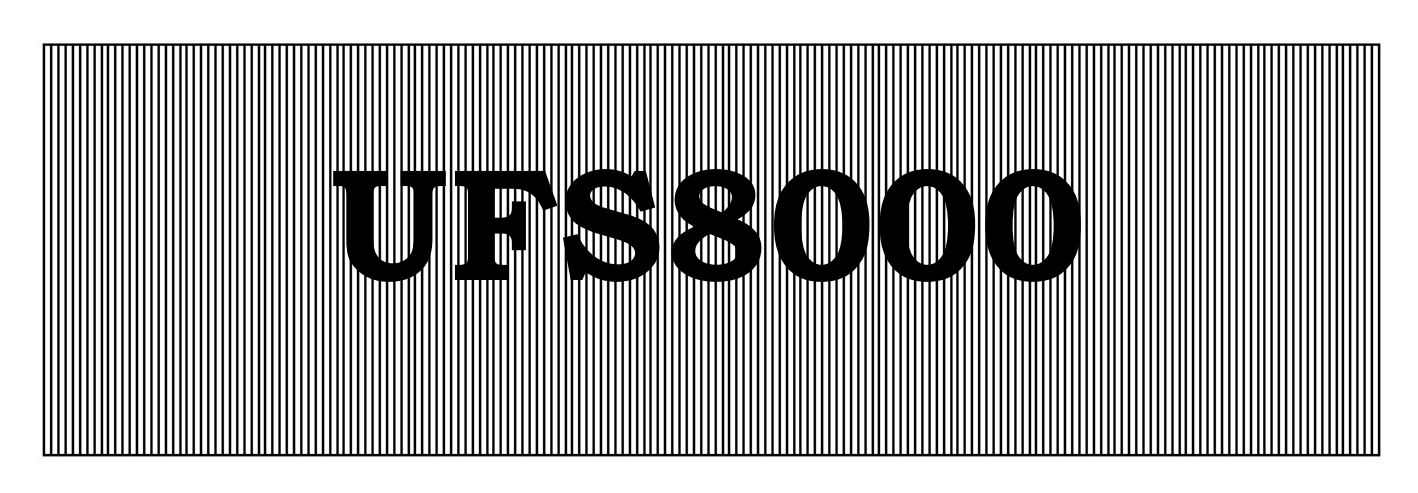

# Контроллер для установок тонкой очистки

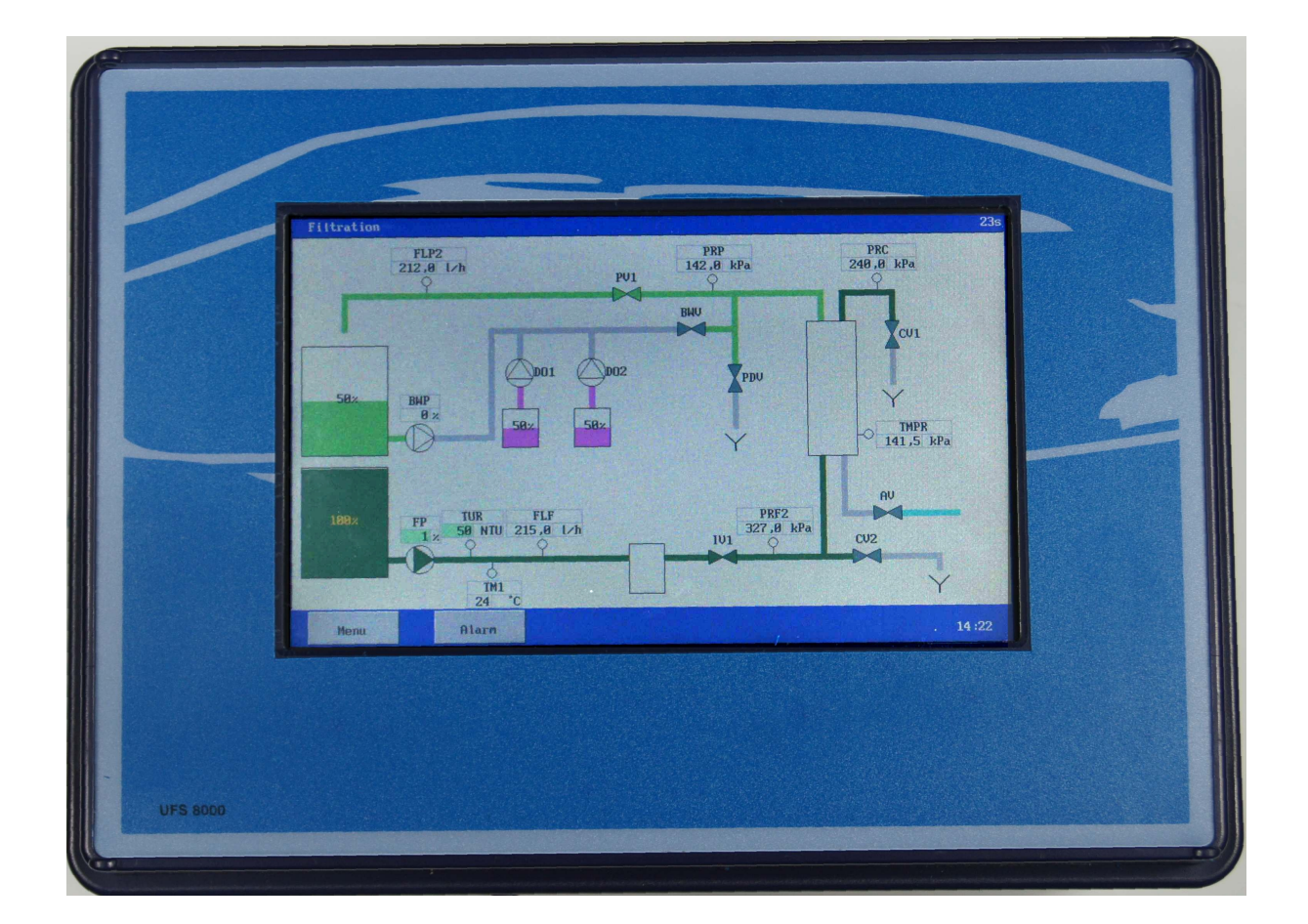

# Руководство по эксплуатации

Версия ПО 1.07

# Содержание

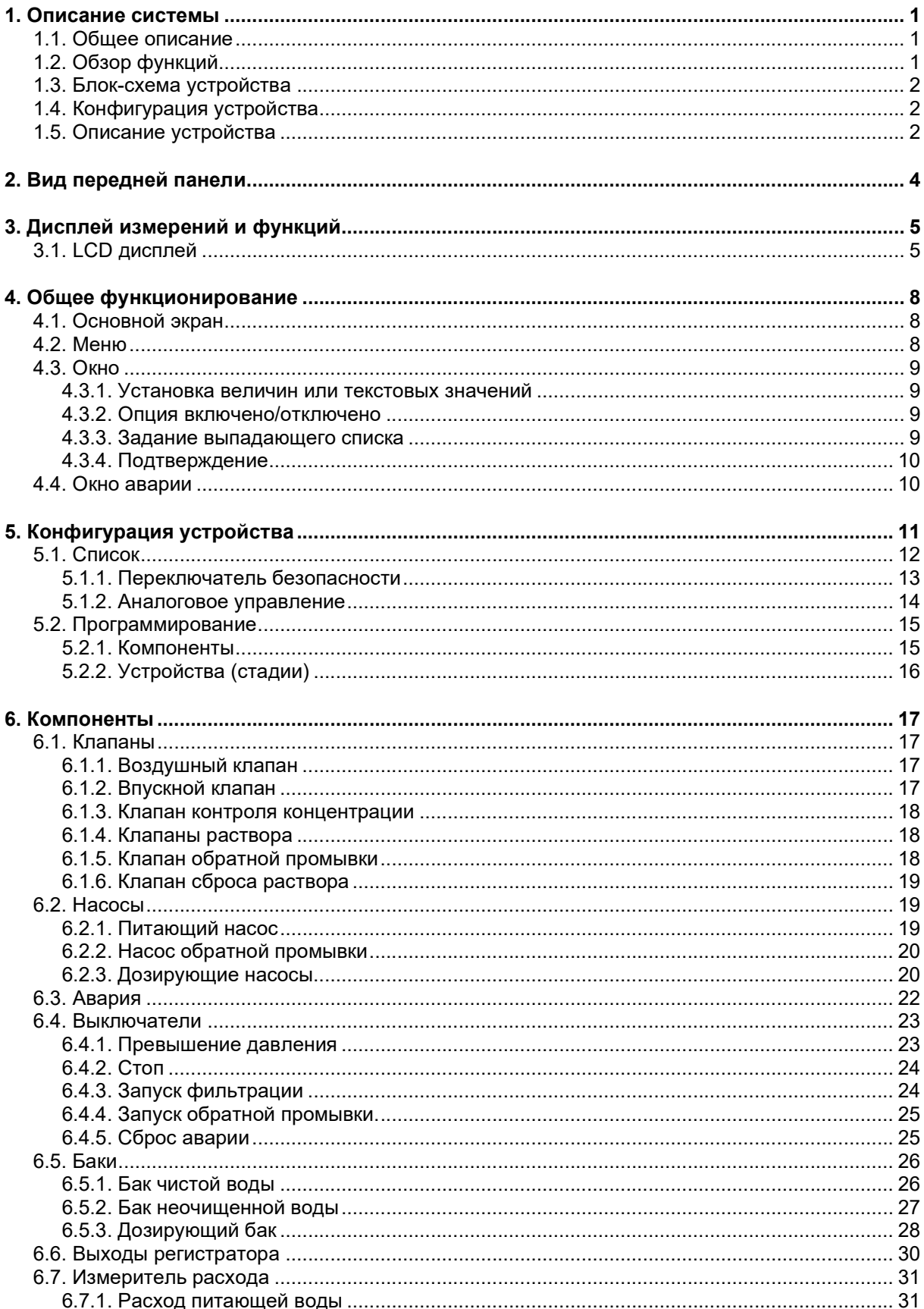

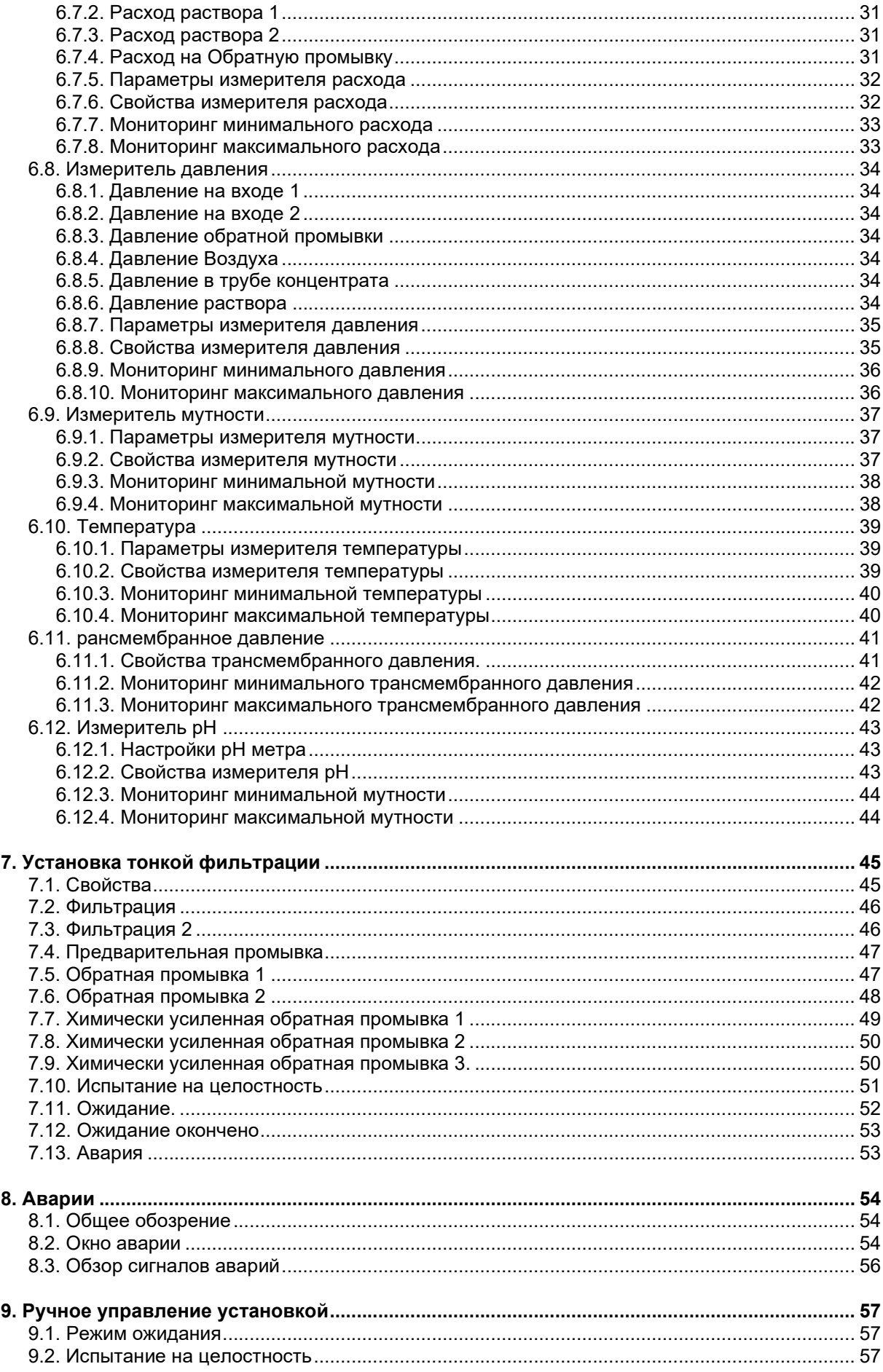

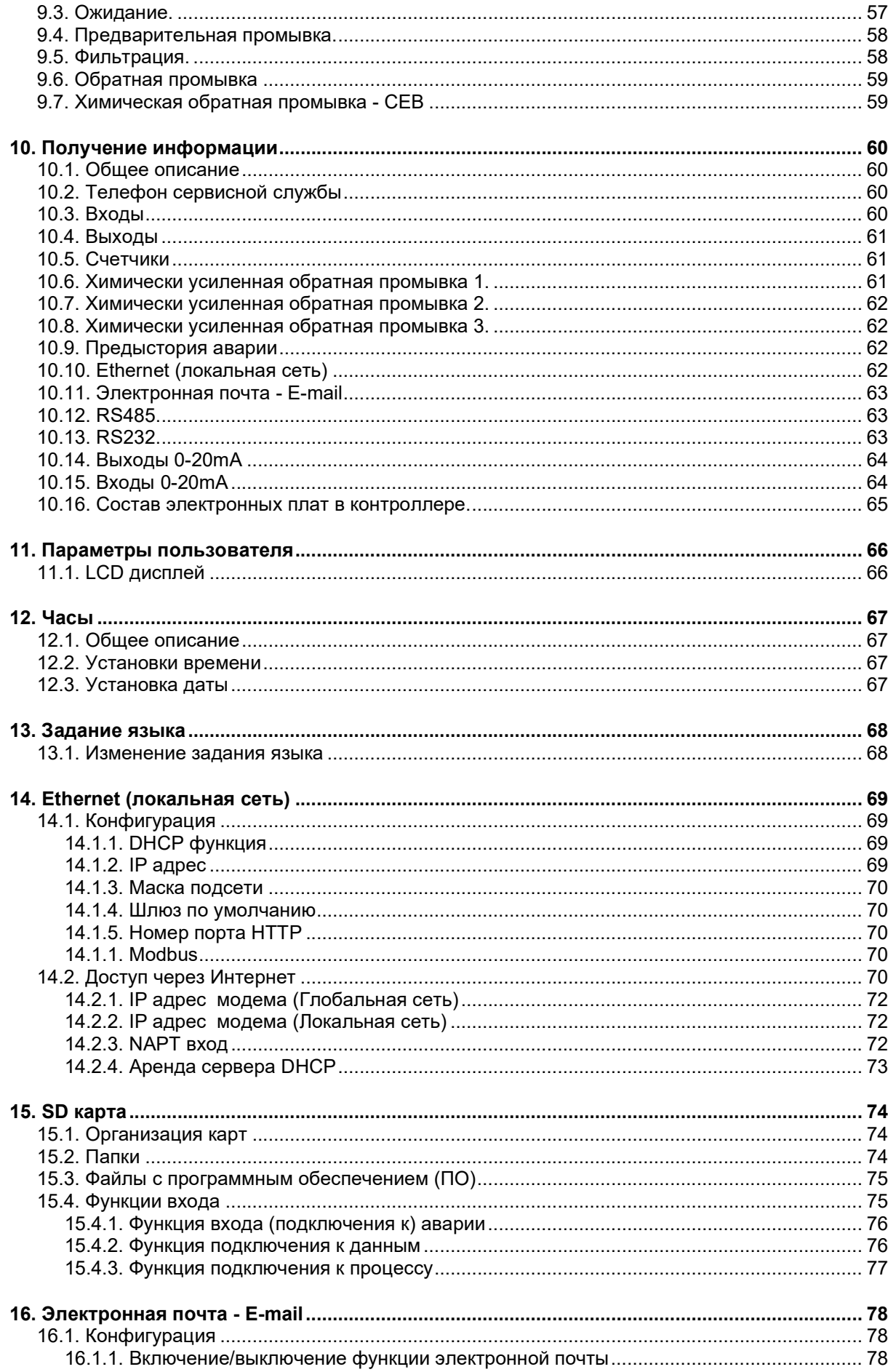

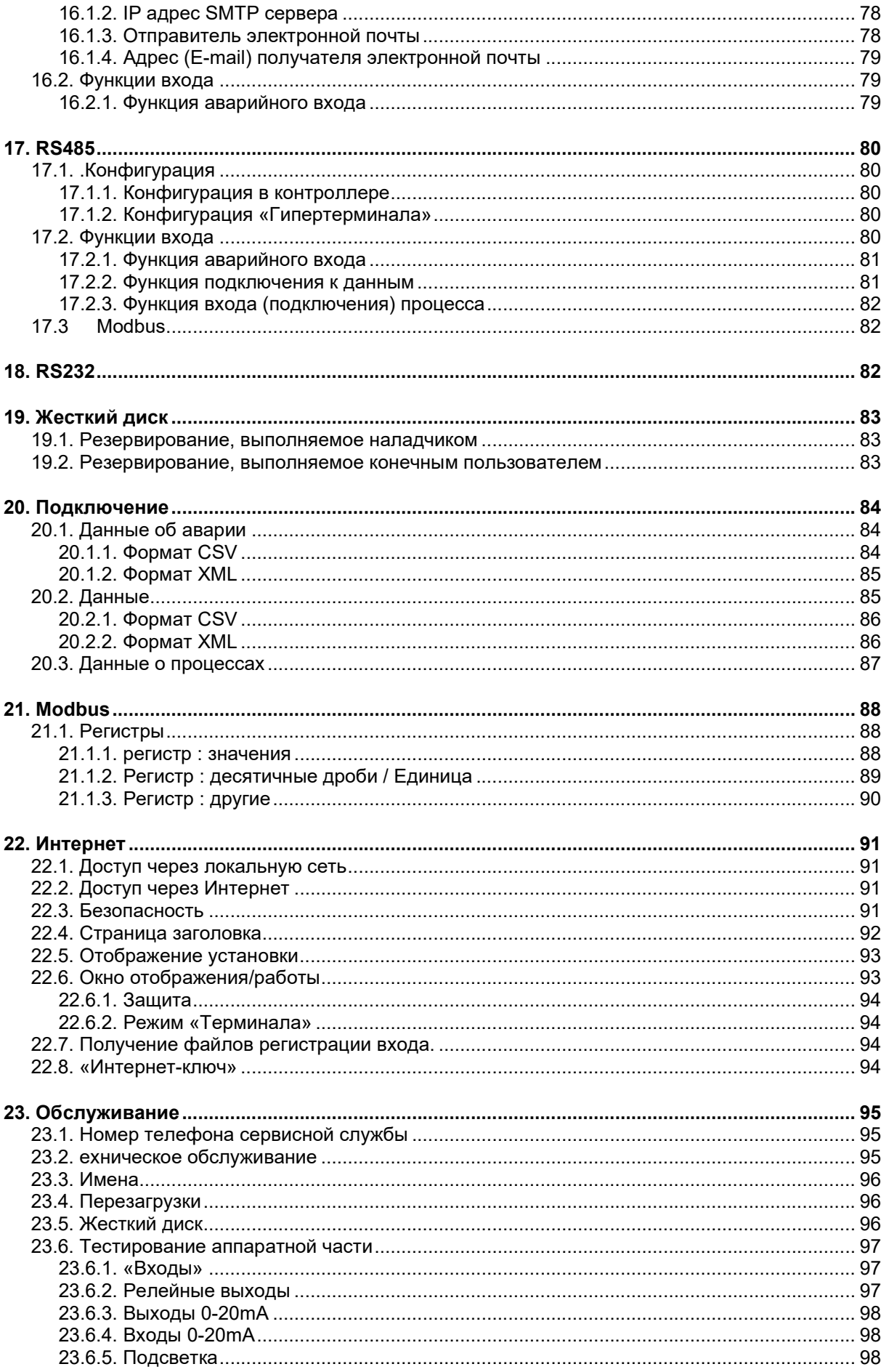

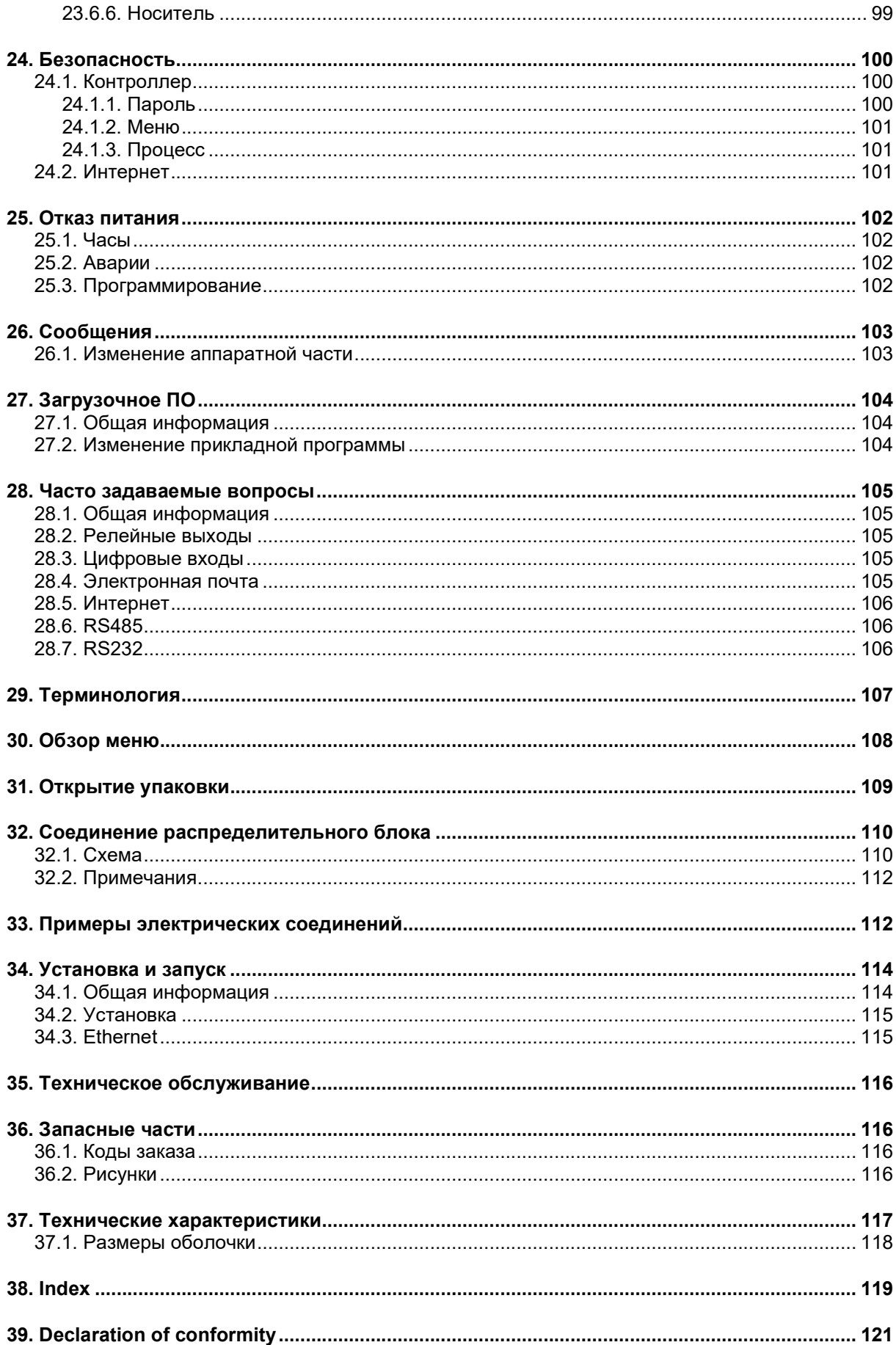

# 1. Описание системы

# 1.1. Общее описание

Контроллер UFS8000 применим для автоматического управления и слежения за установками тонкой очистки. Благодаря гибкому программному обеспечению, этот контроллер подходит для большого количества различных приложений для обработки воды.

# 1.2. Обзор функций

- Управляемый с помощью меню, предназначенный для работы и программирования контроллера графический цветной TFT дисплей (800x480).
- Работает с помощью сенсорной панели.
- Выбор языков.
- Универсальное применение для установок высокой фильтрации.
- Гибко программируемый под конкретные требования пользователя.
- Производство воды с помощью ручного управления или реле уровня
- Свободно программируемый номер телефона службы поддержки.
- Локальное программирование, а также и через веб-браузер
- Схематическая диаграмма через веб-браузер
- Modbus-совместимый протокол через RS485 и Ethernet.
- Регистрация измерительной информации через интерфейсы RS232, RS485 и SD карту.
- Регистрация аварии через интерфейсы RS232, RS485, SD карту и электронную почту.
- 8 свободно программируемых входов для беспотенциальных переключателей. Доступные функции входа: реле высокого уровня, реле низкого уровня, избыточное давление, начало обратной промывки, начало фильтрации, сброс аварии, реле безопасности для клапанов/насосов и реле уровня для заполнения бака
- 7 свободно программируемых релейных выходов
	- Доступные функции реле: Питающий насос, воздушный клапан, входной клапан, клапан концентрации, клапан раствора, клапан сброса раствора, дозирующий насос, клапан обратной промывки насос обратной промывки и «Авария»
- Опция: 2 платы с 3 выходами 0(4)-20 mA для регистратора или управляемого регулятора частоты.Опция:плата с 3 выходами 0(4)-20 mA для регистратора или управляемого ползунком регулятора частоты. Опция: плата с 3 выходами 2х 0(4)-20 mA для регистратора или управляемого ползунком регулятора частоты. Опция:плата с 3 выходами 2х 0(4)-20 mA для регистратора или управляемого ползунком регулятора частоты.
- Опции: 4 платы с 3 программируемыми входами 0-20mA. Доступные функции измерения: уровень в баке чистой воды, уровень в баке неочищенной воды, уровень в баке дозирования, измерения расхода, измерения давления, измерения температуры, измерения мутности и уровня рН.
- Предыстория аварии последние 20 аварийных сигналов хранятся вместе с датой и временем
- Обновление программного обеспечения (ПО) через SD карту
- Дата и продолжительность работы c аккумулятором.
- Защита программной информации при событии исчезновения напряжения, информация программы хранится без участия аккумулятора.
- Изготовлено в соответствии с нормами по электромагнитной совместимости (ЭМС).
- Корпус предназначен для настенного крепления, сборки и монтажа на панели.
- Доступно с напряжениями питания 24V, 115V, 230V, 240V, 115/24V, 230/24V, 240/24V.

# 1.3. Блок-схема устройства

Устройство схематически показано на следующей диаграмме

Диаграмма описывает все компоненты, определенные в контроллере. Могут быть показаны только компоненты, подключенные к доступным входам или выходам.

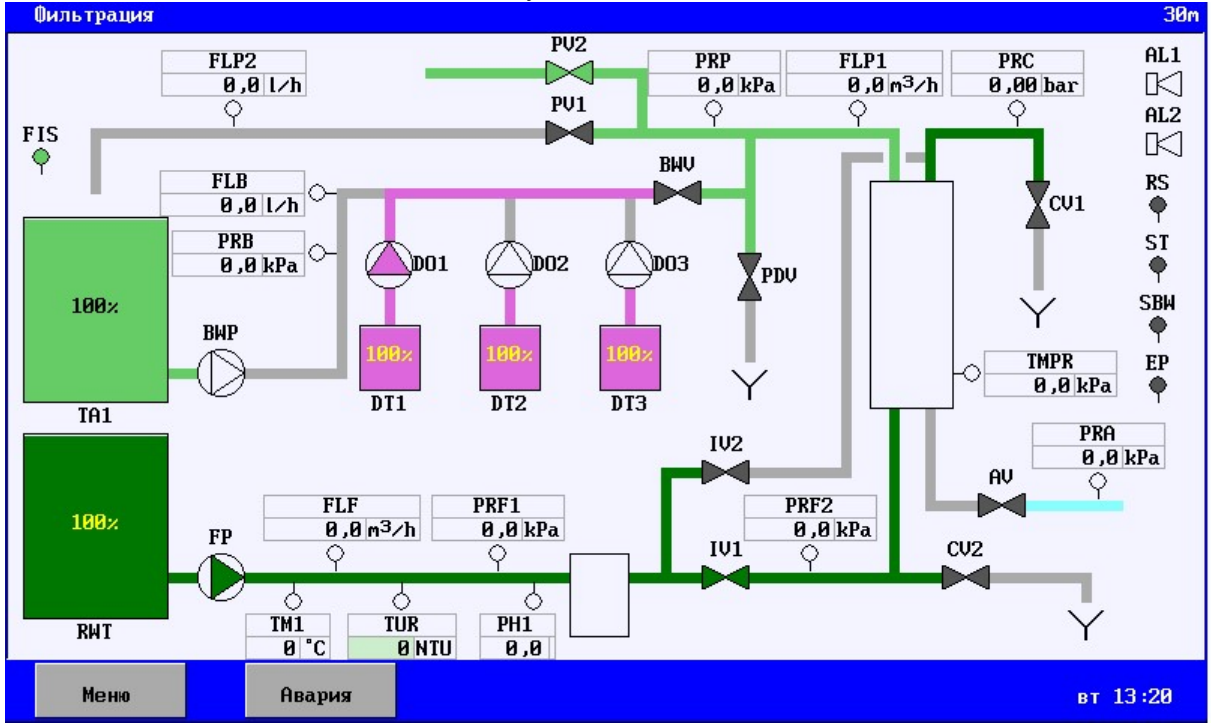

§ 29 "Терминология" на стр. 107" представляет обзор значений использованных аббревиатур. Эти аббревиатуры могут отличаться от приведенных на рисунке, так как они были модифицированы пользователем.

## 1.4. Конфигурация устройства

Конфигурация устройства может быть задана в контроллере через опцию меню «Unit» (в основном меню). Прежде всего, необходимо провести инвентаризацию компонентов, которые должны управляться контроллером, и списка разъемов, к которым эти компоненты подключены. Инвентаризация описана в параграфе § 5.1 "Список" на стр. 12.

Соответственно инвентаризации любые задержки, пределы и др. могут быть установлены для разных компонентов в опции "Programming - Components ". Это описано в параграфе § 6 "Компоненты" на стр. 17.

Затем различные этапы ("Фильтрация", "Предварительная промывка" и др.) могут быть запрограммированы. Функции, которые отключены или подключены, могут быть заданы для каждого этапа. Период времени также может быть введен. Это описано в параграфе § 7 "Установка тонкой фильтрации" на стр.45.

## 1.5. Описание устройства

Контроллер различает различные стадии:

- Фильтрация Производство воды - Предварительную промывку Промывку мембраны перед фильтрацией - Обратную промывку 1 Ополаскивание мембраны (например, снизу) - Обратную промывку 2 Ополаскивание мембраны (например, сверху)
- 
- Испытание на целостность Проверку мембраны Промывка мембраны химикатами
- Ожидание Установка неработоспособна: вода не производитсяОжидание окончено Установка неработоспособна: только при включении вручную.

- Авария Установка неработоспособна: вода не производится

Контроллер обычным образом переведен в состояние «Ожидание окончено». Устройство не будет автоматически запускаться до тех пор, пока оно не будет включено в ручном режиме (см. § 9.1 "Режим ожидания" на стр. 57. При его включении контроллер не будет больше в этой стадии стартовать после перерыва в питании, если только эта стадия не будет активирована программным путем (см. § 7.12 "Ожидание окончено" на стр. 53).

Производство воды может быть начато в зависимости от уровней в баках, положения переключателя «начало фильтрации» (если включен) или вручную.

Возможно ручное отключение установки во время стадии фильтрации (см. § 9.5 "Фильтрация." на стр. 58), независимо от уровня в баках или положения выключателя «Запуск фильтрации». Установка перейдет в состояние «Ожидание» после этого этапа (в зависимости от программы, в конечном счете при обратной промывке).

Нижняя панель в основном окне тогда покажет, что устройство было отключено вручную. Устройство более не будет включаться автоматически до тех пор, пока его не включат снова вручную.

В дальнейшем возможно активировать обратную промывку или химическое ополаскивание в процессе производства (см § 7.7 "Химически усиленная обратная промывка 1" на стр. 49., § 7.8 "Химически усиленная обратная промывка 2" на стр. 50 и § 7.9 "Химически усиленная обратная промывка 3." на стр. 50).

Как правило, активируется одна процедура обратной промывки. Однако, может быть активирована и вторая процедура обратной промывки (см. § 7.6 "Обратная промывка 2" на стр. 48). Вместе с тем, можно установить отличие обратных промывок с верхней или нижней стороны фильтра.

Если потенциальное химическое ополаскивание зависит от количества выполненных промывок, тогда, в случае двух активированных «Нормальных» промывок, "Обратная Промывка 2" проверяется на число выполненных обратных промывок. Если «Обратная промывка 2» не активирована, тогда, разумеется, проверяется «Обратная промывка 1»

 $1$  CEB1  $1$  CEB1

 $\sqrt{2}$  CFR1  $\sqrt{2}$  $\overline{11}$  $\sqrt{2}$  CFB1  $\vert$  1

Дополнительно может быть активирована вторая фаза фильтрации (см. § 7.3 "Фильтрация 2" на стр. 46) при которой может быть проведена фильтрация "сверху вниз"

Fi1 <mark>1</mark> Fi2 <mark>2</mark> Fi1 <mark>1</mark> Fi2 <mark>2 CEB1</mark> Fi1 <mark>1</mark> Fi2 <mark>2</mark> Fi1 1 Fi2 2 CEB1 Fi1

Химическое ополаскивание будет следовать непосредственно после соответствующей обратной промывки. Если имеются какие-либо химические ополаскивания, появляющиеся одновременно, тогда они будут выполняться сразу одно за другим.

 $\vert$  1 CEB1  $\begin{array}{|c|c|c|c|c|}\hline \text{1} & \text{CEB2} & \text{I} \\\hline \end{array}$  $\sqrt{1|CEB1|}$  $\vert$  1  $\sqrt{1}$  CEB1 CEB2

Для "Химического ополаскивания 2" (CEB 2) интервал может быть задан зависимым от стадии"Химического ополаскивания 1" (CEB 1). В этом случае, цикл будет иметь следующий вид:

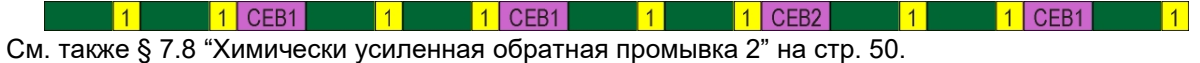

Для проверки «утечки» в мембране в управляющем устройстве предусмотрена стадия «Проверка целостности». Эта стадия может быть реализована только через стадию «Ожидание» (см. § 9.3 "Ожидание." на стр. 57).

Тест не стартует автоматически немедленно, но система первоначально находится в состоянии «пауза». Данный тест может быть начат с этого положения (см. § 9.2 "Испытание на целостность" на стр. 57). Более подробная информация по стадии "Проверка целостности" есть в § 7.10 "Испытание на целостность" на стр. 51.

Если стадия прервана ввиду аварийной ситуации, верхняя линейка на дисплее укажет, где имеется аварийная ситуация. Также указывается стадия, когда произошла авария, причина прерывания и способ повторного включения устройства.

В § 7.13 "Авария" на стр. 53 и в § 8 "Аварии" на стр. 54 имеется более подробная информация об авариях.

# 2. Вид передней панели

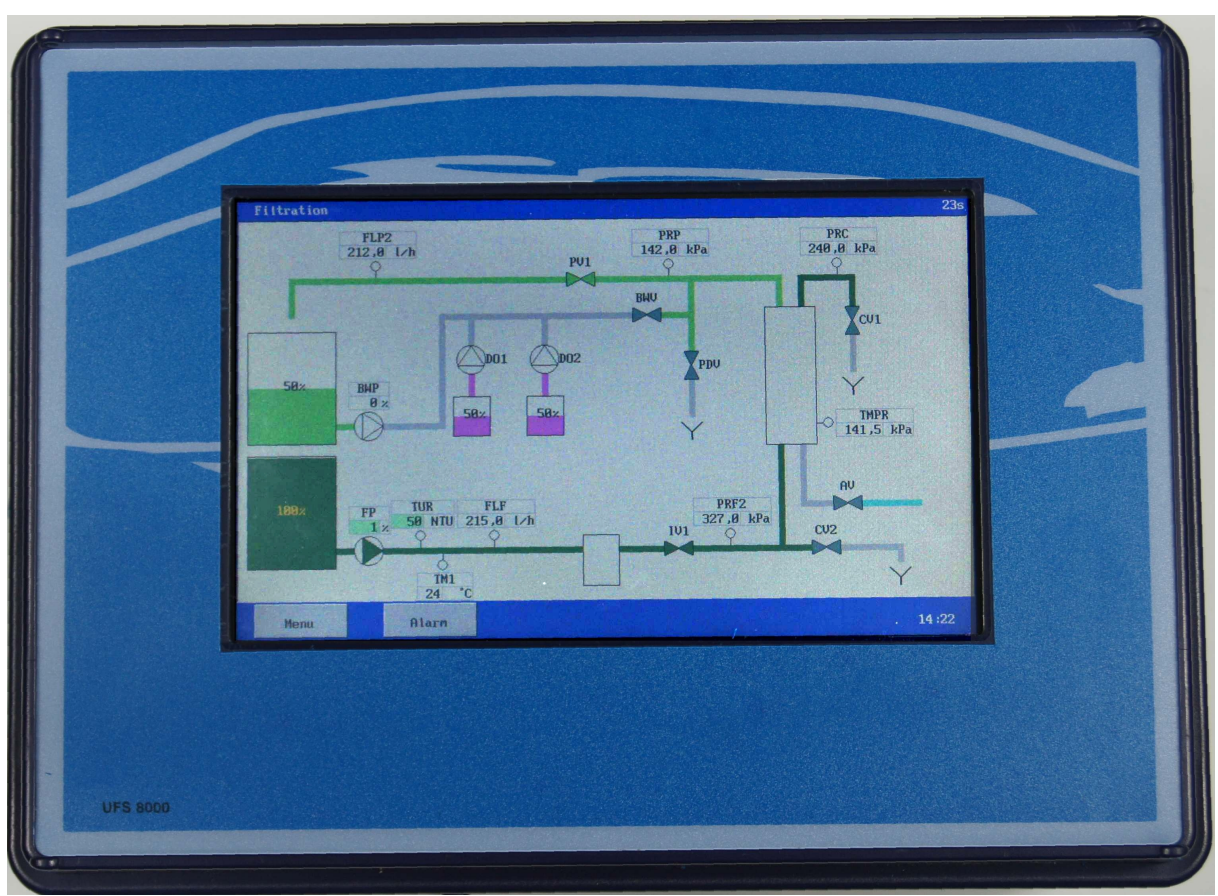

1 LCD дисплей + сенсорная панель

# 3. Дисплей измерений и функций

# 3.1. LCD дисплей

LCD дисплей отображает дальнейшую информацию об активном процессе.

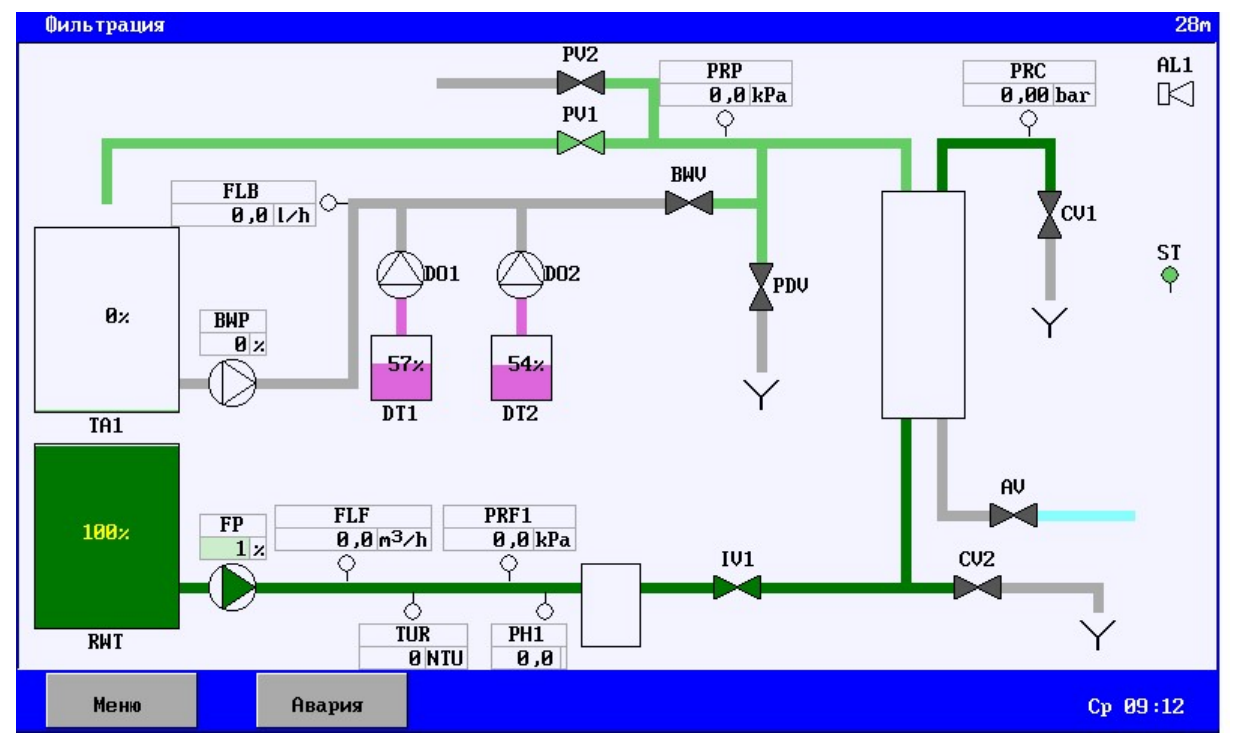

Рисунок 3.1

Верхняя линейка дисплея отображает процесс, который происходит в устройстве. Кроме того, показаны измеряемые величины или состояния подключенных компонентов.

#### Трубопроводы

Трубы могут иметь различные цвета. Эти цвета обозначают следующее:

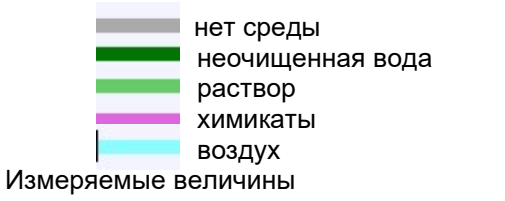

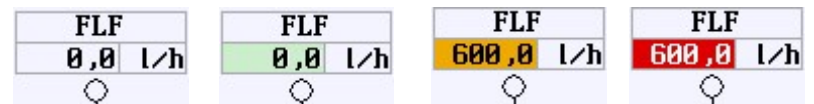

Измеряемые величины могут быть показаны на разноцветном фоне. Эти цвета обозначают следующее:

- белый **измеряемая величина не контролируется**
- зеленый **измеряемая величина контролируется и находится в норме**.
- 
- оранжевый  $\cdot$  измеряемая величина слишком велика или мала, но время выдержки
- еще не истекло. - красный : измеряемая величина слишком велика или мала, и время выдержки уже истекло.

#### Состояние входов:

Цифровые входы могут иметь следующие состояния:

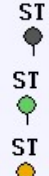

Входная функция не контролируется (серый).

Входная функция контролируется и неактивна (зеленый).

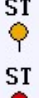

Входная функция контролируется и активна, но время задержки еще не истекло желтый).

Входная функция контролируется, активна и время задержки истекло (красный).

#### Состояния выходов:

Символы могут индицироваться следующими цветами:

Насосы:

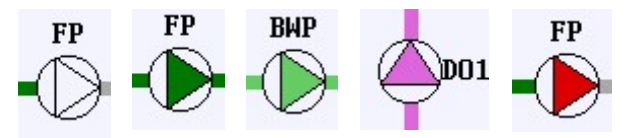

- 
- белый : Насос выключен.
- 
- 
- 
- темно-зеленый : Насос включен и прокачивается неочищенная вода. - светло-зеленый : Насос включен и прокачивается водяной раствор.
	-
- пурпурный : Насос включен и прокачиваются химикаты.
- красный : Насос выключен. Неисправность насоса.

Если насос управляется регулятором частоты и для него задана управляющая уставка, тогда показывается установленный процент.

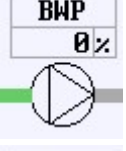

 $\frac{\text{BMP}}{\text{R1}}$  Насос выключен.

 $10.7$ 

**ВИР Насос включен и индицируется установленный процент.** 

#### Запорные клапаны:

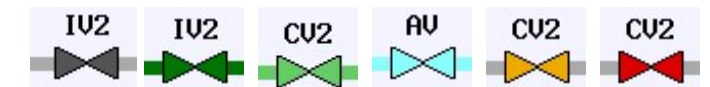

- 
- 
- 
- 
- 
- темно-серый :Клапан закрыт.
- темно-зеленый : Клапан открыт и через него протекает неочищенная вода.
- светло-зеленый : Клапан открыт и через него протекает водяной раствор.
- светло-голубой : Клапан открыт и через него проходит воздух.
- оранжевый : Активирована безопасность клапана, но время задержки еще не

- истекло. - красный : Активирована безопасность клапана, и время задержки уже истекло
- Внимание: Если импульсная функция для выхода дозирующего насоса активирована, тогда символ "|" также будет показан рядом с деактивированным реле.

#### Состояние бака

Баки могут индицироваться на разноцветном фоне. Эти цвета обозначают следующее:

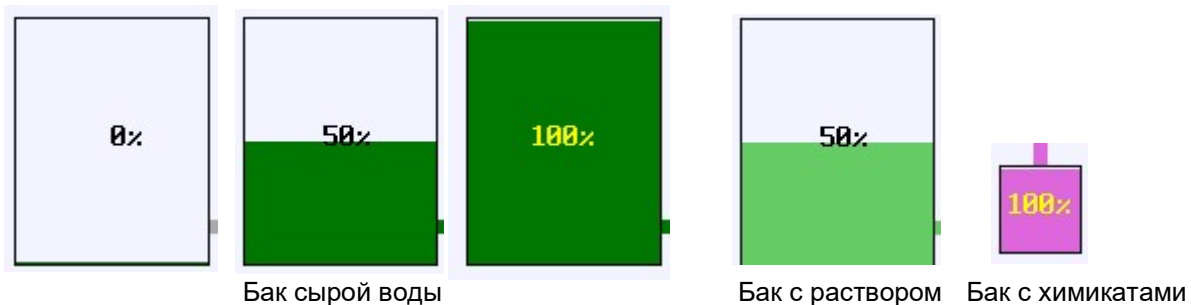

Если бак оборудован измерителем уровня (0(4)-20mA), тогда уровень будет указан в долях.

#### Панель состояния:

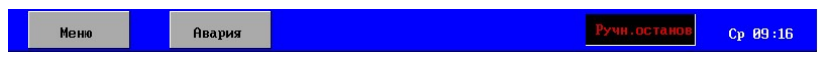

На индикаторах состояния имеются ключи, позволяющие активировать меню или окно предупредительных сигналов.

Нижняя панель используется для указания исключительных ситуаций (таких, как ручная остановка) и текущего времени. Предупреждение относится к текущей стадии в данный момент времени. Соответствующая стадия в § 7 "Установка тонкой фильтрации" на стр. 45 предоставляет дополнительную информацию о возможных предупреждениях.

#### Меню

В меню окна снабжены уникальным номером в правом верхнем углу.

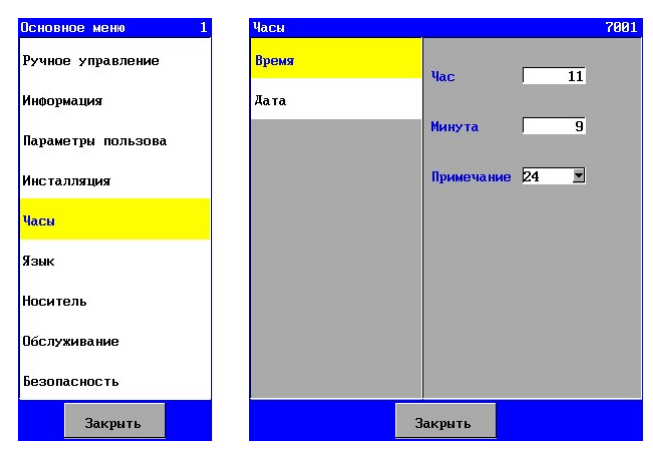

Это может быть использовано для проверки правильности выбора окна в любое время (например, при телефонной поддержке).

# 4. Общее функционирование

Для программирования и работы с данным контроллером используется сенсорная панель. Детали показаны ниже основной области экрана, где приведены значения различных «ключей» и основные окна/окна ввода экрана.

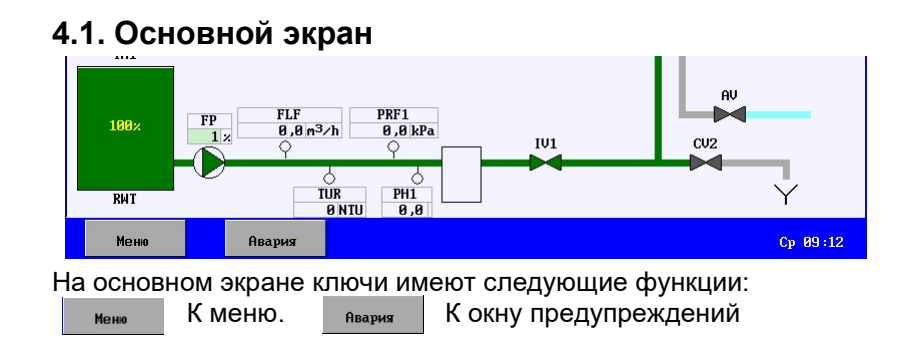

### 4.2. Меню

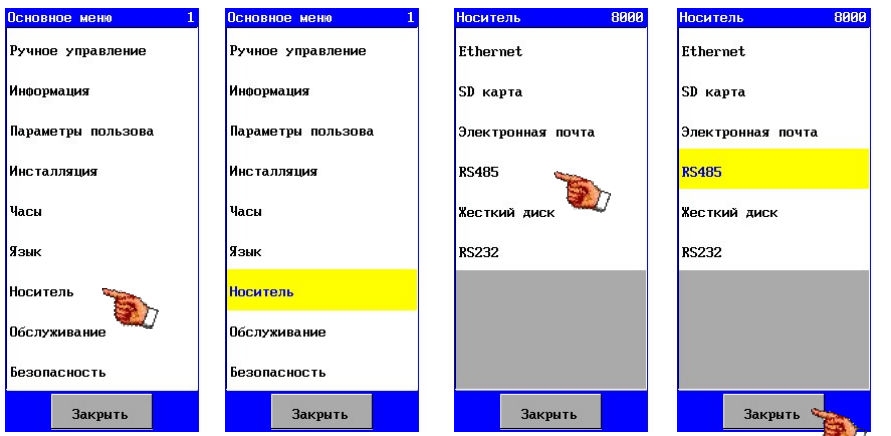

В пределах меню вы можете выбирать различные опции. Выбранная опция будет индицироваться желтым цветом и будут показаны подменю или вложенные окна. Если выбранное меню состоит из нескольких подменю, будут показаны только два последних. Меню может быть закрыто нажатием кнопки.  $\frac{1}{3}$  закрыть

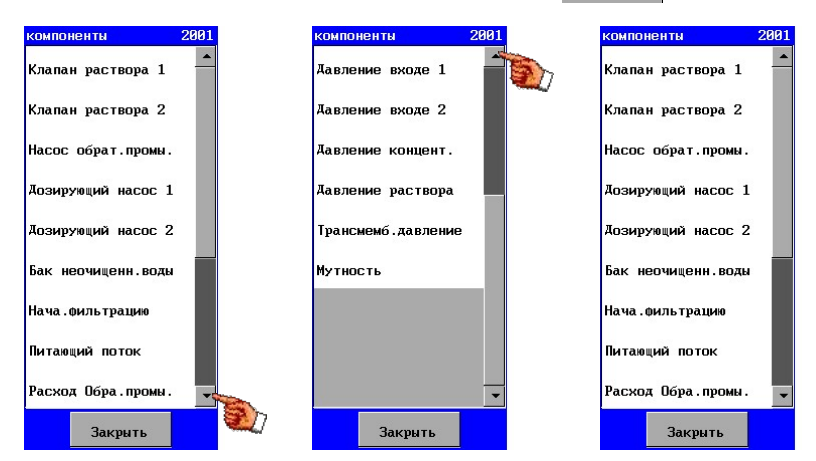

Если число меню больше, чем количество располагаемых позиций, тогда меню появится в полосе прокрутки. Предыдущие или последующие (невидимые) позиции доступны с помощью стрелок «вверх» и «вниз».

# 4.3. Окно

В окнах могут быть заданы различные параметры. Имеются различные типы параметров: величины, тексты и выпадающие списки.

#### 4.3.1. Установка величин или текстовых значений

Для изменения величины или текста надо выбрать окно с необходимыми параметрами и вызвать новое окно, где можно ввести измененные величины/текст.

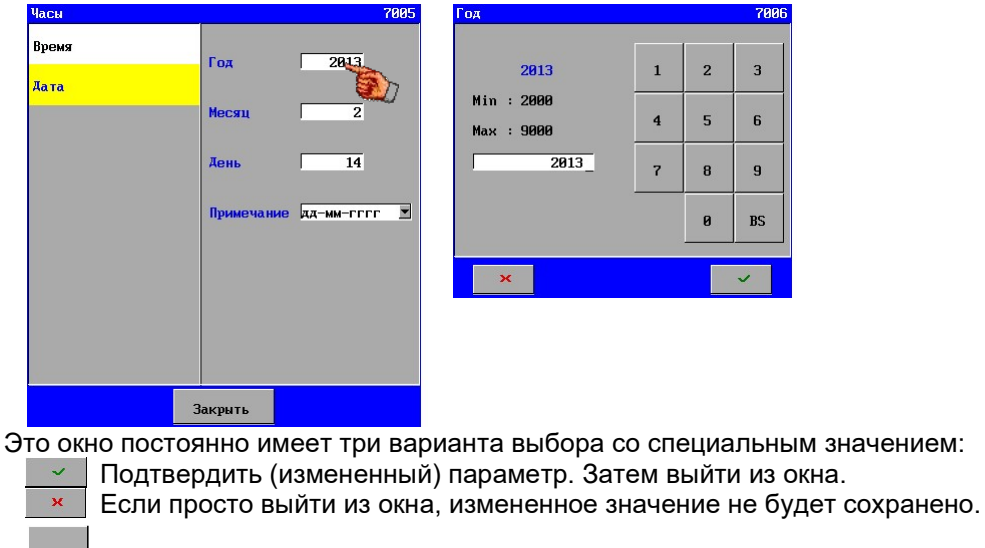

 $_{BS}$ (клавиша «обратно») Удаляет последний символ.

Измененный параметр сохраняется в памяти после выхода из главного меню.

#### 4.3.2. Опция включено/отключено

Меню содержит так называемые опции «включено/отключено».

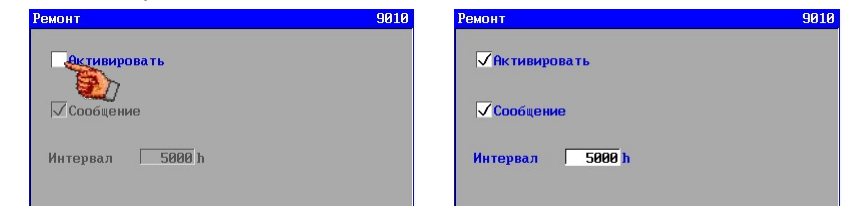

Если появляется символ «галочки», это значит, что опция включена. Другие параметры могут быть активированы и появляются при включении этой опции.

#### 4.3.3. Задание выпадающего списка

Выпадающий список обозначается полем со стрелкой, указывающей вниз, расположенной справа.

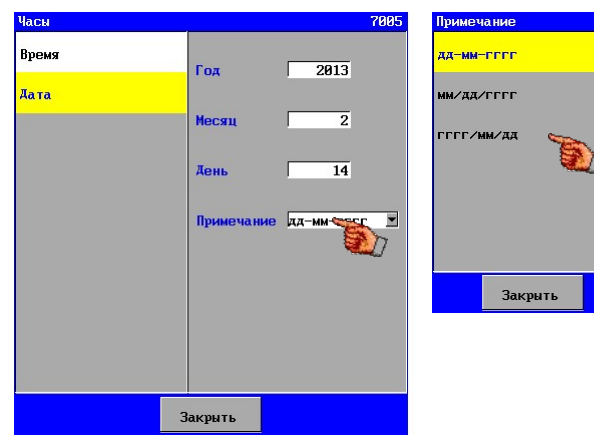

Нажатие на позицию из выпавшего списка таким образом вызывает окно со списком опций

Подтверждение выбора вызывает другое окно для окончательного подтверждения.

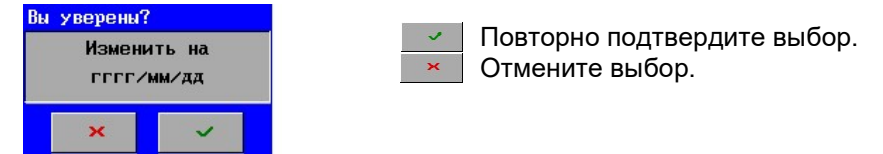

Измененный параметр сохраняется в памяти после выхода из главного меню.

#### 4.3.4. Подтверждение

В некоторых случаях необходимо последующее подтверждение после выбора или изменения. Ключ и может быть использован для подтверждения выбора или изменения. Ключ  $\rightarrow$ может быть использован для отмены выбора или изменения.

Пример:

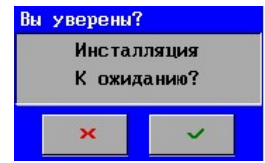

### 4.4. Окно аварии

Операция в окне аварии описана в § 8.2 "Окно аварии" на стр. 54.

# 5. Конфигурация устройства

В этой главе описано, как можно задать конфигурацию устройства.

Опция задания конфигурации устройства охарактеризована в основном меню.

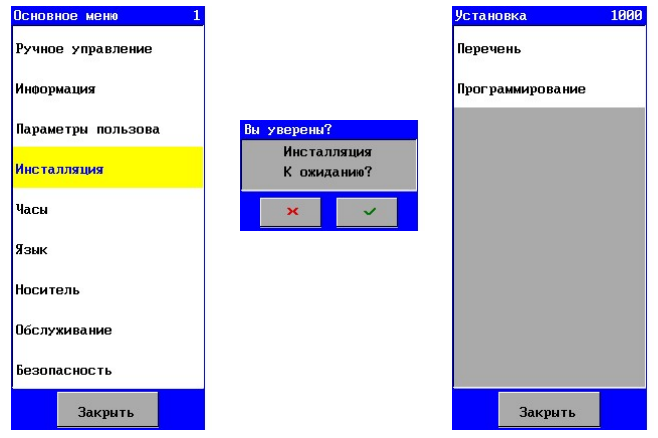

Если выбрана опция задания конфигурации устройства, появится вопрос, можно ли перевести устройство в режим ожидания.

Доступ к конфигурации открыт, только если устройство находится в режиме ожидания.

Если устройство переведено в режим ожидания, появится следующее окно, где производится выбор между списком подключенных компонентов и программированием компонентов, а также состояниями установки тонкого фильтрования.

В первую очередь необходимо составить список компонентов, после чего компоненты из списка необходимо запрограммировать и активировать во время различных стадий процесса в установке тонкого фильтрования.

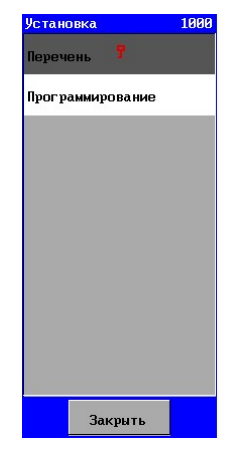

Меню со списком может быть защищено от несанкционированных изменений, индикатором защиты является символ ключа после списка.

(см. также § 24.1.2 "Меню" на стр. 101).

# 5.1. Список

Перед тем, как станет доступным программирование компонентов и стадий процесса, необходимо провести инвентаризацию компонентов с соответствующими свойствами.

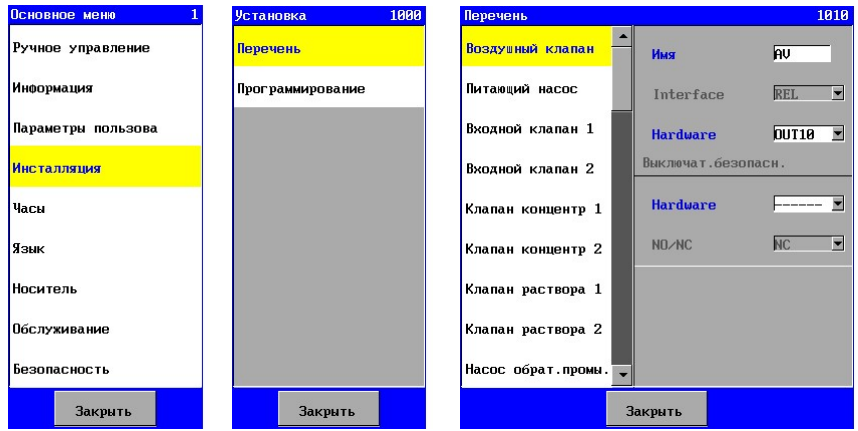

При выборе опции «Список вызывается перечень потенциальных компонентов, которые могут быть подключены. Если определенный компонент из перечня подключен к контроллеру, соответствующее окно компонента может указать, к какому из разъемов подключен компонент. Могут быть также введены специфические свойства компонента, такие как постоянная элемента или «нормально разомкнутое» или «нормально замкнутое» положение переключателя.

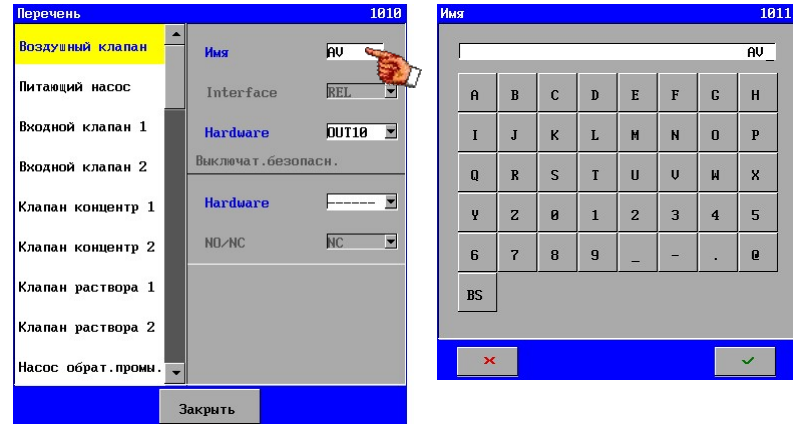

Может быть задано собственное имя или код для каждого компонента (максимум 6 символов). Имя будет индицироваться на диаграмме и в регистрационной информации.

Когда компонент подключен к контроллеру, аппаратура может указывать, к какому из разъемов подключен компонент.

Имеется также обзор оборудования, к которому может быть подключен соответствующий компонент. Кроме того, указывается, какое оборудование уже занято.

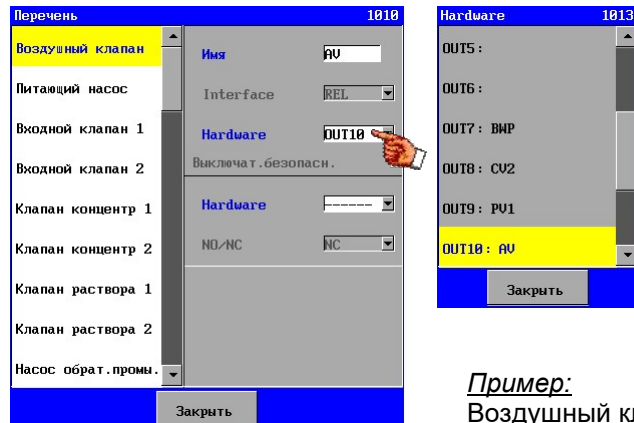

Воздушный клапан подключен к выходу 10 (OUT10).

Если компонент не подключен, тогда необходимо выбрать опцию "----". Она отключает аппаратную часть и программное обеспечение.

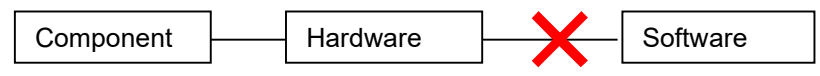

При этом компонент более не будет появляться в оставшихся настройках, если только он не был подключен к другому компоненту в настройках для этого другого компонента. В этом случае текст будет «вычеркнут».

Если компонент должен быть переведен на другой разъем, где все еще имеется подключенный элемент, должен быть использован автоматический процесс для отключения этого элемента, который отсоединяется. Затем компонент может быть подключен к освободившемуся разъему.

#### 5.1.1. Переключатель безопасности

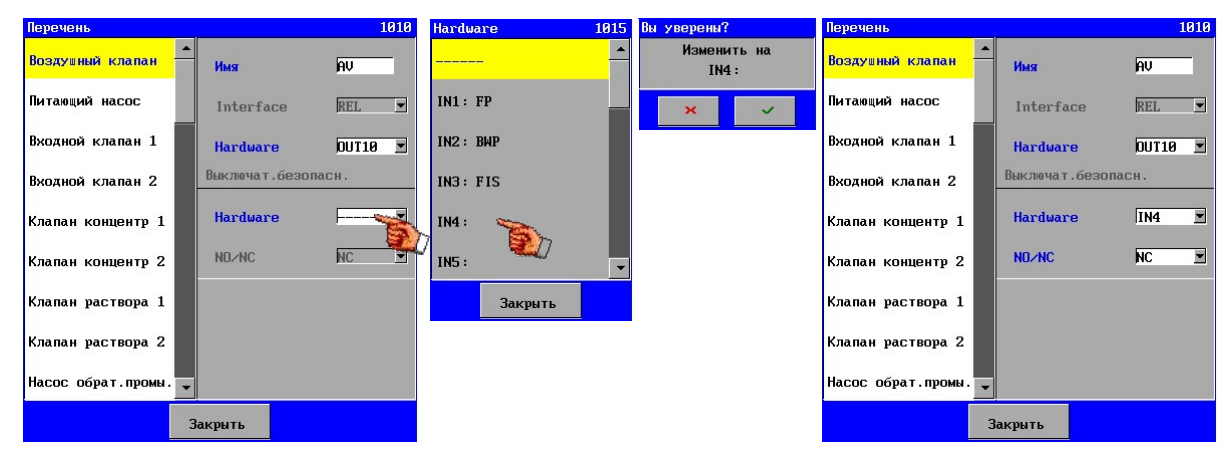

В определенных компонентах, таких как клапаны и насосы, могут быть активированы выключатели. Последние могут быть связаны с одним из располагаемых входов, и может быть указано, находится ли выключатель в положении «нормально замкнут» или «нормально разомкнут».

Задержка времени для выдачи сигнала аварии для клапанов установлена на 4 секунды. Для насосов по умолчанию она равна 1 секунде.

Если выключатель был определен, он всегда будет контролироваться.

При возникновении аварийной ситуации, имя соответствующего клапана будет указано в сообщении.

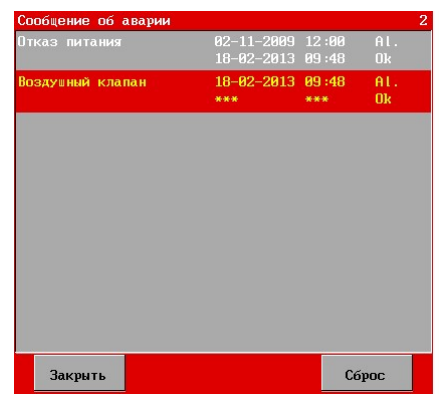

# 5.1.2. Аналоговое управление

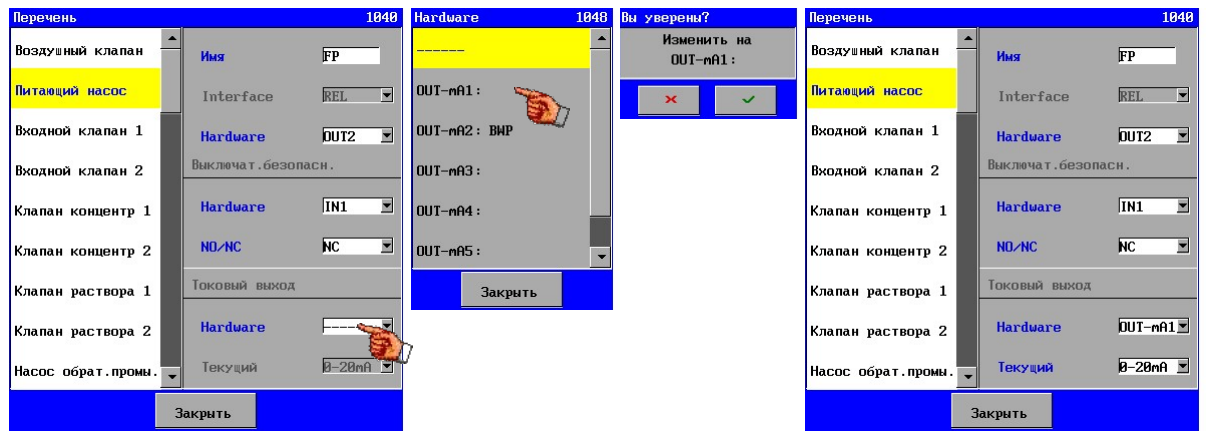

Определенные компоненты могут управляться через аналоговый выход (такие как насос – посредством регулятора частоты). Для этих компонентов может быть выбран аналоговый выход. При задании параметров процессов (см. § 5.2.2 "Устройства (стадии)" на стр. 16) они могут быть впоследствии установлены на любое процентное значение в диапазоне токов (0- 20mA или 4-20mA); выходной ток необходимо задать.

Это выходное значение в преобразователе частоты, например, может использоваться в качестве «целевого значения». Значение потока или давления, которое должно регулироваться, может быть также,посредством «функции записи», направлено на регулятор частоты.

Если аналоговый выход был активирован для соответствующего компонента, тогда может быть установлено процентное значение диапазона аналогового выхода.

Если введено процентное значение 0%, тогда соответствующий выход реле может быть отключен, при другом значении выход реле активирован.

Если окно со списком для определенного компонента отличается от окон, показанных здесь, более подробная информация об этом может быть найдена для соответствующего компонента в § 6 "Компоненты

" на стр. 17.

### 5.2. Программирование

После составления списка компонентов и задания специфических свойств компонентов вы можете ввести другие свойства при программировании компонентов, и также могут быть заданы различные стадии для установки тонкого фильтрования.

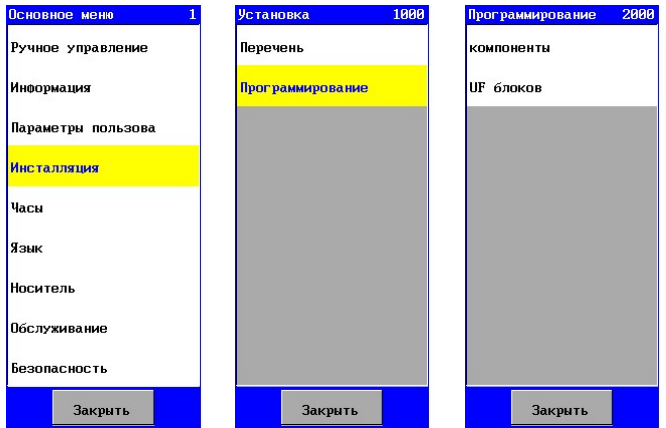

Меню программирования может быть защищено от несанкционированных изменений. В данном случае после опции «Программирование» появляется ключ для индикации того, что опция защищена. (см. также § 24.1.2 "Меню" на стр. 101).

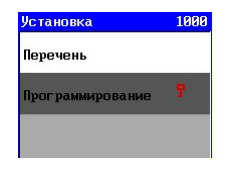

#### 5.2.1. Компоненты

Характеристики компонентов могут быть запрограммированы.

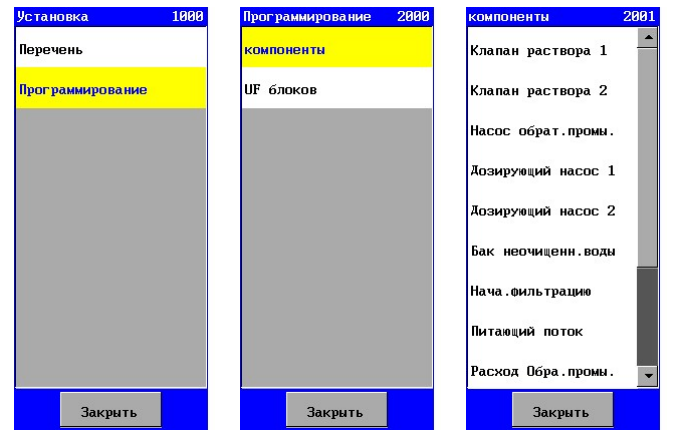

Если для компонента необходимы другие параметры, то этот компонент не показывается в списке программирования данных компонентов. Также компонент не будет показан в списке, если он не подключен (не связан с устройством)

Более подробную информацию о программировании компонента можно найти в § 6 "Компоненты" на стр. 17.

### 5.2.2. Устройства (стадии)

Как только получен список компонентов и они запрограммированы, могут быть запрограммированы и различные стадии процесса в устройстве обратного осмоса (OO).

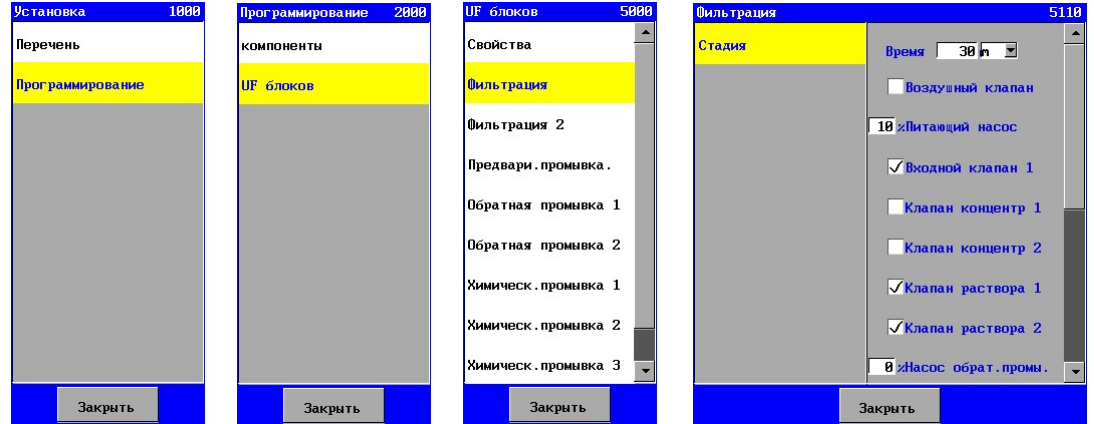

Будут показаны только те стадии, которые подлежат программированию.

Во время стадии «время» вводится время (от 0 до 999) в секундах или минутах. Если вводится время 0, то соответствующая стадия исключается.

Кроме того, в каждой стадии может быть указано, какие компоненты активированы.

Если для соответствующего компонента активирован аналоговый выход, тогда может быть задано процентное соотношение для диапазона аналогового выхода.

Если введен процент 0%, тогда выход соответствующего реле может быть отключен, при другом значении - выход реле активируется.

В параметрах стадий «Обратная промывка 1», «Обратная промывка 2», "СЕВ 1 (химическая обратная промывка 1)", "СЕВ 2" и "СЕВ 3" может быть задано имя подпроцесса. Это потому, что порядок подпроцессов для этой стадии не всегда идентичен для различных установок.

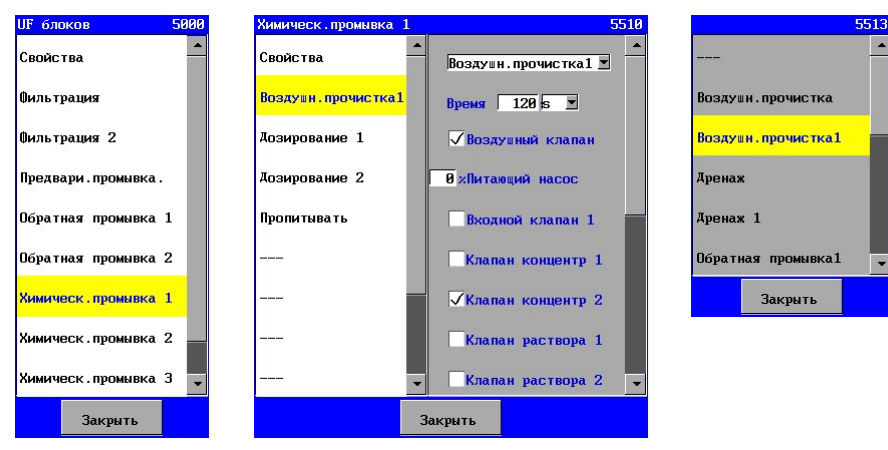

Если компонент не показан, это означает, что он не подсоединен, или этот компонент не может быть установлен для данной фазы.

Более подробно информация о программировании стадий процесса изложена в § "Установка тонкой фильтрации" на стр. 45.

# 6. Компоненты

В этой главе рассматриваются варианты структуры и опции программирования для различных компонентов, которые должны быть подсоединены.

Эти компоненты могут быть разделены на:

- Клапаны
- Насосы
- Авария
- **Выключатели**
- Баки для хранения
- Другие

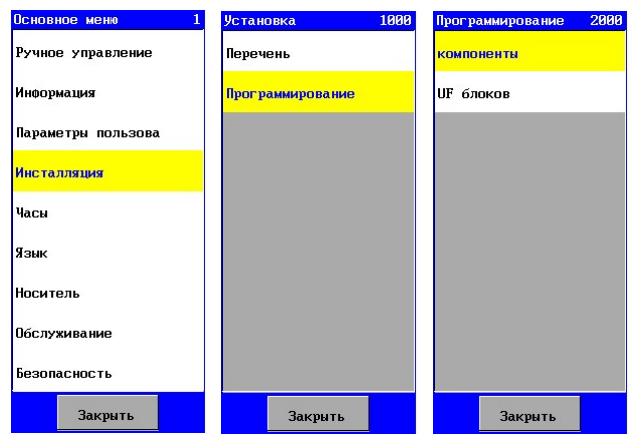

Там, где в этой главе делается ссылка на оборудование, это означает окно, расположенное среди опций «Установка – Опции оборудования». См. § 5.1 "Список" на стр. 12 для более подробной информации.

Там, где в этой главе делается ссылка на программирование компонента, это означает окно, расположенное в опциях «Установка – Программирование – Компоненты».

### 6.1. Клапаны

Клапаны могут быть подключены только к выходным функциям реле (ВЫХОДх). Более того, для соответствующего клапана может быть активирован выключатель безопасности (см. § 5.1 "Список" на стр. 12).

Кроме того, для каждой стадии процесса можно задать, открыт или закрыт клапан. «Клапаны раствора» стоят особняком и имеют другие параметры в верхней части установок для оборудования.

#### 6.1.1. Воздушный клапан

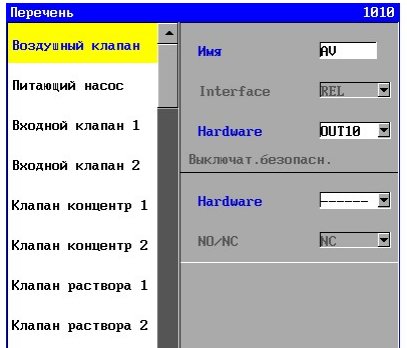

#### 6.1.2. Впускной клапан

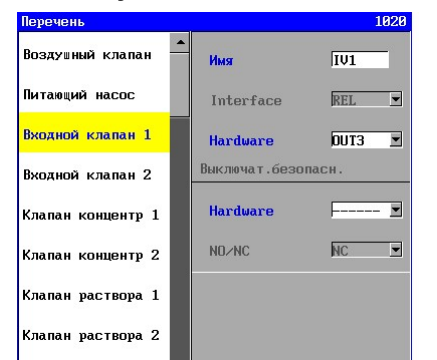

В случае «Воздушного клапана», все, что необходимо ввести в оборудование, это выход реле, к которому он подключен.

Выключатель безопасности может быть активирован. Последний может быть связан с одним из располагаемых входов, и может быть задано, находится ли выключатель в положении «нормально замкнут» или «нормально разомкнут».

См. § 5.1 "Список" на стр. 12 для более подробной информации.

В случае «Впускного клапана», все, что необходимо ввести в описание оборудования, это выход реле, к которому он подключен.

Выключатель безопасности может быть активирован. Последний может быть связан с одним из располагаемых входов, и может быть задано, находится ли выключатель в положении «нормально замкнут» или «нормально разомкнут».

См. § 5.1 "Список" на стр. 12 для более подробной информации.

#### 6.1.3. Клапан контроля концентрации

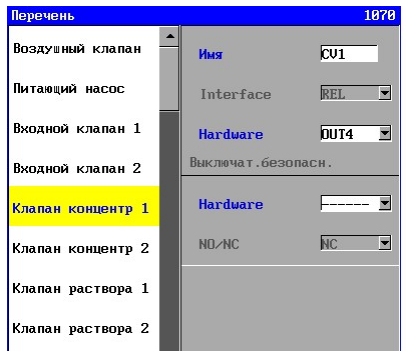

#### 6.1.4. Клапаны раствора

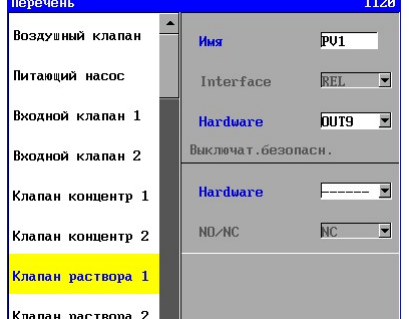

В случае «Клапана контроля концентрации», все, что необходимо ввести в описание оборудования, это выход реле, к которому он подключен.

Выключатель безопасности может быть активирован. Последний может быть связан с одним из располагаемых входов, и может быть задано, находится ли выключатель в положении «нормально замкнут» или «нормально разомкнут».

См. § 5.1 "Список" на стр. 12 для более подробной информации.

В случае «Клапана раствора», все, что необходимо ввести в описание оборудования, это выход реле, к которому он подключен.

Выключатель безопасности может быть активирован. Последний может быть связан с одним из располагаемых входов, и может быть задано, находится ли выключатель в положении «нормально замкнут» или «нормально разомкнут».

См. § 5.1 "Список" на стр. 12 для более подробной информации.

Если клапан раствора связан с уровнем в баке раствора, тогда клапан будет открыт или закрыт в зависимости от уровня в баке раствора и параметра («Открыт» или «Закрыт» в полном баке) во время стадии фильтрации, при условии, что он в активированном состоянии во время этой стадии. Во время других стадий (отличающихся от фильтрации), клапан будет немедленно открыт или закрыт в начале стадии, в зависимости от задания, установленного для соответствующей стадии.

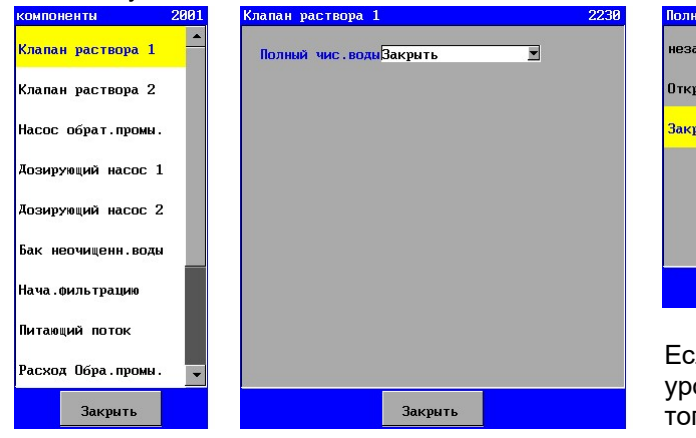

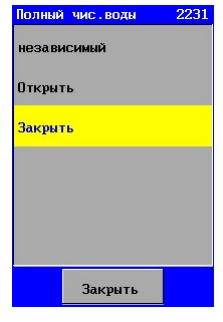

Если клапан раствора не связан с уровнем в баке раствора («независим»), тогда клапан будет открыт или закрыт

немедленно в начале стадии, в зависимости от установленного задания для соответствующей стадии.

#### 6.1.5. Клапан обратной промывки

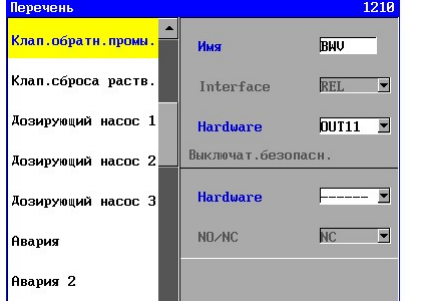

В случае «Клапана обратной промывки», все, что необходимо ввести в описание оборудования, это выход реле, к которому он подключен.

Выключатель безопасности может быть активирован. Последний может быть связан с одним из располагаемых входов, и может быть задано, находится ли выключатель в положении «нормально замкнут» или «нормально разомкнут».

См. § 5.1 "Список" на стр. 12 для более подробной информации.

#### 6.1.6. Клапан сброса раствора

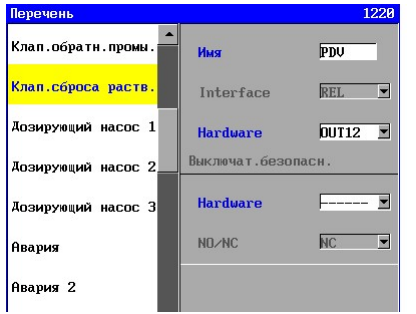

В случае «Клапана сброса раствора», все, что необходимо ввести в описание оборудования, это выход реле, к которому он подключен.

Выключатель безопасности может быть активирован. Последний может быть связан с одним из располагаемых входов, и может быть задано, находится ли выключатель в положении «нормально замкнут» или «нормально разомкнут».

См. § 5.1 "Список" на стр. 12 для более подробной информации.

## 6.2. Насосы

Насосы могут быть подключены только к выходам реле (ВЫХОДх). Более того, выключатель может быть активирован для конкретного насоса, а в случае питающего насоса и насоса обратной промывки, может быть также активирован аналоговый выход, например, для управления насосом с помощью регулятора частоты (см. § 5.1 "Список" на стр. 12) на каждом шаге процесса, при включении или отключении насоса. Если активирован аналоговый выход, тогда в задании параметров процессов (см. § 5.1 "Список" на стр. 12) он может быть установлен на то процентное значение в диапазоне токов (0-20mA или 4-20mA), которое необходимо установить для выходного тока. Если введен процент 0%, тогда выход соответствующего реле может быть отключен, при другом значении, выход реле также активируется.

Это выходное значение в преобразователе частоты, например, может использоваться в качестве «целевого значения». Значение потока или давления, которое должно регулироваться, может быть также, посредством «функции записи», направлено на регулятор частоты.

В дополнение к заданию параметров для оборудования, для насосов обратной промывки и дозирующего имеются дополнительные установки.

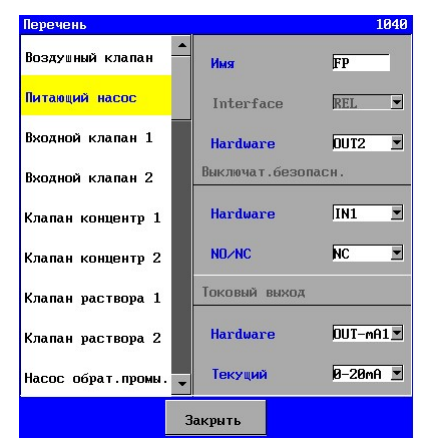

#### 6.2.1. Питающий насос

В случае «Питающего насоса», все, что необходимо ввести в описание оборудования, это выход реле, к которому он подключен.

Выключатель безопасности может быть активирован. Последний может быть связан с одним из располагаемых входов, и может быть задано, находится ли выключатель в положении «нормально замкнут» или «нормально разомкнут».

Более того, может быть выбран аналоговый выход, с помощью которого, например, может быть установлен регулятор частоты.

См. § 5.1 "Список" на стр. 12 для более подробной информации.

#### 6.2.2. Насос обратной промывки

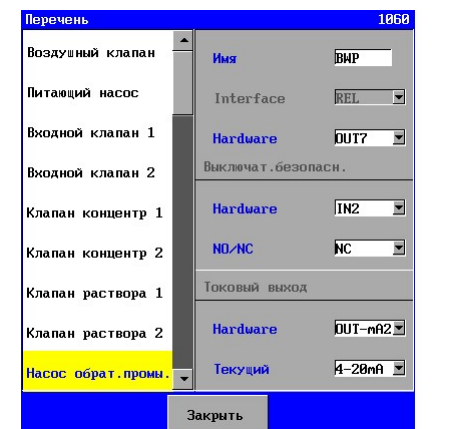

В случае «Насоса обратной промывки», все, что необходимо ввести в описание оборудования, это выход реле, к которому он подключен.

Выключатель безопасности может быть активирован. Последний может быть связан с одним из располагаемых входов, и может быть задано, находится ли выключатель в положении «нормально замкнут» или «нормально разомкнут».

Более того, может быть выбран аналоговый выход, с помощью которого, например, может быть установлен регулятор частоты.

См. § 5.1 "Список" на стр. 12 для более подробной информации.

Может быть указано, зависим ли насос обратной промывки от уровня в баке раствора. Если он зависит от уровня в баке раствора, тогда насос обратной промывки будет отключен, если бак для раствора пуст.

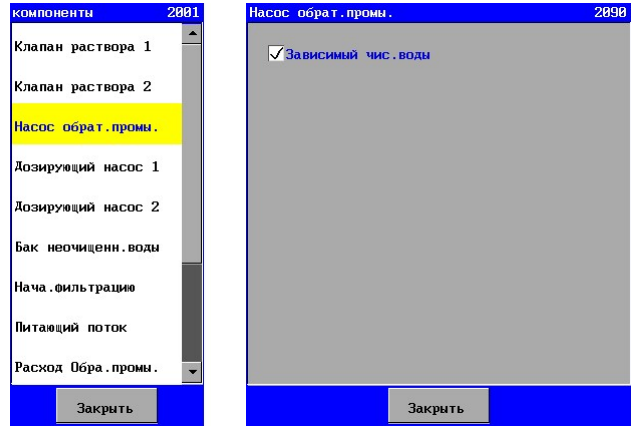

#### 6.2.3. Дозирующие насосы

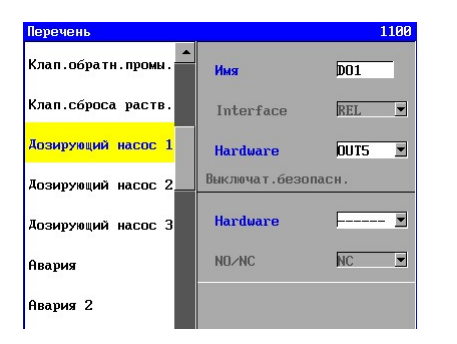

В случае «Дозирующего насоса», все, что необходимо ввести в оборудование, это выход реле, к которому он подключен.

Выключатель безопасности может быть активирован. Последний может быть связан с одним из располагаемых входов, и может быть задано, находится ли выключатель в положении «нормально замкнут» или «нормально разомкнут».

См. § 5.1 "Список" на стр. 12 для более подробной информации.

Последующее программирование дозирующего насоса позволяет установить время дозирования в диапазоне 0-9999 (секунд или минут). При задании времени дозирования, равного 0, дозирующий насос отключается до окончания стадии.

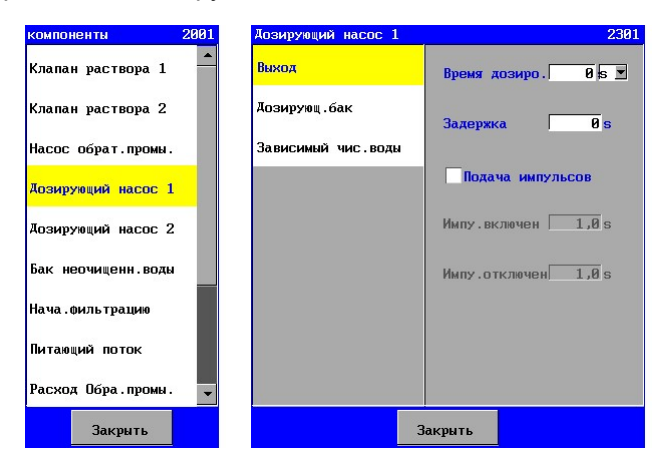

Управление дозирующим насосом (Выход) может быть настроено и подключено к дозирующему баку при программировании дозирующего насоса.

Дозирующий насос может включаться с задержкой после начала стадии. Может быть задана задержка в диапазоне 0-9999 секунд.

#### Внимание:

Если дозирующий насос активен в последовательных стадиях процесса (напрмер, на стадии 1 и стадии 2 или от стадии «Фильтрация» к стадии «Обратная промывка»), то время задержки и время дозирования не будет переустановлено во время начала следующей стадии. См § 7 "Установка тонкой фильтрации

" на стр.45 для активации дозирующего насоса в течение стадии процесса.

Например: § 7.1 Установка тонкой фильтрации – Фильтрация – Стадия 1 – Дозирующий насос.

Может быть также задана импульсная функция.

Во время заданного времени дозирования подаются в соответствии с уставкой импульсы ("Импульс включен": 0.5 – 999.9 секунд / "Импульс отключен": 0.5 – 999.9 секунд).

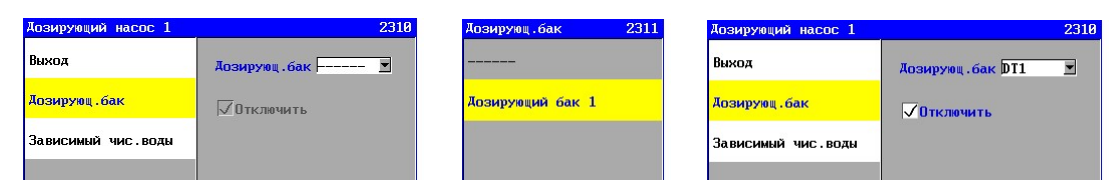

Можно подключить дозирующий насос к дозирующему баку.

В данном меню можно указать это соединение, а также задать, необходимо ли отключать дозирующий насос, когда дозирующий бак обнаруживает низкий уровень.

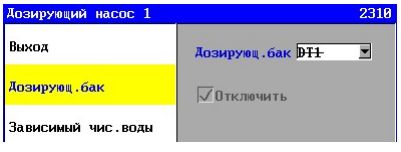

Если переключатель уровня не подключен ко входам IN1 – IN24 (ВХОД1-ВХОД24) для выбранного дозирующего бака в перечне оборудования, тогда текст будет исключен. С момента, когда дозирующий бак более не задан, дозирующий насос не будет более зависеть от указанного дозирующего бака. Эти задания более не будут учитываться и поэтому не будут индицироваться.

Может быть указано, зависит ли дозирующий насос от уровня в баке раствора. Если он зависит от уровня в баке раствора, тогда дозирующий насос будет отключен, если бак для раствора пуст.

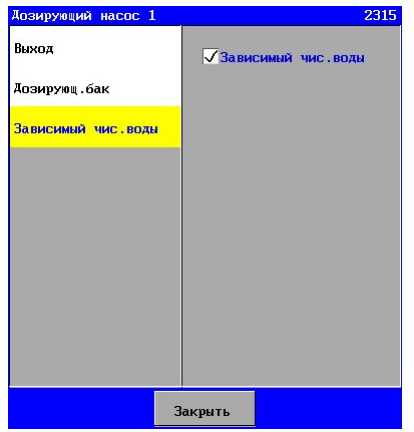

# 6.3. Авария

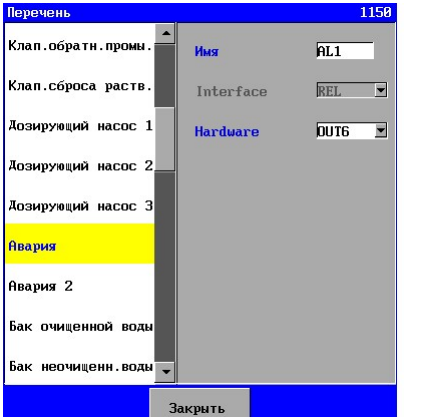

Выход «аварии» может быть подключен только к выходным функциям реле (ВЫХОДх). Активация реле совершенно независима от стадии, на которой находится установка.

В случае выхода «Авария» все, что необходимо сделать, - указать описании оборудования реле, к которому подключен выход.

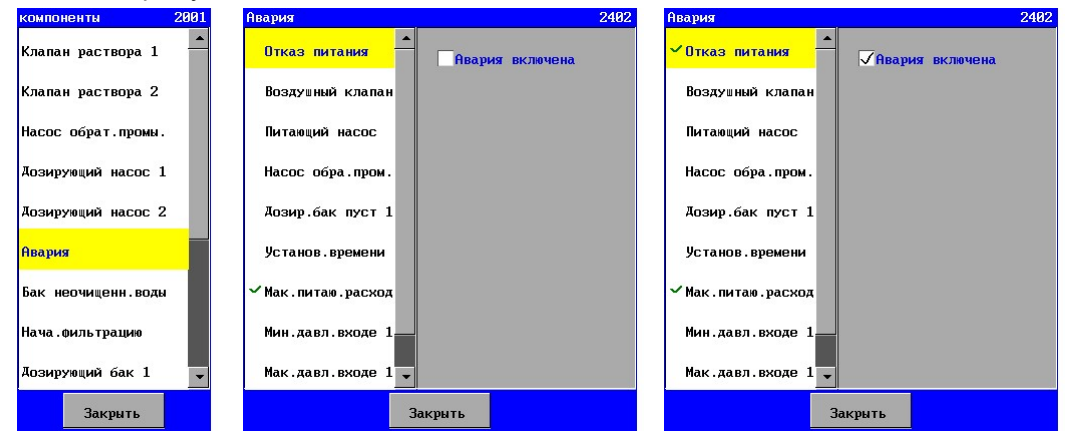

Ситуация, при которой будет активирован выход, может быть задана при программировании выхода «авария»

Если компонент не подключен или мониторинг не активирован (например, мониторинг минимального потока), то мониторинг больше не будет появляться в обзорном списке для этой аварии.

Если же мониторинг активирован, то контрольный символ " - "будет показан перед соответствующим мониторингом в списке.

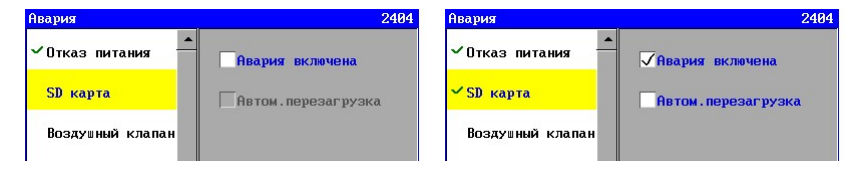

Если мониторинг активирован («Авария, вкл»), можно выбрать опцию автоматического отключения выхода «Авария» («Авто сброс») при исчезновении аварийной ситуации. В некоторых случаях нет смысла в автоматическом отключении выхода «Авария», да и нет никакой необходимости делать это. Примерами такой ситуации могут быть авария в системе электроснабжения или техническое обслуживание, когда опция для автоматического отключения не индицируется.

Кроме того, выход «Авария» может быть отключен вручную. (см.§ 8 "Аварии" на стр. 54) или посредством внешнего выключателя там, где это подходит. См. § 6.4.5 "Сброс аварии" на стр. 25.

#### Внимание:

Сообщение об аварии в «Настройках ПЗУ (постоянное запоминающее устройство)» и «Настройках по умолчанию».

При наличии ошибки в файле конфигурации всегда выдается сигнал аварии. Это не может быть задано. В этом случае контроллер должен быть перезагружен или загружена резервная версия через ПО загрузки.

См. §

### 6.4. Выключатели

Выключатели (например, уровня) могут быть подключены только к цифровым входам (ВХОД1- ВХОД8), (ВХОД9-ВХОД16) при наличии печатной платы cb-8in (1) , к ВХОД17-ВХОД24, когда имеется печатная плата cb-8in (2).

Более того, на каждом шаге процесса может быть задано число выключателей.

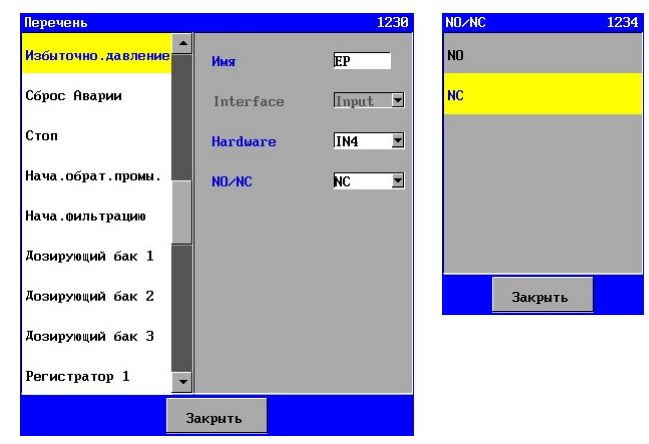

В случае выключателей, выход, к которому они подключены, также должен быть внесен в перечень оборудования.

Кроме того, необходимо указать, является ли выключатель «нормально замкнутым» или «нормально разомкнутым».

Пример для выключателя «Превышение давления».

Все выключатели имеют другие настройки в начале установок оборудования, такие как задержка на мониторинг. В последующих разделах рассматривается, что представляет собой функция выключателя, как будет реагировать контроллер и какие настройки имеются.

Если мониторинг выключателя устанавливается во время процесса, последний будет контролироваться все это время, и если после окончания задержки (которая может быть задана) выключатель все еще активен, устройство отключается. Исключением из этого является выключатель «Сброс аварии». Это не затрагивает процесс, а только сигналы аварий.

#### Внимание:

Выключатели в баке для хранения (высокий и низкий уровень) здесь не рассматриваются. Они относятся к компоненту «Бак для хранения».

#### 6.4.1. Превышение давления

Выключатель "Превышение давления" должен быть установлен впозиции , где необходимо контролировать давление.

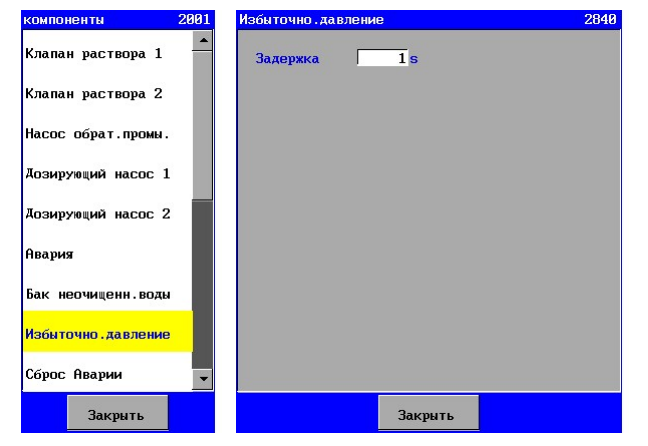

Если установка отключена после ситуации с повышенным давлением, включить ее снова можно только вручную.

Информация об оборудовании есть в § 6.4 "Выключатели" на стр. 23.

Следующая задержка для мониторинга может быть задана - (0-9999 секунд) .

#### 6.4.2. Стоп

Функция выключателя «Стоп» может быть использована для следующих целей.

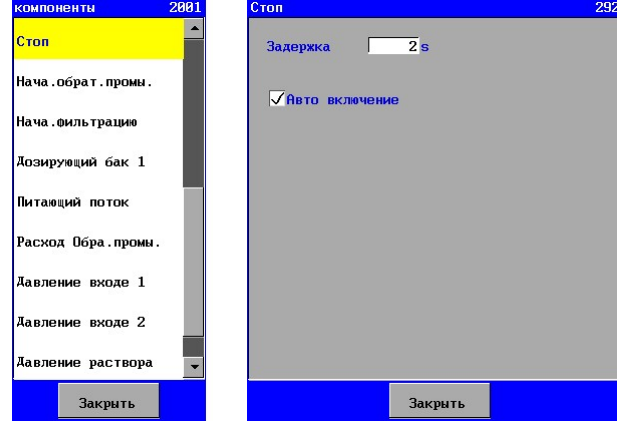

Программным путем можно обеспечить индикацию необходимости включения устройства автоматически или вручную, при устранении неправильной работы.

Информацию об оборудовании см. в § 6.4 "Выключатели" на стр. 23.

Следующая задержка для мониторинга может быть задана - (0-9999 секунд). Кроме того, можно задать, будет ли устройство автоматически включено после устранения неисправности, или устройство должно быть включено вручную.

#### 6.4.3. Запуск фильтрации

С помощью выключателя "Запуск фильтрации" можно указать, что стадия "Фильтрация" может быть запущена. Для этой цели необходимо в свойствах установки фильтрации указать, что включение и отключение установки зависит от этого выключателя. См. § 7.1 "Свойства" на стр. 45 для более подробной информации.

Фильтрация начинается только в случае, если задан бак с неочищенной водой или бак с неочищенной водой не пустой.

Если выключатель больше не активируется, установка снова возвращается в стадию «Ожидание».

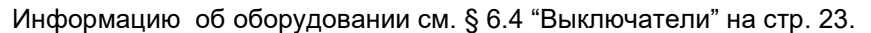

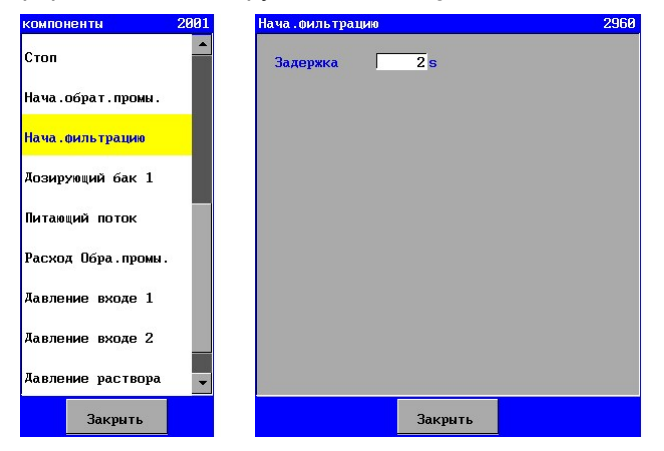

Для мониторинга может быть задана следующая задержка - (0-9999 секунд).

Эта опция может быть использована, например, для уровня во втором баке хранения. В комбинации с клапанами раствора (см. § 6.1.4 "Клапаны раствора" на стр. 18) можно сначала обеспечить, чтобы бак для хранения был заполнен для обратных промывок, и затем заполнение бака-хранилища потребителя.

S

#### 6.4.4. Запуск обратной промывки.

Выключатель "Запуск обратной промывки " может быть использован для начала обратной промывки.

.<br>Орат. m Стоп  $\overline{2}$ s **Barengka** <mark>Нача.обрат.промы.</mark> Нача. фильтрацию .<br>Дозирующий бак 1 Питающий поток Расход Обра. промы. Давление входе 1 Давление входе 2 .<br>Аавление раствора Закрыть Закрыть

Информацию об оборудовании см. § 6.4 "Выключатели" на стр. 23.

Для мониторинга может быть задана следующая задержка - (0-9999 секунд) .

#### 6.4.5. Сброс аварии

Выключатель «Сброс аварии» может быть использован для удаленного отключения выхода сигнала аварии.

Выключатель не влияет на ход процесса в установке.

Информацию об оборудовании см. § 6.4 "Выключатели" на стр. 23.

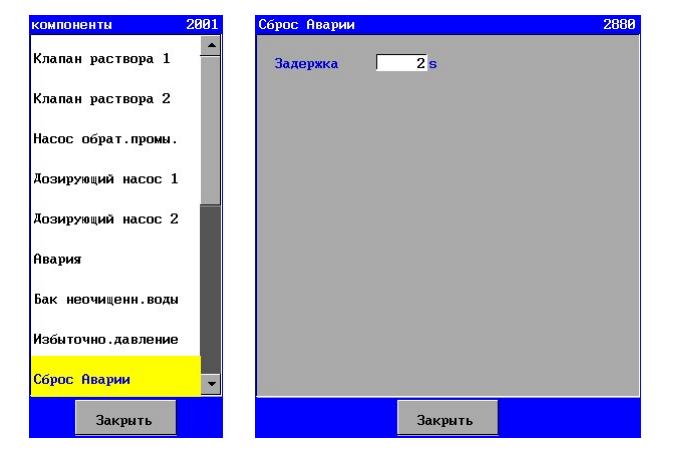

Следующая задержка для мониторинга может быть задана - (0-9999 секунд) .

### 6.5. Баки

#### 6.5.1. Бак чистой воды

Доступны два типа измерений уровня, а именно, измерения с помощью выключателей уровня (1 или 2) или измерения уровня с помощью выхода 0(4)-20mA , который может быть подключен к управляющему входу 0-20mA (при его наличии).

#### Примечание:

Последующее описание предполагает, что бак с неочищенной водой не пустой. Если бак с неочищенной водой пустой, тогда управление не перейдет к стадии «Фильтрация», а будет передано стадии «Ожидание» (возможно, через стадию обратной промывки, если она активирована).

#### Выключатели уровня

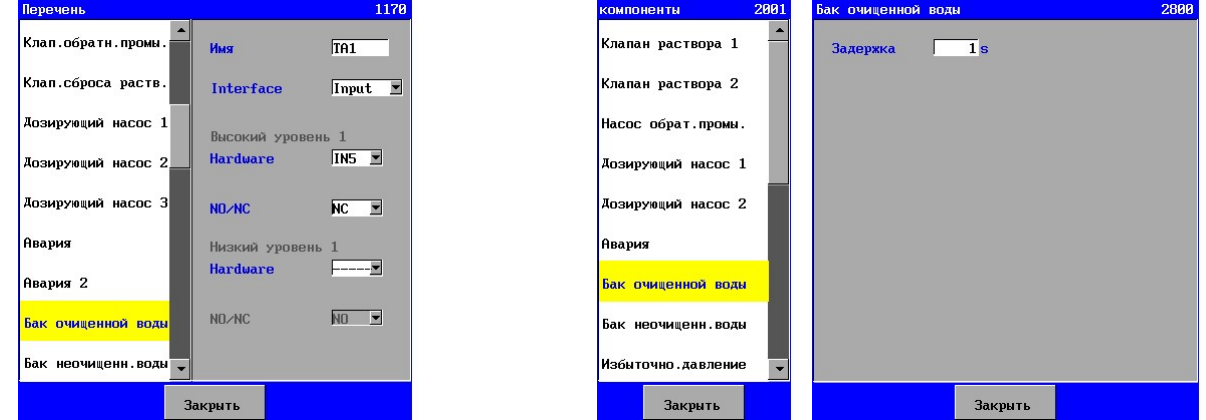

При использовании выключателей уровня, необходимо задать «Интерфейс Вход».

В баке чистой воды могут быть размещены два выключателя уровня. Выключатель высокого уровня (ВУ) и выключатель низкого уровня (НУ). Для перечня оборудования можно указать выключатель, который подсоединен. Если ни один из выключателей уровня не подсоединен, установка может быть включена только вручную в стадии "Фильтрация» Если подсоединены оба выключателя, установка будет включена в стадии «Фильтрация» как только станет активным выключатель низкого уровня. Установка выйдет из стадии «Фильтрация» снова, как только станет активным выключатель высокого уровня. Если оба выключателя активны (ввиду ошибочного соединения, обрыва кабеля или дефекта в одном из выключателей), выключатель высокого уровня имеет более высокий приоритет и установка отключится.

Если запрограммирован только выключатель высокого уровня, может быть использовано программирование бака чистой воды для установки задержки на включение установки в стадии «Фильтрация». Если выключатель высокого уровня активен, установка будет выходить непосредственно из стадии «Фильтрация». Во всех остальных случаях не нужно устанавливать задержку до тех пор, пока бак чистой воды не появляется в списке компонентов с программируемыми настройками.

#### Выход 0(4)-20mA измерителей уровня.

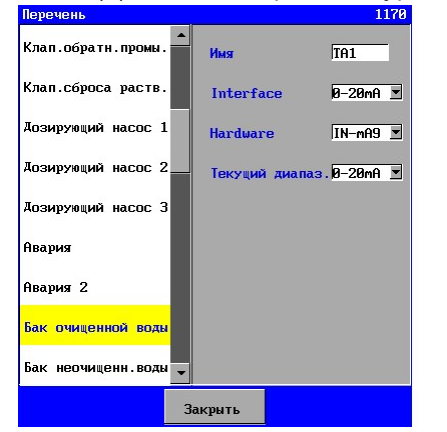

Если измеритель уровня с токовым выходом активен, будет выбран «интерфейс 0-20mA» .

После этого будет возможно выбрать вход 0-20mA . И затем, станет возможным выбор диапазона измерительной ячейки (0-20mA или 4-20mA).

Если не произведено подсоединение устройств, будет возможным только ручное включение и отключение установки.

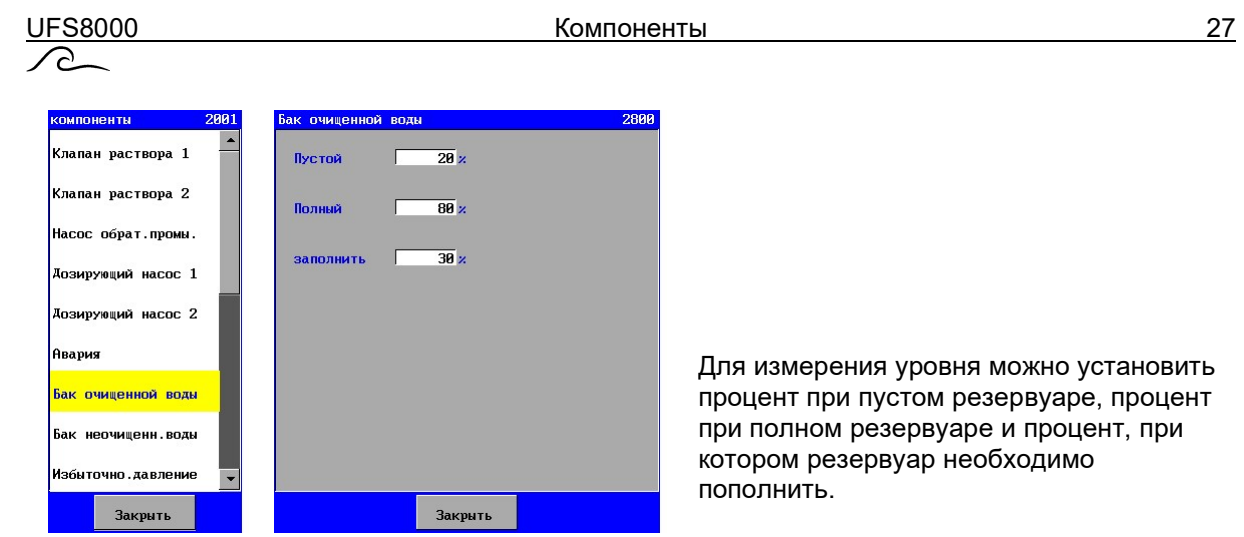

Установка будет переключена на режим «Фильтрация» как только процентное значение опустится ниже установленного процента заполнения. Установка выйдет из режима «Фильтрация», как только измеренное процентное значение снова превысит процент, установленный для полного резервуара.

#### 6.5.2. Бак неочищенной воды

Доступны два типа измерений уровня, а именно, измерения с помощью выключателей уровня (1 или 2) или измерения уровня с помощью выхода 0(4)-20mA , который может быть подключен к управляющему входу 0-20mA (при его наличии).

#### Примечание:

Последующее изложение предполагает, что запуск стадии «Фильтрация» не заблокирован полным баком хранения, или возможным положением выключателя «Запуск фильтрации»

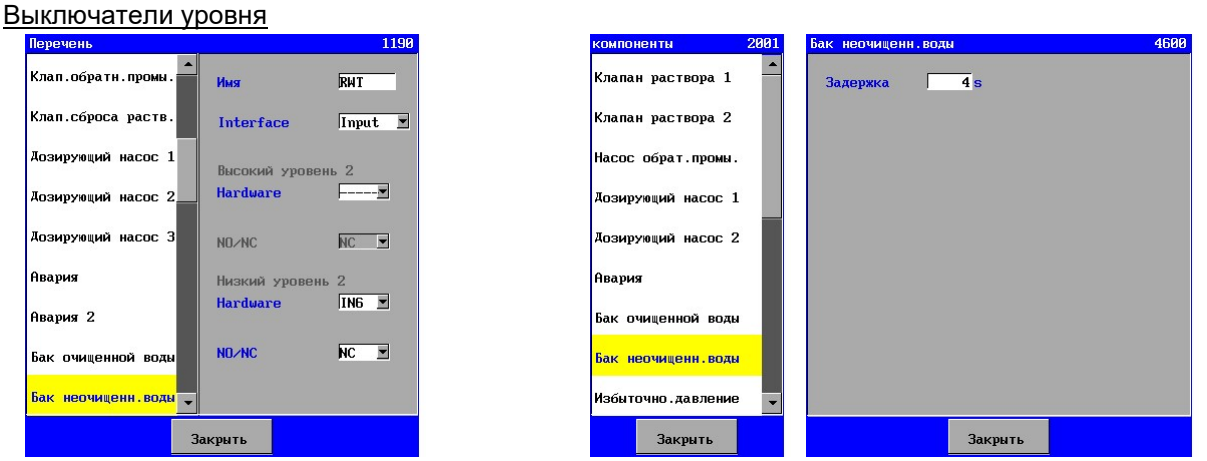

При использовании выключателей уровня необходимо задать «Интерфейс Вход».

В баке сырой воды могут быть размещены два выключателя уровня. Выключатель высокого уровня (ВУ) и выключатель низкого уровня (НУ). Для перечня оборудования можно указать выключатель, который подсоединен.

Если бы выключатели для двух уровней не были подсоединены, тогда установку можно включить через уровень в баке хранения, положение выключателя «Запуск фильтрации» или путем ручного управления в стадии «Фильтрация».

Если подсоединены оба выключателя, установка будет включена в стадии «Фильтрация», как только станет неактивным выключатель низкого уровня. Установка выйдет из стадии «Фильтрация» снова, как только станет активным выключатель высокого уровня.

Если запрограммирован только выключатель низкого уровня, может быть использовано программирование бака сырой воды для установки задержки на включение установки в стадии «Фильтрация». Если выключатель низкого уровня активен, установка будет выходить непосредственно из стадии «Фильтрация». Во всех остальных случаях не нужно устанавливать задержку до тех пор, пока бак сырой воды не появляется в списке компонентов с программируемыми настройками.

Выход 0(4)-20mA измерителей уровня.

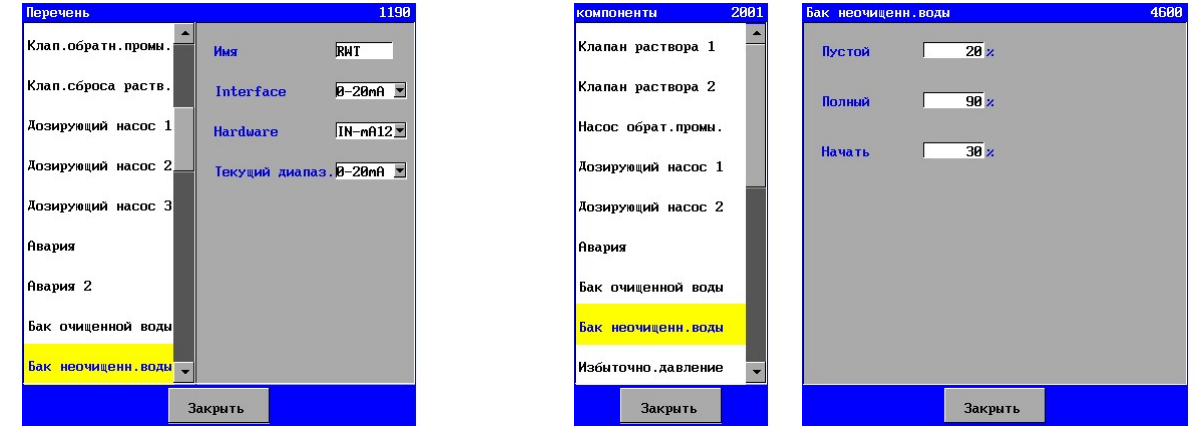

Если измеритель уровня с токовым выходом активен, будет выбран «интерфейс 0-20mA» .

После этого будет возможно выбрать вход 0-20mA . И затем, станет возможным выбор диапазона измерительной ячейки (0-20mA или 4-20mA).

Если не произведено подсоединение устройств, будет возможным только ручное включение и отключение установки.

Для измерения уровня можно задать процент с пустым резервуаром сырой воды, процент с полным резервуаром сырой воды и процент включения резервуара.

Установка будет переключена в режим «Фильтрация», как только процент заполнения резервуара превысит процентное значение «включения» резервуара; отключение произойдет, как только процент заполнения резервуара опустится ниже процентного значения пустого резервуара.

#### 6.5.3. Дозирующий бак

Доступны два типа измерений уровня, а именно, измерения с помощью выключателей уровня или измерения уровня с помощью выхода 0(4)-20mA , который может быть подключен к управляющему входу 0-20mA (при его наличии).

#### Выключатели уровня

Возможно иметь один выключатель уровня в дозирующем баке (нижнего уровня). Пожалуйста, укажите, к какому выходу выключатель уровня должен быть подсоединен в списке оборудования.

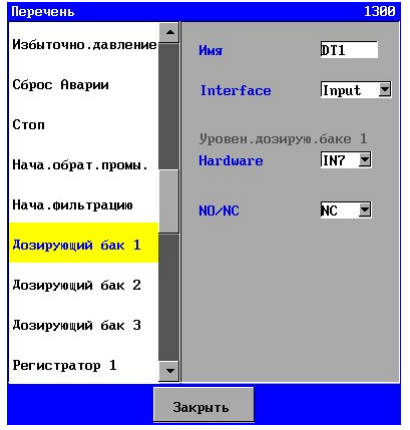

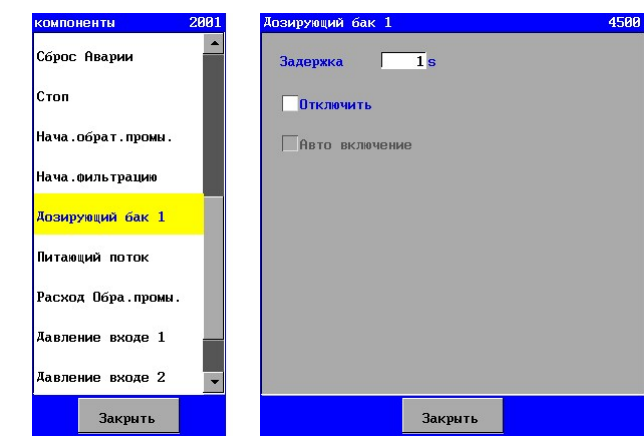

Можно обезопасить выключатель низкого уровня заданием задержки в пределах 0-9999 секунд. Кроме того, можно указать, следует ли отключить установку, когда уровень в дозирующем баке слишком низкий. Если установка выключена, можно ее включить снова автоматически при заполнении дозирующего бака до достаточного уровня.

#### Выход 0(4)-20mA измерителей уровня.

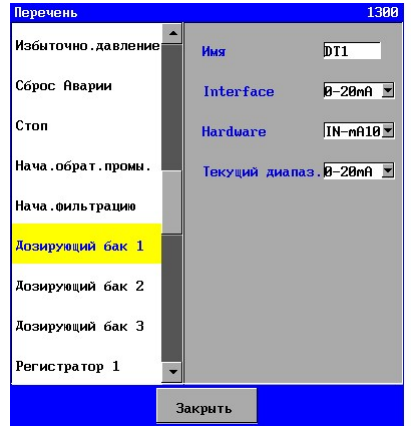

Если измеритель уровня с токовым выходом активен, будет выбран «интерфейс 0-20mA» . После этого будет возможно выбрать вход 0-20mA . И затем станет возможным выбор диапазона измерительной ячейки (0-20mA или 4-20mA).

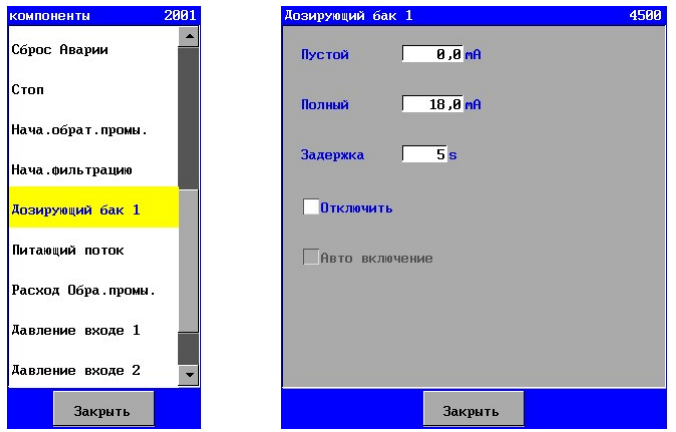

Так как рассматривается измерение уровня, могут быть заданы токи для случаев пустого и заполненного дозирующего бака.

Кроме того, можно указать, следует ли отключить установку, когда уровень в дозирующем баке слишком низкий. Если установка выключена, можно ее включить снова автоматически при заполнении дозирующего бака до достаточного уровня.
## 6.6. Выходы регистратора

Посредством дополнительных плат (ca-3rec) могут быть добавлены три или шесть выходов (0- 20mA) регистратора. Если плата подключена, тогда функции регистраторов будут показаны на дисплее в списке оборудования. (Регистратор 1,2,3,4,5 и 6).

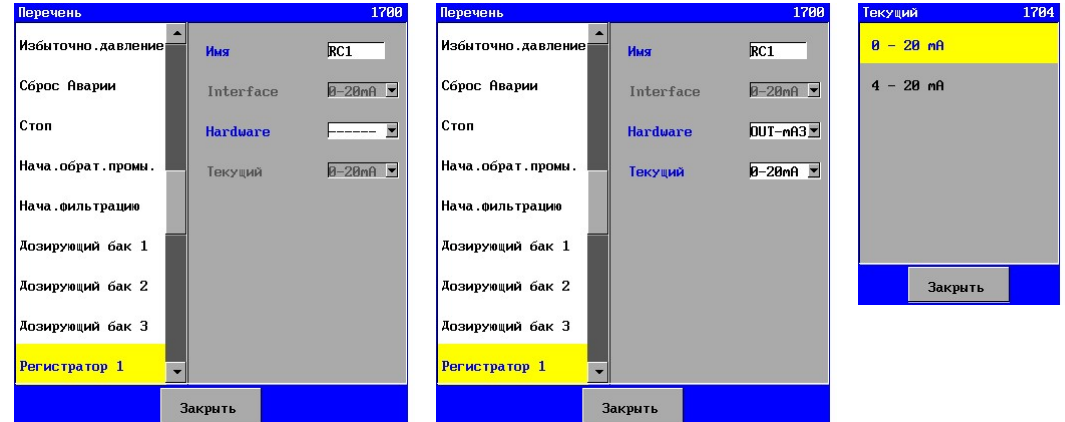

Каждый выход может быть задан отдельно в диапазоне 0-20mA или 4-20mA. Какие сигналы следует передавать на рассматриваемый выход может быть задано далее.

Все измеренные величины (например, температура, расход и давление) могут быть переданы на выход 0-20mA .

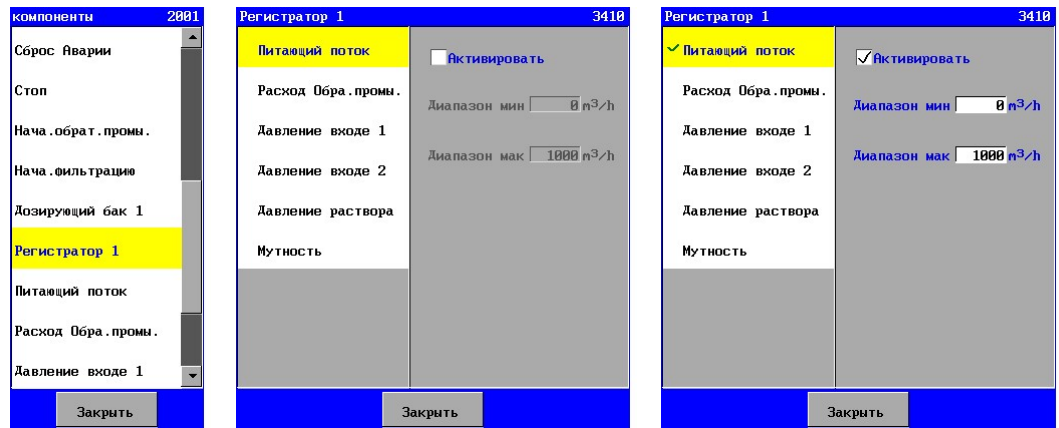

Необходимо проверить опцию «активировать» для того, чтобы передавать сигнал. Далее может быть задан диапазон введением минимальной и максимальной величины. Если значение рассматриваемой измеряемой величины меньше или равно заданному минимальному, тогда будет передан ток в 0 mA (если выход установлен на диапазон тока в 0-20mA) или 4 mA (если выход установлен на диапазон тока в 4-20mA). Если значение измеряемой величины больше (или равно) заданному максимальному значению, тогда выходной ток равен 20 mA. Если измеряемая величина находится в заданном диапазоне измерения, тогда выходной ток будет вычислен. Характеристика имеет вид линейной зависимости.

Если рассматриваемый сигнал передается, тогда будет произведена проверка его наличия в списке соответствующего регистратора выходных сигналов.

# 6.7. Измеритель расхода

Измерители расхода, снабженные выходом 0(4)-20mA, могут быть подключены к панели управления.

Имеется возможность задать пороги для верхнего и нижнего пределов, оба с программируемым временем задержки. Кроме того, есть возможность установить необходимость отключения установки в случае выхода в положительную или отрицательную сторону за установленные границы.

Если активированы пороговые значения, становится возможным посылать сообщение об аварии, когда, например, превышен верхний порог (это возможно посредством реле или по электронной почте (возможно только при наличии UFS8x1x-xxxx)).

Свойства измерителей расхода становятся видимыми, только если панель управления дополнена платами с входами 20mA (ca-fl-pr-3an).

#### 6.7.1. Расход питающей воды

Этот измеритель показывает расход входящей воды.

Способ редактирования измерений расхода описан в § 6.7.5 "Параметры измерителя расхода" на стр. 32.

#### 6.7.2. Расход раствора 1

Этот измеритель показывает расход водного раствора.

Способ редактирования измерений расхода описан в § 6.7.5 "Параметры измерителя расхода" на стр. 32.

При использовании перечня, номер экрана должен быть увеличен на 10 каждый раз.

При использовании программирования номер экрана должен быть увеличен на 20 каждый раз.

#### 6.7.3. Расход раствора 2

Этот измеритель показывает расход водного раствора.

Способ редактирования измерений расхода описан в § 6.7.5 "Параметры измерителя расхода" на стр. 32.

При использовании перечня, номер экрана должен быть увеличен на 20 каждый раз.

При использовании программирования, номер экрана должен быть увеличен на 40 каждый раз.

#### 6.7.4. Расход на Обратную промывку

Этот измеритель показывает расход воды для обратной промывки.

Способ редактирования измерений расхода описан в § 6.7.5 "Параметры измерителя расхода" на стр. 32.

При использовании перечня номер экрана должен быть увеличен на 30 каждый раз.

При использовании программирования номер экрана должен быть увеличен на 60 каждый раз.

#### 6.7.5. Параметры измерителя расхода

Данное описание содержит свойства измерителей расхода питающей воды в качестве примера. Аналогичные свойства относятся и к другим измерителям расхода.

Вход 0-20mA , который подключен к рассматриваемому измерителю расхода, может быть выбран для инвентаризации.

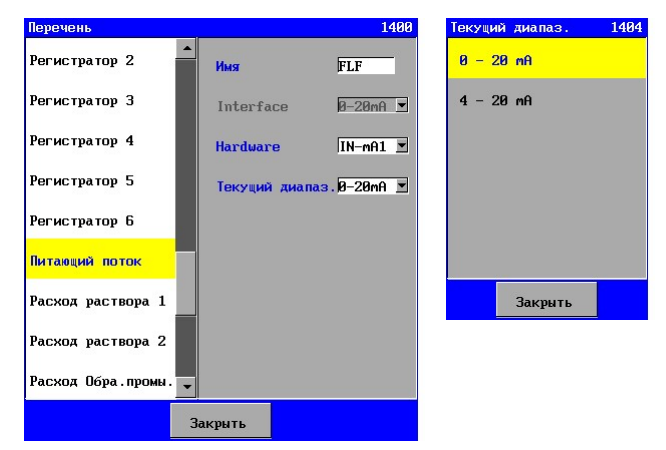

Кроме того, должен быть указан диапазон тока измерителя расхода (0-20mA или 4-20mA).

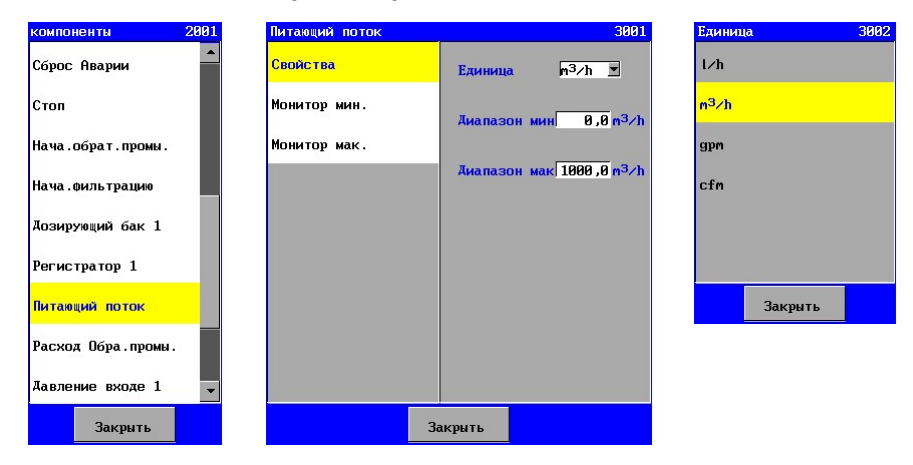

#### 6.7.6. Свойства измерителя расхода

В этом окне можно задать, в каких единицах должно быть показано значение измеряемой величины.

Более того, может быть задан также и диапазон измерительной ячейки. Измеряемый расход при минимальном токе ("минимальный диапазон" между 0,0 и 10.000,0) и измеряемый расход с максимальным током ("максимальный диапазон" между 0,0 и 10.000,0). Считается, что для этих измерений существует линейная зависимость между током и измеренным расходом.

#### 6.7.7. Мониторинг минимального расхода

Для целей мониторинга может быть задано предельное минимальное значение в диапазоне 0,1 - 10.000,0.

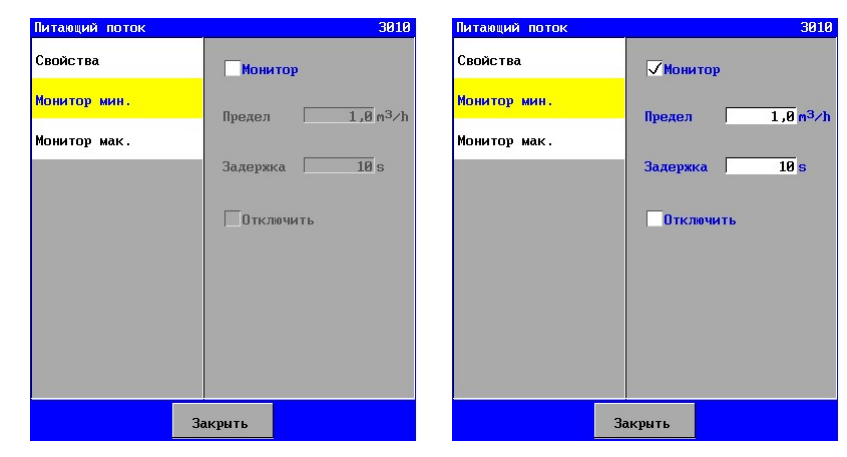

Также может быть задана задержка в пределах (1-9999 сек.). В период задержки измеряемая величина должна быть меньше предела, при отключении установки выдается сигнал аварии.

Можно задать, будет ли в действительности отключена установка («Отключить»).

Если мониторинг не включен («Мониторинг»), он не появится в списке программирования стадии.

#### 6.7.8. Мониторинг максимального расхода

Для целей мониторинга может быть задано предельное максимальное значение в диапазоне  $0.1 - 10.000.0$ 

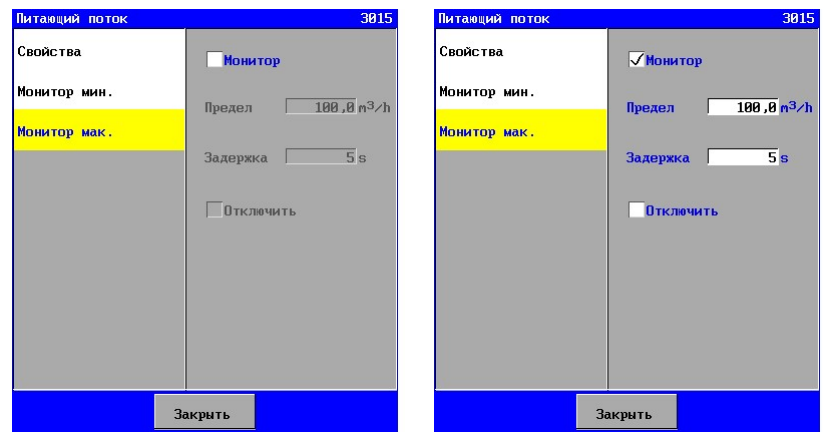

Также может быть задана задержка в пределах (1-9999 сек.). В период задержки измеряемая величина должна быть меньше предела, при отключении установки выдается сигнал аварии.

Можно задать, будет ли в действительности отключена установка («Отключить»).

Если мониторинг не включен («Мониторинг»), он не появится в списке программирования стадии.

# 6.8. Измеритель давления

Измерители давления, снабженные выходом 0(4)-20mA, могут быть подключены к панели управления.

Имеется возможность задать пороги для верхнего и нижнего пределов, оба с программируемым временем задержки. Кроме того, есть возможность установить необходимость отключения установки в случае выхода в положительную или в отрицательную сторону за установленные границы.

Если активированы пороговые значения, становится возможным посылать сообщение об аварии, когда, например, превышен верхний порог (это возможно посредством реле или по электронной почте (возможно только при наличии UFS8x1x-xxxx)).

Свойства измерителей давления становятся видимыми, только если панель управления имеет платы с входами 0-20mA (ca-fl-pr-3an).

#### 6.8.1. Давление на входе 1

Этот измеритель указывает давление в питающей трубе.

Способ редактирования измерений расхода описан в § 6.8.7 "Параметры измерителя давления" на стр. 35.

## 6.8.2. Давление на входе 2

Этот измеритель указывает давление в питающей трубе.

Способ редактирования измерений расхода описан в § 6.8.7 "Параметры измерителя давления" на стр. 35.

При использовании перечня номер экрана должен быть увеличен на 10 каждый раз. При использовании программирования номер экрана должен быть увеличен на 20 каждый раз.

#### 6.8.3. Давление обратной промывки

Этот измеритель указывает давление при обратной промывке.

Способ редактирования измерений расхода описан в § 6.8.7 "Параметры измерителя давления" на стр. 35.

При использовании перечня, номер экрана должен быть увеличен на 20 каждый раз.

При использовании программирования, номер экрана должен быть увеличен на 40 каждый раз.

# 6.8.4. Давление Воздуха

Этот измеритель указывает давление в воздушной трубе.

Способ редактирования измерений расхода описан в § 6.8.7 "Параметры измерителя давления" на стр. 35.

При использовании перечня номер экрана должен быть увеличен на 30 каждый раз.

При использовании программирования номер экрана должен быть увеличен на 60 каждый раз.

#### 6.8.5. Давление в трубе концентрата

Этот измеритель указывает давление в трубе концентрата.

Способ редактирования измерений расхода описан в § 6.8.7 "Параметры измерителя давления" на стр. 35.

При использовании перечня номер экрана должен быть увеличен на 40 каждый раз.

При использовании программирования номер экрана должен быть увеличен на 80 каждый раз.

#### 6.8.6. Давление раствора

Этот измеритель указывает давление в трубе раствора.

Способ редактирования измерений расхода описан в § 6.8.7 "Параметры измерителя давления" на стр. 35 .

При использовании перечня номер экрана должен быть увеличен на 50 каждый раз.

При использовании программирования номер экрана должен быть увеличен на 100 каждый раз.

᠗

#### 6.8.7. Параметры измерителя давления

Данное описание содержит свойства измерителей давления питающей воды в качестве примера.

Аналогичные свойства относятся и к другим измерителям давления.

Вход 0-20mA , который подключен к рассматриваемому измерителю давления, может быть выбран для инвентаризации.

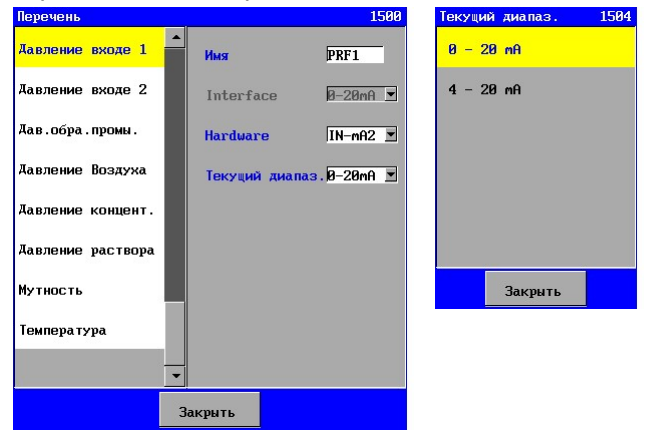

Кроме того, должен быть указан диапазон тока измерителя давления (0-20mA или 4-20mA).

#### 6.8.8. Свойства измерителя давления

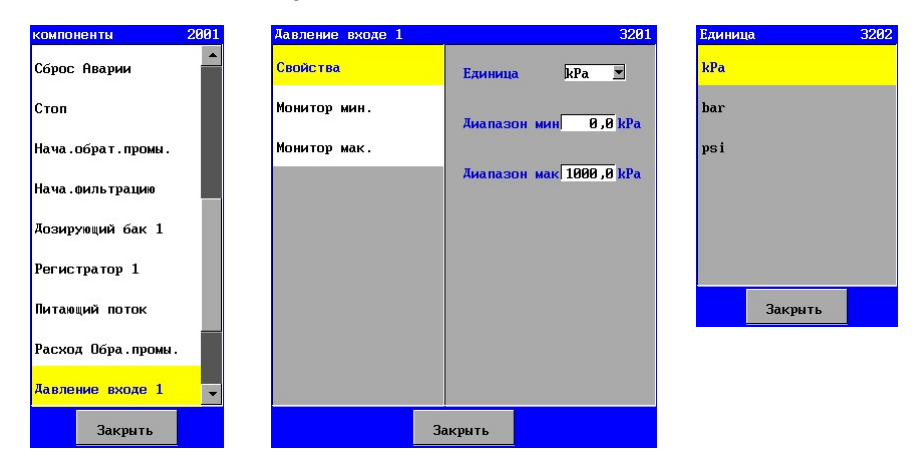

В этом окне можно задать, в каких единицах должно быть показано значение измеряемой величины.

Более того, может быть задан также и диапазон измерительной ячейки. Измеряемое давление с минимальным током ("минимальный диапазон" между 0,0 и 10.000,0) и измеряемое давление с максимальным током ("максимальный диапазон" между 0,0 и 10.000,0). Считается, что для этих измерений существует линейная зависимость между током и измеренным давлением.

#### 6.8.9. Мониторинг минимального давления

Для целей мониторинга может быть задано предельное минимальное значение в диапазоне 0.1  $-10.000,0.$ 

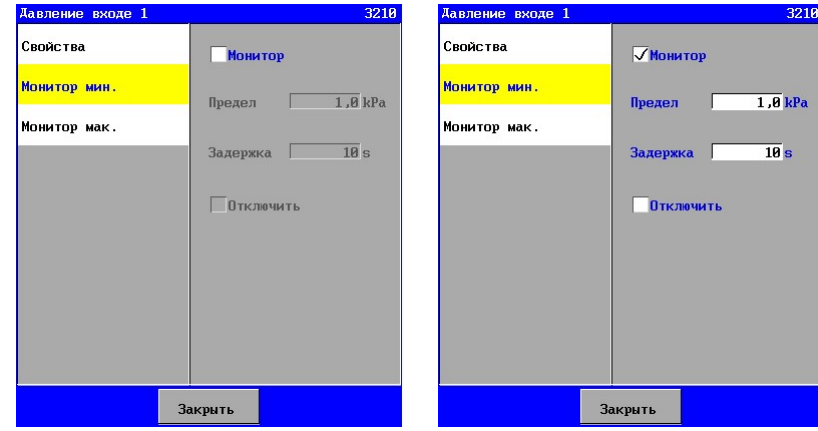

Также может быть задана задержка в пределах (1-9999 сек.). В период задержки измеряемая величина должна быть меньше предела, поэтому при отключении установки выдается сигнал аварии

Можно задать, будет ли в действительности отключена установка («Отключить»). Если мониторинг не включен («Мониторинг»), он не появится в списке программирования стадии.

#### 6.8.10. Мониторинг максимального давления

Для целей мониторинга может быть задано предельное максимальное значение в диапазоне 0.1 -10.000,0.

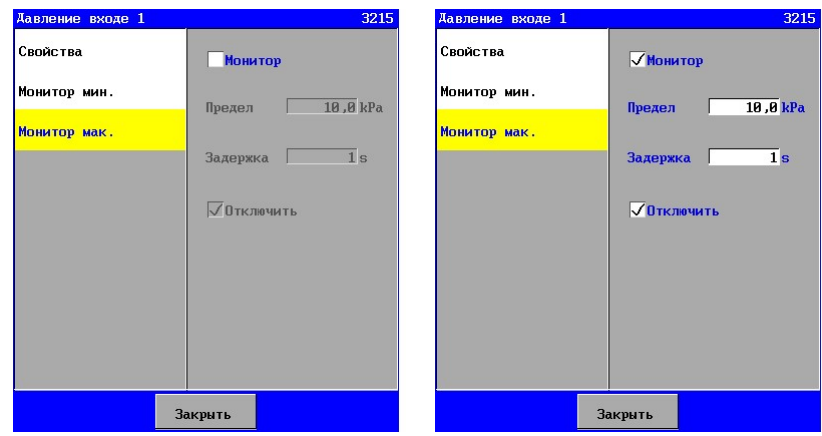

Также может быть задана задержка в пределах (1-9999 сек.). В период задержки измеряемая величина должна быть меньше предела, при отключении установки выдается сигнал аварии.

Можно задать, будет ли в действительности отключена установка («Отключить»).

Если мониторинг не включен («Мониторинг»), он не появится в списке программирования стадии.

# 6.9. Измеритель мутности

Измерители мутности, снабженные выходом 0(4)-20mA, могут быть подключены к панели управления.

Имеется возможность задать пороги для верхнего и нижнего пределов, оба с программируемым временем задержки. Кроме того, есть возможность установить необходимость отключения установки в случае выхода в положительную или в отрицательную сторону за установленные границы.

Если активированы пороговые значения, становится возможным посылать сообщение об аварии, когда, например, превышен верхний порог (это возможно посредством реле или по электронной почте (возможно только при наличии UFS8x1x-xxxx)).

Параметры для измерения мутности видимы, только если контроллер снабжен платой с входами 0-20mA (ca-fl-pr-3an).

## 6.9.1. Параметры измерителя мутности

При работе с перечнем, может быть выбран вход 0-20 mA, где подключен измеритель мутности.

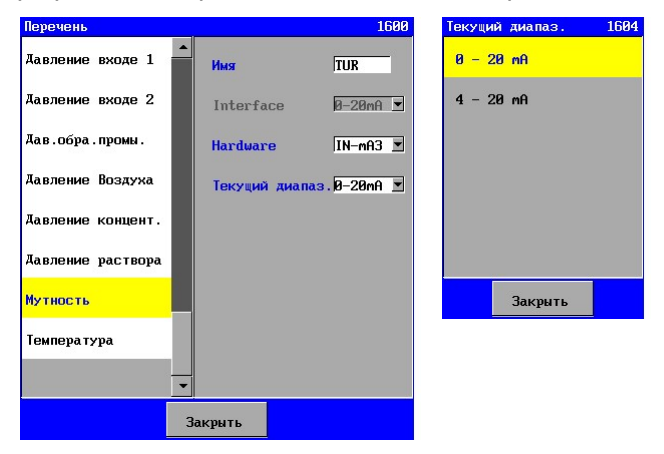

Кроме того, должен быть указан диапазон тока измерителя мутности (0-20mA или 4-20mA).

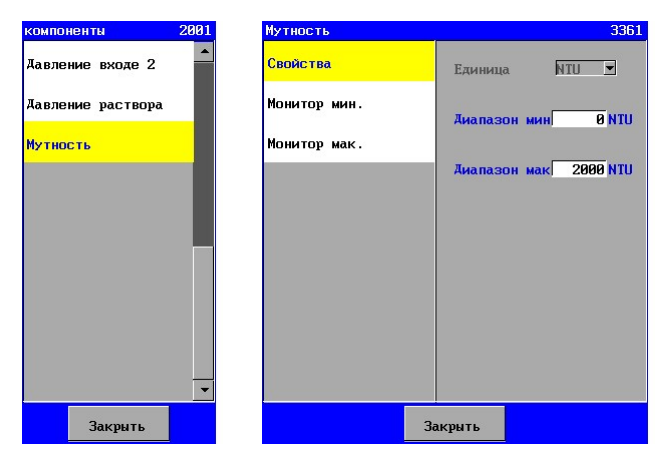

# 6.9.2. Свойства измерителя мутности

В этом окне можно задать, в каких единицах должно быть показано значение измеряемой величины.

Более того, может быть задан также и диапазон измерительной ячейки. Измеряемая мутность с минимальным током ("минимальный диапазон" между 0 и 2.500 NTU (нефелометрическая единица мутности)) и измеряемая мутность с максимальным током ("максимальный диапазон" между 0 и 2.500 NTU). Считается, что для этих измерений существует линейная зависимость между током и измеренной мутностью.

#### 6.9.3. Мониторинг минимальной мутности

Для целей мониторинга может быть задано предельное минимальное значение в диапазоне 1 - 2.500 NTU.

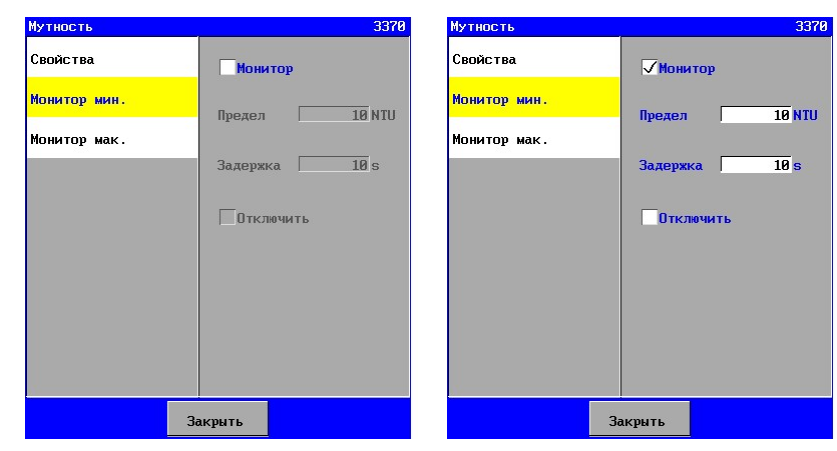

Также может быть задана задержка в пределах (1-9999 сек.). В период задержки измеряемая величина должна быть меньше предела, поэтому при отключении установки выдается сигнал аварии.

Можно задать, будет ли в действительности отключена установка («Отключить»).

Если при этом включен мониторинг, он будет активирован во время стадии «Фильтрации". Эта опция настраивается. Она будет автоматически отключена во время следующей стадии.

#### 6.9.4. Мониторинг максимальной мутности

Для целей мониторинга может быть задано предельное максимальное значение в диапазоне 1 -2.500 NTU.

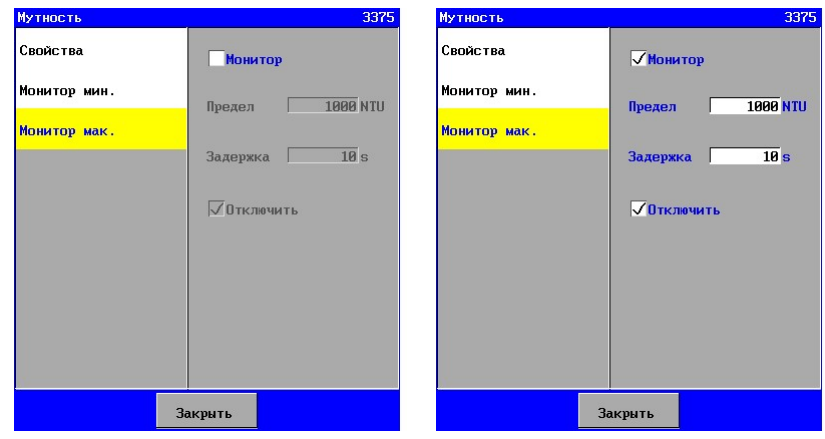

Также может быть задана задержка в пределах (1-9999 сек.). В период задержки измеряемая величина должна быть меньше предела, при отключении установки выдается сигнал аварии.

Можно задать, будет ли в действительности отключена установка («Отключить»).

Если при этом включен мониторинг, он будет активирован во время стадии «Фильтрации". Эта опция настраивается. Она будет автоматически отключена во время следующей стадии.

# 6.10. Температура

Измеритель температуры, снабженный выходом 0(4)-20mA, может быть подключен к панели управления.

Имеется возможность задать пороги для верхнего и нижнего пределов, оба с программируемым временем задержки. Кроме того, есть возможность установить необходимость отключения установки в случае выхода в положительную или в отрицательную сторону за установленные границы.

Если активированы пороговые значения, становится возможным посылать сообщение об аварии, когда, например, превышен верхний порог (это возможно посредством реле или по электронной почте (возможно только при наличии UFS8x1x-xxxx)).

Параметры для измерения температуры видимы, только если контроллер снабжен платой с входами 0-20mA (ca-fl-pr-3an).

#### 6.10.1. Параметры измерителя температуры

При работе с перечнем может быть выбран вход 0-20 mA, где подключен измеритель температуры.

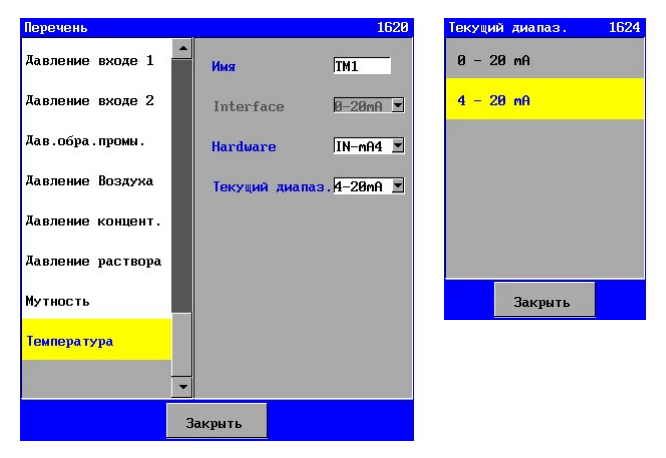

Кроме того, должен быть указан диапазон тока измерителя температуры (0-20mA или 4-20mA).

#### .<br>Аавление входе 2 .<br>Свойства Единица Давление раствора Монитор мин. **Диалазон мин**  $\overline{a}$  or Мутность Монитор мак **Диалазон мак 200 °C** .<br>Температура **Закрыть** Закрыть Закрыть

#### 6.10.2. Свойства измерителя температуры

В этом окне можно задать, в каких единицах должно быть показано значение измеряемой величины.

Более того, может быть задан также и диапазон измерительной ячейки. Измеряемая температура при минимальном токе ("минимальный диапазон" между 0 и 200) и измеряемая температура с максимальным током ("максимальный диапазон" между 0 и 200). Считается, что для этих измерений существует линейная зависимость между током и измеренной температурой.

#### 6.10.3. Мониторинг минимальной температуры

Для целей мониторинга может быть задано предельное минимальное значение в диапазоне 1 - 200.

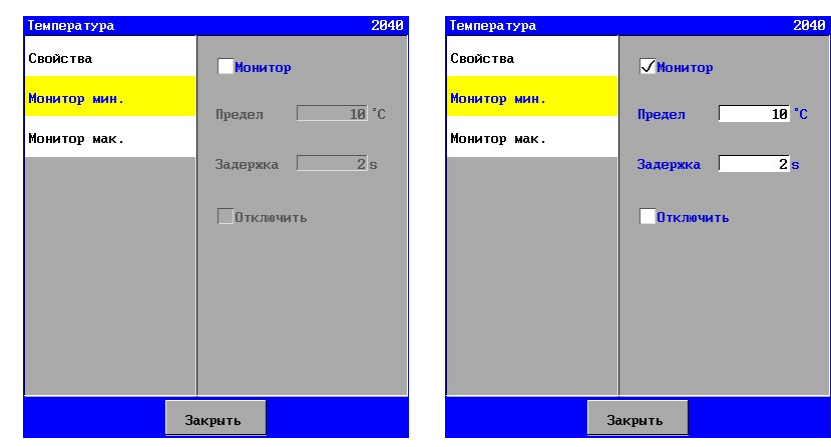

Также может быть задана задержка в пределах (1-9999 сек.). В период задержки измеряемая величина должна быть меньше предела, поэтому при отключении установки выдается сигнал аварии.

Можно задать, будет ли в действительности отключена установка («Отключить»).

Если мониторинг не включен («Мониторинг»), он не появится в списке программирования стадии.

#### 6.10.4. Мониторинг максимальной температуры

Для целей мониторинга может быть задано предельное максимальное значение в диапазоне 1  $-200.$ 

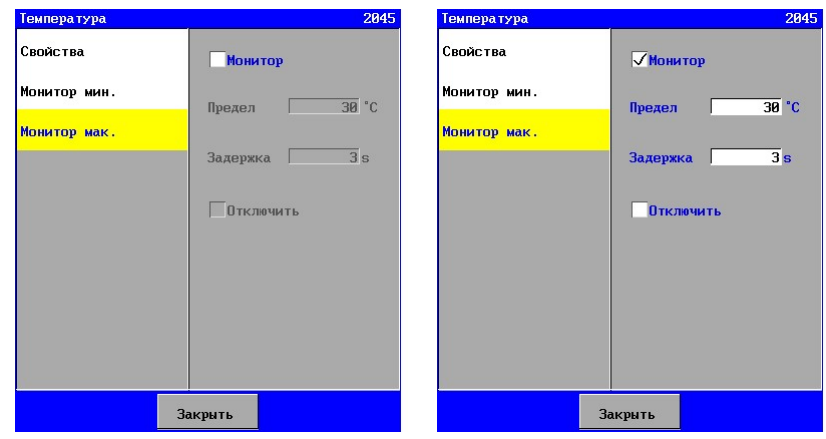

Также может быть задана задержка в пределах (1-9999 сек.). В период задержки измеряемая величина должна быть меньше предела, при отключении установки выдается сигнал аварии .

Можно задать, будет ли в действительности отключена установка («Отключить»).

Если мониторинг не включен («Мониторинг»), он не появится в списке программирования стадии.

# 6.11. рансмембранное давление

Трансмембранное давление может быть задано в управляющих элементах. Оно определяется в соответствии с формулой:

Трансмембранное давление = (("Давление питания 2" + "Давление концентрата") / 2) – "Давление раствора".

Имеется возможность задать пороги для верхнего и нижнего пределов, оба с программируемым временем задержки. Кроме того, есть возможность установить необходимость отключения установки в случае выхода в положительную или в отрицательную сторону за установленные границы.

Если активированы пороговые значения, становится возможным посылать сообщение об аварии, когда, например, превышен верхний порог (это возможно посредством реле или по электронной почте (возможно только при наличии UFS8x1x-xxxx)).

Параметры для трансмембранного давления видимы только, если соответствующие измерения подсоединены к контроллерам.

Трансмембранное давление не значится в перечне оборудования, так как это не прямое измерение, а вычисленная величина на основе других измерений давления.

Если включен мониторинг для максимального трансмембранного давления, то может быть инициирована обратная промывка, когда трансмембранное давление будет превышать заданный предел в течение запрограммированного времени.

См. также § 6.11.3 "Мониторинг максимального трансмембранного давления" на стр. 42.

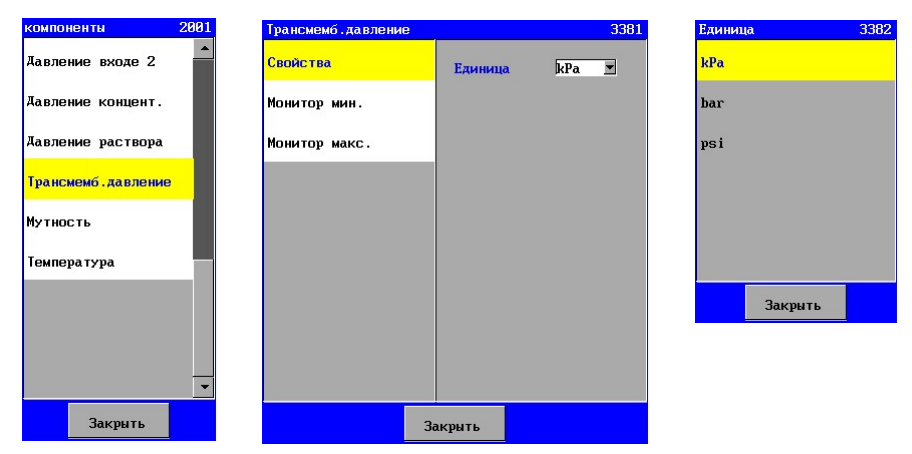

#### 6.11.1. Свойства трансмембранного давления.

В этом окне можно задать, в каких единицах должно быть показано значение вычисленной величины. Если измеряемое давление, используемое при вычислениях, индицируется в других единицах, тогда это измеренное значение преобразуется к единицам, заданным для трансмембранного давления.

#### 6.11.2. Мониторинг минимального трансмембранного давления

Для целей мониторинга может быть задано предельное минимальное значение в диапазоне  $0,1 - 1000,0.$  Грансмемб. давление

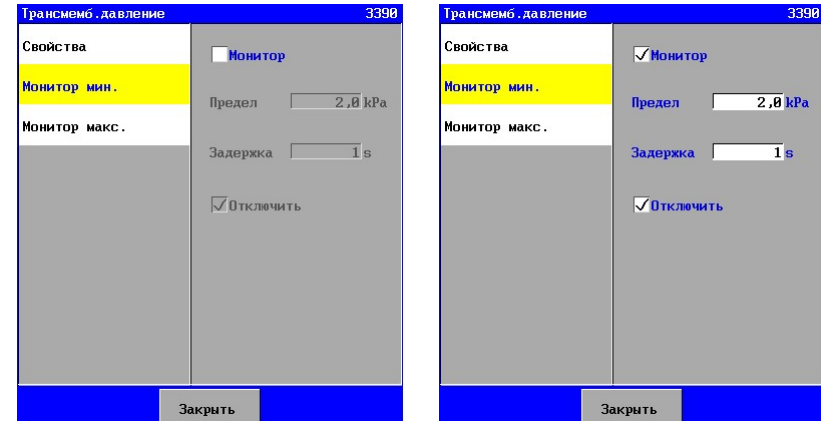

Также может быть задана задержка в пределах (1-9999 сек.). В период задержки измеряемая величина должна быть меньше предела, поэтому при отключении установки выдается сигнал аварии.

Можно задать, будет ли в действительности отключена установка («Отключить»). Если при этом включен мониторинг, он будет активирован во время стадии «Фильтрации". Эта опция настраивается. Она будет автоматически отключена во время следующей стадии.

#### 6.11.3. Мониторинг максимального трансмембранного давления

Для целей мониторинга может быть задано предельное максимальное значение в диапазоне 0,1 -10.000,0.

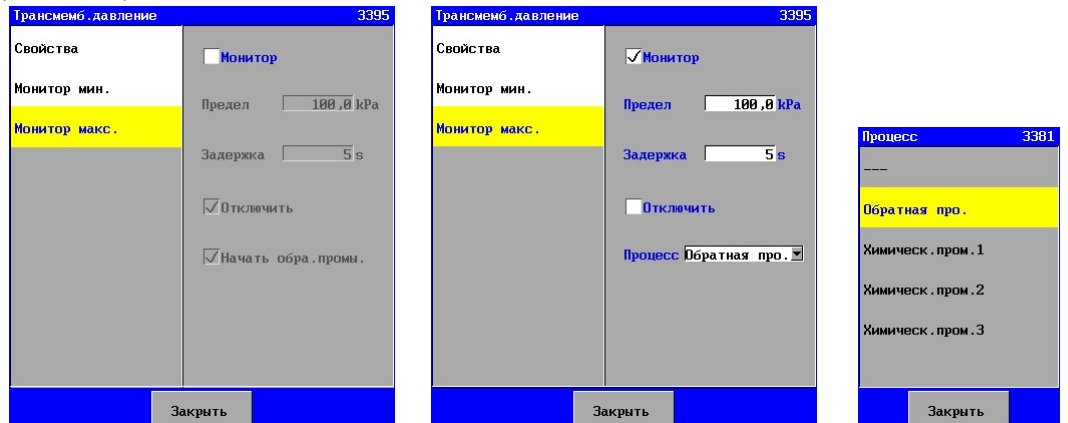

Также может быть задана задержка в пределах (1-9999 сек.). В период задержки измеряемая величина должна быть меньше предела, поэтому при отключении установки выдается сигнал аварии.

Можно задать, будет ли в действительности отключена установка («Отключить»). Если при этом включен мониторинг, он будет активирован во время стадии «Фильтрации". Эта опция настраивается. Она будет автоматически отключена во время следующей стадии. Если при этом включен мониторинг, то может быть инициирована обратная промывка / xимическ.промывка, когда трансмембранное давление будет превышать заданный предел в течение запрограммированного времени.

После обратной промывки / xимическ.промывка, трансмембранное давление снова проверяется, и если вычисленное давление снова слишком велико в течение заданного времени +20 секунд, тогда прозвучит тревога, и управления будут отключены. Если трансмембранное давление все еще ниже максимального предела по истечении 20 секунд, снова будет инициирована обратная промывка / xимическ.промывка в следующий раз, когда будет превышена предельная величина.

# 6.12. Измеритель pH

Измерители рН, снабженные выходом 0(4)-20 мA, могут быть подключены к панели управления. Имеется возможность задать пороги для верхнего и нижнего пределов, оба с программируемым временем задержки. Кроме того, есть возможность установить необходимость отключения установки в случае выхода в положительную или в отрицательную сторону за установленные границы.

Если активированы пороговые значения, становится возможным посылать сообщение об аварии, когда, например, превышен верхний порог (это возможно посредством реле или по электронной почте (возможно только при наличии UFS8x1x-xxxx)).

Свойства измерителей расхода становятся видимыми, только если панель управления снабжена платами с входами 20 мA (ca-fl-pr-3an).

## 6.12.1. Настройки рН метра

Для списка оборудования может быть выбран вход 0-20 мA, который подключен к рассматриваемому рН метру.

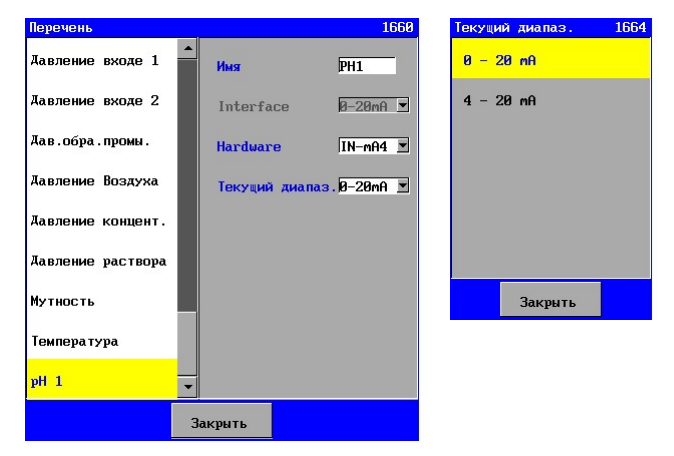

Кроме того, должен быть указан диапазон тока измерителя рН (0-20 мA или 4-20 мA).

#### 6.12.2. Свойства измерителя рН

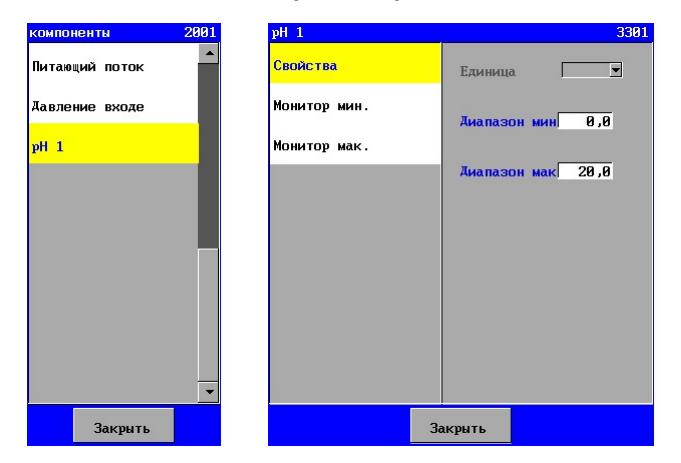

Может быть задан диапазон измерительной ячейки. Измеряется рН с минимальным током («минимальный диапазон» между 0,0 и 14,0) и измеряется рН с максимальным током («максимальный диапазон» между 0,0 и 14,0). Считается, что для этих измерений существует линейная зависимость между током и измеренным рН.

#### 6.12.3. Мониторинг минимальной мутности

Для целей мониторинга может быть задано предельное минимальное значение в диапазоне 0,1 и 14,0.

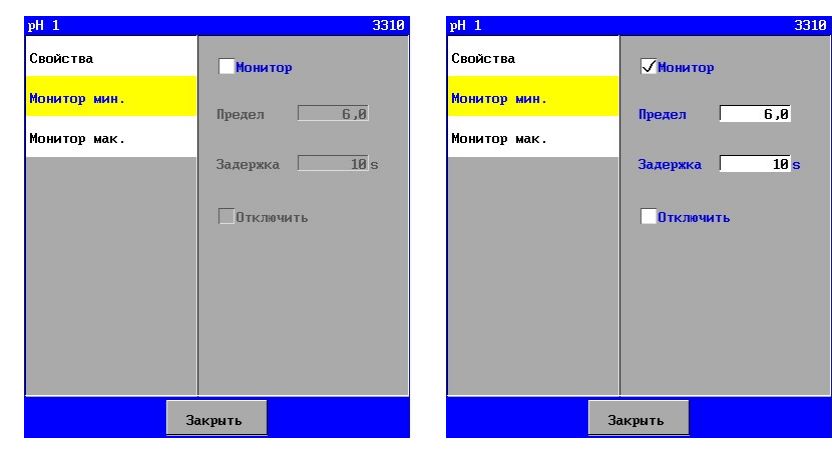

Также может быть задана задержка в пределах (1-9999 сек.). В период задержки измеряемая величина должна быть меньше предела, поэтому при отключении установки выдается сигнал аварии.

Можно задать, будет ли в действительности отключена установка («Отключить»).

Если мониторинг не включен («Мониторинг»), он не появится в списке программирования стадии.

#### 6.12.4. Мониторинг максимальной мутности

Для целей мониторинга может быть задано предельное максимальное значение в диапазоне 0,1 и 14,0.

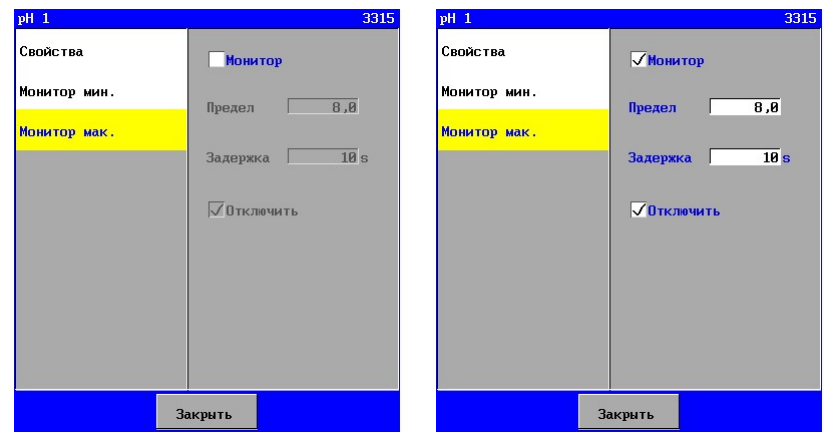

Также может быть задана задержка в пределах (1-9999 сек.). В период задержки измеряемая величина должна быть меньше предела, при отключении установки выдается сигнал аварии.

Можно задать, будет ли в действительности отключена установка («Отключить»).

Если мониторинг не включен («Мониторинг»), он не появится в списке программирования стадии.

# 7. Установка тонкой фильтрации

В данной главе будут рассмотрены различные стадии работы установки тонкой фильтрации.

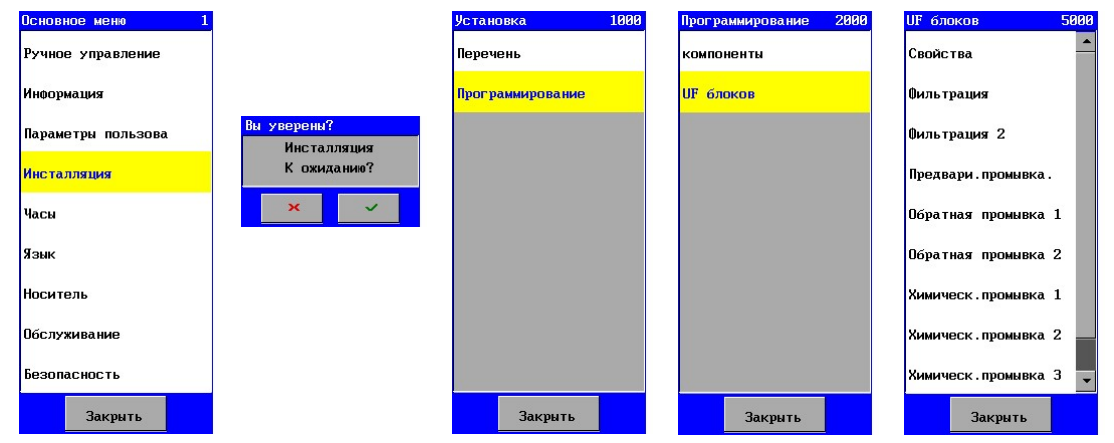

Возможности ручного управления изложены в § 9 "Ручное управление установкой " на стр. 57.

# 7.1. Свойства

Общие характеристики, относящиеся к установке, могут быть заданы в этом окне.

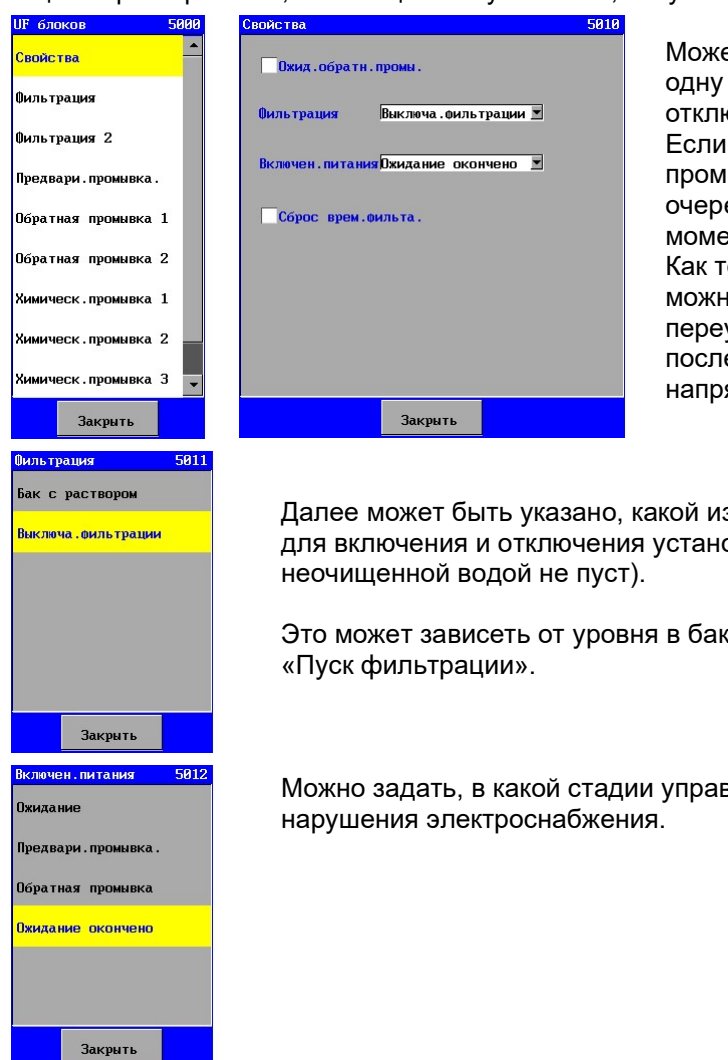

Может быть указано, нужно ли делать еще одну обратную промывку, если установка отключается после стадии «Ожидания». Если активированы две обратные промывки, то будет начата та промывка, очередь которой наступит в данный момент.

Как только отказались от фильтрации, можно также задать, нужно ли переустановить время фильтрации (сразу после ожидания), или если управляющее напряжение было отключено.

Далее может быть указано, какой из компонентов необходимо проверять для включения и отключения установки (предполагая, что бак с

Это может зависеть от уровня в баке для хранения, или от выключателя

Можно задать, в какой стадии управление должно стартовать после

# 7.2. Фильтрация

Во время стадии «фильтрации» установка производит очищенную воду. Неочищенная вода обычно проходит через питающий насос ко входному клапану и затем к модулю тонкой фильтрации.

Производство воды может быть начато в зависимости от уровня в резервуаре сырой воды и в резервуаре пермеата, положения переключателя «Запуск фильтрации» или запущено вручную. В процессе производства счетчик регистрирует рабочие часы, его показания могут быть считаны в опции меню «Информация» (см. § 10.5Счетчики на стр. 61). Также счетчик будет работать в связи с техническим обслуживанием, если это запрограммировано (см. § 23.2 "ехническое обслуживание" на стр. 95). Эти показания могут быть считаны в том же окне, где и показания счетчика рабочих часов.

Возможно ручное отключение установки во время стадии «фильтрации, независимо от состояния выключателей уровня в баках, или от положения выключателя «Запуск фильтрации».

Установка вернется в стадию «Ожидание», или к обратной промывке (если запрограммировано, см. § 7.1 "Свойства" на стр. 45)

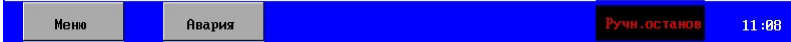

Стадия «фильтрации» состоит из одного шага длительностью в пределах 0-9999 секунд / минут.

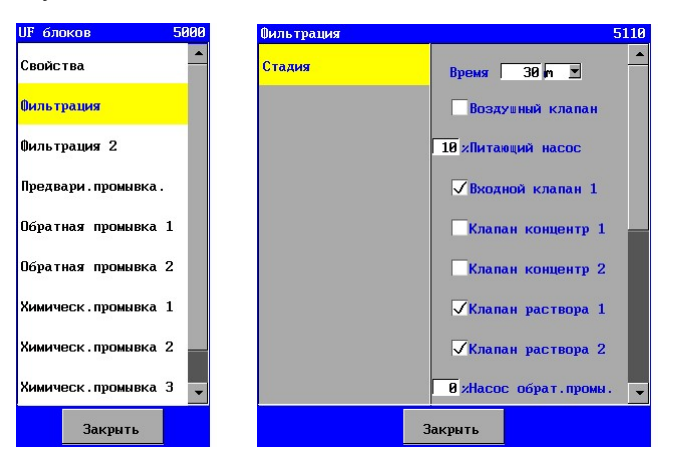

Для каждой стадии можно задать, какие входы или пределы необходимо отслеживать и какие выходы должны быть активированы. Для стадий 1,2,3 и 5 необходимо задать время (в пределах 0-9999 секунд / минут)

Если вводится время 0, то соответствующая стадия исключается.

#### Внимание:

Клапан раствора может быть подсоединен к уровню в баке для хранения. Если клапан активирован во время этой стадии, тогда клапан будет открыт или закрыт в зависимости от уровня в баке хранения и параметров клапана раствора. (см. § 6.1.4 "Клапаны раствора" на стр. 18)

# 7.3. Фильтрация 2

С помощью фазы «Фильтрация 2» может быть проведена фильтрация «сверху вниз». В таком случае цикл фильтрации будет выглядеть так, как показано на нижеприведенной схеме:

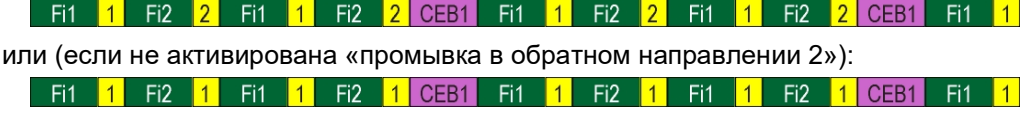

При фазе «Фильтрация 2» все остальные функции остаются такими же, как и при фазе «Фильтрация».

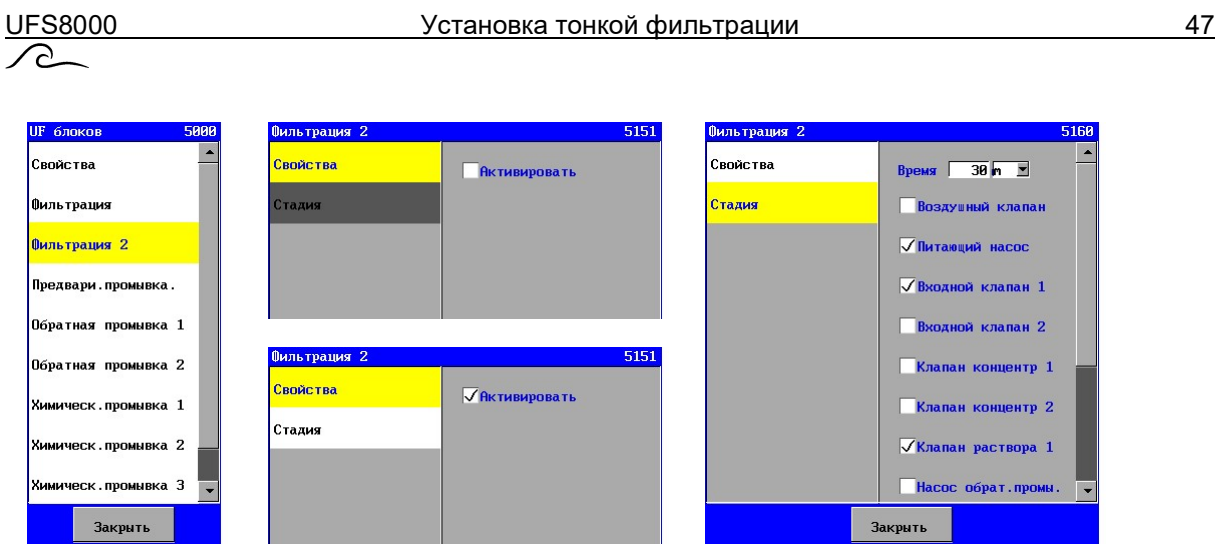

При желании, фаза «Фильтрация 2» может быть пропущена с помощью дезактивирования фазы (снята галочка с «Активировать»). Если фаза активирована, то этот этап фильтрации может быть запрограммирован с установкой времени интервала (1-9999 минут/секунд).

# 7.4. Предварительная промывка

Стадия «Предварительная промывка» используется для очистки мембраны перед переходом к фильтрации

Стадия «Предварительная промывка состоит из одного шага длительностью в пределах 0-9999 секунд / минут.

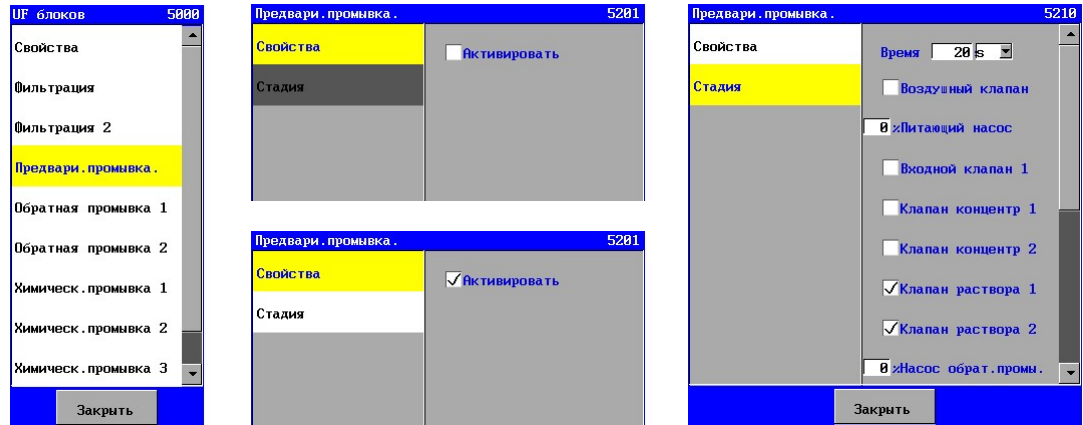

Если нежелательно предварительное ополаскивание для стадии «фильтрации», эту стадию можно опустить, отключив выключатель стадии (нет контрольной метки в «Активации»). Если стадия активирована, различные этапы могут быть запрограммированы.

Для каждой стадии можно задать, какие входы или пределы необходимо отслеживать и какие выходы должны быть активированы, а также временную продолжительность стадии (0-9999 секунд / минут). Если вводится время 0, то соответствующая стадия исключается.

# 7.5. Обратная промывка 1

Стадия «Обратная промывка 1» используется как стандартный цикл для обратной промывки. Эта стадия все время будет активироваться и следовать за стадией. Схематично это будет выглядеть следующим образом:

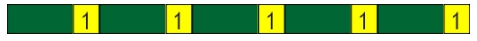

«Обратная промывка» может максимум содержать 6 этапов, каждый временной продолжительностью 0-9999 секунд /минут.

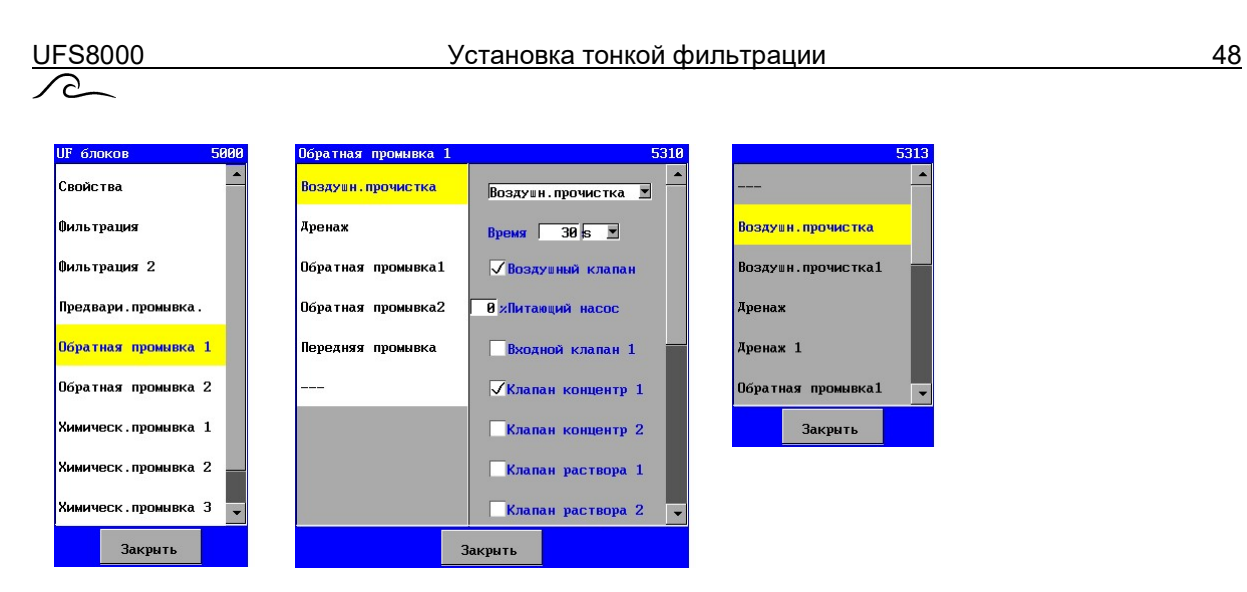

Для этапа может быть задано имя. Это потому, что порядок этапов для этой стадии не всегда идентичен для различных установок.

На каждом шаге можно задать, какие из входов пределов отслеживаются, какие выходы должны быть активированы и временная продолжительность стадии в пределах (0- 9999секунд/минут).

Если вводится время 0, то соответствующая стадия исключается.

## 7.6. Обратная промывка 2

Стадия «Обратная промывка 2» используется для второго цикла обратной промывки. Так можно различать «нижнюю» обратную промывку и «верхнюю» обратную промывку. После «фильтрации» обе промывки будут производиться попеременно. Схематично это будет выглядеть следующим образом:

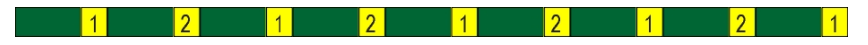

«Обратная промывка» может содержать максимум 6 этапов, каждый временной продолжительностью 0-9999 секунд /минут.

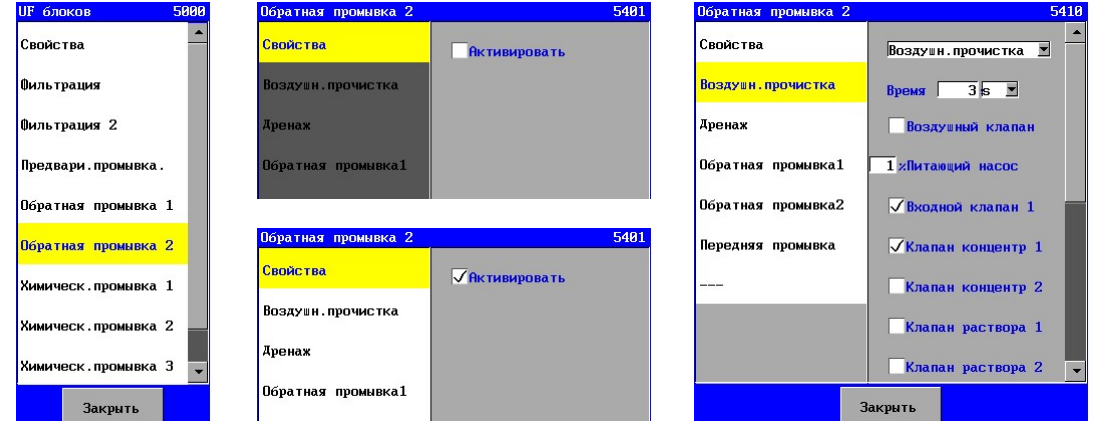

Для этапа может быть задано имя. Это потому, что порядок этапов для этой стадии не всегда идентичен для различных установок.

Если нежелательна вторая обратная промывка, эту стадию можно опустить, отключив выключатель стадии (нет контрольной метки в «Активации»). Если стадия активирована, различные этапы могут быть запрограммированы.

На каждом шаге можно задать, какие из входов пределов отслеживаются, какие выходы должны быть активированы и временная продолжительность стадии в пределах (0-9999 секунд / минут).

Если вводится время 0, то соответствующая стадия исключается.

# 7.7. Химически усиленная обратная промывка 1

Стадия «Химически усиленной обратной промывки 1» используется для химической очистки мембраны через регулируемые интервалы. «Обратная промывка» может максимум содержать 11 этапов, каждый временной продолжительностью 0-9999 секунд /минут.

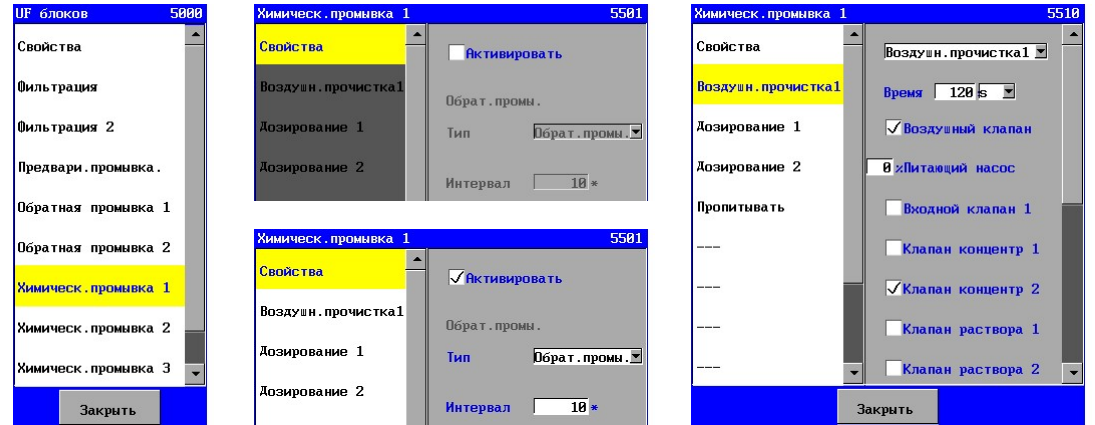

Если нежелательна обратная промывка, эту стадию можно опустить, отключив выключатель стадии (в «Активации» нет контрольной метки ). Если стадия активирована, различные этапы могут быть запрограммированы.

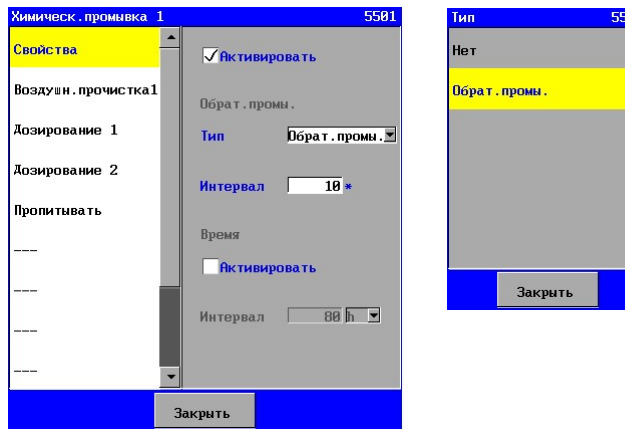

Если стадия активирована, могут быть запрограммированы различные этапы, и можно указать, следует ли начинать химическую промывку в зависимости от количества предусмотренных обратных промывок и/или в зависимости от интервала времени (1-9999 минут/часов). Если необходимо инициировать ополаскивание на основе числа выполненных обратных промывок, тогда это может быть схематически отражено следующим образом:

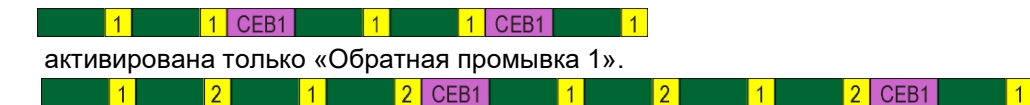

Активированы «Обратная промывка 1» и «Обратная промывка 2».

Если очистка при помощи «Химической обратной промывки 2» начата на основе числа очисток с помощью «Химической обратной промывки 1» (см. § 7.8 "Химически усиленная обратная промывка 2" на стр. 50), это может быть представлено следующим образом:

 $1$  CEB1  $1$  CEB1  $\boxed{4}$  $1$  CEB2  $\vert$  1  $\overline{1}$  $1$  CEB<sub>1</sub> В этом случае очистка при помощи «Химической обратной промывки 1» пропускается и заменяется очисткой при помощи «Химической обратной промывки 2»

Для этапа может быть задано имя. Это потому, что порядок этапов для этой стадии не всегда идентичен для различных установок.

На каждом шаге можно задать, какие из входов пределов отслеживаются, какие выходы должны быть активированы и временная продолжительность стадии в пределах (0-9999 секунд / минут). Если вводится время 0, то соответствующая стадия исключается.

В информационном окне оставшееся число обратных промывок и/или оставшийся интервал времени будет показан перед началом инициирования «Химической обратной промывки» (см. § 10.6 "Химически усиленная обратная промывка 1." на стр. 61).

# 7.8. Химически усиленная обратная промывка 2

Стадия «Химически усиленной обратной промывки 2» используется для химической очистки мембраны через регулируемые интервалы.

«Обратная промывка» может максимум содержать 11 этапов, каждый временной продолжительностью 0-9999 секунд /минут.

Эта стадия может быть задана, также как и стадия «Химически усиленной обратной промывки 1», однако с той разницей, что вместо интервала перед стартом, основанного на количестве обратных промывок, можно задать интервал для начала на основе числа выполненных очисток «СЕВ 1».

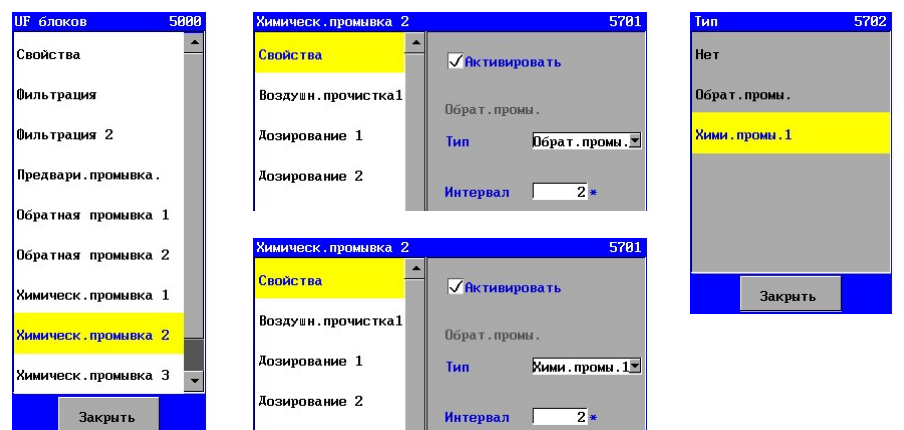

Если очистка «CEB 2» начата на основе числа «нормальных» обратных промывок, тогда это может быть указано схематически следующим образом:

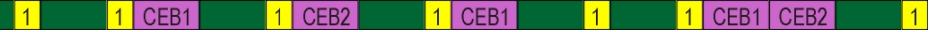

Если очистка при помощи «Химической обратной промывки 2» начата на основе числа очисток с помощью «Химической обратной промывки 1- СЕВ 1», это может быть представлено следующим образом:

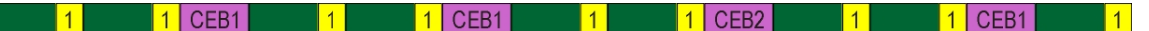

В этом случае очистка при помощи «Химической обратной промывки 1» пропускается и заменяется очисткой при помощи «Химической обратной промывки 2»

В информационном окне оставшееся число обратных промывок и/или оставшийся интервал времени будет показан перед началом инициирования «Химической усиленной обратной промывки» (см. § § 10.7 "Химически усиленная обратная промывка 2." на стр. 62.

#### 7.9. Химически усиленная обратная промывка 3.

Стадия «Химически усиленной обратной промывки 3» используется для химической очистки мембраны через регулируемые интервалы.

«Обратная промывка» может содержать максимум 11 этапов, каждый временной продолжительностью 0-9999 секунд /минут.

Эта стадия может быть задана таким же образом, как и «Химически усиленная обратная промывка 1» - «CEB 1».

В информационном окне оставшееся число обратных промывок и/или оставшийся интервал времени будет показан перед началом инициирования «Химически усиленной обратной промывки» СЕВ (см. § 10.8 "Химически усиленная обратная промывка 3." на стр. 62).

## 7.10. Испытание на целостность

Стадия испытания на целостность может быть включена и отключена только вручную на стадии «ожидание» для проверки мембраны на какие-либо утечки.

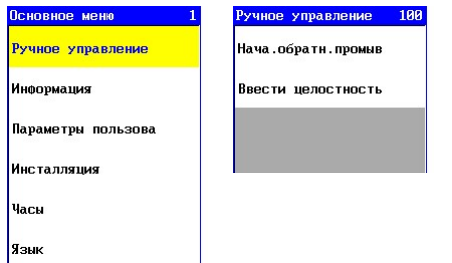

В первую очередь будет включена стадия «пауза».

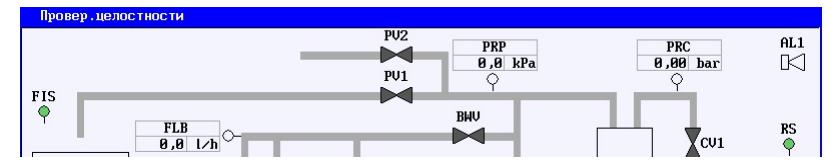

Данное испытание затем может быть начато и остановлено посредством ручного управления. ("Начать испытание на целостность" / "Остановить испытание на целостность").

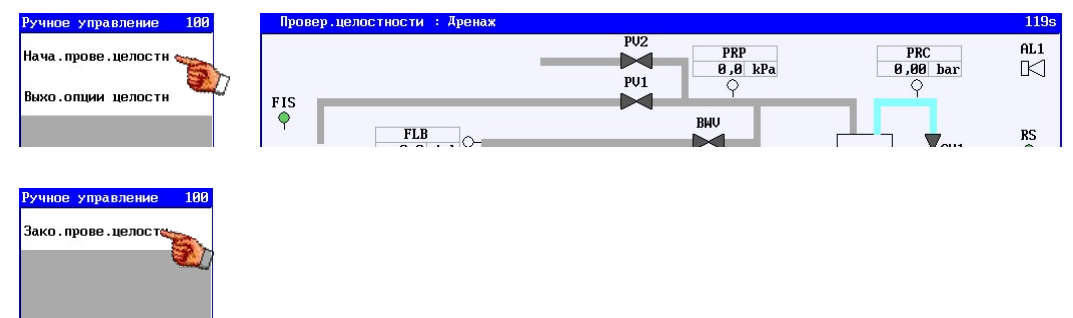

Во время испытания будет показана синяя линия, которая указывает допустимое уменьшение. Измеренные значения будут отражаться на графике каждую секунду. Если измеренная величина превышает допустимый предел, это будет отражено зеленой линией. В противном случае, будет изображаться красная линия.

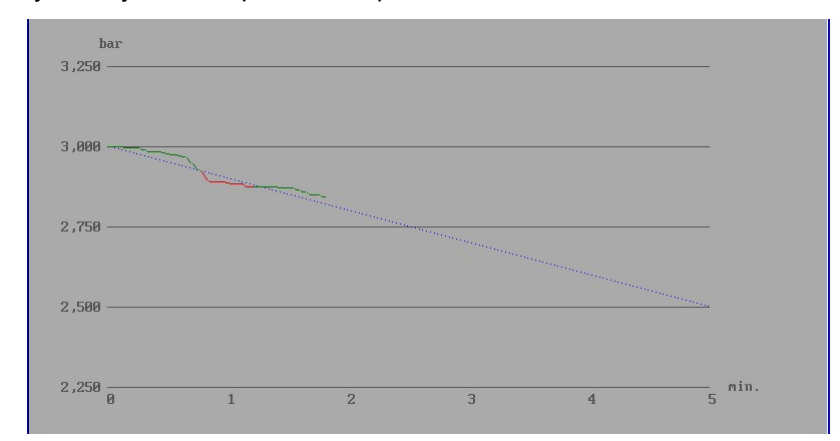

Стадию испытания на целостность можно прекратить вручную из стадии «пауза» («Закончить испытание»).

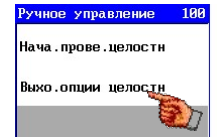

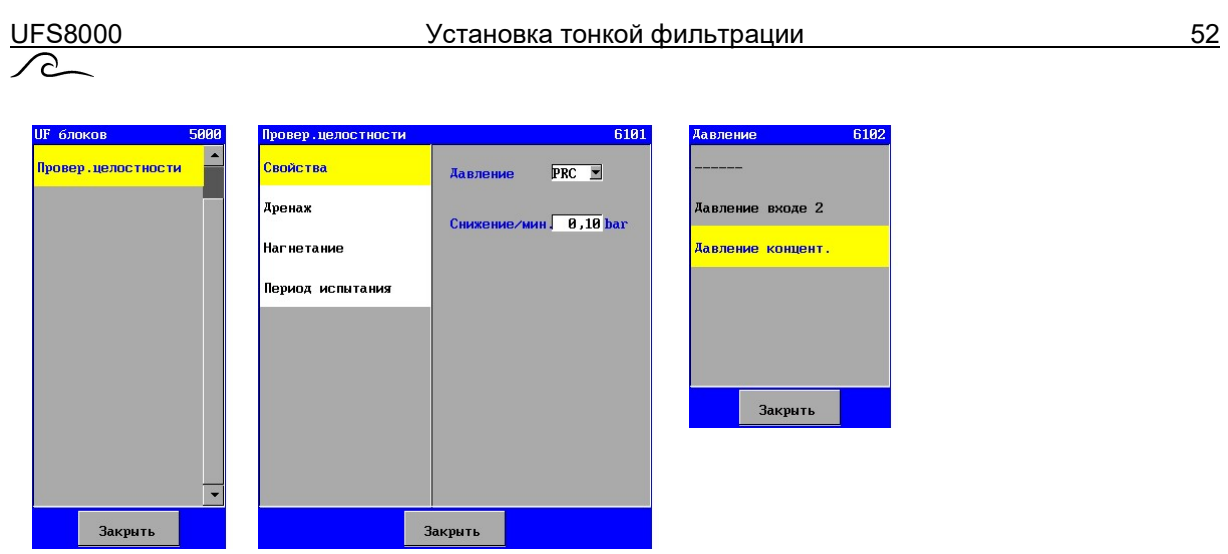

В окне «Свойства» можно указать, какое давление необходимо измерять во время испытания. Более того, может быть задано допустимое уменьшение (в минуту) измеряемого давления. Величина и уменьшение выбранного давления будут показаны во время периода испытания.

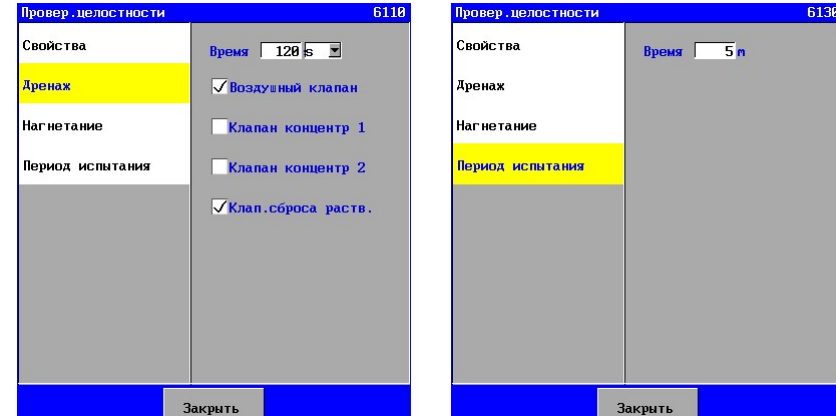

«Испытание на целостность» может максимум содержать 3 этапа, каждый временной продолжительностью 0-9999 секунд /минут.

Для каждой стадии можно задать, какие входы или пределы необходимо отслеживать и какие выходы должны быть активированы, а также временную продолжительность стадии (0-9999 секунд / минут).

Если вводится время 0, то соответствующая стадия исключается.

# 7.11. Ожидание.

Для стадии «Ожидание» нельзя программировать уставки при отключенных функциях процесса тонкой очистки, за исключением мониторинга выключателей уровня и «Начала фильтрации». Если установка не включена автоматически выключателями уровня или командой «Начало фильтрации», она может быть отключена вручную и должна быть снова включена вручную. (см. также § 9 "Ручное управление установкой " на стр. 57

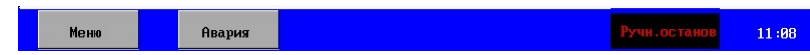

Если установка отключена вручную, это показано на нижней панели основного экрана ("Ручная остановка ").

# 7.12. Ожидание окончено

Контроллер обычным образом переведен в состояние «Ожидание окончено» ". Устройство не будет автоматически запускаться до тех пор, пока оно не будет включено в ручном режиме (см. § 9.1 "Режим ожидания" на стр. 57). Будучи включенным, после последовавшего перерыва в питании контроллер не будет больше в этой стадии стартовать, если только эта стадия не была активирована программным путем перед нарушением питания . (см. также § 7.1 "Свойства" на стр. 45).

Даже после установки нового программного обеспечения стадия «Ожидание окончено» будет активна до тех пор , пока устройство не будет включено вручную.

# 7.13. Авария

До выключения всех функций, связанных с процессом в установке тонкой очистки, никакие установки не могут быть запрограммированы, за исключением мониторинга, на котором прервался процесс в установке.

Мониторинг выключателей уровня также отключается.

В зависимости от установленных параметров установка будет включена автоматически или ее необходимо будет включить вручную.

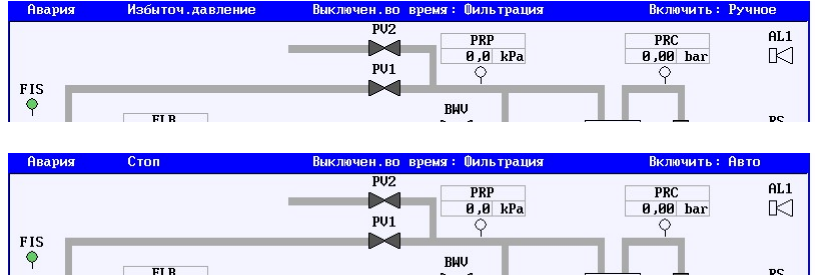

Верхняя панель в основном окне показывает, что стадия «Авария» активирована. Также показывается причина сигнала аварии, способ включения установки в работу снова, и стадия, которая была прервана аварийной ситуацией.

# 8. Аварии

Контроллер имеет различные функции контроля как работы блока обратного осмоса (ОО), так и работы других функций контроллера ( таких как функция SD карты).

#### 8.1. Общее обозрение

Сигналы аварии могут быть записаны с помощью SD карты, через электронную почту или посредством интерфейсов RS232 или RS485.

Способ реализации записи и ее задания описан в § 15.4.1 "Функция входа (подключения к) аварии" на стр. 76 и позже в главе для соответствующей среды:

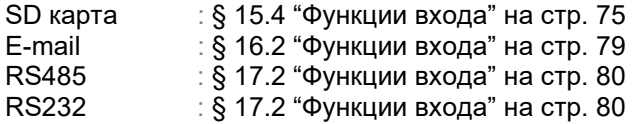

Также может быть использован выход сигнала аварии для выдачи предупреждения. Например, может быть активирована лампа или зуммер. § 6.3 "Авария" на стр. 22 содержит описание опций и параметров выхода аварии.

Опция меню «Информация» может быть использована для просмотра 20 последних сигналов аварии. В этом случае записывается дата и время, а также короткое описание аварии, а также указывается, является ли аварийная ситуация активной на данный момент или она устранена. См. § 10.9 "Предыстория аварии" на стр. 62 для более подробной информации.

Если работа установки тонкой фильтрации прервана аварийной ситуацией, это будет показано в основном окне, которое укажет причину аварийной ситуации и стадию, которая была прервана аварийной ситуацией. См. § 7.13 "Авария" на стр. 53 для более подробной информации.

#### Внимание:

При ошибке в файле конфигурации при программировании неизменно выдается сигнал аварии. Это не может быть устранено. В этом случае контроллер должен быть перезагружен или загружена резервная версия через ПО загрузки, если это необходимо.

# 8.2. Окно аварии

Сигнал аварии появляется в окне аварии, индицируется дата и время.

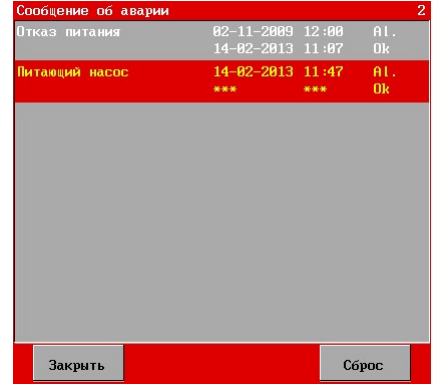

Когда выход аварии запрограммирован и активирован, этот выход может быть отключен с помощью ключа «Сброс».

Предупреждение может быть удалено из обзора, если устранена причина аварийной ситуации путем выбора соответствующего предупреждения и повторного нажатия клавиши «Сброс».

Предупреждение остается в обзоре, если запрограммирован соответствующий мониторинг, так что выход аварии автоматически отключается, когда устраняется аварийная ситуация.

UFS8000 Аварии 55

Сигнал аварии в окне аварии имеет следующую форму:

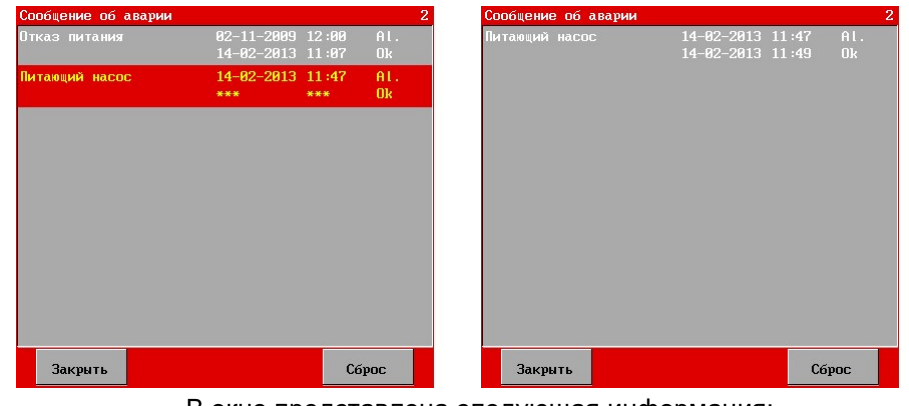

В окне представлена следующая информация:

- $-$  строка 1 :  $x/y x =$  номер предупреждения,  $y =$  число предупреждений
- строка 2 : дается краткое описание аварийной ситуации
- строка 3 : дата и время появления аварии если здесь индицируется "uu-uu-uuuu" и/или "uu:uu" , это означает, что часы не получили правильного значения на данный момент
- строка 4 : дата и время, когда авария устранена если авария еще не устранена, это отмечается как "\*\*\*".

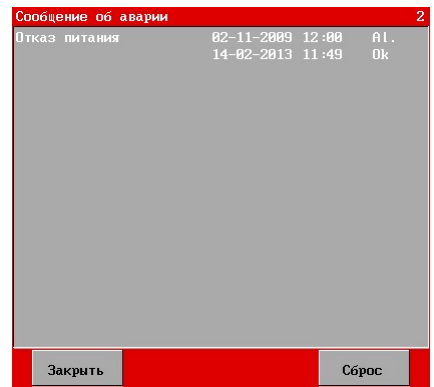

Например, возможно считать в окне дату и время отключения контроллера (строка 3), и затем он снова включается (строка 4).

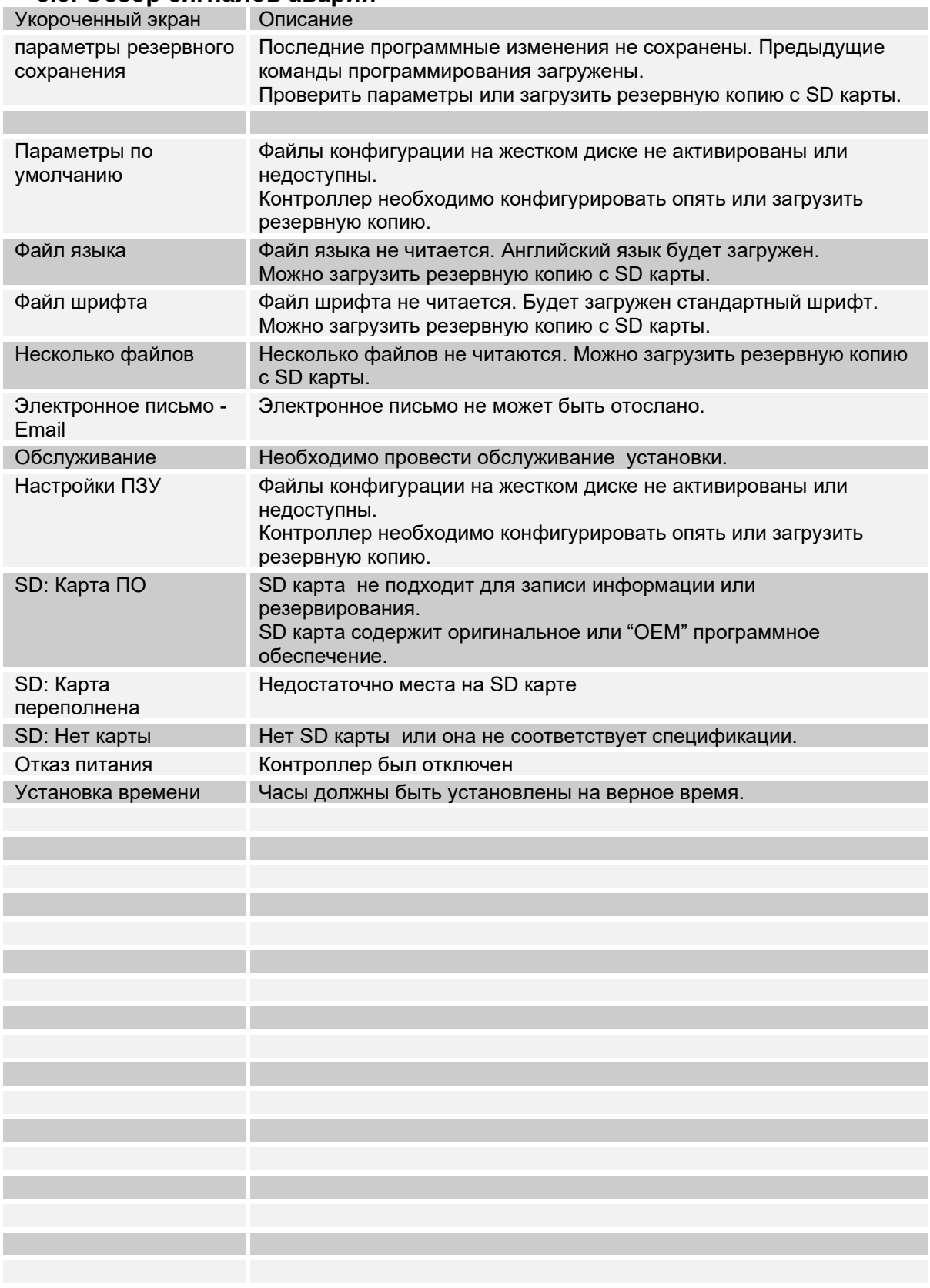

# 8.3. Обзор сигналов аварий

# 9. Ручное управление установкой

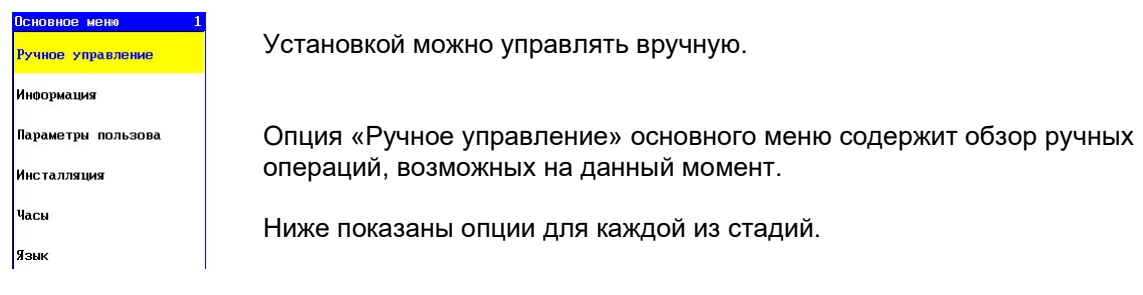

# 9.1. Режим ожидания

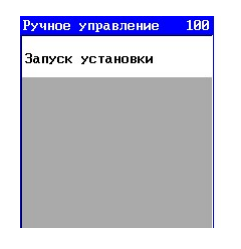

Во время стадии "Режим ожидания " установка находится в режиме покоя и не активирована, до тех пор, пока она не будет включена вручную. Это окно может быть использовано для включения установки.

# 9.2. Испытание на целостность

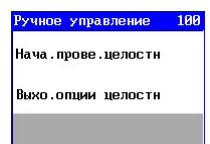

Стадия «Испытание целостности» может быть разделена на «активный» и «неактивный» статус.

Во время «неактивного» статуса следующие действия могут быть произведены:

- Старт фактической целостности (активный статус) посредством опции "Начало проверки целостности".

- Выход из стадии целостности посредством «Выход из проверки целостности".

Происходит возврат в стадию «Ожидание».

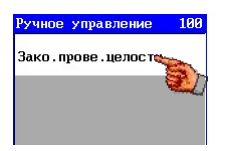

В период «активного» состояния только этот статус может быть остановлен («Остановка проверки целостности»).

# 9.3. Ожидание.

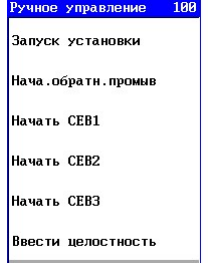

В период стадии "Ожидание" могут быть произведены различные действия.

- Запуск производства посредством «Пуск установки».

Эта опция не показывается, если бак неочищенной воды пуст, или фильтрация остановлена, что определяется положением выключателей уровня бака хранения, когда он полон, или, если начало фильтрации зависит от состояния входа «Начало фильтрации», и этот вход не активен.

- Запуск стадии обратной промывки посредством опции «Обратная промывка».

Стадия обратная промывка запускается: Если активированы две обратные промывки, то тогда будет начата та промывка, очередь которой наступила.

См. § 7.6 "Обратная промывка 2" на стр. 48.

- Старт «Химической обратной промывки 1» посредством " Старт CEB 1"

Эта опция не индицируется, если стадия «Химической обратной промывки 1» не активирована.

См. § 7.7 "Химически усиленная обратная промывка 1" на стр. 49.

- Старт «Химической обратной промывки 2» посредством "Старт CEB 2"

Эта опция не индицируется, если стадия «Химической обратной промывки 2» не активирована.

См. § 7.8 "Химически усиленная обратная промывка 2" на стр. 50.

- Старт «Химической обратной промывки 3» посредством "Старт CEB 3"

Эта опция не индицируется, если стадия «Химической обратной промывки 3» не активирована.

См. § 7.9 "Химически усиленная обратная промывка 3." на стр. 50.

- Запуск испытания целостности посредством "Ввода проверки целостности".

# 9.4. Предварительная промывка.

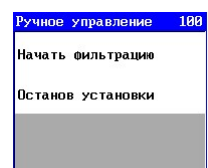

Несколько действий могут быть произведены во время стадии «Предварительная промывка» (если она активирована).

- Запуск фильтрации посредством «Пуск фильтрации».

- Остановка установки посредством «Стоп установки».

Предварительная промывка прерывается и активируется стадия «Ожидание». Последующая активированная обратная промывка в этом случае игнорируется.

#### 9.5. Фильтрация.

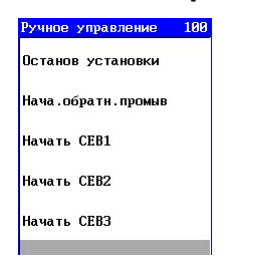

В период стадии "Фильтрация" и "Фильтрация 2" (если они активированы) могут быть произведены различные действия.

- Остановка фильтрации посредством «Стоп установки».

Если фильтрация началась, в зависимости от положения выключателей уровня бака хранения, когда бак хранения не полон, или если начало фильтрации зависит от состояния входа "Запуск фильтрации», и этот вход все еще активен, тогда сообщение, уведомляющее о том, что установка остановлена вручную («Ручная остановка» - ("Manual stop") появляется в основном окне.

Затем установка может быть снова включена только вручную.

- Запуск стадии обратной промывки посредством опции «Обратная промывка».

Стадия «Обратная промывка» запускается: если активированы две обратные промывки, то тогда будет начата та промывка, очередь которой наступила.

- См. § 7.6 "Обратная промывка 2" на стр. 48.
- Старт «Химической обратной промывки 1» посредством "Старт CEB 1"

Эта опция не индицируется, если стадия "Химической обратной промывки 1" не активирована. См. § 7.7 "Химически усиленная обратная промывка 1" на стр. 49.

- Старт «Химической обратной промывки 2» посредством "Старт CEB 2" Эта опция не индицируется, если стадия "Химической обратной промывки 2" не активирована. См. § 7.8 "Химически усиленная обратная промывка 2" на стр. 50.
- Старт «Химической обратной промывки 3» посредством "Старт CEB 3" Эта опция не индицируется, если стадия "Химической обратной промывки 3" не активирована. См. § 7.9 "Химически усиленная обратная промывка 3." на стр. 50.

# 9.6. Обратная промывка

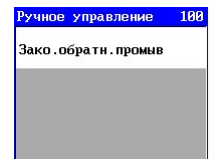

<u>ි</u>

Несколько действий могут быть произведены во время стадий «Обратной промывки 1» и «Обратной промывки 2» (если они активированы).

- Остановка «Обратной промывки» посредством «Остановки обратной промывки»- "Stop Backwash".

Обратная промывка прерывается и запускается следующая очередная стадия.

## 9.7. Химическая обратная промывка - CEB

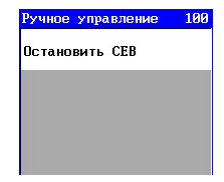

Во время стадий «Химических обратных промывок» "CEB 1", "CEB 2" и "CEB 3" производятся следующие действия:

- Остановка соответствующей химической промывки СЕВ посредством "Стоп CEB".

Обратная промывка СЕВ прерывается и запускается следующая очередная стадия.

# 10. Получение информации

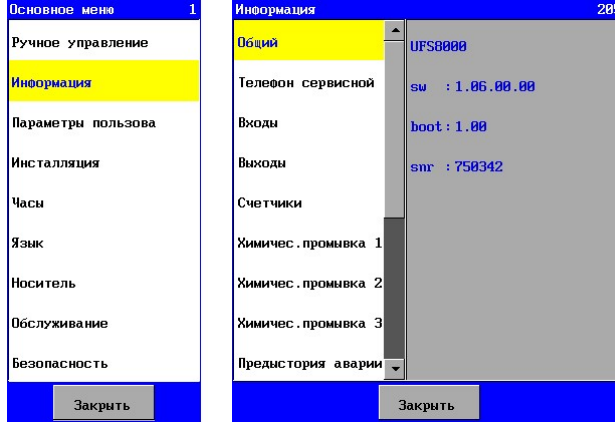

Различная информация может быть получена из информационного меню, такая как : версия ПО, номер телефона сервисной службы, число часов обслуживания, состояние входов и выходов, история аварий, интервал обслуживания (если запрограммирован).

Информационное меню находится в основном меню.

В следующих разделах обсуждаются различные информационные окна.

# 10.1. Общее описание

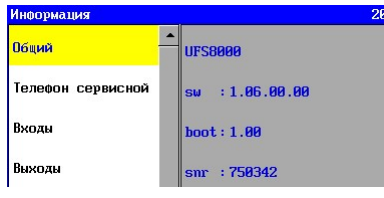

Это окно показывает версию ПО и серийный номер.

ПО представляет собой комбинированный пакет из различных файлов (включая файлы языков) и прикладную программу.

- 
- ПО: версия ПО полного пакета.
- прикладная программа: версия ПО прикладной программы
- Серийный № серийный номер контроллера

Серийный номер важен для создания резервной копии на SD карте и для идентификации при передаче информации через интерфейсы RS232, RS485, Ethernet.

# 10.2. Телефон сервисной службы

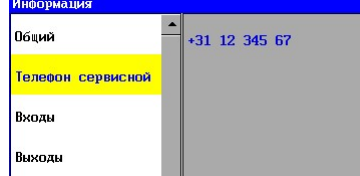

В данном окне представлена информация о номере сервисной службы, который является программируемым, как описано в § 23.1 "Номер телефона сервисной службы" на стр. 95.

# 10.3. Входы

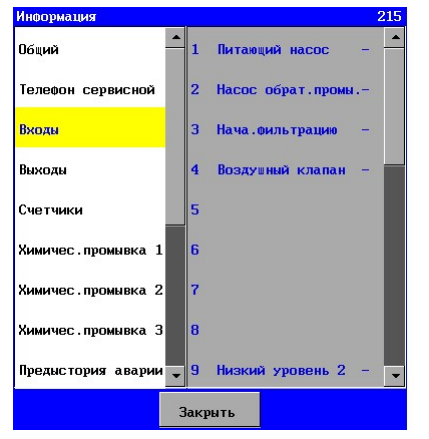

Окно показывает статус входов. Строка содержит следующее: <номер> <описание> <статус >  $\leq$ номер > : указание входа в окне  $(1=$ "IN 1") <описание> : краткое описание функции <статус> : статус входа («-« вход неактивен, «|» вход активен)

# 10.4. Выходы

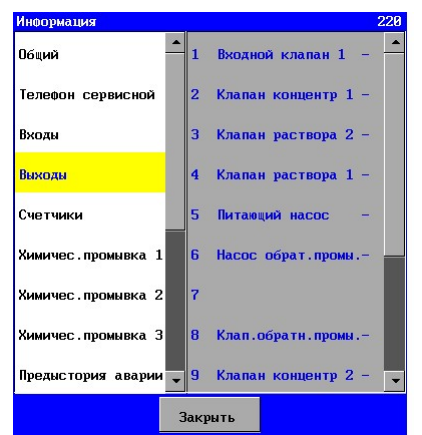

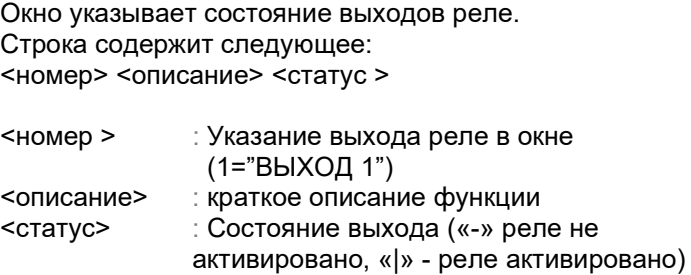

# 10.5. Счетчики

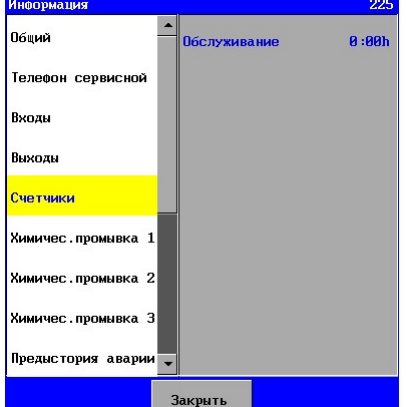

Окно предоставляет информацию о числе счетчиков. Счетчики, которые будут показаны:

#### Работа

Это счетчик рабочих часов, указывающий общее число часов работы.

Число состоит из разрядов hhh:mm , где «hhh» указывает число часов, а «mm» - число минут. Более никаких параметров не нужно для данного счетчика.

#### Обслуживание

Этот счетчик указывает, как долго установка находилась в стадии производства с момента последнего обслуживания. Если счетчик не активирован, он не будет видимым. См. также § 23.2 "ехническое обслуживание" на стр. 95.

Число состоит из разрядов hhh:mm , где «hhh» указывает число часов, а «mm» - число минут.

# 10.6. Химически усиленная обратная промывка 1.

Информация отображается в окне, относящемся к счетчикам интервалов для химических обратных промывок – СЕВ 1.

Параметры, относящиеся к химическим обратным промывкам (СЕВ 1) могут быть изменены посредством опций меню «Установка – Программирование – Устройство тонкой фильтрации – Химическая обратная промывка».

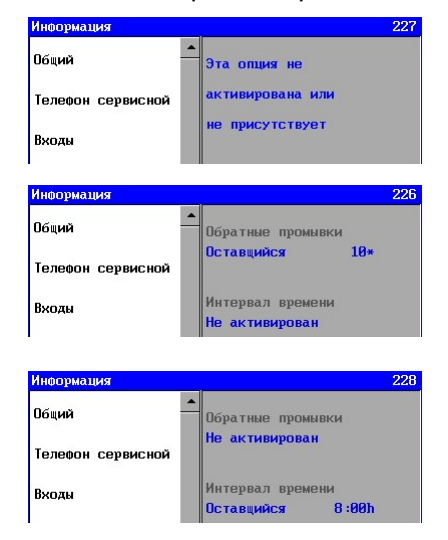

Это окно отображается, когда химическая обратная промывка не активирована.

Оставшееся число обратных промывок показывается здесь, после которых запускается химическая обратная промывка 1 (СЕВ 1) . В этом случае не существует интервала для начала химической обратной промывки СЕВ 1, основанного на времени.

Оставшееся время отображается здесь, после его окончания начинается химическая обратная промывка СЕВ. В этом случае не существует интервала для начала химической обратной промывки СЕВ 1, основанного на количестве обратных промывок.

# 10.7. Химически усиленная обратная промывка 2.

См. § 10.6 "Химически усиленная обратная промывка 1." на стр. 61.

# 10.8. Химически усиленная обратная промывка 3.

См. § 10.6 "Химически усиленная обратная промывка 1." на стр. 61.

#### .<br>чить .Птказ питан Полий 0ткл<br>14-02-2013 11:49 Телефон сервисной ить, Отказ питания Вклю<br>02-11-2009 12:00 Входы чить, Питающий насос 1 **Buyon** 0ткл<br>14-02-2013 11:49 Счетчикі чить, Воздушный клапа1 Откл<br>14-02-2013 11:47 Химичес, промывка 1 ить, Питающий насос Вклю<br>14-02-2013 11:47 Химичес.промывка Э чить, Аозирующий насо1 Откл<br>14-02-2013 11:31 Предыстория аварии Закрыть

10.9. Предыстория аварии

Окно дает обзор последних 20 изменений в аварийных ситуациях. Это означает, что будет выдано предупреждение о происшествии и об исчезновении аварийной ситуации.

Предупреждение содержит следующее:

<номер> <описание> : номер номер аварии без какого-либо определенного смысла

Описание краткое описание аварийной ситуации. <статус> : статус указывает, имела ли место авария в данный момент «Активна» или была «Удалена». <дата> <время>: дата дата, когда произошло изменение :время время, когда произошло изменение

# 10.10. Ethernet (локальная сеть)

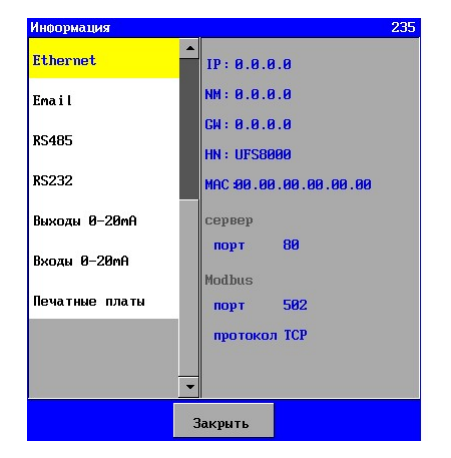

Эта опция указывает параметры локальной сети, которые относятся к Интернету и электронной почте (см. также § 14 "Ethernet (локальная сеть) " на стр. 69).

Окно показывает следующие параметры: IP: адрес IP контроллера. HN: Имя Хоста NM: маска сети **PO: номер порта**<br>GW: Шлюз по умолчанию **MAC: MAC** адрес GW: Шлюз по умолчанию

Далее будут показаны настройки номера порта и протокола Modbus-совместимой функции.

# 10.11. Электронная почта - E-mail

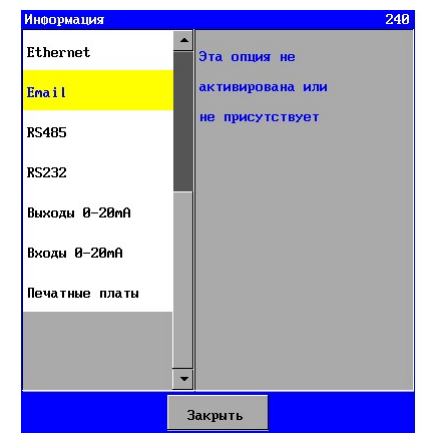

Контроллер дает возможность послать электронное письмо, если появляется особая (аварийная) ситуация или при ее исчезновении. Электронное письмо может быть послано при включенной функции (см. § 16.1.1 "Включение/выключение функции электронной почты" на стр. 78).

При отключенной функции появляется следующее окно.

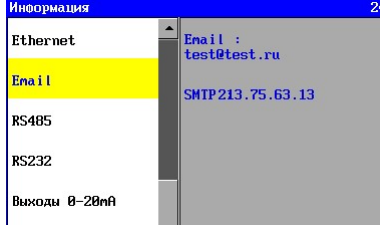

При включенной функции отображен адрес получателя, которому можно отослать электронное предупреждение. Также указан SMTP адрес.

Дальнейшие подробности относительно электронных сообщений приведены в § 16 "Электронная почта - E-mail" на стр. 78.

#### ,<br>Ноормация Ethernet Ser.nr.  $: 759342$ Email  $\therefore$  Modbus **ПРОТОКОЛ DCAOE** .<br>кор. пер. — : 9600 **RS232**  $\pm$  8 .<br>Манные  $B_{UVOMI}$   $B=2Rm$  $\pm$  HeT паритет Входы 0-20mA етов-бити : 1 .<br>Печатные платы **Modbus** протокол: RTU

# 10.13. RS232

10.12. RS485

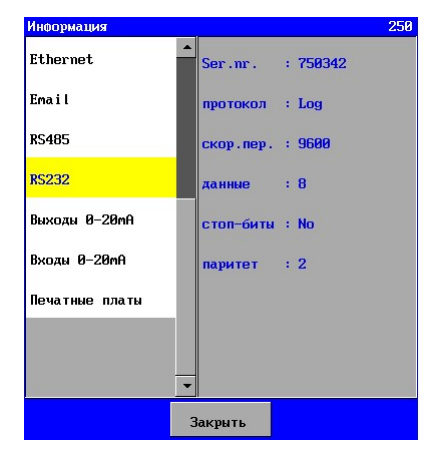

Контроллер типа UFS8x1x-xxx обычно снабжен портом типа RS485.

С использованием этого порта информация может быть отослана на персональный компьютер, например, посредством преобразователя RS232 / RS485, который не включен в комплект поставки. Серийный номер также отображается, поскольку он используется для идентификации сообщений о линии передачи RS485 . Параметры, относящиеся к порту RS485 не могут быть запрограммированы в данном контроллере. **ARDEC** : 1 **1** Korga Modbus-совместимая функция активирована, будет показан запрограммированный протокол и адрес **Закрыть I CONSTRANGE IN STRANGE VCTDOЙСТВА В СЕТИ.** 

> Контроллер типа UFS8x1x-xxx снабжен по умолчанию портами RS232 . Используя этот порт, можно отослать информацию, например, на персональный компьютер. Это окно отображает параметры для соединения RS232 . Серийный номер также отображается для идентификации сообщений по линии RS232 .

Параметры, относящиеся к порту RS232, не могут быть свободно запрограммированы в этом управляющем устройстве.

# 10.14. Выходы 0-20mA

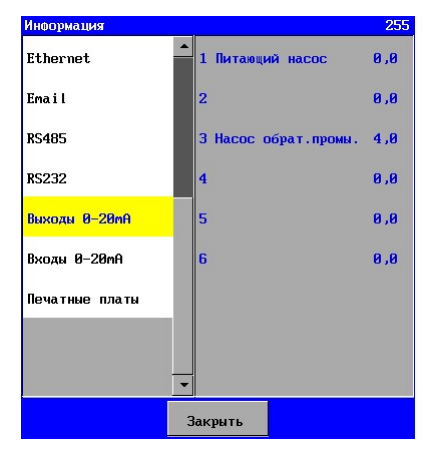

Текущее передаваемое значение тока может быть считано с регистратора в этом окне. Эта опция доступна, только если имеется соответствующая плата «ca-3rec» . При неподключенной функции окна не будет отображаться текст, и не будет передаваться ток.

# 10.15. Входы 0-20mA

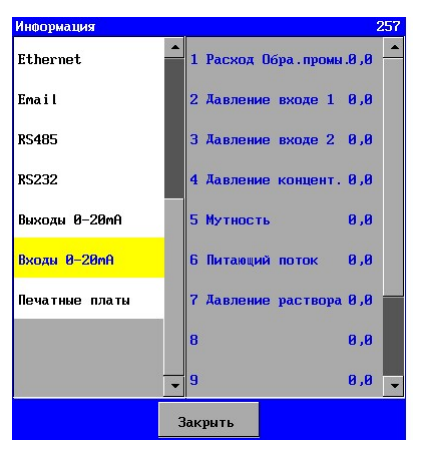

Это окно позволяет считывать текущее значение потребляемой мощности через вход 0-20mA .

Эта опция доступна только при наличии дополнительной сопровождающей платы «ca-fl-pr-3an» . Если ко входу не подключена какая-либо функция, то сопровождающий текст не отображается.

# 10.16. Состав электронных плат в контроллере.

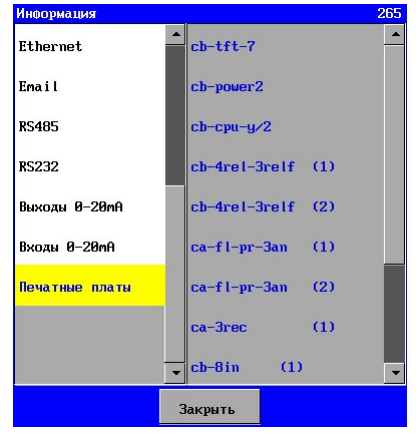

Контроллер содержит значительное количество печатных плат.

Окно показывает, из каких плат состоит контроллер. Это позволяет проверить также, были ли в действительности печатные платы распознаны программным обеспечением.

Могут быть отображены следующие печатные платы:

- cb-tft-7 : передняя печатная плата для LCD дисплея и сенсорной панели
- cb-tft-power2 : плата питающего источника
- cb-cpu-y/1 : плата центрального процессора (SD-карта и 8 цифровых входов)
- cb-cpu-y/2 : плата центрального процессора (RS232, RS485, Ethernet, SD-карты и 8 цифровых входов)
- cb-4relp-3relf(1) : плата реле номер 1 (4 релейных выхода, 3 релейных выхода)
- cb-8in (1) : основная измерительная плата номер 1(8 цифровых входов)
- ca-fl-pr-3an(1) : дополнительная плата (опция) с 3-мя дополнительными входами (0- 20mA)
- ca-fl-pr-3an(2) : 2-я дополнительная плата (опция) с 3-мя дополнительными входами (0- 20mA)
- $ca-3rec(1)$ : дополнительная плата (опция) с 3 выходами (0-20mA)
- cb-4relp-3relf(2) : плата реле номер 2 (4 релейных выхода, 3 релейных выхода)
- cb-8in (2) : основная измерительная плата номер 2 (8 цифровых входов)
- ca-fl-pr-3an(3) : дополнительная плата (опция) на 2-ю основную измерительную плату с 3-мя дополнительными входами (0-20mA)
- ca-fl-pr-3an(4) : 2-я дополнительная плата (опция) на 2-ю основную измерительную плату с 3-мя дополнительными входами (0-20mA)
- ca-3rec (2) : дополнительная плата (опция) на 2-ю основную измерительную плату с 3-мя дополнительными выходами (0-20mA)
# 11. Параметры пользователя

# 11.1. LCD дисплей

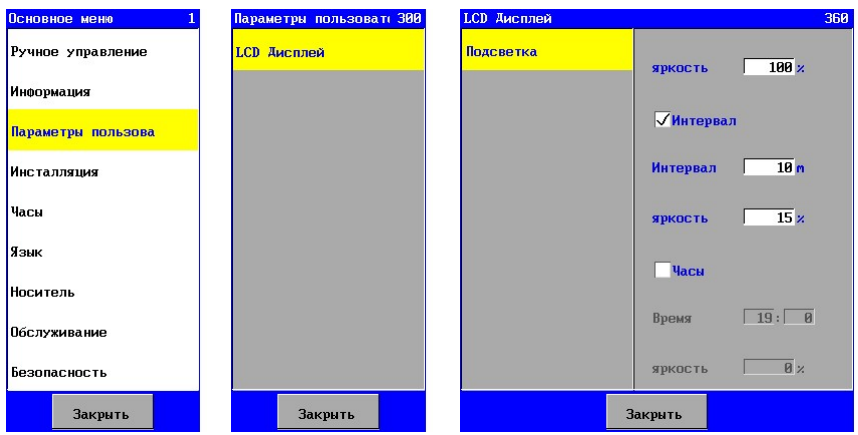

В этом окне вы можете задать яркость освещения.

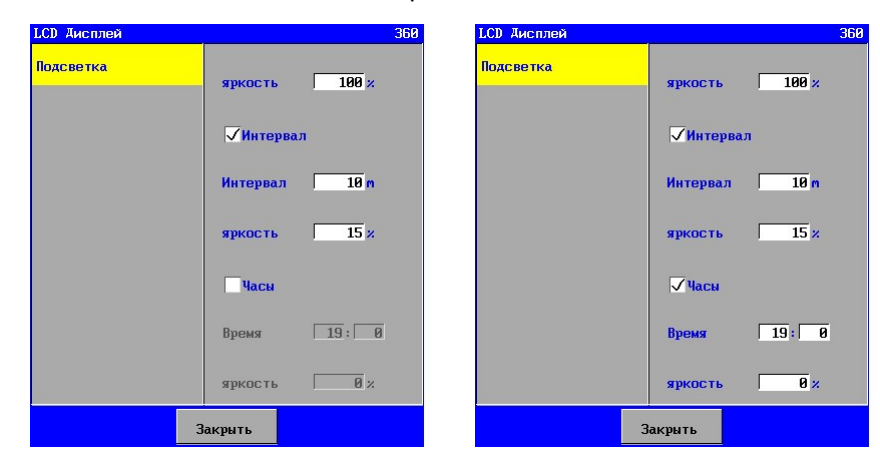

Кроме того, вы можете указать в этом окне должно ли освещение быть приглушенным или выключенным (= 0%), если сенсорная панель используется не дольше определенного периода времени.

Также вы можете указать, будет ли ли освещение приглушенным или выключенным (= 0%) после запрограммированного времени.

При использовании сенсорной панели по истечении этого времени, освещение будет включено на выбранный временной интервал (если Интертайм активирован). По истечении этого времени, приглушенный уровень, запрограммированный на временной интервал, будет активирован.

# 12. Часы

# 12.1. Общее описание

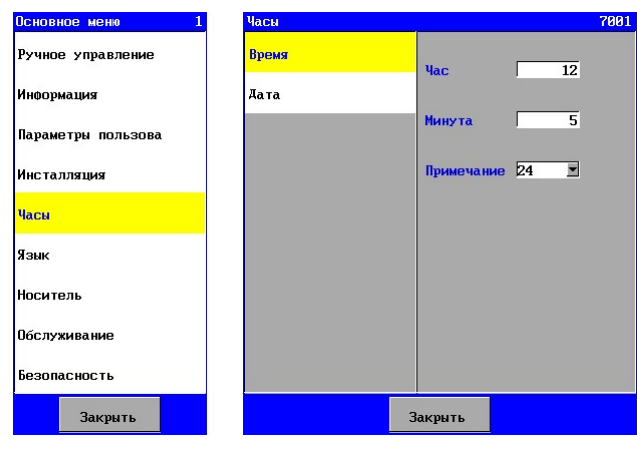

В контроллере могут быть заданы дата и время.

Дата и время используются в различных функциях, таких как «подключение» к информации.

Опция задания установки часов расположена в основном меню.

Контроллер снабжен аккумулятором, так что время и дата могут сохраняться. Если контроллер повторно включается, дату и время необходимо переустановить. При переходе на летнее и зимнее время, дату и время необходимо настроить вручную.

### 12.2. Установки времени

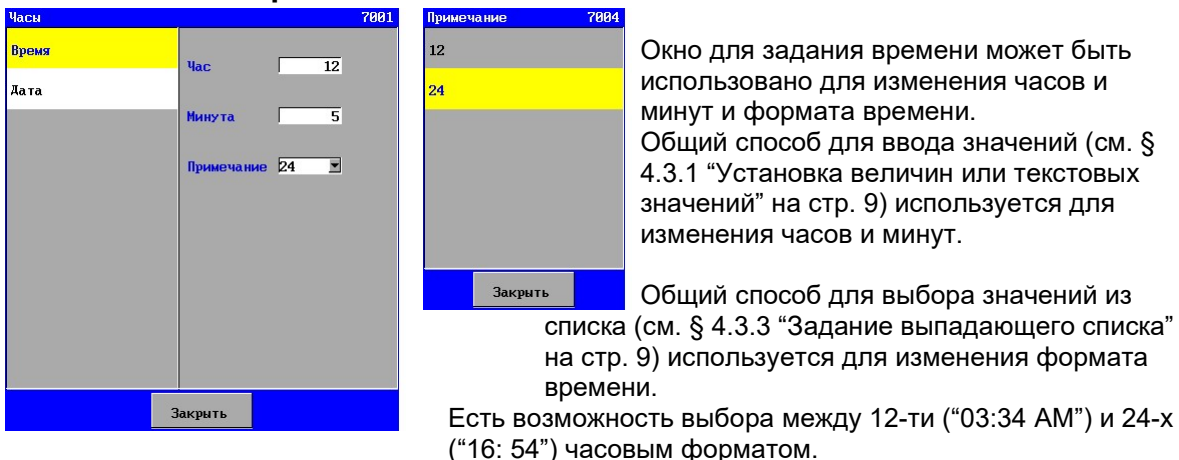

Измененное время индицируется сразу.

Формат времени также применяется сразу. Однако, эти задания не запоминаются, если вы вышли из основного меню.

#### 12.3. Установка даты 2005 **B**pews Окно для установки даты может быть  $r<sub>0</sub>$  $\frac{1}{2913}$ использовано для изменения года, —<br>Дата мм⁄дд⁄гггг месяца, дня и формата даты. Mecsu  $\overline{\phantom{0}}$ FEEFZWWZ## Общий способ для ввода значений (см. § День  $\overline{14}$ 4.3.1 "Установка величин или текстовых значений" на стр. 9) используется для Примечание да-мм-гггг изменения года, месяцев и дней. .<br>Закрыть Общий способ для выбора значений из списка (см. § 4.3.3 "Задание выпадающего списка" на стр. 9) <u>используется для изменения формата даты.</u><br>В пометь пользуется на выбор три формата Имеется на выбор три формата.

Измененная дата индицируется сразу. Формат даты также применяется сразу. Однако, эти задания не запоминаются, если вы вышли из основного меню.

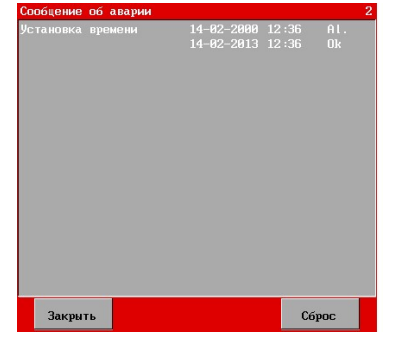

Управляющее устройство также проверяет правильность даты (значение года > 2009). Если это не соблюдается, тогда появляется сообщение в окне аварий о том, что необходимо установить время.

# 13. Задание языка

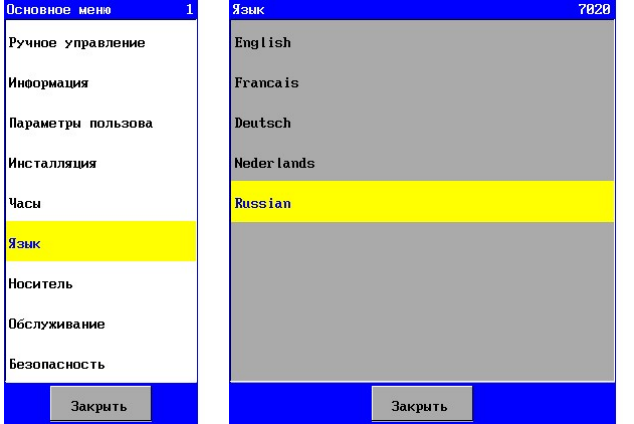

#### 13.1. Изменение задания языка

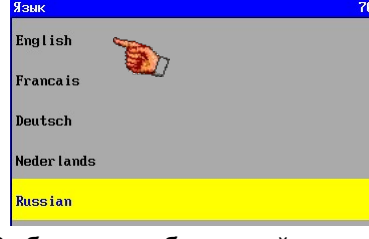

Выберите необходимый язык.

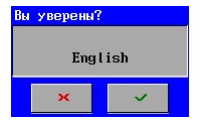

Затем Вам необходимо подтвердить свой выбор.

Текст в основном меню сразу изменяется на выбранный язык.

Задание языка, однако, не сохраняется после того, как Вы вышли из основного меню.

Контроллер дает возможность выбирать различные языки.

Опция задания языка расположена в основном меню.

# 14. Ethernet (локальная сеть)

Внимание: Эта глава относится только к управляющим устройствам типа UFS8x1x-xxxx.

Контроллер приспособлен для передачи информации через местную сеть - Ethernet. Вебсервер контроллера позволяет обмениваться информацией с контроллером посредством веббраузера (такого, как Internet Explorer) (см. также § 22 "Интернет" на стр 91). Для адаптирования контроллера соединение с локальной сетью Ethernet должно быть правильно настроено.

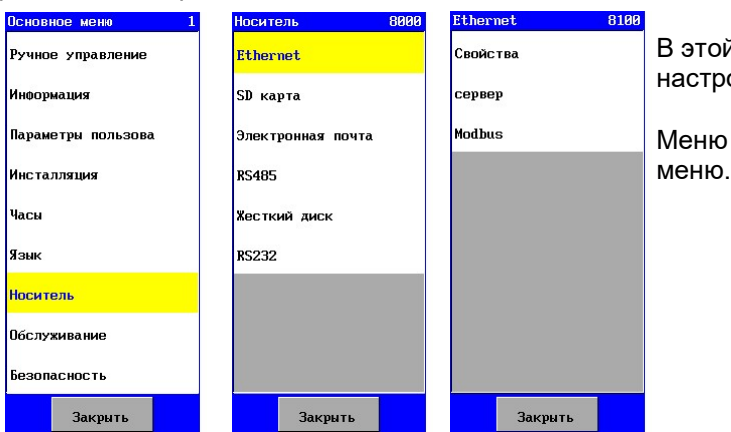

В этой главе поясняется, как необходимо настроить соединение Ethernet.

Меню Ethernet расположено в основном

# 14.1. Конфигурация

#### 14.1.1. DHCP функция

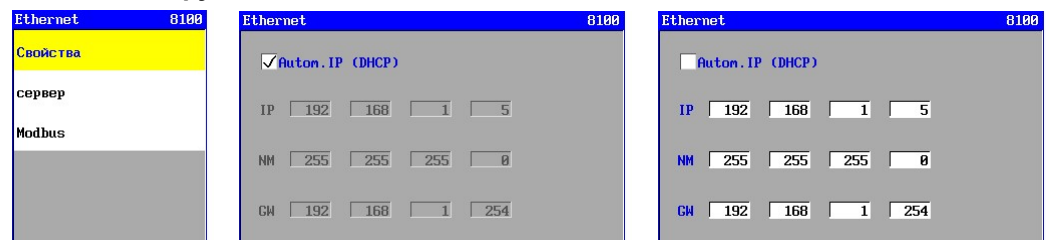

Контроллер располагает функцией DHCP (Протокол Динамической Настройки Конфигурации). Эта функция подключается, когда опция «Автом. IP (DHCP)» активирована.

Когда контроллер запускается, проводится проверка в течение приблизительно 5 секунд для определения, доступен ли DHCP сервер в сети и присвоен ли автоматически IP адрес. Если нет DHCP сервера, используется заданный IP адрес (см. § 14.1.2 "IP адрес" на стр. 69). В этом случае опция «Автом. IP (DHCP)» должна быть отключена.

Если IP адрес присвоен автоматически через DHCP сервер , он считывается с информации в меню (см. § 10.10 "Ethernet (локальная сеть)" на стр. 62).

#### 14.1.2. IP адрес

IP адрес – это адрес контроллера в сети, к которому он подключен.

Первые 3 числа обычно одинаковы для всех подключенных к сети компонентов.

Последний номер должен быть уникальным в пределах сети.

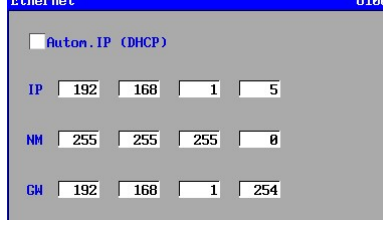

В окне IP адрес вводится после букв «IP». Контроллер располагает также функцией DHCP (Протокол Динамической Настройки Конфигурации),(см. § 14/1/1 "DHCP функция " на стр. 67) для проверки, если контроллеру автоматически был присвоен IP адрес от DHCP-сервера (в маршрутизаторе, например). Если это имеет место, IP адрес, заданный здесь, не используется. Автоматически присвоенный номер может

быть считан в информационном меню (см. § 10.10 "Ethernet (локальная сеть)" на стр. 62).

#### 14.1.3. Маска подсети

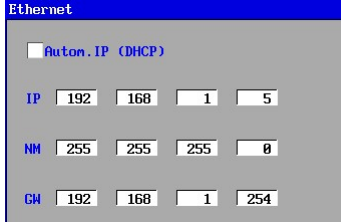

#### 14.1.4. Шлюз по умолчанию

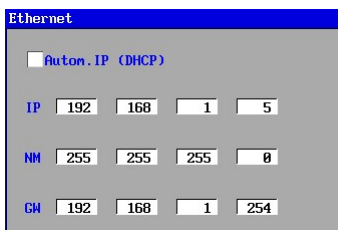

В окне маска подсети вводится после букв «NM».

Обычно она задается как 255.255.255.0, показывая, что первые 3 числа IP адреса в сети должны быть одинаковы, а последнее число должно быть уникальным.

В окне адрес стандартного шлюза вводится после букв «GW".

Адрес должен быть задан в окне IP адреса устройства (маршрутизатора или модема, например), соединяющего данную сеть с другой сетью (например, с Интернетом).

#### 14.1.5. Номер порта HTTP

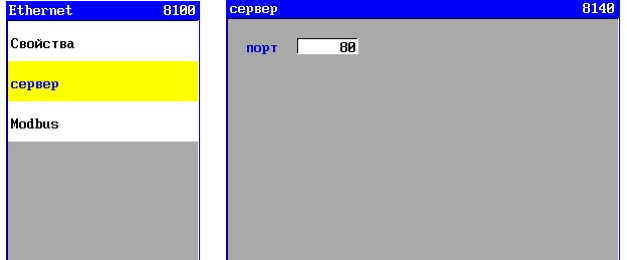

8188

8188

Обычно порт номер 80 используется для Интернета.Порты с номерами от 1 до 1023 официально зарезервированы, однако могут быть заданы при необходимости.

Может появиться необходимость изменить номер порта, если, например, 2 контроллера расположены после модема или маршрутизатора, и оба должны быть доступны через Интернет. В маршрутизаторе или модеме другой порт должен быть зарезервирован для обоих контроллеров. Соответствующий номер порта затем должен быть введен в окно.

Если используется другой номер порта, чем 80, тогда двоеточие и номер порта должны быть введены в адресную строку браузера после IP адреса или имени домена. Например: 198.162.0.10:1024 для использования порта номер 1024.

#### Внимание:

Измененный номер порта становится активным только после выключения и повторного включения контроллера.

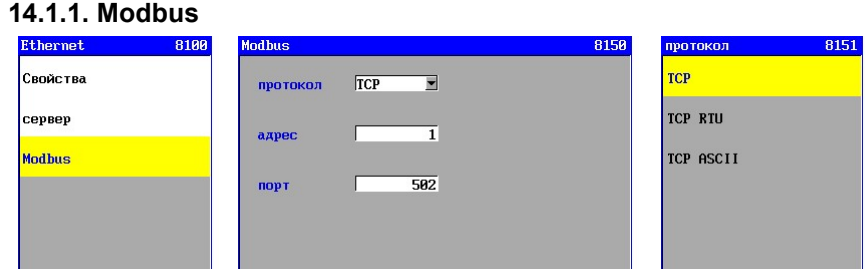

Для порта Ethernet доступна Modbus-совместимая функция.

Здесь вы можете задать протокол Modbus, номер порта и адрес устройства для функции Modbus в сети. cм. § 21 "Modbus" на стр. 88.

### 14.2. Доступ через Интернет

Здесь показано, как нужно настроить модем для того, чтобы получить доступ к управлению через интернет (WAN). Далее описано, как IP адрес модема можно проследить в Интернете.

UFS8000 Ethernet 71  $\curvearrowright$ 

Модем соединен с двумя сетями, а именно – с Интернетом (Глобальная сеть) и местной сетью (локальная сеть). Модем имеет IP адрес в обеих сетях. Для получения доступа через Интернет к управлению, так называемый «NAPT» вход (преобразование адреса сети) должен быть создан в модеме.

Таким образом, модем будет «знать» к какому IP адресу в локальной сети должно быть передано входящее сообщение.

Если DHCP сервер активирован в модеме, тогда IP адрес контроллера (который доступен через интернет) должен быть зарезервирован (аренда адреса DHCP). Управляющим воздействиям тогда будет всегда присваиваться такой же IP адрес. Это необходимо вследствие того, что только фиксированный IP адрес может быть прописан в «NAPT - входе» для управления доступом в Интернет.

Ниже приведен схематический пример конфигурации. Здесь персональный компьютер 1(ПК 1) и модем 1, например, расположены в офисе поставщика установки.

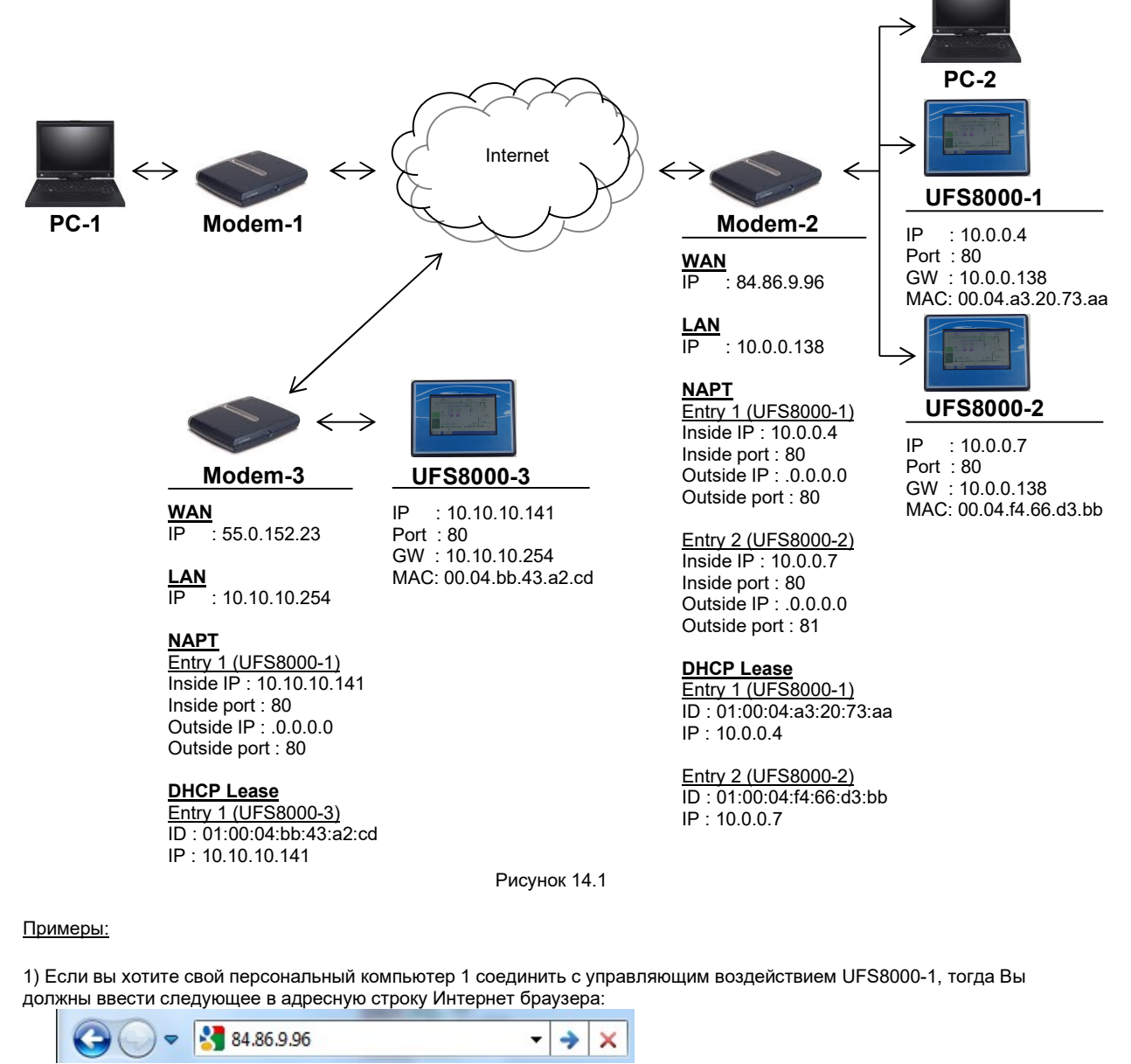

2) Если вы хотите свой персональный компьютер 1 соединить с управляющим воздействием UFS8000-2, тогда Вы должны ввести следующее в адресную строку Интернет браузера:

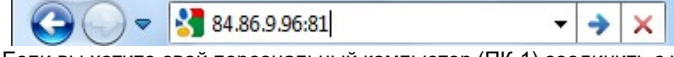

3) Если вы хотите свой персональный компьютер (ПК-1) соединить с управляющим воздействием UFS8000-3, тогда Вы должны ввести следующее в адресную строку Интернет браузера:

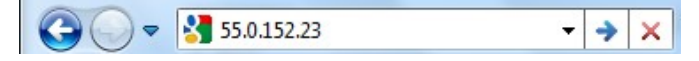

#### 14.2.1. IP адрес модема (Глобальная сеть)

IP адрес для какого-либо модема в Интернете может быть получен путем ввода адреса http://www.whatismyip.com в адресную строку браузера на компьютере, который включен в локальную сеть «позади» этого модема. Появится Интернет страница, содержащая IP адрес модема. Этот адрес должен быть использован для получения доступа к управляющим воздействиям через Интернет. Если это выполнено, например, на персональном компьютере (ПК-2) (см. рисунок 14.1), тогда будет показан IP адрес "84.86.9.96" . Этот IP адрес нельзя менять.

#### 14.2.2. IP адрес модема (Локальная сеть)

Модем снабжен особым IP адресом в локальной сети. Этот IP адрес со временем может быть изменен, но это не очень принято. Этот IP адрес может быть найден в руководстве к модему. Модем может быть впоследствии подключен к персональному компьютеру (ПК). IP адрес персонального компьютера (ПК) должен быть задан так, чтобы он мог сообщаться с модемом. Для подсоединения к модему, IP адрес модема должен быть введен в адресную строку браузера (например, Интернет эксплорера).

#### 14.2.3. NAPT вход

«NAPT вход» (преобразователь адреса порта сети) должен быть задан в модеме. Это обеспечит доступ к управлению через Интернет. IP адрес и номер порта управляющего воздействия задан в «NART входе». См. § 14.2.2 "IP адрес модема (Локальная сеть)" на стр. 72, как осуществить соединение между ПК и модемом.

Если у вас есть два управляющих воздействия в локальной сети, которые должны быть доступны через Интернет, они должны быть связаны с Интернетом через различные порты. Стандартное сообщение осуществляется через порт 80.

Модем будет передавать входящие сообщения (из Интернета) прямо к управляющему входу с определенным IP адресом и номером порта в локальной сети.

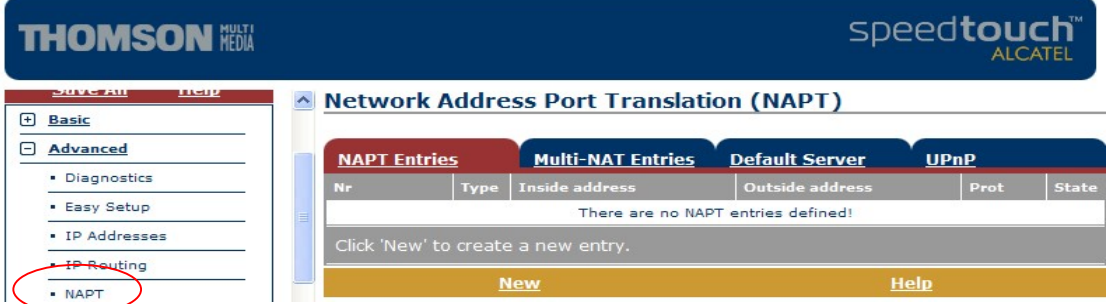

Пример с модемом «Speedtouch 520i».

Откройте опцию «Дополнительно» в меню и потом кликните на "NART". Создайте "NART" – вход, кликнув на "Новый».

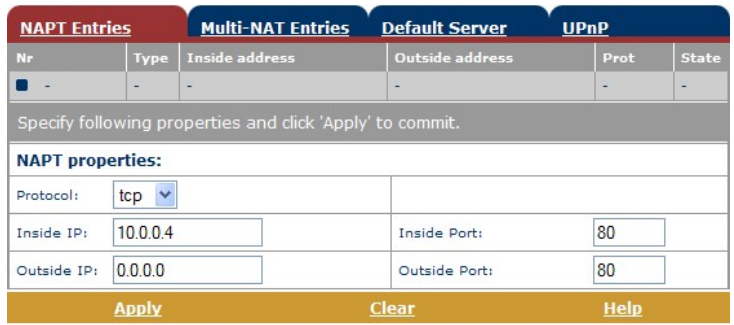

Введите IP адрес (в этом примере:10.0.0.4) и номер порта (в этом примере: 80) управляющего воздействия, которое должно быть доступно через Интернет.

Если несколько управляющих воздействий должны быть доступны через Интернет, тогда необходимо использовать соответствующие порты. Параметр «Внешний порт» должен быть различным для каждого управляющего воздействия. Номер порта затем должен быть использован в адресной строке браузера на ПК (см. также примеры на рисунке 14.1).

Сохраните параметры, кликнув на «Сохранить все».

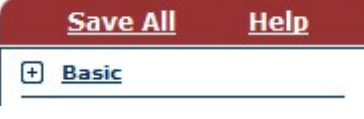

#### 14.2.4. Аренда сервера DHCP

Если сервер DHCP активирован в модеме (см. также § 14.1.1 "DHCP функция" на стр. 69), то может быть создан так называемый арендованный DHCP. Это означает, что модем всегда присваивает фиксированный IP адрес определенному устройству (в данном случае – управляющему воздействию) в локальной сети. Этот IP адрес должен быть одинаковым с IP адресом (внутренним IP), который задан во входе NART. См. § 14.2.2 "IP адрес модема (Локальная сеть)" на стр. 72, как осуществить соединение между ПК и модемом.

Пример с модемом «Speedtouch 520i».

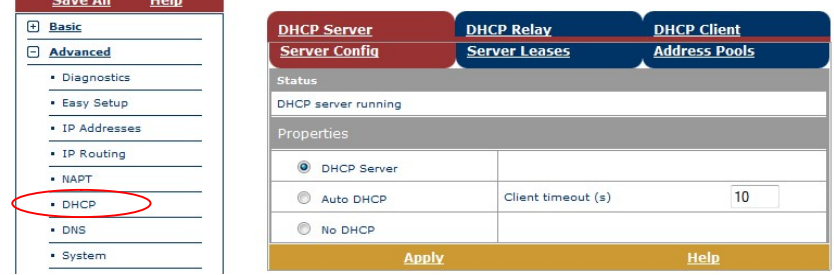

Откройте пункт «Дополнительно» в меню и затем кликните на DHCP. В окне "Server Config" (конфигурация сервера) будет затем указано, активирован ли сервер DHCP. Если это так, далее необходимо проделать следующие шаги.

Кликнуть на "Server Leases" (арендованный DHCP), будет показан обзор набора "Leases" (арендованные). Кликнуть на "New" (новый) для создания нового "Lease" (арендованного).

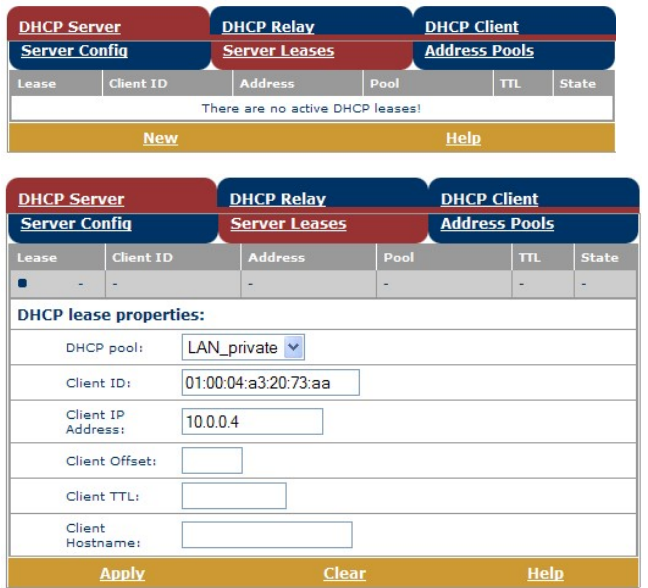

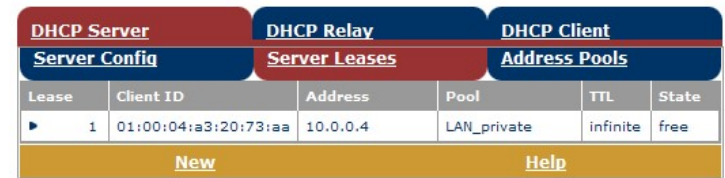

Сохраните параметры, кликнув на «Сохранить все».

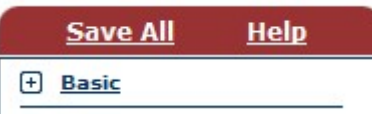

Введите «01» в поле "Client ID" (идентификация клиента) и затем далее МАС адрес (см. § 10.7 "Ethernet" на стр. 35) управляющего воздействия и введите IP адрес воздействия в поле "Client IP Address" (IP адрес клиента). Затем кликните на "Apply"

(принять).

Рядом показано окно, которое будет на дисплее.

# 15. SD карта

Функция SD-карта может быть использована для различных целей, таких как замена программного обеспечения, создание «ОЕМ» программного обеспечения, хранения аварийных событий, данных измерений и процессов.

В этой главе будет изложено, как это можно сделать и какова организация карт в структуре папок.

Для знакомства со спецификациями карт см. § 37 "Технические характеристики" на стр. 117.

### 15.1. Организация карт

Для каждого приложения с SD картой необходимо «создать» отдельную карту.

- Необходимо различать следующие типы карт:
- карты с оригинальным ПО
- карты с ПО типа «ОЕМ»
- карты с резервными копиями ПО и данными регистрации в системе

Один из типов карт может отображать информацию о различных типах контроллеров. Например, одна карта с оригинальным ПО может содержать такое ПО для контроллеров двух типов - RGS8000 и UFS8000 и т.д.

Делается различие для раздельного хранения карт установки (ОЕМ) и конечного пользователя. Можно также хранить SD карту, на которой размещено только оригинальное ПО.

### 15.2. Папки

Ниже приведено описание мест хранения файлов на SD картах. Файлы неизменно хранятся в предопределенных папках.

Структура папок имеет следующий вид:

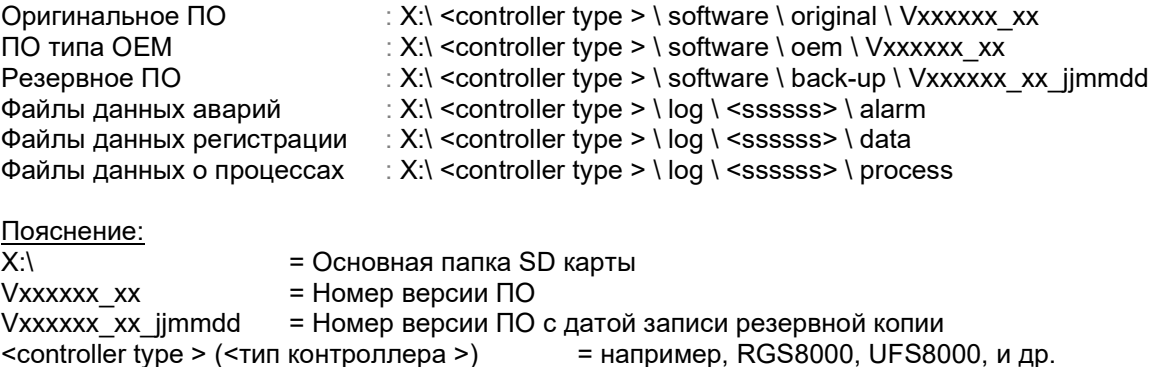

<ssssss> = Серийный номер контроллера. Каждый серийный номер состоит из 6 цифр.

Внимание:

Любое отклонение от данной структуры папок может привести к отказу ПО идентифицировать карту, так что нельзя будет считать информацию с карты.

# 15.3. Файлы с программным обеспечением (ПО)

Обычно контроллер поставляется с последней версией ПО (на текущий момент). Если в последующем были произведены изменения в ПО, оно может быть обновлено копированием оригинального ПО на SD карту и загружено с помощью программы загрузки в контроллер (см. § 27 "Загрузочное ПО" на стр. 104). Обращайтесь к вашему поставщику для получения последней версии.

При загрузке оригинального ПО на контроллере будут выставлены заводские параметры. Вам необходимо перезагрузить контроллер с теми параметрами, которые Вам требуются.

После изменения уставок, эти параметры можно хранить вместе с ПО как резервную копию. Резервная копия может быть, например, использована для того, чтобы обезопасить параметры должным образом, нормально работающей установки перед внесением изменений в установки или в ПО.

Для проведения резервного копирования см. § 19.2 "Резервирование, выполняемое конечным пользователем" на стр. 83.

Если сделанная резервная копия подлежит удалению, необходимо использовать программу загрузки снова (см. § 27 "Загрузочное ПО" на стр. 104).

### 15.4. Функции входа

Имеется три типа функций входа в систему: аварийный вход, вход информационный (состояние/измерения) и вход, связанный с рабочим процессом установки . Перед тем как задавать эти функции, прежде всего необходимо включить функцию SD карты для получения доступа к функциям входа. Смотри нижеприведенное окно.

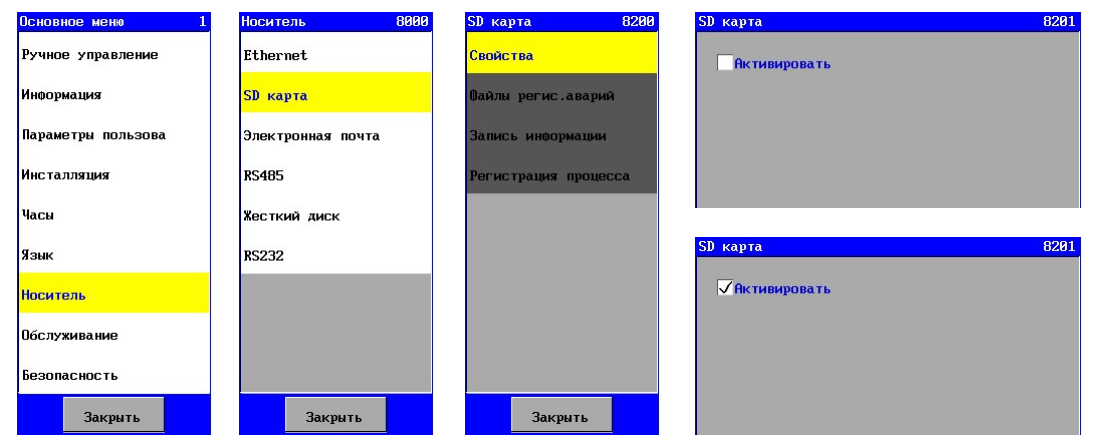

#### Внимание:

Функция SD карты должна быть отключена перед извлечением карты из контроллера.

Это делается с целью предохранить файлы от повреждения. Поэтому файлы формата XML необходимо закрывать корректно.

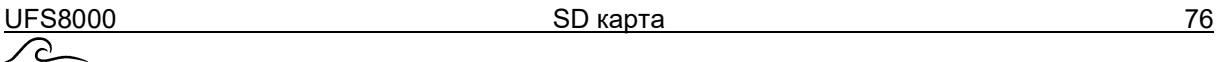

#### 15.4.1. Функция входа (подключения к) аварии

Если в системе появился сигнал аварии, он может храниться на SD карте. Затем необходимо в меню «Вход» выбрать опцию «Вход аварии».

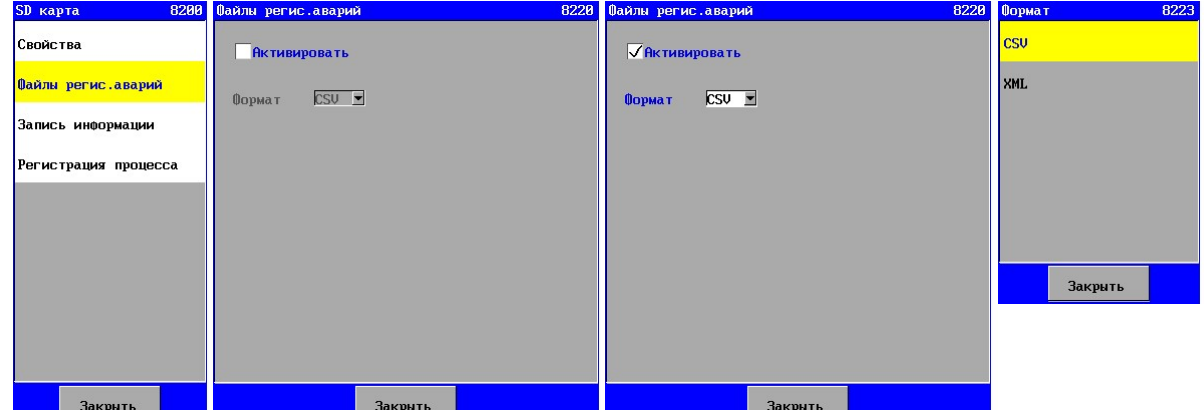

В этом окне может быть активирована функция аварийного входа и может быть задан формат информации. Информация может храниться в форматах CSV и XML .

Размеры файлов могут несколько отличаться. Можно считать, что для каждой аварии необходимо порядка 100 байт.

Для более подробной информации о функции входа см. § 20.1 "Данные об аварии" на стр. 84.

#### 15.4.2. Функция подключения к данным

Для того, например, чтобы проверить качество воды через некоторое время, можно подключиться к измеряемой величине.

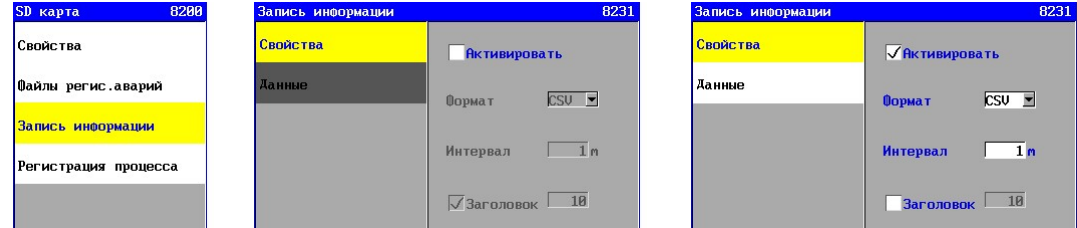

Для этого необходимо активировать соответствующую функцию входа (в опции «Свойства»). CSV: Для всей информации входов необходимо приблизительно 100 кБ в день. XML: Для всей информации входов необходимо приблизительно 200 кБ в день.

#### Свойства

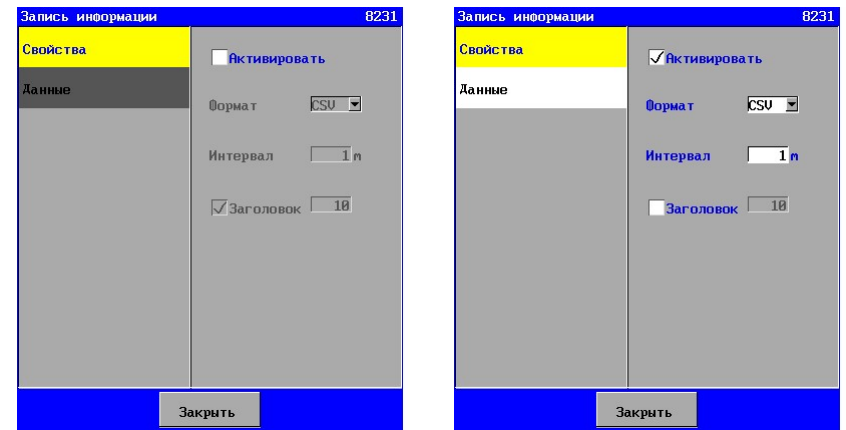

Опция «Свойства» используется для активации функции входа и задания формата для хранения информации. Информация может храниться в форматах CSV и XML . Для входа может быть задан интервал времени в диапазоне от 1 до 9999 минут.

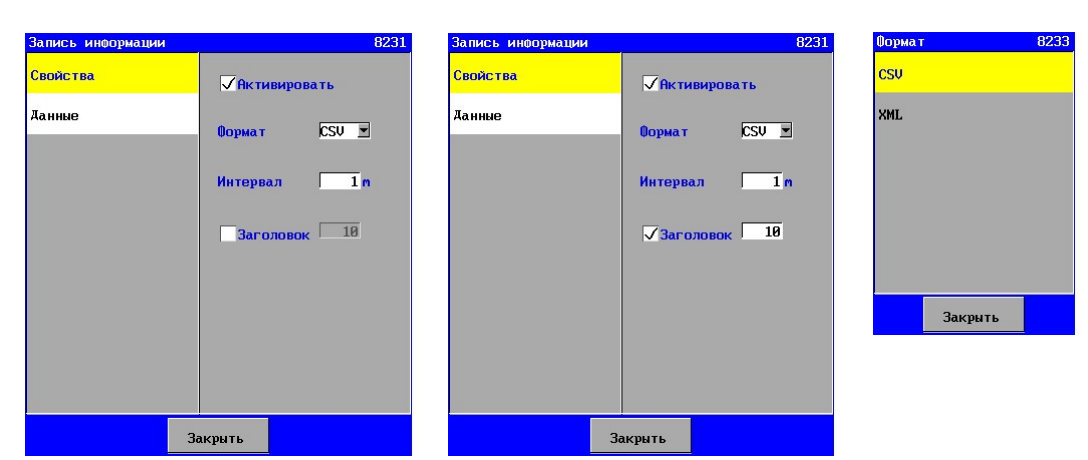

Поле «Заголовок» (появляется, если задан формат CSV ) может быть использовано для указания необходимости добавления информационной строки после заданного количества строк с информацией статус/данные измерений (в приведенном примере после 10 строк). Может быть задано количество строк в интервале от 1 до 999. Информация разделяется запятыми.

Для более подробной информации о функциях входа и типах формата см. § 20.2 "Данные" на стр. 85.

#### Информация

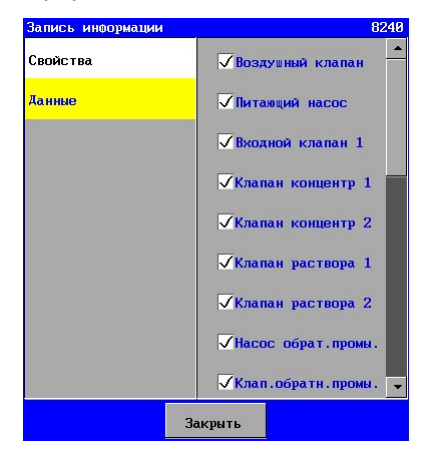

Опция "Информация» предназначена для задания типа подключаемой информации.

Для этого необходимо «пометить» поле соответствующей функции. После этого статус измеряемой величины соответствующей функции будет приведен в информационной строке.

#### 15.4.3. Функция подключения к процессу

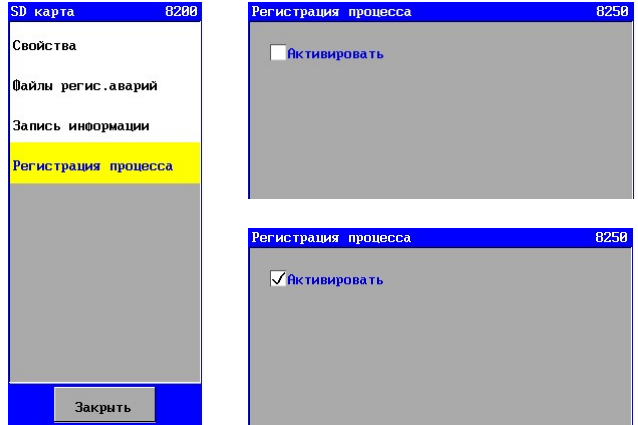

Это окно используется для активации функции подключения к рабочему процессу. Информация хранится в формате ASCI,I и он не может быть изменен. Формат выглядит следующим образом:

дата, время, блок, (под) процесс

Если на контроллере не было напряжения, это тоже указывается в

 файле, с датой и временем, когда контроллер был включен и выключен. Размеры файлов могут несколько отличаться. Величиной около 50 байт можно оценить объем, необходимый для каждого процесса изменения или исчезновения электропитания. Для более подробной информации о функции входа (подключения) см. § 20.3 "Данные о процессах" на стр. 87.

UFS8000 E-mail 78 ੵ

# 16. Электронная почта - E-mail

Внимание! Эта глава относится только к управляющим устройствам типа UFS8x1x-xxxx. Внимание! Следует использовать сервер без аутентификации (и без SSL).

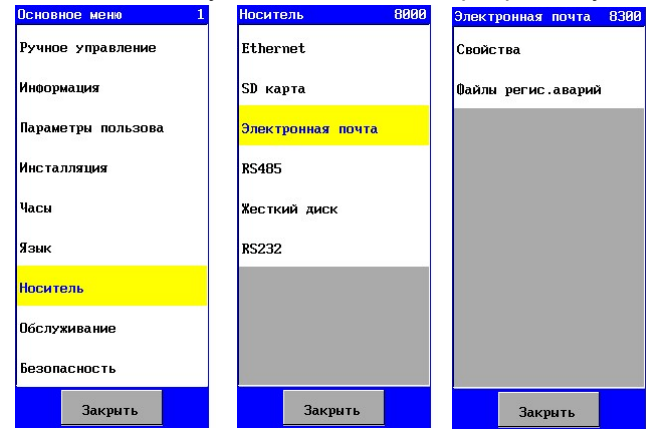

Контроллер может быть использован для посылки электронных писем с предупреждением об аварии. В этой главе будут описаны имеющиеся опции, а также как должен быть настроен контроллер.

Меню электронной почты находится в основном меню.

Конфигурация может быть задана посредством опции «Свойства». Ситуация, при которой будет послано электронное письмо может быть задана посредством опции «Вход».

### 16.1. Конфигурация

Для отсылки электронных писем в контроллере необходимо задать несколько параметров.

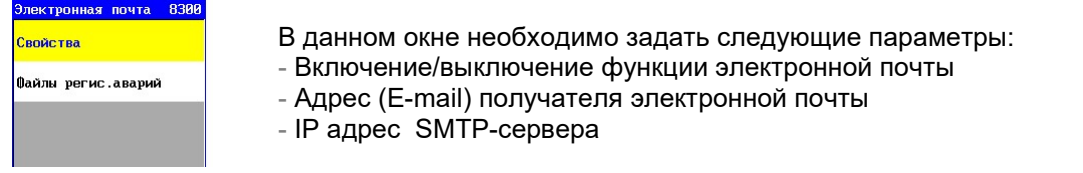

#### 16.1.1. Включение/выключение функции электронной почты

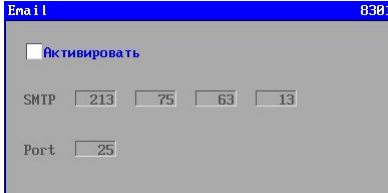

Функция электронной почты может быть включена и отключена в окне посредством опции «Активировать».

Если опция «помечена», функция включается, и становятся доступными различные программируемые параметры.

#### 16.1.2. IP адрес SMTP сервера

Для отсылки почты необходим IP адрес SMTP сервера Интернет провайдера для локального подключения Интернета. SMTP сервера : без аутентификации (без SSL).

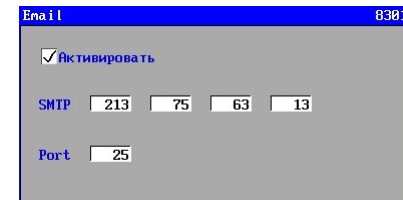

Известно только доменное имя SMTP сервера. Оно может быть найдено в регистрационной записи вашей почты (такой, как "Outlook"), например, адрес, заданный в SMTP сервере.

Сайт http://www.whatsmyip.org/whois/, например, позволяет вам искать соответствующий IP адрес SMTP сервера путем задания имени домена.

#### 16.1.3. Отправитель электронной почты

Контроллер будет отсылать почту с определенным именем отправителя.

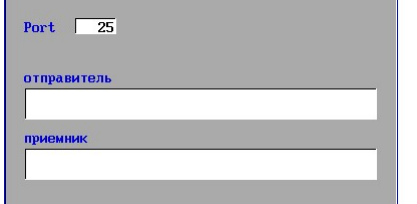

Может быть задан электронный адрес длиной в 55 символов.

#### 16.1.4. Адрес (E-mail) получателя электронной почты

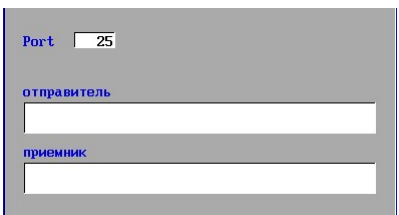

Имеется опция для ввода электронного адреса получателя (куда контроллер должен посылать электронные письма).

Может быть задан электронный адрес длиной в 55 символов.

#### 16.2. Функции входа

Если в системе появилась авария, предупреждение может быть послано по электронной почте. При этом необходимо в меню «Электронная почта» выбрать опцию «Вход аварии».

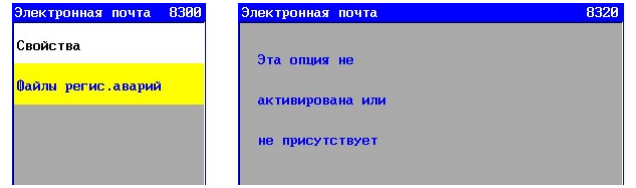

#### 16.2.1. Функция аварийного входа

Если в системе появилась авария, предупреждение может быть послано по электронной почте. При этом необходимо в меню «Вход» выбрать опцию «Вход аварии».

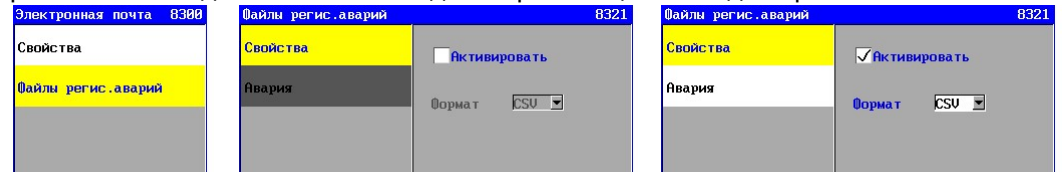

Если функция входа аварии активирована (в опции «Свойства»), то автоматически будет показана опция авария.

#### Свойства

Опция «Свойства» разрешает активацию функции входа аварии и задание посылаемого формата (в настоящий момент доступен только формат CSV).

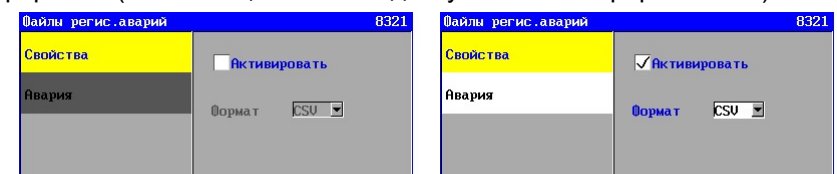

Электронное сообщение имеет следующую структуру:

дата, время, статус сообщения (включено/отключено), описание предупреждения, стадия, где сформировано сообщение (там, где уместно).

Для более подробной информации о функции входа см. § 20.1.1 "Формат CSV" на стр. 84.

#### Предупреждения

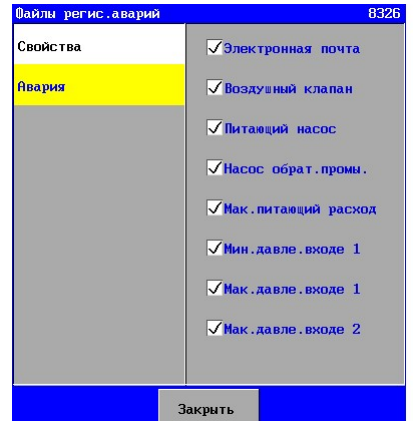

Опция «Аварии» может быть использована для задания, при каких авариях (предупреждениях) необходимо отсылать электронное сообщение.

Для этого необходимо «пометить» поле соответствующего предупреждения. Впоследствии, во время, когда появится заданная ситуация и когда она исчезнет, будет отослано электронное сообщение.

# 17. RS485

Внимание: Эта глава относится только к управляющим устройствам типа UFS8x1x-xxxx.<br>**Всковное мене** 1 и носитель в нестоять вари в постоять вари.

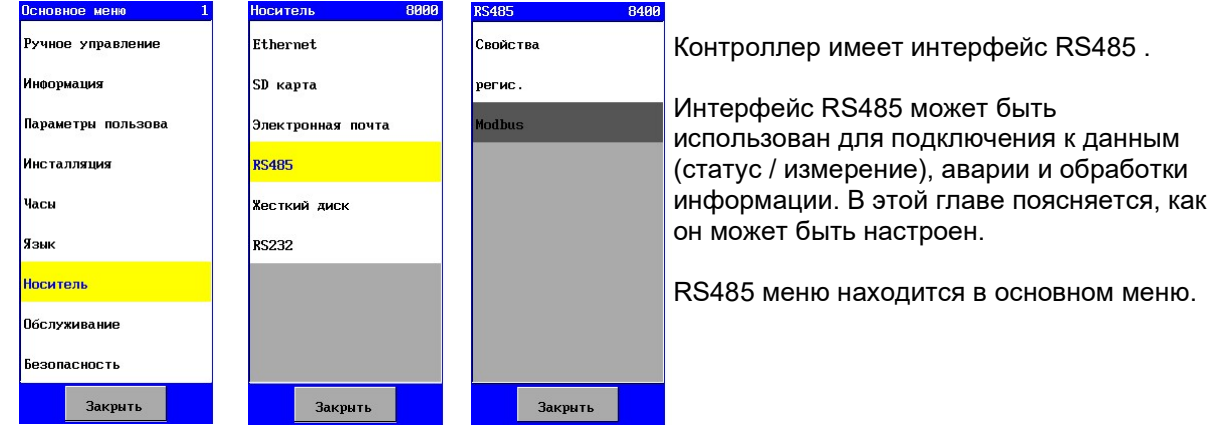

### 17.1. .Конфигурация

#### 17.1.1. Конфигурация в контроллере

Конфигурация интерфейса RS485 программироваться. Соединение сконфигурировано следующим образом:

- Скорость передачи в бодах 9600 бод
- Бит информации 8 - Контроль по чётности Нет - Стоп биты 1 **RS485 B48** 8481 **R403**  $\frac{1}{2}$ İmr  $\overline{\phantom{a}}$  $\frac{1}{2}$  $\sqrt{L}$ ng Modbus 9600 CKOD, DRD. Modbus нет ⋥  $\overline{\phantom{a}}$ стол-биты 五 **Закрыть**

Также можно настроить протокол, который должен быть активирован на последовательной линии. Существует выбор между функциями регистрации и функцией, совместимой с Modbus.

#### 17.1.2. Конфигурация «Гипертерминала»

Контроллер может быть подключен к ПК посредством RS232 / RS485 преобразователя, который не входит в комплект поставки. Например, гипертерминал может быть использован для ознакомления и, возможно, для хранения информации, посланной контроллером. «Гипертерминал» обычно доступен в «Windows» в опции аксессуары рабочего стола – коммуникации ("Desktop accessories – Communications").

# 17.2. Функции входа

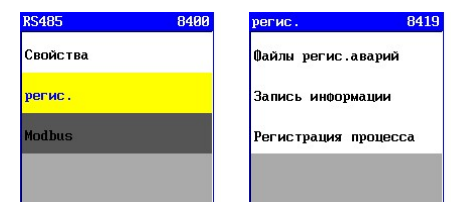

 Имеется три типа функций входа (подключения) в систему: аварийный вход, вход информационный (состояние/измерения) и вход, связанный с работой установки. Ниже поясняется, как они могут быть заданы.

### 17.2.1. Функция аварийного входа

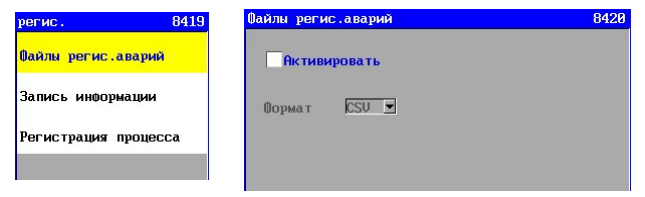

Если в системе появилась (авария) предупреждение, то сообщение об этом может быть передано через соединение RS485 на ПК, при помощи преобразователя RS232 / RS485, который не входит в поставку.

При этом необходимо в меню «Вход» выбрать опцию «Вход аварии».

Функция входа аварии активируется в данном окне, и здесь может быть задан формат посылаемой информации (в настоящий момент доступен только формат CSV),

дата, время, статус предупреждения (включено/отключено), описание предупреждения, стадия, на которой появилось предупреждение (если уместно).

Для более подробной информации о функции входа см. § 20.1.1 "Формат CSV" на стр. 84.

#### 17.2.2. Функция подключения к данным

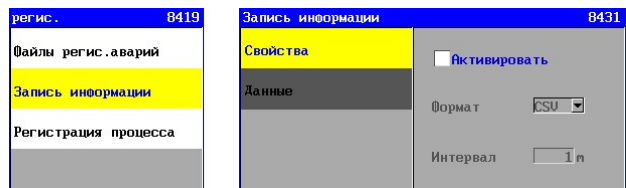

Для того, например, чтобы проверить качество воды через некоторое время, можно подключиться к измеряемой величине.

Для этого необходимо активировать соответствующую функцию входа (в опции «Свойства»).

#### Свойства

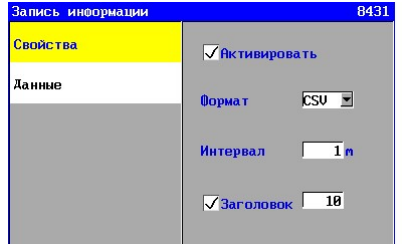

Опция «Свойства» используется для активации функции входа информации и задает формат посылаемой информации (в настоящий момент доступен только формат CSV).

Для входа может быть задан интервал времени в диапазоне от 1 до 9999 минут.

Поле «Заголовок» (появляется только если задан формат CSV) может быть использовано для указания необходимости добавления информационной строки после заданного количества строк с информацией статус/данные измерений (в приведенном примере после 10 строк). Может быть задано количество строк в интервале от 1 до 999. Информация разделяется запятыми.

Для более подробной информации о функциях входа и типах формата см. § 20.2.1 "Формат CSV" на стр. 86.

#### Информация

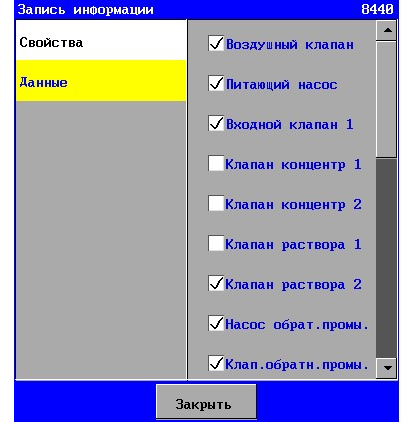

Опция «Информация» предназначена для задания типа подключаемой информации.

Для этого необходимо «пометить» поле соответствующей функции. После этого статус измеряемой величины соответствующей функции будет приведен в информационной строке.

#### 17.2.3. Функция входа (подключения) процесса

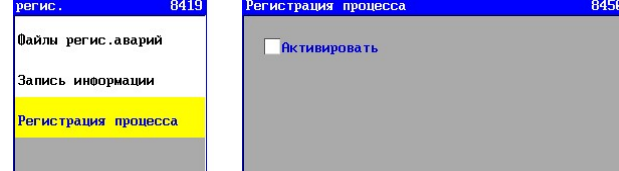

Это окно используется для активации функции подключения к рабочему процессу.

Информация отсылается в формате ASCII, и он не может быть изменен. Формат выглядит следующим образом:

дата, время, блок, (под) процесс

Если на контроллере не было напряжения, это тоже указывается в файле, с датой и временем, когда контроллер был включен и выключен.

Для более подробной информации о функции входа см. § 20.3 "Данные о процессах" на стр. 87.

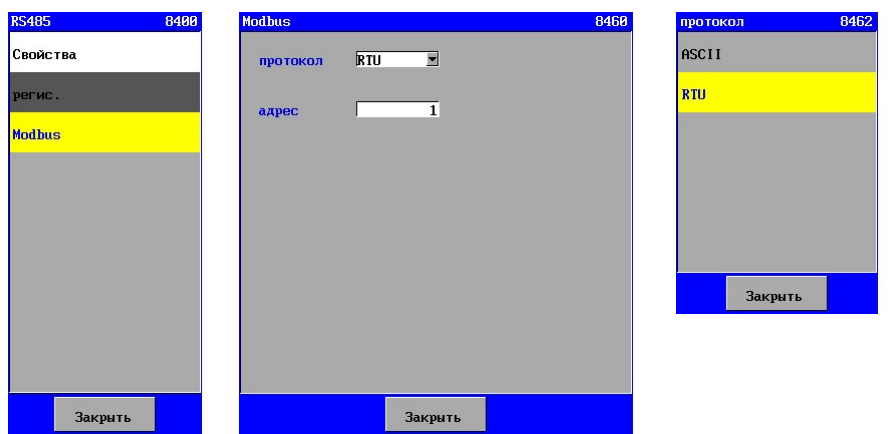

#### 17.3 Modbus

На линии RS485 имеется возможность активировать функцию, совместимую с Modbus (см. «Свойства»). Можно настроить протокол и адрес устройства в сети. См. § 21 "Modbus" на стр 88.

# 18. RS232

Внимание ! Этот раздел применим только для контроллера типа UFS8x1x.

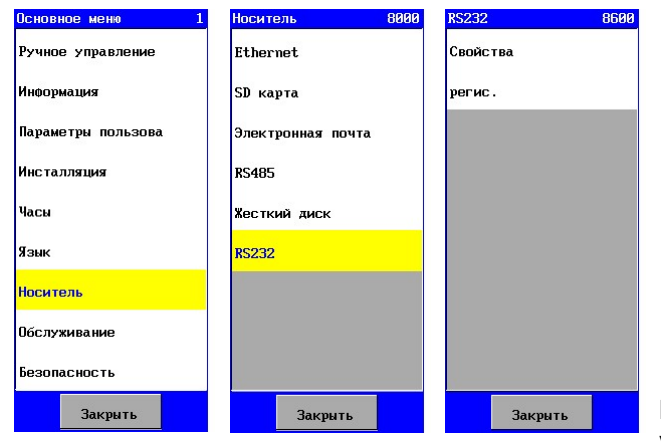

Контроллер имеет соединен ие RS232. Интерфейс RS232 может быть использован для информационного входа (статус / измерение), входа аварии и информации о процессе.

Установки и опции для интерфейса RS232 такие же, как и для интерфейса RS485. Каким образом они могут быть настроены можно видеть в § 17 "RS485 " на стр. 80.

В этом случае номер экрана должен быть увеличен на 200 каждый раз.

# 19. Жесткий диск

Контроллер содержит память, используемую как жесткий диск.

При установке файлов ПО такие элементы данных как языки и веб страницы записываются на диск. Заданные параметры также хранятся здесь, также как и последние 20 аварий.

Данные с жесткого диска могут быть скопированы на SD карту.

Имеются две копирующие функции:

- Копирующая функция для наладчика
- Копирующая функция для конечного пользователя

### 19.1. Резервирование, выполняемое наладчиком

Это может быть выполнено наладчиком для стандартных блоков, которые почти всегда настраиваются одинаково, таким образом, параметры задаются только однажды после установки нового ПО. Эти данные затем могут храниться на отдельной SD карте вместе с ОЕМ ПО, см. также "SD карта" на стр.72. (§ 15.1 t/m § 15.3). Затем SD карта может быть использована для копирования информации в соответствующие блоки.

§ 23.5 "Жесткий диск" на стр. 96 описывает, как может быть выполнено "OEM резервирование».

### .<br>Резервиро.SD карте Ethernet рвиро.SD карте SD KapTa Электронная почта **RS485** <mark>Жесткий диск</mark> **RS232** 15.3). копирование. Закрыт Закрыть

#### 19.2. Резервирование, выполняемое конечным пользователем

Конечный пользователь также может выполнять резервное копирование. SD карта, на которой не хранится оригинальное ПО или ОЕМ ПО, помещается в держатель SD карты, см. "SD карта" на стр.72(§ 15.1 t/m §

Резервное копирование может быть выполнено с помощью меню «Носитель». Если открыть окно опции «Жесткий диск», можно выполнить резервное

# 20. Подключение

Контроллер позволяет подключаться к различным данным. Данные могут быть записаны в файл на SD карте или отосланы по электронной почте, через RS232 или RS485.

Следующая информация может быть выделена:

- Данные об аварии
- Данные (измерения и данные о статусе)
- Данные о процессах

В зависимости от используемого носителя, информация об аварии и данные могут быть сгенерированы в следующих форматах:

- Формат CSV может быть импортирован в Excel
- Формат XML может быть прямо прочитан в Excel (например, в Excel 2007)

Данные о процессах записываются в фо рмате фиксированного текста. Следующая таблица показывает, какие данные могут быть записаны для каждого носителя и какой формат записи доступен.

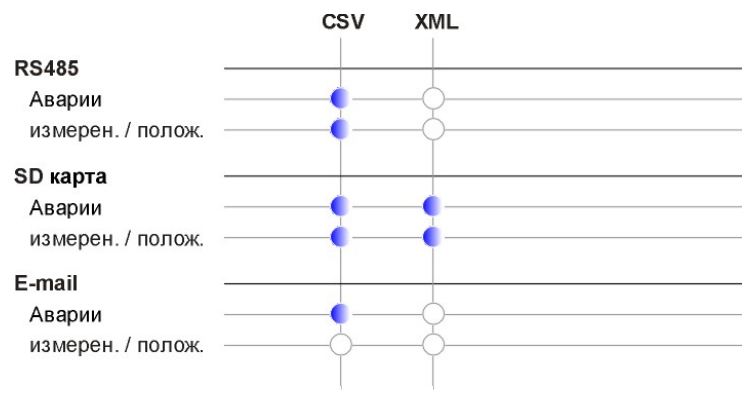

### 20.1. Данные об аварии

Данные об аварии могут быть записаны посредством различных носителей - SD карты, электронной почты или последовательного порта (такого как RS232 или RS485). Аварии записываются стандартно.

Аварии фиксируются с указанием даты и времени их появления. Также записывается момент, когда исчезла аварийная ситуация.

#### 20.1.1. Формат CSV

Если аварии записываются в формате CSV, структура записи следующая: <День-месяц-год>, <Час: минуты>, <Вкл/Откл>, <Предупреждение>, <Процесс>

#### Пример:

09-01-2009,13:15, Вкл, Отказ питания 09-01-2009,13:30, Откл, Отказ питания 09-01-2009,15:09-01-2009,15:30, Вкл., Превышение давления (установка очистки: фильтрация)

Из представленной информации можно видеть, что контроллер был отключен 9 января 2009 г. в 13-15 и включен снова в 13-30. В 15-30 появилась авария превышения давления во время процесса фильтрации.

#### Пример названия файла:

AL100204.CSV : Этот файл содержит данные об аварии от 04-02-2010 в формате CSV.

#### 20.1.2. Формат XML

Если аварии записываются в формате XML, структура записи следующая:

<стандарт XML заголовок> (= <?xml версия="1.0" кодировка ="UTF-8"?>)

```
<Данные> <объект> <Дата> <время> <статус> <предупреждение> <процесс> /
```
<данные>

#### Пример:

<?xml версия="1.0" кодировка="UTF-8"?>

<данные> <дата объекта ="09-10-2009" время="13:30" авария="Откл" Предупреждение ="Отказ питания " /> <дата объекта="09-10-2009" время="13:30" авария="Откл" Предупреждение ="Превышение давления, установка очистки: фильтрация " /></данные>

Из вышеприведенной информации можно видеть, что контроллер был активирован 9 января 2009 г в 13:30. В случае аварии превышения давления, например, предупреждение также указывает стадию (здесь – фильтрация), когда случилась авария.

#### Пример названия файла:

AL100204.XML : Этот файл содержит данные об аварии от 04-02-2010 в формате XML.

#### Внимание:

При использовании XML формата для хранения на SD карте файл не может больше быть использован, если вход аварии выключен или SD карта деактивирована. См. § 15.4 "Функции входа" на стр. 75 для более подробной информации о подключении и отключении SD карты.

# 20.2. Данные

Данные (измерения и данные о статусе) могут быть записаны на различные носители. (SD карта или последовательный порт RS485). Тип данных и вид формата (только для SD карты) может быть задан отдельно для каждого носителя. Данные записываются, включая дату и время.

Данные указываются следующим образом:

- Клапана, насосы и аварии
	- 0 = отключено
		- 1 = включено
- Выключатели
	- 1 = не активно
	- 2 = активно, но не истекло время задержки
	- 3 = все еще активно после окончания времени задержки
- Баки (бак чистой воды, бак неочищенной воды и дозирующий бак)
	- $0 = n$  исто
	- 50 = полный наполовину
	- 100 = полный
- Измерения (расход, давление, мутность, температура)
	- Указана измеряемая величина.

#### 20.2.1. Формат CSV

Если данные записываются в формате CSV, структура записи следующая: <День - Месяц-Год>, <Час: Минута>, <Данные 1> …..<Данные n>

Когда контроллер запускается или активируется запись, в первую очередь, формируется заголовок для указания того, что означает соответствующая информация. Можно задать необходимость повторения заголовка после определенного числа строк с данными. См. § 15.4.2 "Функция подключения к данным" на стр.76 (SD карта) и § 17.2.2 "Функция подключения к данным" на стр. 81. (RS485).Заголовок указывает, к какому компоненту относится записанная информация.

Заголовок формируется следующим образом:

Дата, Время, хх, уу, zz, …..

xx, yy, zz, ….. это аббревиатуры выбранных для подключения функций.

Информацию об используемых аббревиатурах см. в § 28 "Терминология" на стр. 103 . Информационная строка формируется следующим образом:

Дата, Время, aa, bb, cc, ……

aa, bb, cc, ….. это статус измеряемых данных .

#### Пример:

Заголовок : dd-mm-yyyy,hh:mm, IV, FP, …., UFU : 27-01-2010,08:55,, 1, 1, ..., Фильтрация

27-01-2010 в 08:55 открыт входной клапан, питающий насос включен и установка находилась в стадии фильтрации.

#### Пример названия файла:

VL100204.CSV : Этот файл содержит данные о подключении от 04-02-2010 в формате CSV.

#### 20.2.2. Формат XML

Если аварии записываются в формате XML, структура записи будет следующая:

```
<стандарт XML заголовок> (= <?xml версия="1.0" кодировка="UTF-8"?>)
```
<данные> <объект> <дата> <время> <данные 1> <данные 2>.... <процесс> /> </a> </a><//

#### Пример:

-<br><?xml версия="1.0" кодировка="UTF-8"?>

<данные> <объект дата="27-01-2010" Время="08:55" IV="1" FP= "1" UFU="Фильтрация" /></данные>

27-01-2010 в 08:55 открыт входной клапан, питающий насос включен и установка находилась в стадии фильтрации.

#### Пример названия файла:

VL100204.XML : Этот файл содержит данные подключения от 04-02-2010 в формате XML.

#### Внимание:

При использовании XML формата для хранения на SD карте файл не может больше быть использован, если вход данных выключен или SD карта деактивирована.

См. § 15.4 "Функции входа" на стр. 75 для более подробной информации о подключении и отключении SD карты.

### 20.3. Данные о процессах

Данные о процессах могут быть записаны на различные носители (SD карта или последовательный порт RS485). Все изменения процессов записываются регулярно. Данные записываются в формате фиксированного текста.

Структура имеет следующий вид:

<День-Месяц-Год> <Час: Минуты> <Блок> <Процесс> <Статус выходов реле >

#### Пример:

17-02-2010 13:06 установка фильтрации: Ожидание. 17-02-2010 13:06 установка фильтрации: Фильтрация. : IV CV

Любой отказ питания также записывается с указанием даты и времени, когда контроллер отказал. и также с датой и временем, когда контроллер был снова включен.

#### Пример:

 ===================================================== Отказ питания 17-02-2010 12:00 - 17-02-2010 13:20 =====================================================

#### Пример названия файла:

PL100204.TXT : Этот файл содержит данные о процессе при подключении 04-02-2010.

# 21. Modbus

Внимание: Эта глава относится только к управляющим устройствам типа RGS8x1x-xxxx. Контроллер имеет Modbus-совместимый протокол.

Он может быть реализован через связь по протоколу RS485 (см. § 17 "RS485" на стр. 80) или через коммуникационную сеть Ethernet (см. § 14 "Ethernet (локальная сеть)" на стр 69). В данном разделе вы можете прочитать о доступных регистрах, а также о методах их чтения и анализа.

# 21.1. Регистры

#### 21.1.1. регистр : значения

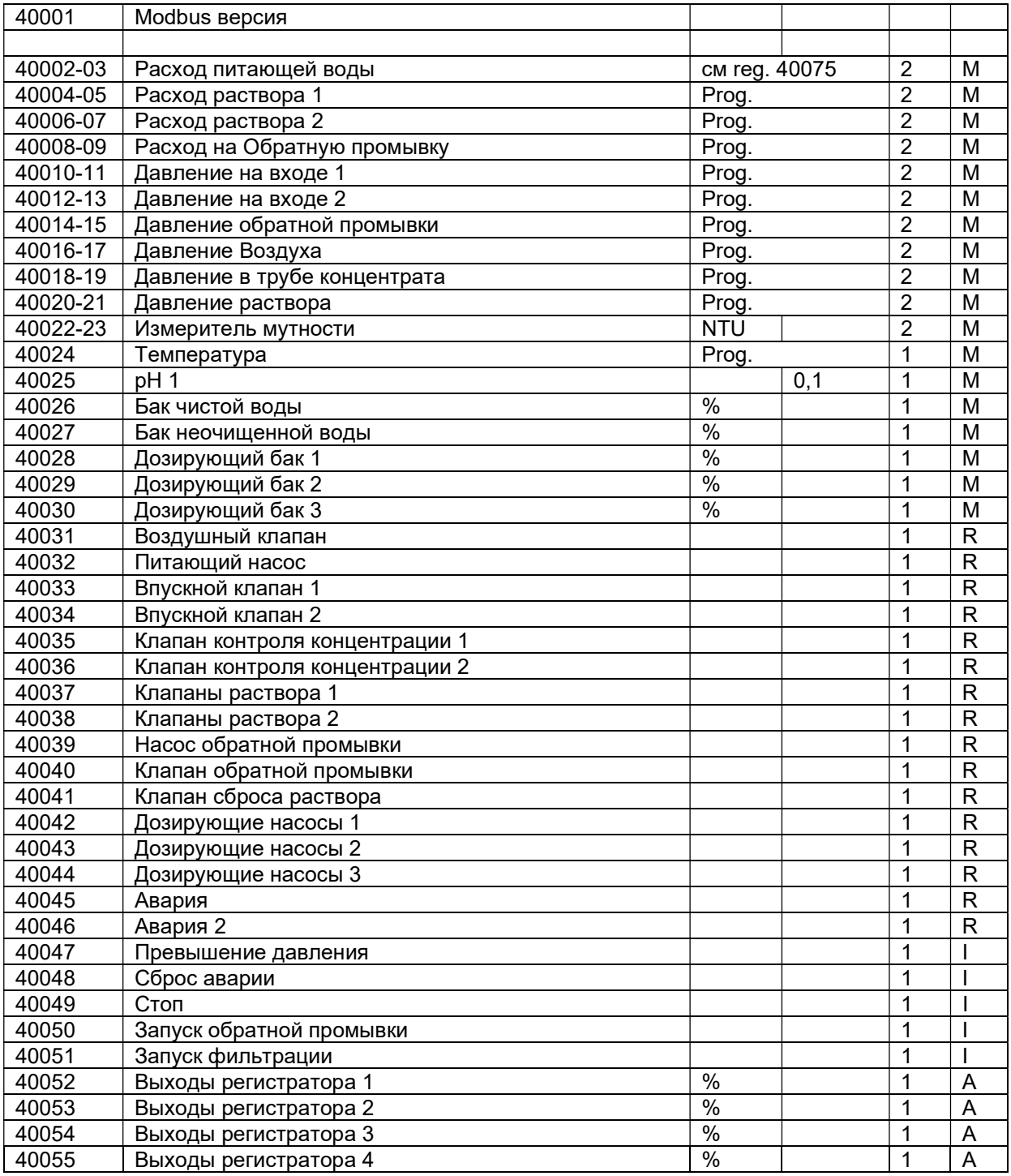

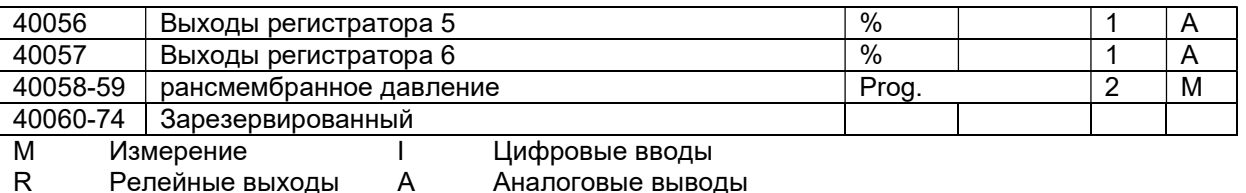

Измерение:

Значение измерения будет сохранено.

Когда единица и количество десятичных знаков будут предварительно определены, это будет отображено в данной таблице. Если эти параметры программируются, соответственно, они могут изменяться, при этом единица и количество десятичных знаков могут быть считаны в соответствующих регистрах (см. § 21.1.2 «Регистр: единицы/десятичные знаки» на стр. 89).

Цифровые вводы:

Состояние функции цифрового ввода будет считываться побитово:

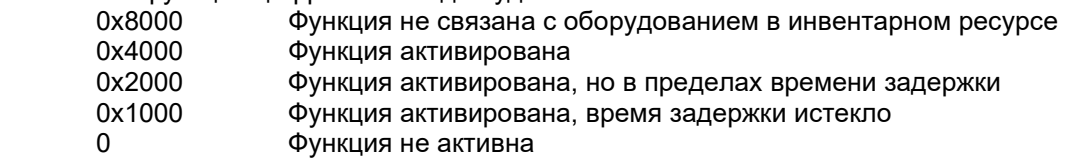

#### Релейные выходы:

Состояние функции релейного выхода будет считываться побитово:

Если переключатель безопасности определен, то состояние этого переключателя также будет указываться побитово. При определении аналогового выхода значение (в %) будет указано в байте LSB.

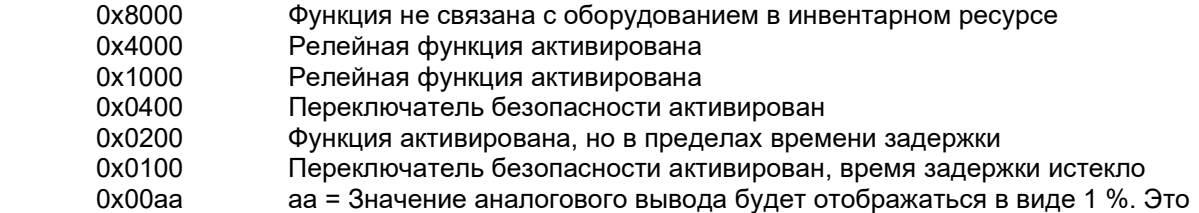

процентное соотношение между минимальным и максимальным током (0–20 или 4–20 мА).

#### Аналоговые выводы:

Значение аналогового вывода будет отображаться в 1 %. Это процентное соотношение между минимальным и максимальным током (0–20 или 4–20 мА).

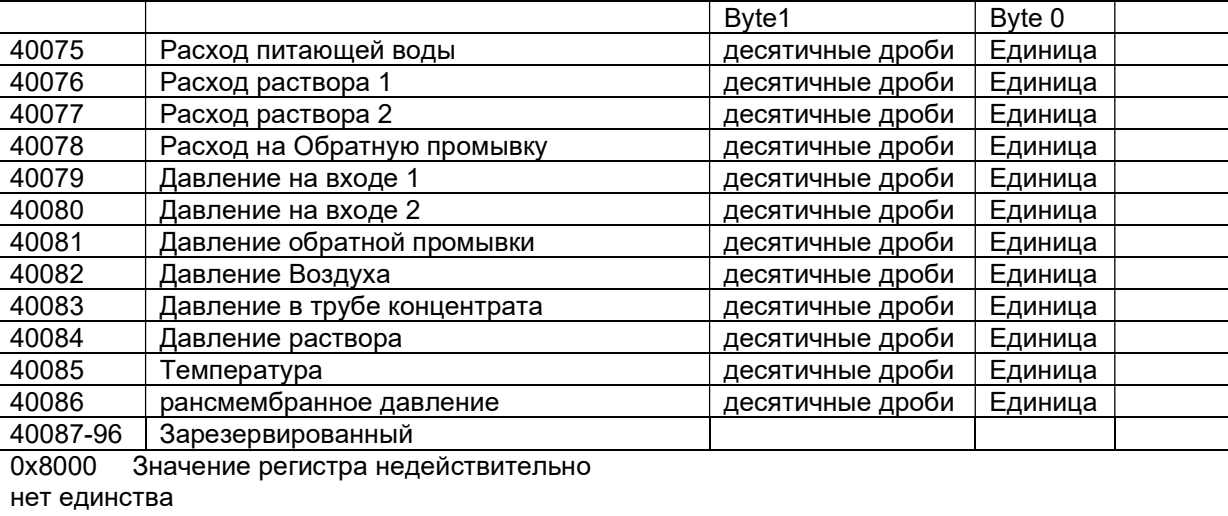

#### 21.1.2. Регистр : десятичные дроби / Единица

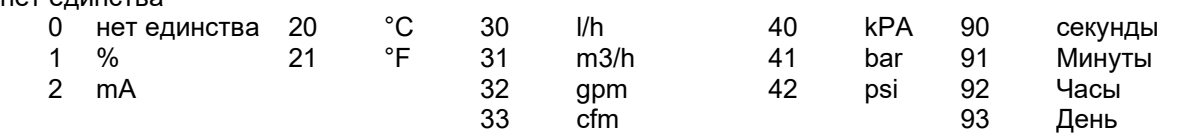

RGS8000 Modbus 90

десятичные дроби Количество знаков после запятой другие

#### 21.1.3. Регистр : другие

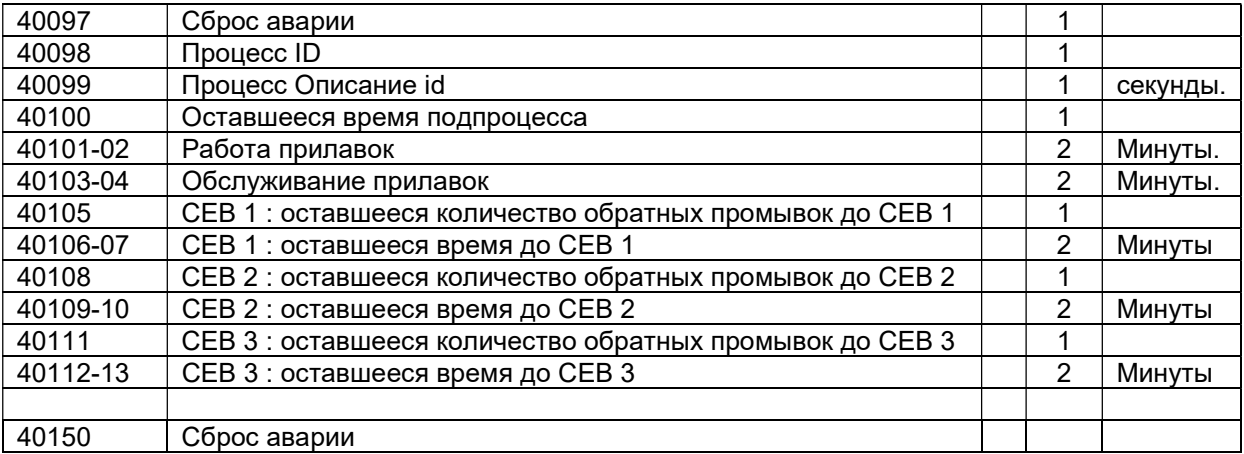

#### регистр : 40097 : Процесс ID

Текущий процесс будет отображаться цифрой. В таблице ниже вы найдете соответствующее описание процесса.

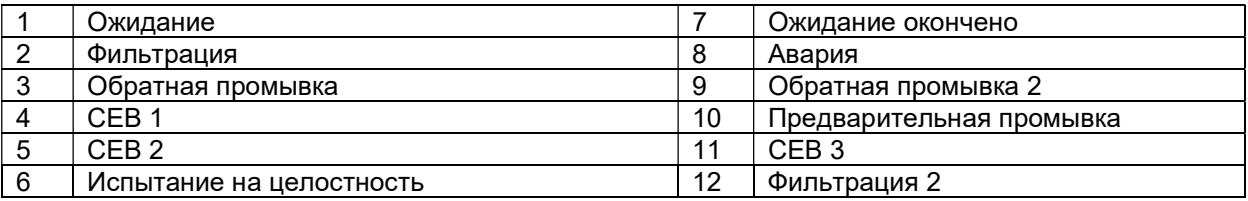

#### Register 40098 : подпроцесс ID

Будет отображаться количество подпроцессов.

#### Register 40099 : SubProces Omschrijving ID

Het ID van de omschrijving van het deelproces.

#### Для предварительной промывки и CEB (обратная промывка с использованием реагентов) определены следующие идентификаторы описаний:

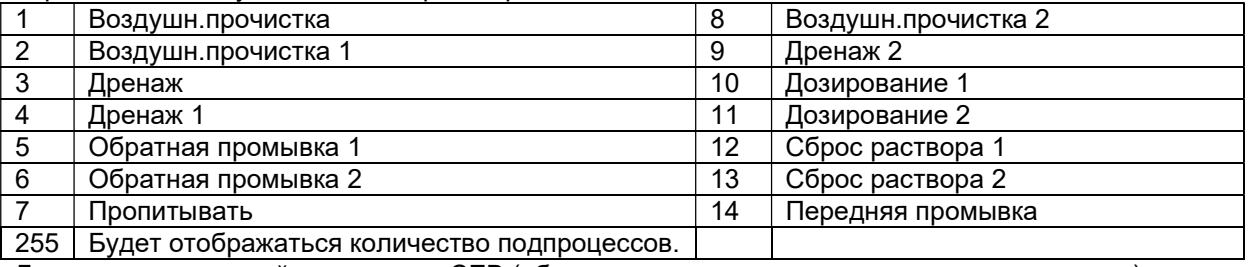

Для предварительной промывки и CEB (обратная промывка с использованием реагентов) определены следующие идентификаторы описаний:

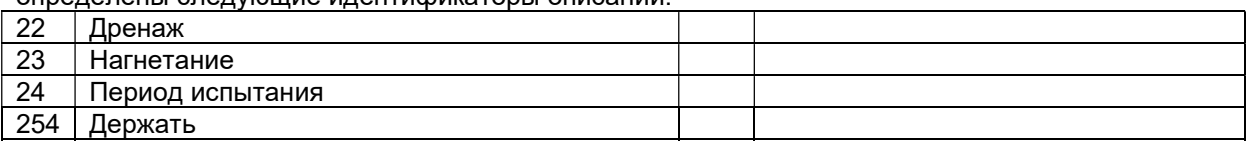

#### регистр : 40100 : Оставшееся время субпроцесса

Будет отображаться оставшееся время субпроцесса (в секундах)

#### регистр : 40150 : Сброс аварии

В этот регистр может быть записано случайное значение. Если реле тревожной сигнализации было активировано, то оно будет деактивировано.

# 22. Интернет

Внимание: Эта глава относится только к управляющим устройствам типа UFS8x1x-xxxx.

Контроллер снабжен веб сервером и должен быть использован с «Internet Explorer». Имеется «страница заголовка» и страница с отображением системы, с помощью которой «задается» схема, плюс страница с изображением самого контроллера. Тексты веб-страниц на английском языке.

# 22.1. Доступ через локальную сеть

Контроллер может быть подключен к локальной сети. Если сеть использует DHCP сервер, контроллеру автоматически присваивается корректный IP адрес (при запуске контроллера). В противном случае контроллер сохранит IP адрес,

описанный в разделе Ethernet по конфигурации данных (см. § 14.1.2 "IP адрес" на стр. 69).

Если ПК ищет веб страницу контроллера в локальной сети, тогда как IP адрес контроллера, так и его "локальное хост имя» может быть задано в адресной строке браузера. «Локальное хост имя» контроллера состоит из типа контроллера и его серийного номера.

#### Пример:

Контроллером типа UFS8000 с серийным номером 000002 имеет локальное хост имя:"UFS8000\_000002" .

#### Адресная строка браузера:

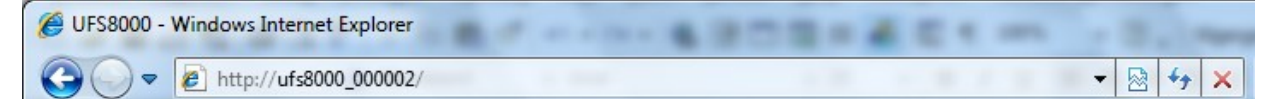

# 22.2. Доступ через Интернет

Возможно получение доступа к управлению через Интернет.

IP адрес модема в Интернете, к которому подключается управление с номером порта, должен быть введен в адресную строку Интернет браузера. См. § 14.2 "Доступ через Интернет" на стр. 70 для более подробной информации о настройке модема и задании IP адреса модема.

### 22.3. Безопасность

Веб страницы защищены именем пользователя и паролем. Если доступ к контроллеру обеспечивается через НТТР соединение (Интернет), появится следующее окно Если введена правильная информация, будет обеспечен доступ к Интернет-страницам.

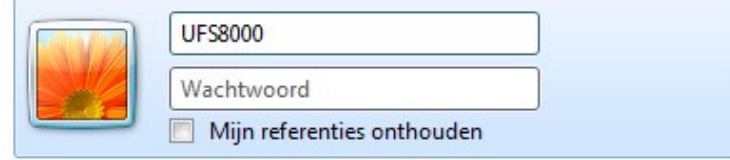

Стандартные параметры для имени пользователя и пароля следующие: Имя пользователя : <тип контроллера> = "UFS8000" Пароль : <пусто>

### 22.4. Страница заголовка

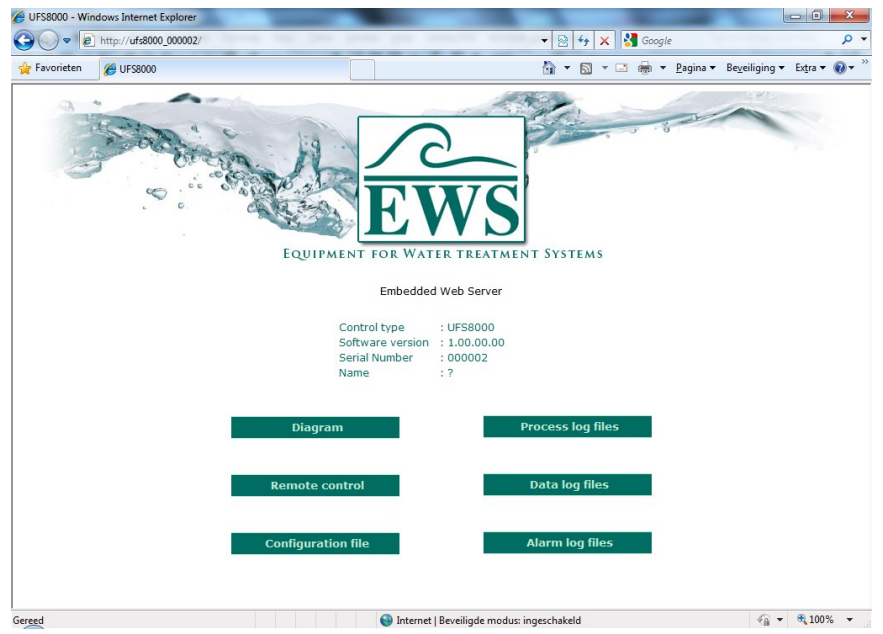

После того, как введен IP адрес (или локальное хост имя) и подтвержден в адресной строке браузера и введено правильное имя пользователя и пароль, в браузере появится вышеприведенная страница:

Это и есть страница заголовка.

Эта страница содержит информацию о контроллере, с которым установлено соединение.

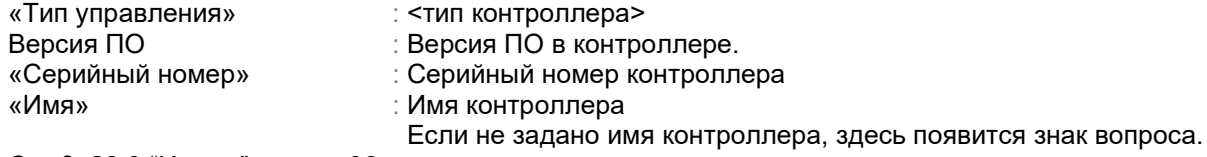

См. § 23.3 "Имена" на стр. 96 для задания имени.

Тип контроллера и имя контроллера также появятся в окне браузера. Если не задано никакого имени в контроллере, не будет ничего показано.

Пример: Без заданного имени

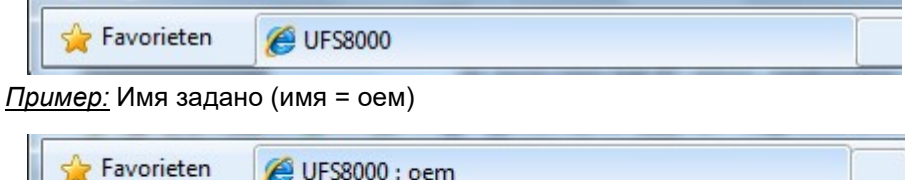

Имеются также различные «ссылки» на другие веб-страницы. Эти веб-страницы относятся к отображению установки, отображению и функционированию контроллера и также веб-страницы со списком соответствующих файлов подключения (аварии, данных и процессов). Имеется также ссылка («Файл конфигурации») на файл, где хранится информация по программированию контроллера в виде простого списка ссылок.

#### Внимание !

Параметры «Диаграмма» и «Дистанционное управление» больше недоступны в версиях программного обеспечения 1.05.03 и более ранних.

### 22.5. Отображение установки

#### Внимание !

Данный параметр больше недоступен в версиях программного обеспечения 1.05.03 и более ранних.

На этой странице схематически представлено текущее состояние установки. Информация обновляется каждые 2 секунды.

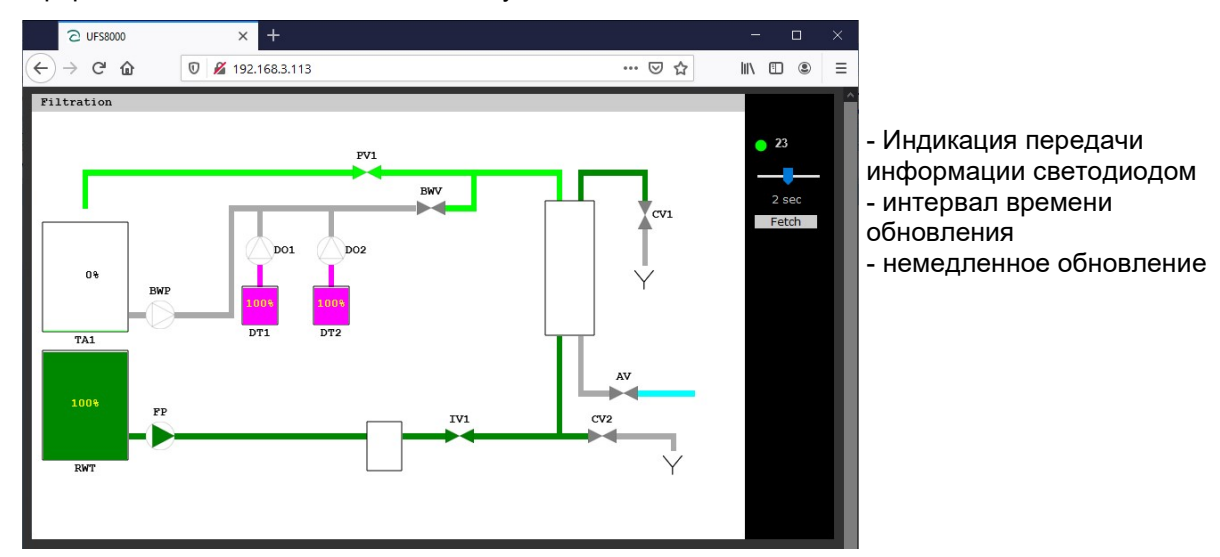

Приведенный пример показывает только компоненты, заданные в контроллере. Контроллер в стадии фильтрации.

### 22.6. Окно отображения/работы

#### Внимание !

Данный параметр больше недоступен в версиях программного обеспечения 1.05.03 и более ранних.

Эта страница показывает текущую информацию на LCD дисплее. Режим работы конфигуратора в качестве терминала также может быть использован для изменения установок а контроллере. После первоначального запуска LCD дисплей обновляется каждые 2 секунды.

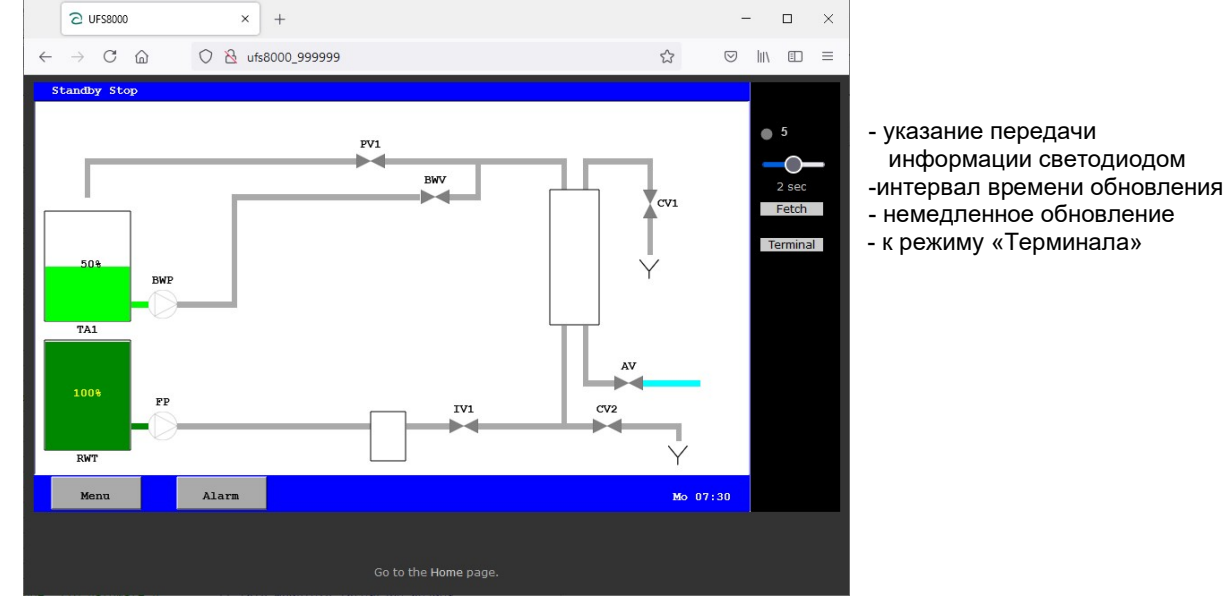

Сенсорная панель позволяет реализовать управление удаленным способом. Экран обновится, как только будет снова использована сенсорная панель. Если сенсорная панель не используется, величины будут обновлены в соответствии с заданным интервалом.

#### 22.6.1. Защита

#### Внимание !

Меры безопасности в данном контроллере обычно достаточны для использования в сети LAN. Если контроллер используется для подключения через всемирную сеть Интернет, рекомендуется предпринять дополнительные меры по обеспечению безопасности (например VPN).

Интернет-соединение может быть защищено несколькими способами. Существует возможность тотального блокирования связи через Интернет. Но можно также выбрать IP-адреса, которые будут иметь доступ к контроллеру. Кроме того, имеется возможность выбрать, разрешено ли вносить изменения в контроллер через Интернет. Эти настройки поясняются в разделе § 24.2 "Интернет" на стр 101.

#### 22.6.2. Режим «Терминала»

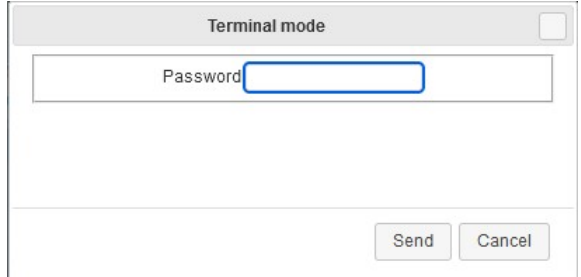

В режиме терминала можно дистанционно изменять настройки контроллера. Этот режим необходимо активировать в настройках безопасности. Если этот режим активирован, то для него можно установить пароль. В веб-браузере необходимо нажать кнопку «Терминал», после чего появится диалоговое окно, в котором нужно ввести пароль. Затем нажмите «Отправить»,

чтобы активировать режим терминала. См. также раздел § 24.2 "Интернет" на стр 101.

### 22.7. Получение файлов регистрации входа.

Интернет может быть использован для просмотра файлов регистрации входа, хранящихся на SD карте.

В основном меню, при нажатии на ссылку с требуемым списком файлов регистрации входа, вызывается страница с имеющимися файлами. Если SD карта недоступна, файлы не будут показаны, но появится предупреждение о том, что SD карта недоступна.

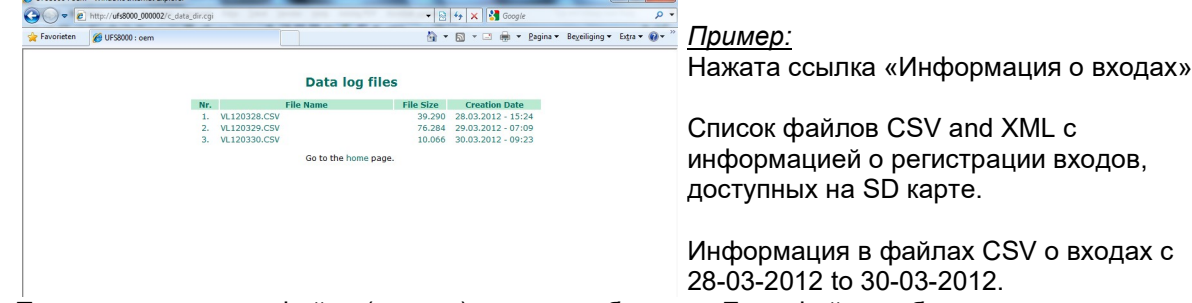

При нажатии на имя файла (ссылку) откроется браузер. Если файл необходимо скопировать, надо использовать опции браузера.

#### Внимание!

Файл XML для текущего дня может быть получен, только если процесс загрузки соответствующей информации на SD карту деактивирован, или если SD карта деактивирована, потому что именно во время периода деактивированного состояния XML файл преобразуется в адекватную форму.

SD карте может быть деактивирована локальным персоналом или посредством режима «терминал» в браузере.

См. § 15.4 "Функции входа" на стр. 75 для более подробной информации о подключении и отключении SD карты.

#### 22.8. «Интернет-ключ»

Данное программное обеспечение больше неприменимо.

# 23. Обслуживание

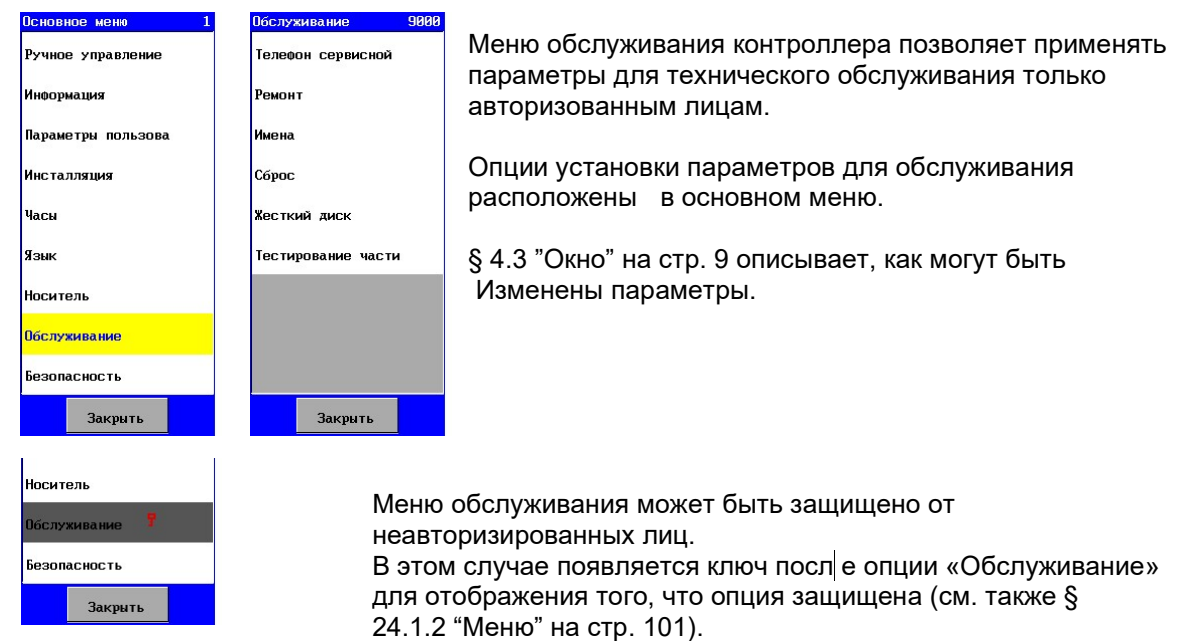

### 23.1. Номер телефона сервисной службы

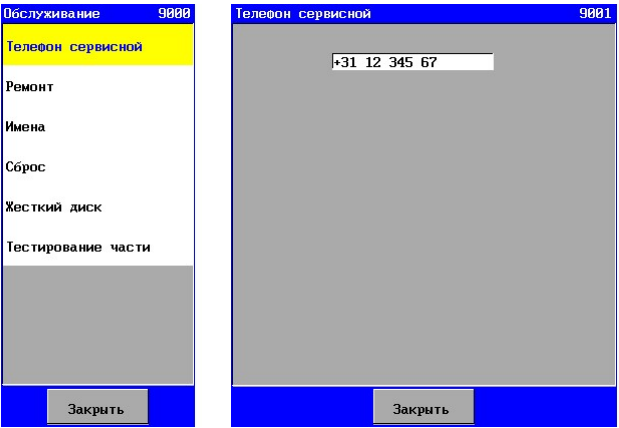

может быть запрограммирован в контроллере. Пользователь может позвонить по этому номеру при появлении любого вопроса.

Пользователь может увидеть номер телефона сервисной службы в меню информации (см. § 10.2 "Телефон сервисной службы" на стр.60).

Номер телефона сервисной службы

Номер сервисной службы имеет максимум 19 символов.

### 23.2. ехническое обслуживание

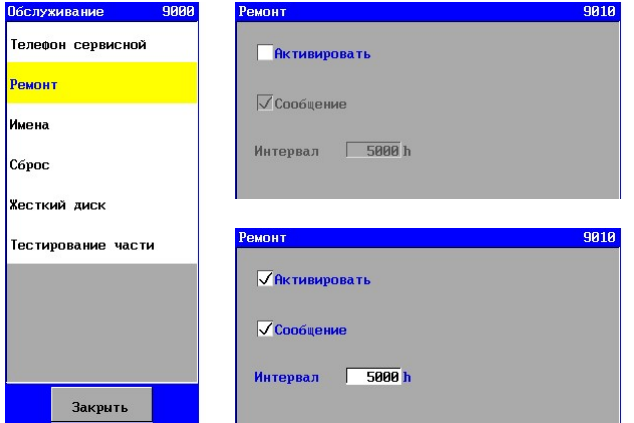

Если активирована стадия «Обслуживание», может быть также активировано предупреждение «Обслуживание» с соответствующим интервалом времени. Это предупреждение может быть использовано для предупреждения о деятельности по обслуживанию. Может быть задан интервал времени от 1 до 65 000 часов.

# $\curvearrowright$

# 23.3. Имена

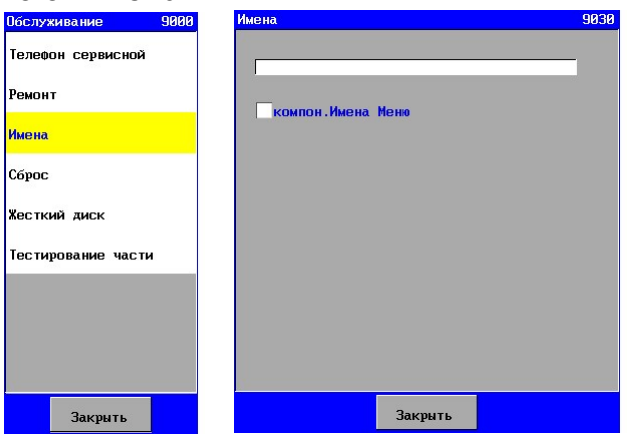

Смотрите Параграф § 5.1 "Список" на стр. 12.

# 23.4. Перезагрузки

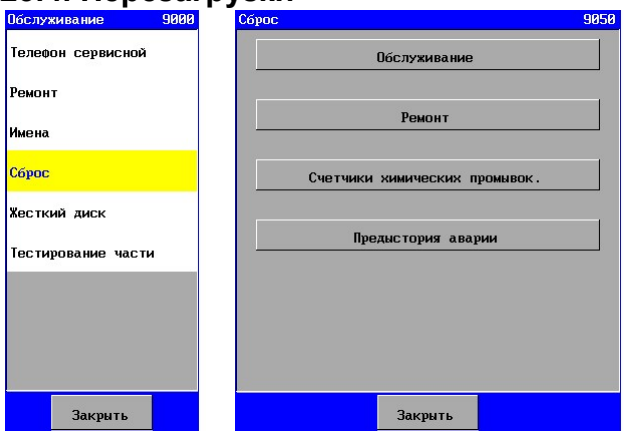

В этом окне могут быть заданы специфические данные.

- «Работа» Установка на нуль счетчика рабочих часов.
- «Обслуживание» Установка на нуль счетчика обслуживания.
- Счетчики химических обратных промывок (СЕВ)

Установка на нуль всех счетчиков интервала для химических обратных промывок.

- 
- «Авария» Предыстория аварий удалена.

Перезагрузка выполняется путем нажатия клавиши перезагрузки.

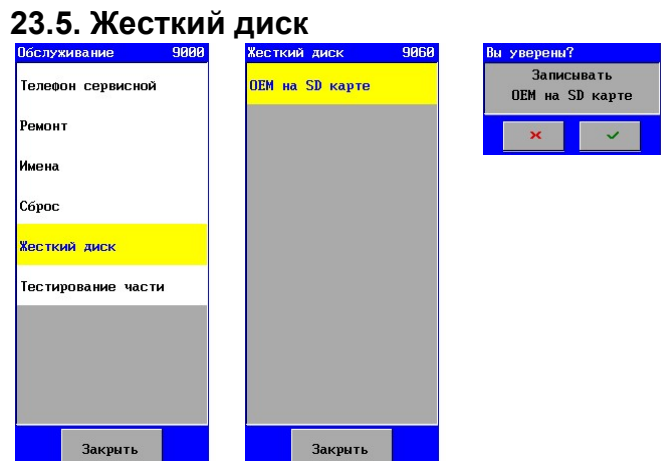

Программы контроллера хранятся на внутреннем «жестком диске». Это окно может быть использовано для копирования программ на SD карту, с помощью которой, например, могут быть восстановлены стандартные установки для определенного типа устройства.

В этом окне можно ввести имя контроллера. Это имя появляется на Интернет-странице (см.§ 22.4 "Страница заголовка" на стр. 92)

Может быть задано имя максимальной длиной 39 символов.

Можно также указать, будет ли в меню использоваться имя по умолчанию (снять галочку) или имя, указанное в меню учетной информации (поставить галочку).

# 23.6. Тестирование аппаратной части

Эта опция позволяет тестировать аппаратну ю часть с помощью дисплея устройства и системы управления.

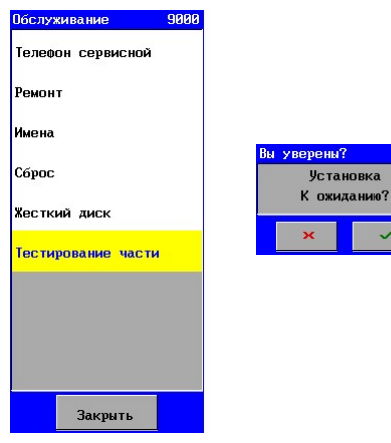

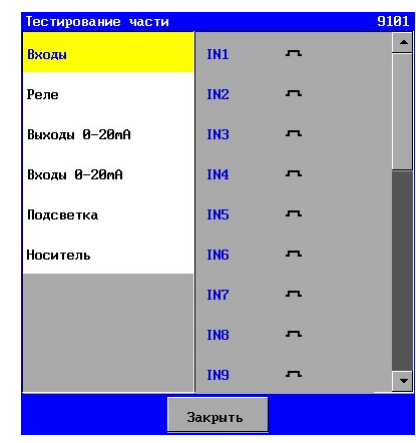

#### 23.6.1. «Входы»

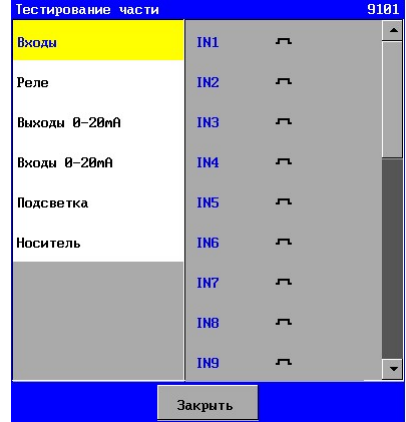

В этом окне могут быть протестированы цифровые входы.

- Замкнутый контакт входа
- Разомкнутый контакт входа.

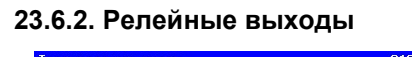

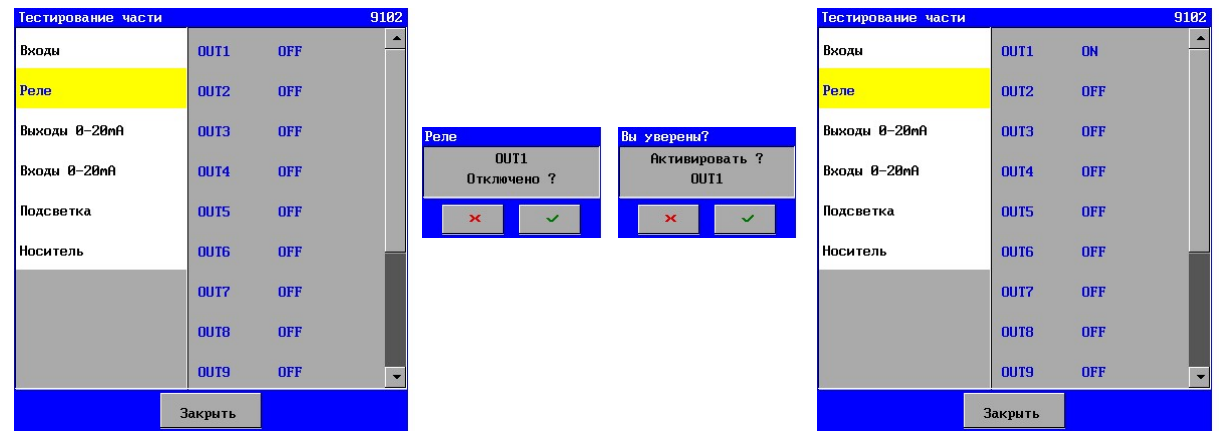

Могут быть проверены релейные выходы. Реле может быть активировано или деактивировано путем ввода текста на сенсорную панель, после чего следующее окно будет вызвано для подтверждения выбора и предупреждения.

#### Внимание!

Для предотвращения, например, включения насоса во время, когда клапан все еще закрыт, рекомендуется удалить соединения выхода.

# 23.6.3. Выходы 0-20mA

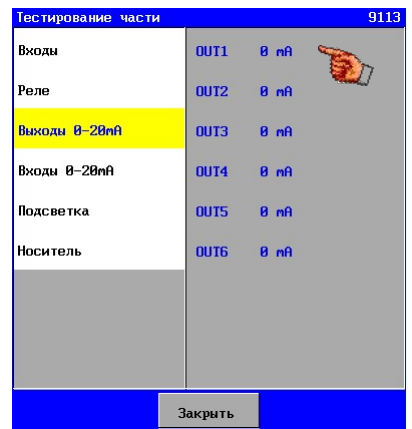

Может быть проверена работа выходов регистратора. В первую очередь, все выходы будут выставлены на 0 mA. Имеется возможность увеличить ток определенного выхода на 4 mA за раз. Если будет нажат «тест» при токе 20mA, тогда ток будет снова выключен (0mA).

Это опция показывается только тогда, если имеется в наличии дополнительная печатная плата с регистратором выходов .

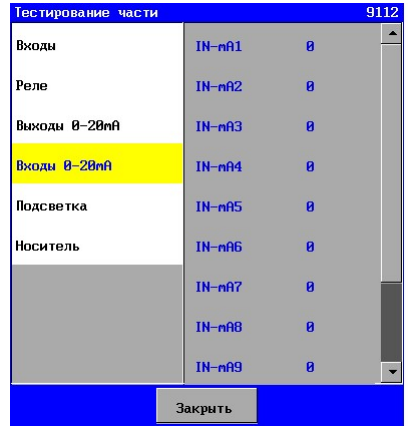

#### 23.6.4. Входы 0-20mA

Это окно позволяет проверить правильное функционирование входов 0-20mA .

Величина порядка 4000 должна быть показана, когда величина тока достигнет 20mA. Выдаваемый ток и показанная величина имеют линейную зависимость.

#### 23.6.5. Подсветка

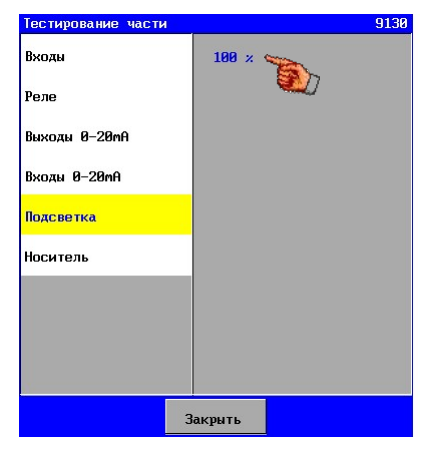

Может быть проверена подсветка.

Нажатием кнопки текст (100%) можно проверить, правильно ли работает питание задней подсветки.

Питание будет все время переключаться между 50% и 100%. При 50% яркость освещения будет заметно уменьшаться.

# 23.6.6. Носитель

Внимание! Эта глава относится только к управляющему блоку типа UFS8x1x.

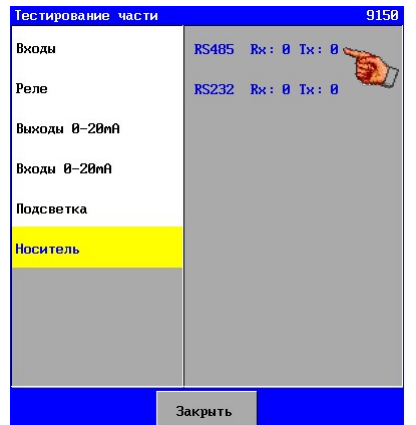

На этом экране могут быть проверены порты RS232 и RS485 . Строки посылки и приема могут быть проверены независимо.

Счетчик позади «Rx» (строка приема) увеличивается на 1 каждый раз, когда управляющая система посылает сообщение " COMTEST" . Это сообщение может быть послано, например, через ПО «ГиперТерминал» ПК (установки: скорость 9600 бод, инф-бит.=8, стоп-бит=1, контроль четности – нет.)

В ПО «ГиперТерминал» необходимо ввести текст "COMTEST" , после чего необходимо нажать клавишу «Ввод».

Будет послано сообщение, содержащее тип управления и серийный номер нажатием кнопки «Тх» для выбранного порта связи. Например, "UFS8000 750345" для UFS8000 с серийным номером 750345. Если сообщение было послано, счетчик позади "Tx" увеличится на 1.

 $\curvearrowright$ 

# 24. Безопасность

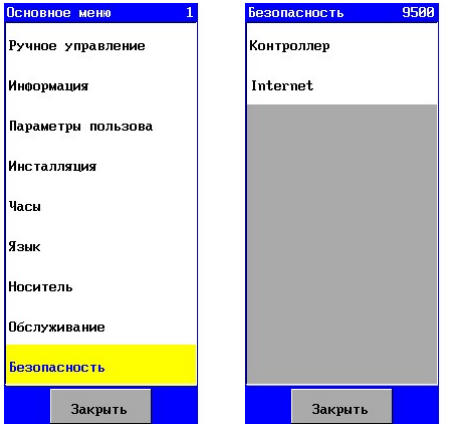

Меню безопасности контроллера предназначено для задания параметров обеспечения безопасности определенных установок и процессов и защиты доступа в Интернет. Опции установки параметров безопасности расположены в основном меню.

# 24.1. Контроллер

Определенные задания в меню и в процессах могут быть защищены от использования неуполномоченными лицами.

Для этого должен быть введен пароль.

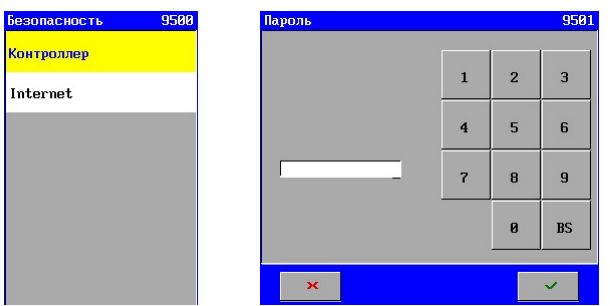

При установленном пароле, для доступа к меню необходимо ввести правильный пароль.

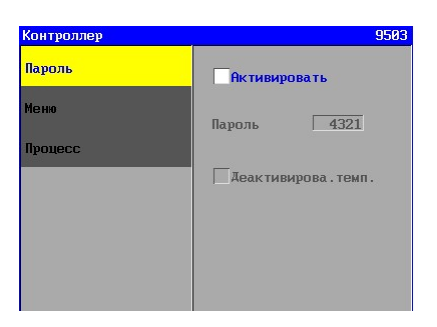

Если пароль не задан, то меню безопасности и возможности защиты процессов не активированы и не показываются в меню.

#### 24.1.1. Пароль

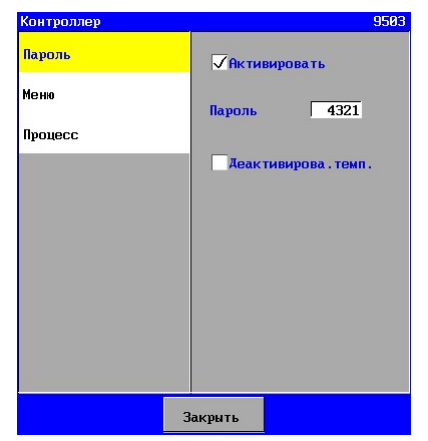

Пароль может быть активирован в данном окне. Пароль может быть введен, если активирован. Пароль должен быть числом в интервале от 0 до 9999.

Возможности обеспечения безопасности могут быть также временно отключены, в результате чего неуполномоченные лица смогут иметь доступ ко всем параметрам, если они остались в меню. Как только вы выйдете из меню для возврата к основному экрану, безопасность будет автоматически реактивирована, таким образом предохраняя от случаев, когда персонал забудет включить снова опцию безопасности.

#### 24.1.2. Меню

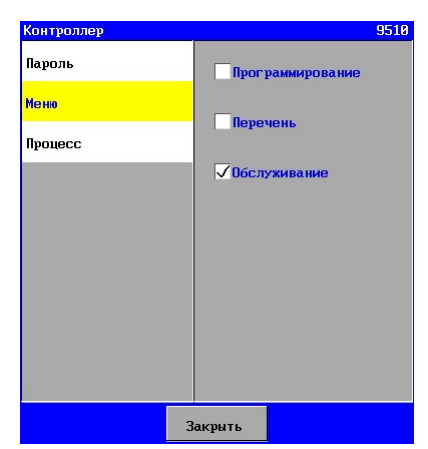

Различные подменю могут быть сделаны безопасными в меню, для этого необходимо просто «выделить пункт в меню».

Активирование опции безопасности для определенного компонента отмечается «ключом», чтобы показать, что компонент защищен.

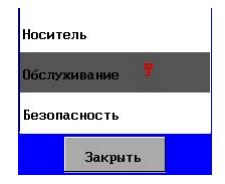

#### 24.1.3. Процесс

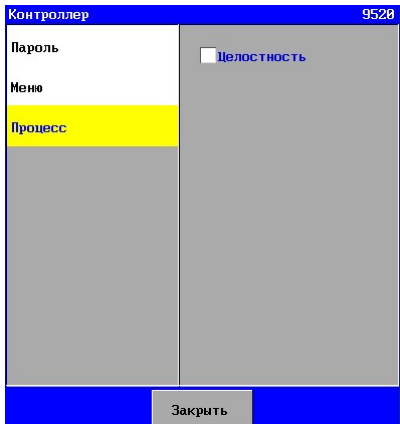

Когда процесс обслуживания защищен в меню, никто не сможет инициировать обслуживание. Эта опция безопасности может быть активирована путем «выделения пункта в меню».

Для запуска процесса обслуживания необходимо предварительно отключить опцию безопасности.

### 24.2. Интернет

Внимание! Эта глава относится только к управляющему блоку типа RGS8x1x-xxxx. Внимание!

Меры безопасности в данном контроллере обычно достаточны для использования в сети LAN. Если контроллер используется для подключения через всемирную сеть Интернет, рекомендуется предпринять дополнительные меры по обеспечению безопасности.

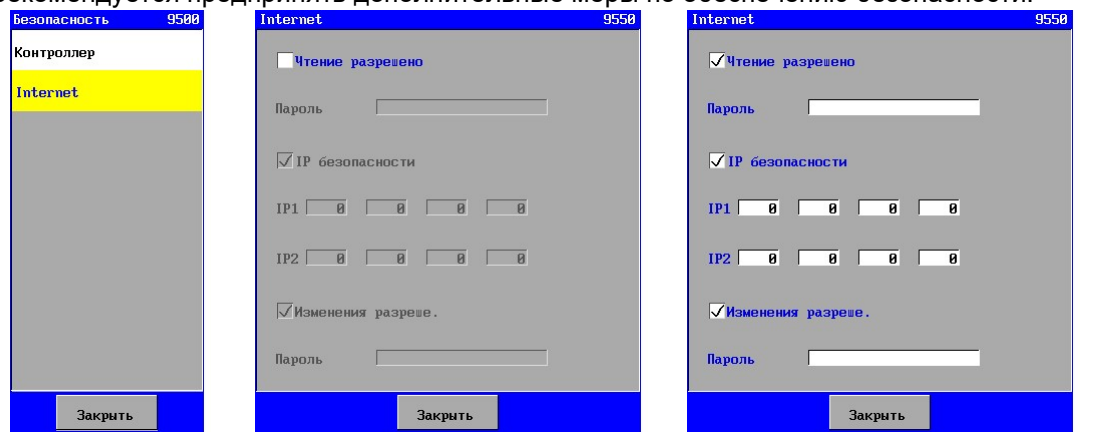

Контроллер имеет веб-сервер, который может быть подключен к Интернету. При помощи этой опции устанавливаются различные средства защиты.

Это можно настроить, если разрешается соединение с контроллером. Если это не разрешается, будет возможна связь с контроллером через Интернет.
Перед установкой соединения с веб-сервером будет запрошено имя пользователя и пароль (см. также § 22.3 "Безопасность" на стр. 91).

Пароль может быть изменен и может быть максимальной длиной в 16 символов.

Можно настроить проверку безопасности по IP-адресам (2 элемента). В этом случае только установленные IP-адреса будут иметь доступ к контроллеру.

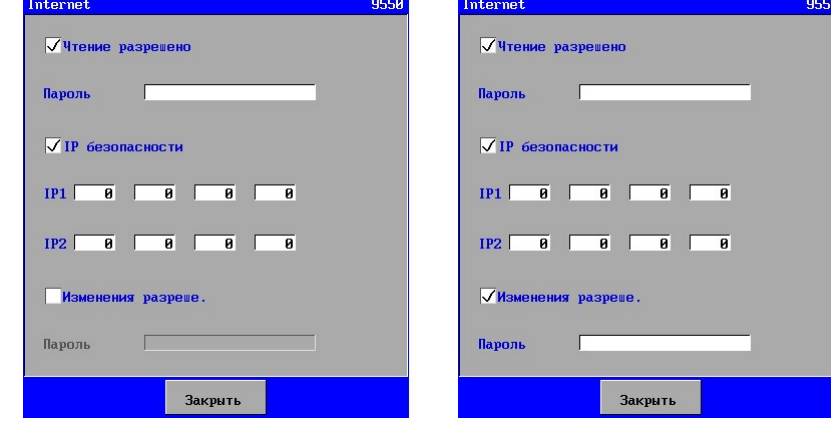

Параметры могут быть изменены через Интернет. Когда опция «Изменения разрешены» отключена, конечный пользователь может отменить любые возможности для изменений через Интернет.

# 25. Отказ питания

# 25.1. Часы

Информация хранится на случай отказа источника питания контроллера.

Контроллер снабжен аккумулятором, что обеспечивает хранение времени и даты. При повторном включении контроллера, время и дата должны быть выставлены. Кроме того, управляющее устройство проверяет правильность года (число не меньше 2009). Если это не так, тогда отображается сообщение в окне аварии о том, что необходимо выставить часы.

В случае летнего или зимнего времени, время и дата должны быть настроены вручную.

# 25.2. Аварии

Благодаря различным опциям аварии, при повторном включении контроллера всегда сообщается об отказе питания .

Аварии, фиксируемые через реле аварии, являются исключением из этого. При наличии реле аварии можно выбрать, будет ли реле активировано или нет после отказа питания. См. также § 6.3 "Авария" на стр. 22.

# 25.3. Программирование

ПО контроллера хранится в файле. При запуске контроллера информация из файла считывается.

Если в ПО вносятся изменения, они сохраняются при выходе из основного меню, но если произошел отказ питания контроллера при нахождении в основном меню, то изменения могут не сохраниться, и прежняя информация будет считана при повторном запуске контроллера.

# 26. Сообщения

# 26.1. Изменение аппаратной части

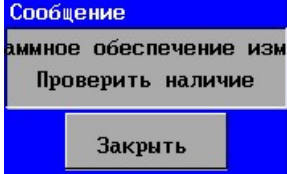

При внесении изменений в состав аппаратной части контроллера (при замене печатной платы) появится вышеуказанное сообщение. В этом случае перечень компонентов необходимо проверить, так как возможно, что какая-либо функция более не подключена к аппаратной части из-за удаления упомянутого элемента.

# 27. Загрузочное ПО

# 27.1. Общая информация

В контроллер заложено две программы: загрузочная программа и прикладная программа (например, UFS8000). При запуске контроллера, в первую очередь, будет открыта программа загрузки.

В этой главе будут приведены пояснения к загрузочной программе и к способу изменения прикладной программы.

# 27.2. Изменение прикладной программы

Контроллер при старте всегда запускает загрузочную программу, после чего появляется следующее окно. Оно показывает версию программы загрузки и наличие действующей прикладной программы, и, в этом случае – какая версия программы доступна.

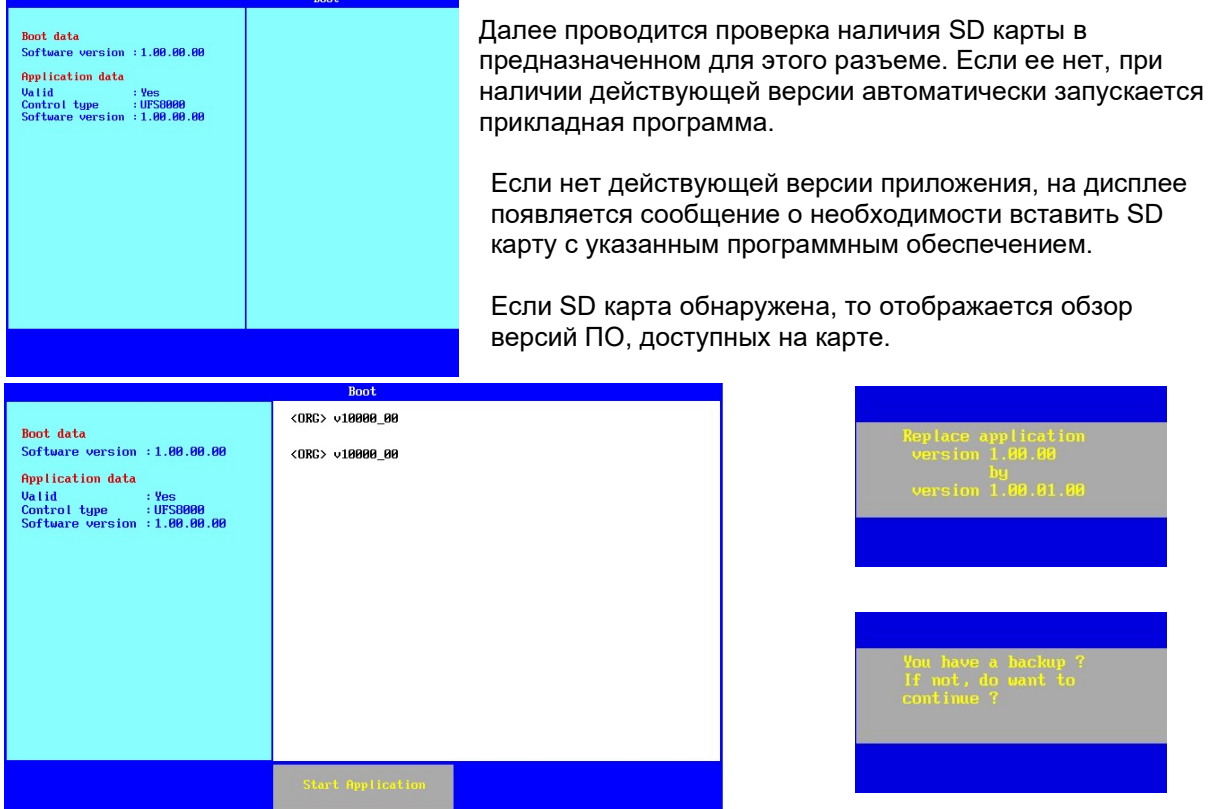

Возможна загрузка какого-либо программного обеспечения путем нажатия на текст выбранной версии ПО.

Если надлежащая версия уже имеется в контроллере, будет запрошено подтверждение на обновление и затем будет выдан запрос, была ли сделана резервная копия текущего ПО и заданных параметров.

Любое имеющееся корректное приложение будет запущено.

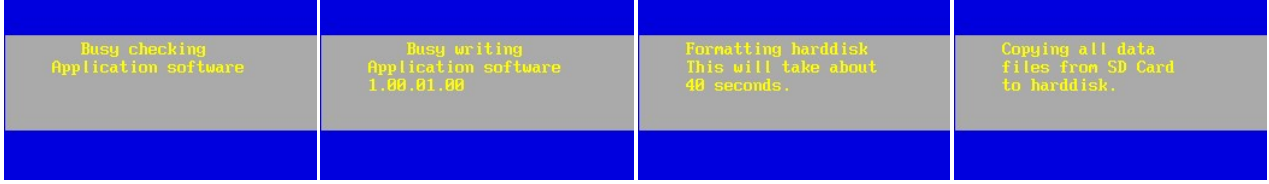

Во время обновления, в первую очередь, проверяется корректность файла на SD карте . Новое приложение затем загружается на контроллер, где предварительно отформатирован жесткий диск, и все другие файлы также помещаются на жесткий диск.

# 28. Часто задаваемые вопросы

# 28.1. Общая информация

## Проблема:

На LCD дисплее нет изображения.

#### Решение:

- Напряжение питания подключено правильно?
- Кабель питания не поврежден?
- Напряжение питания подключено к соответствующим зажимам (1 + 2)?
- Плавкие предохранители целы?
- Плоские кабели подключены правильно?
- Контрастность задана правильно (P4)?

# 28.2. Релейные выходы

#### Проблема:

Выход реле не включается.

#### Решение:

- Проверить на основном экране, активирован ли выход. Если да, проверить исправность вторичного плавкого предохранителя (F3). Если нет, проверить параметры для соответствующей стадии.

# 28.3. Цифровые входы

#### Проблема:

Входы не обнаружены.

## Решение:

- Вход активирован для соответствующей фазы? Если да, проверить исправность вторичного плавкого предохранителя (F3). Если нет, проверить параметры для соответствующей стадии.

# 28.4. Электронная почта

## Проблема:

Не отсылается электронная почта.

#### Возможные причины:

- Только управляющий блок UFS8x1x-xxxx годится для отсылки электронных писем.
- Предоставленный электронный адрес верный? См. § 16.1.4 "Адрес (E-mail) получателя электронной почты" на стр 79.
- Правильно ли задан IP адреc SMTP сервера? См. § 16.1.2 "IP адрес SMTP сервера" на стр. 78.
- Правильно ли настроен шлюз по умолчанию? См. § 14.1.4 "Шлюз по умолчанию" на стр. 70.
- Сетевой кабель RJ45 подключен правильно (зеленый светодиод для коннектора RJ 45 не горит?)

Оранжевый светодиод коннектора RJ45 мигает при попытке отослать электронное письмо?

# 28.5. Интернет

## Проблема:

Страница веб-сервера не появляется в браузере.

## Возможные причины:

- Только управляющий блок UFS8x1x-xxxx доступен через Интернет.
- IP адрес для «локального имени хоста» введен правильно? См. § 14.1.2 "IP адрес" на стр. 69.
- Относительно DHCP сервера: был ли контроллер подключен к сети при запуске?
- Сетевой кабель RJ45 подключен правильно (зеленый светодиод или коннектор RJ45 включены?)
- Оранжевый светодиод коннектора RJ45 мигает при попытке отослать электронное письмо?
- Номер порта задан правильно? См.§ 14.1.5 "Номер порта HTTP" на стр. 70.
- Шлюз по умолчанию задан правильно (если контакт найден через «Глобальную сеть»)? См. § 14.1.4 "Шлюз по умолчанию" на стр. 70.
- Возможно, веб-браузер несовместим. Попробовать Internet Explorer 8.

# 28.6. RS485

## Проблема:

На экране "Гипертерминала" не появляются строки с информацией.

#### Возможные причины:

- Только управляющий блок UFS8x1x-xxxx снабжен портом RS485.
- На ПК задан и подсоединен соответствующий порт типа СОМ?
- Преобразователь RS232/RS485 доступен?
- Соединения контроллера правильны (провода не перепутаны)?
- На ПК соответствующим образом настроены скорость в бодах, стоповые биты и контроль четности?

# 28.7. RS232

## Проблема:

На экране "Гипертерминала" не появляются строки с информацией.

## Возможные причины:

- Только управляющий блок UFS8x1x-xxxx снабжен портом RS232.
- На ПК задан и подсоединен соответствующий порт типа СОМ?
- Соединения контроллера правильны (провода не перепутаны)?
- На ПК соответствующим образом настроены скорость в бодах, стоповые биты и контроль четности?

# 29. Терминология

В этой главе приведены краткие пояснения специфических терминов и аббревиатур, использованных в руководстве по эксплуатации.

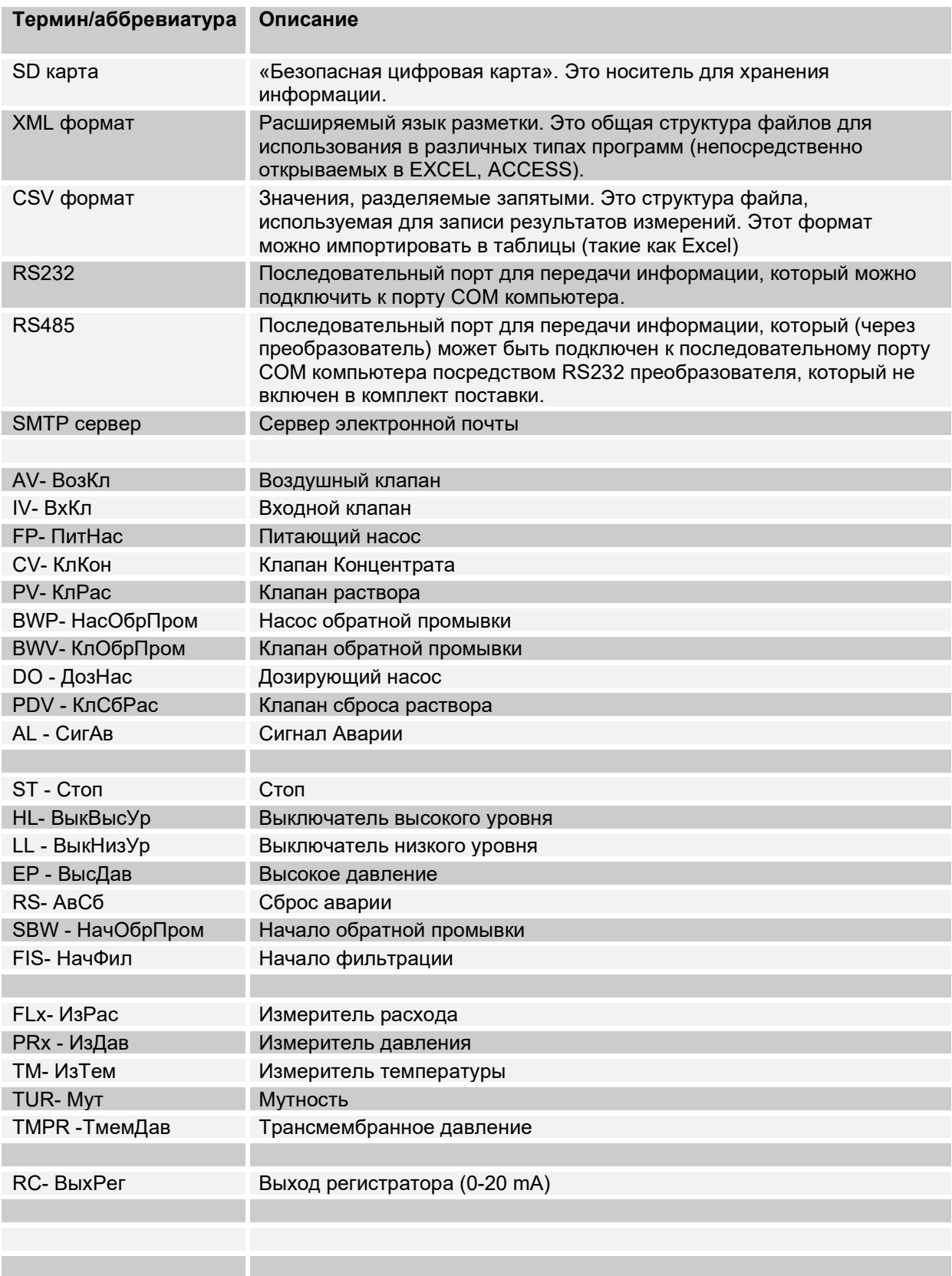

# 30. Обзор меню

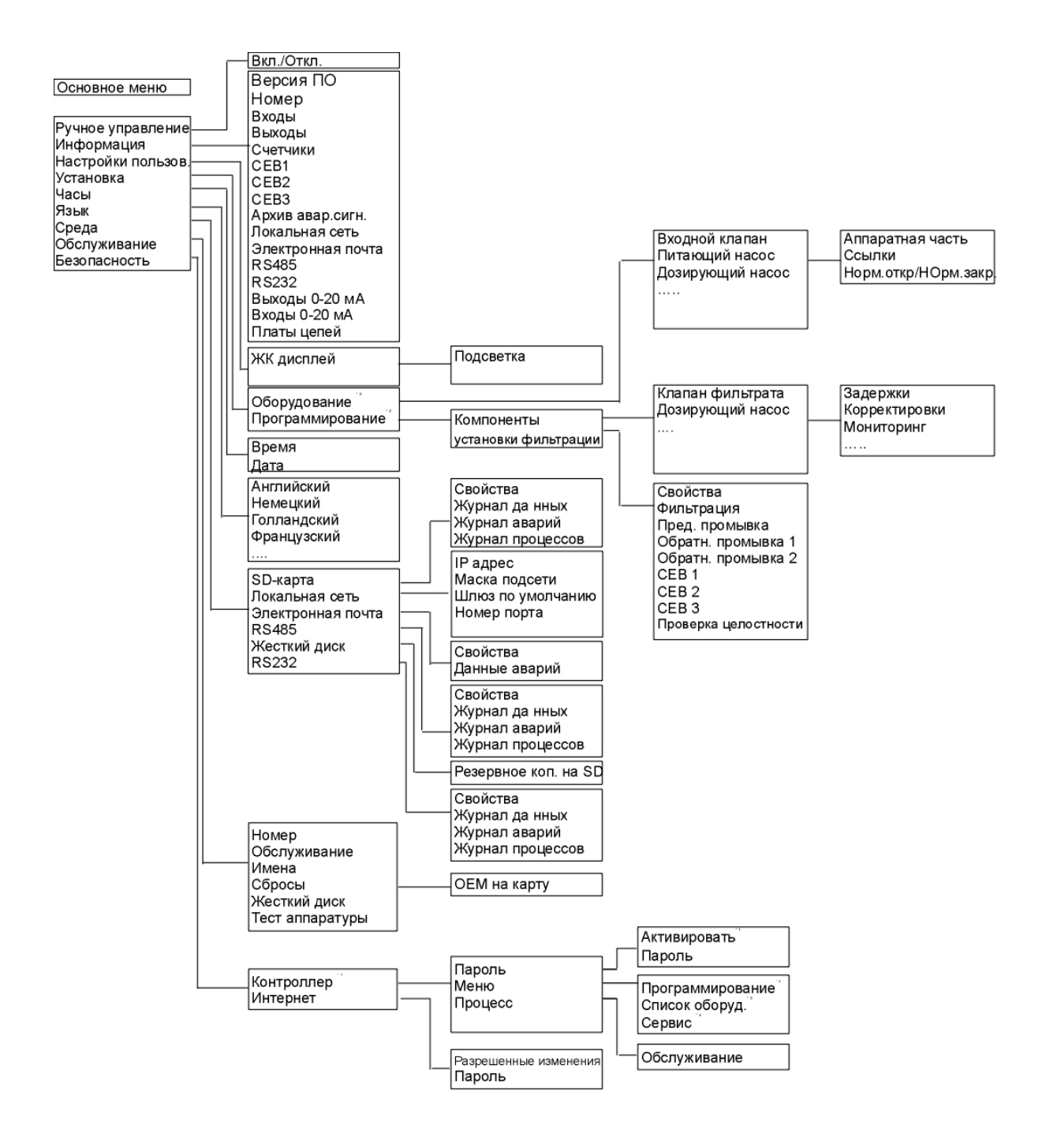

# 31. Открытие упаковки

Удалите крышки с четырех сторон футляра.

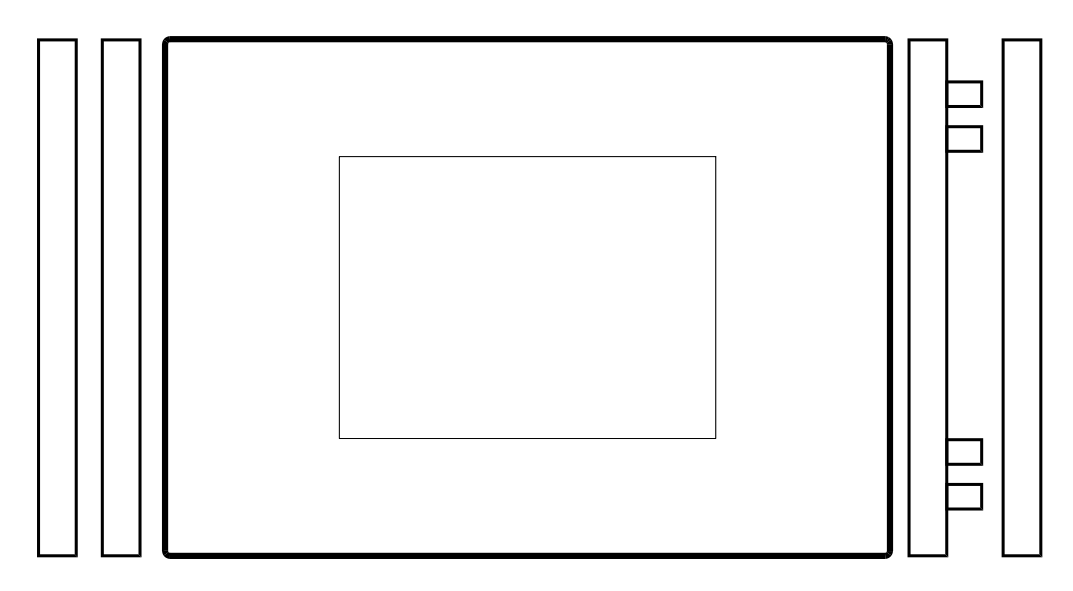

Открыть футляр с левой стороны, осторожно разместив ключ крышки между точками подвески и толкая до отпускания пружины передней дверцы.

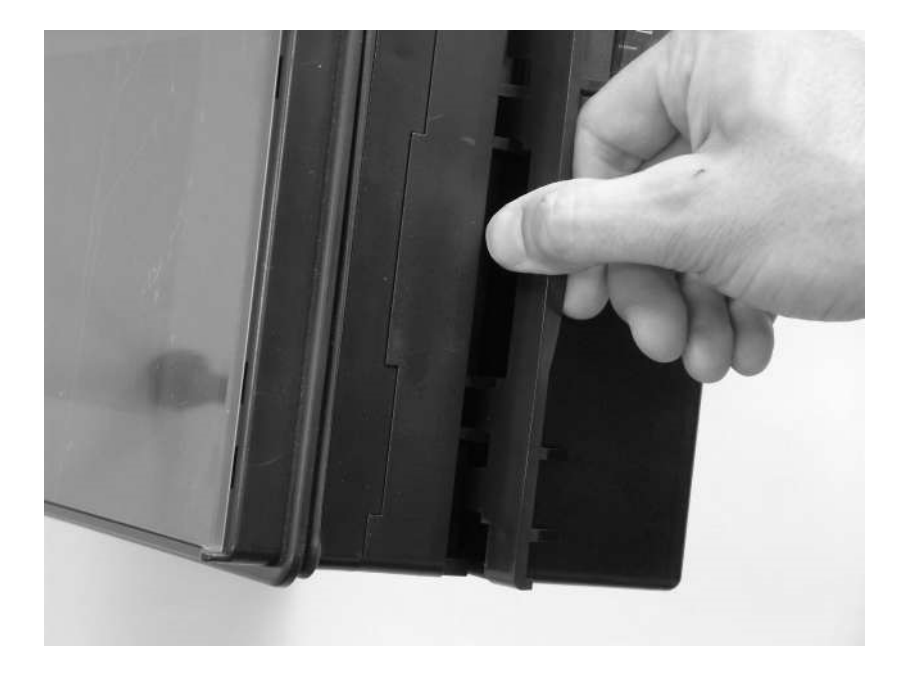

# 32. Соединение распределительного блока

32.1. Схема

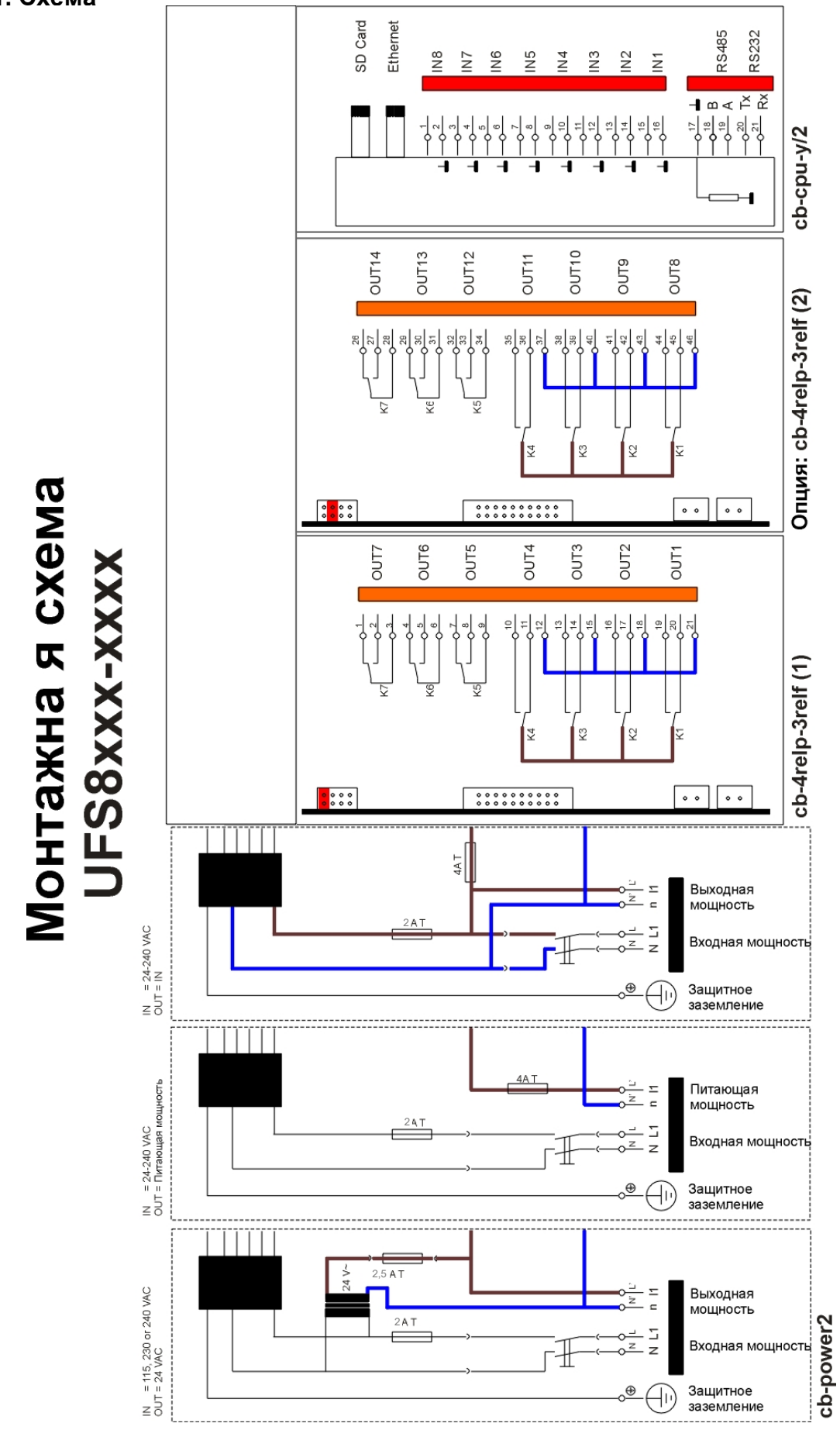

# Монтажна я схема<br>UFS8000 (измерительная плата номер)

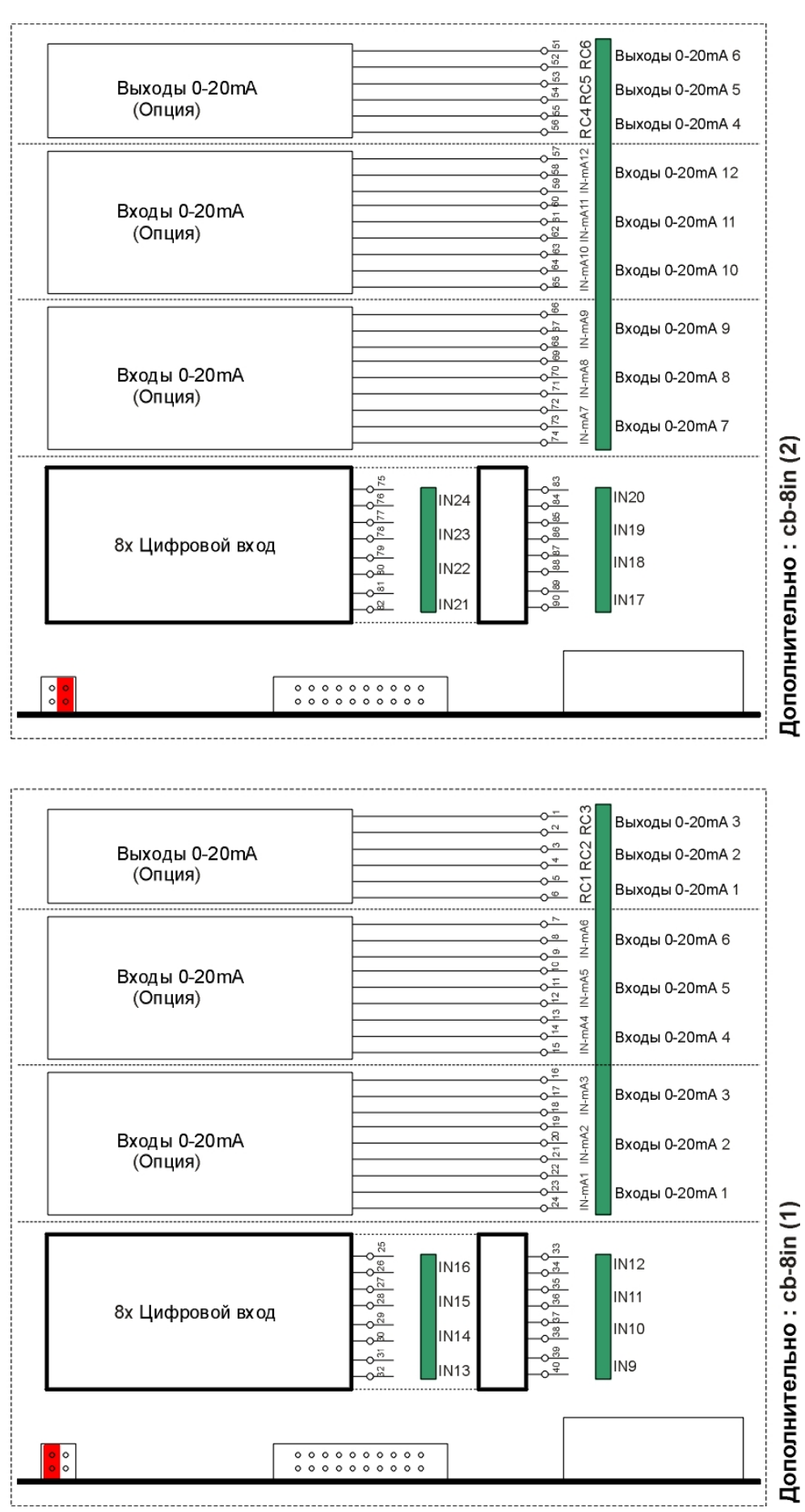

# 32.2. Примечания

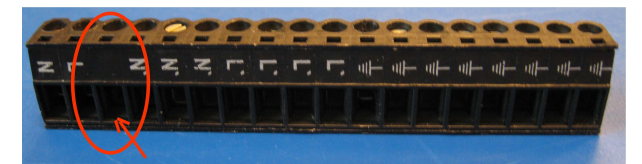

Третий контакт 18-ти полюсного черного разъема не используется (см. рисунок выше).

# 33. Примеры электрических соединений

## Внимание!

При подсоединении компонентов рекомендуется полностью отсоединить источник питания от контроллера.

# Подсоединение измерителя расхода (2 провода)

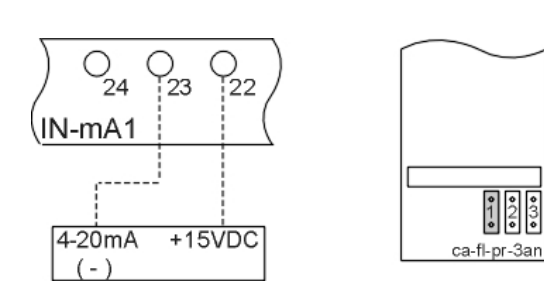

Подсоединение 2-х проводного измерителя расхода с выходом 4 – 20mA к входу IN-mA1. На печатную плату "ca-fl-pr-3an" необходимо установить «перемычку», как показано на рисунке.

Перемычки «2» и «3» должны быть установлены соответственно для IN-mA2 и IN-mA3.

# Подсоединение измерителя расхода, питающегося от внешнего источника (2 провода)

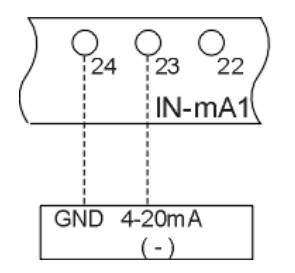

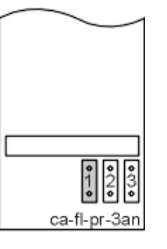

Подсоединение 2-х проводного измерителя расхода с внешним источником питания и выходом 4 – 20mA к входу IN-mA1. На печатную плату "ca-fl-pr-3an" необходимо установить «перемычку», как показано на рисунке.

Перемычки «2» и «3» должны быть установлены соответственно для IN-mA2 и IN-mA3.

# Подсоединение RS232

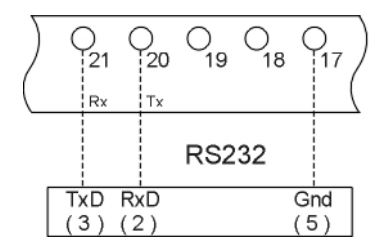

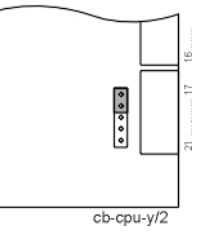

Для настройки порта связи контроллера для RS232 перемычки должны быть установлены (cpu PCB cb-cpu-y/2) в соответствии с левым рисунком.

Коннектор типа DB9

Подсоединение RS485

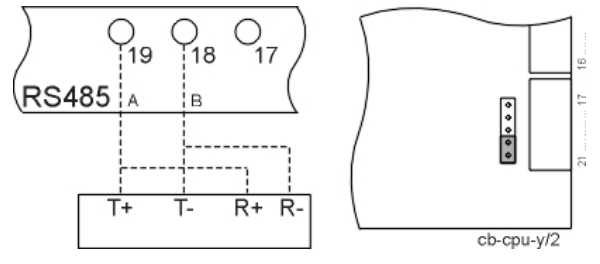

Для настройки порта связи контроллера для RS485 с оконечным резистором (120 Ом), перемычка должны быть установлена (cpu PCB cb-cpu-y/2) в соответствии с левым рисунком.

Если нет желания устанавливать порог закрытия, тогда не нужно устанавливать какие-либо перемычки.

# 34. Установка и запуск

# 34.1. Общая информация

#### Общие положения

К монтажу контроллера и вводу его в эксплуатацию допускаются только квалифицированные специалисты, знакомые с настоящим руководством по эксплуатации, а также с действующими правилами по технике безопасности и предотвращению несчастных случаев на производстве. Содержащиеся в настоящем руководстве по эксплуатации инструкции подлежат соблюдению и выполнению.

Соблюдение инструкций настоящего руководства по эксплуатации является залогом надежной и безопасной работы устройства. За ущерб, возникший по причине несоблюдения инструкций, изготовитель ответственности не несет.

#### Монтаж

- Не устанавливайте устройство под влажными трубами. Если необходимо, смонтируйте защитный экран.
- Вставьте встраиваемый контроллер в слот размером 186x138 и закрепите с помощью прилагаемых фиксаторов и уплотнительного кольца.
- Монтируйте устройство на уровне глаз и в легкодоступном для пользователя месте.

#### Подключение

- Перед работами по подключению обязательно отключите контроллер от электропитания. Убедитесь в том, что во время работ по подключению на контроллер не подается электропитание.
- Выполните электрические подключения. Соблюдайте действующие в стране правила.
	- Подсоедините фазу, ноль и землю к указанным на электросхеме клеммам.
- Уделите особое внимание тому, чтобы заземление было выполнено безукоризненно.
- Все провода, по которым течет ток очень низкого напряжения, (цифровые входы, измерительные сигналы) следует по возможности прокладывать отдельно и в стороне от силового кабеля.
- Не допускается подключение беспотенциальных реле с комбинацией 230 В переменного тока и сверхнизкое напряжение.
- Во встраиваемом исполнении контроллер поставляется без главного выключателя. Главный выключатель следует смонтировать в распределительном шкафу самостоятельно.
- Некоторые внешние реле, электромагнитные переключатели, электромагнитные клапаны и т. д. могут при включении создавать нежелательные возмущения. По этой причине рекомендуется заранее обеспечить упомянутые компоненты резистивно-емкостной цепью (т. н. RC-цепь).
	- О правильном типе RC-цепи узнавайте у поставщика названных компонентов.

#### Техобслуживание

Контроллер не содержит требующих техобслуживания частей. Самовольное внесение изменений в контроллер и/или его самостоятельный ремонт ведут к лишению гарантии и снимают с изготовителя возлагаемую законом ответственность.

#### Ввод в эксплуатацию

- Всегда держите переднюю крышку закрытой

in which case the user may be required to take adequate measures.

- Включать контроллер разрешается только тогда, когда он полностью закрыт и все его подсоединения выполнены корректно.

#### Внимание!

Данное изделие относится к продукции класса «А». При эксплуатации в домашних условиях изделие может вызывать радиопомехи. В связи с этим пользователю необходимо принять соответствующие меры.

# 34.2. Установка

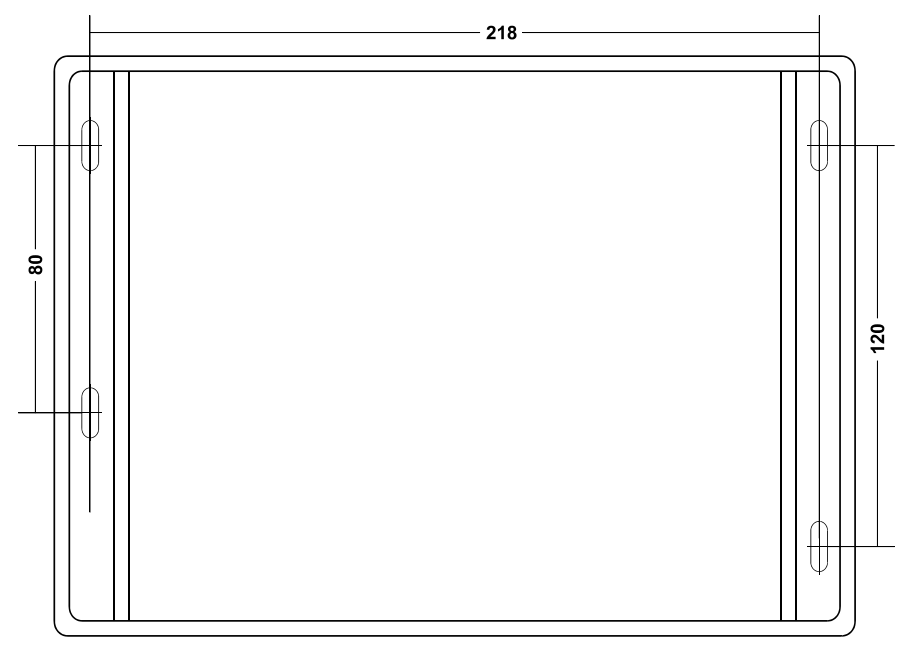

# 34.3. Ethernet

Контроллер может быть подключен к узлу сети Ethernet. Для этой цели в контроллере размещен RJ45 коннектор. Разъем RJ45 не может быть проведен через шарнир, поэтому готовый кабель не может быть использован, и он должен быть собран пользователем.

# 35. Техническое обслуживание

Контроллер не содержит требующих техобслуживания частей. Самовольное внесение изменений в контроллер и/или его самостоятельный ремонт ведут к лишению гарантии и снимают с изготовителя возлагаемую законом ответственность.

## LCD дисплей

Если на сенсорной панели работать немытыми руками, может случиться, что дисплей станет трудно читаемым. Если это случилось, дисплей может быть очищен влажной тканью.

# Предупреждение: Не используйте для этого химические чистящие вещества, только воду!

# 36. Запасные части

## 36.1. Коды заказа

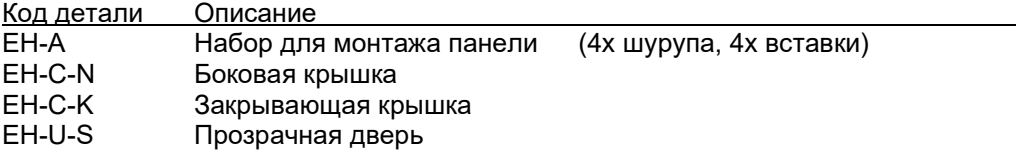

# 36.2. Рисунки

EH-A

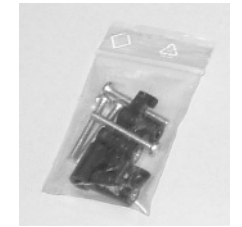

EH-C-N

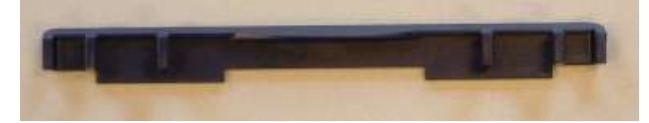

EH-C-K

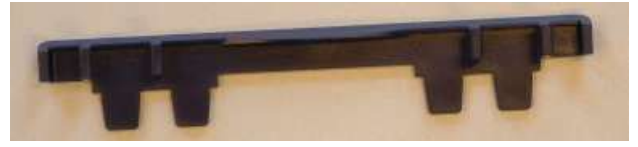

EH-U-S

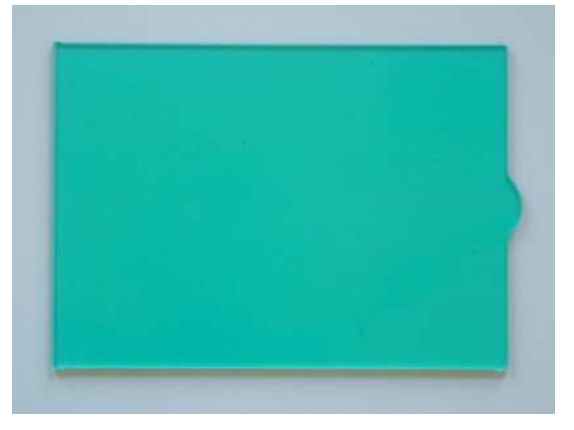

# 37. Технические характеристики

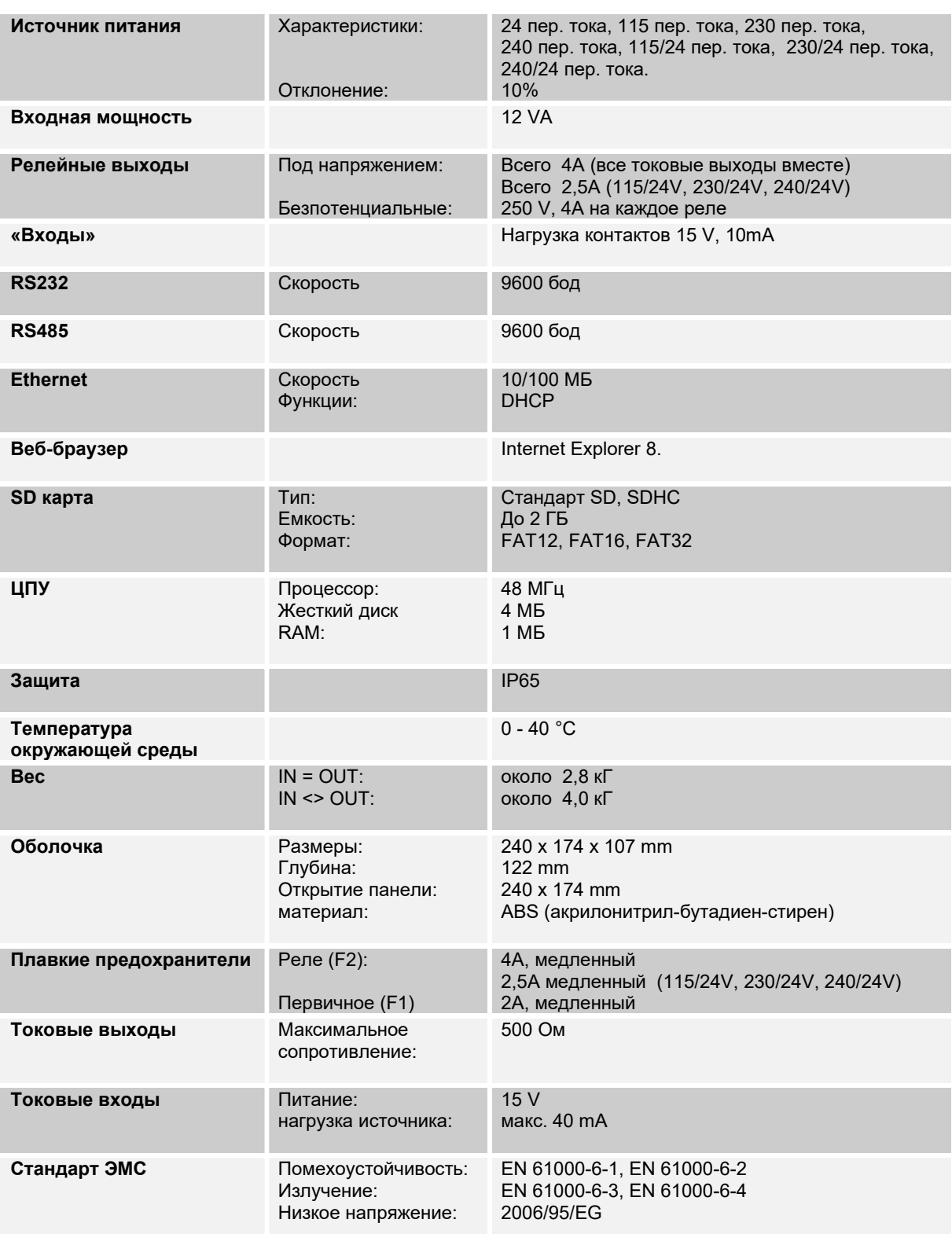

 $C<sub>f</sub>$ 

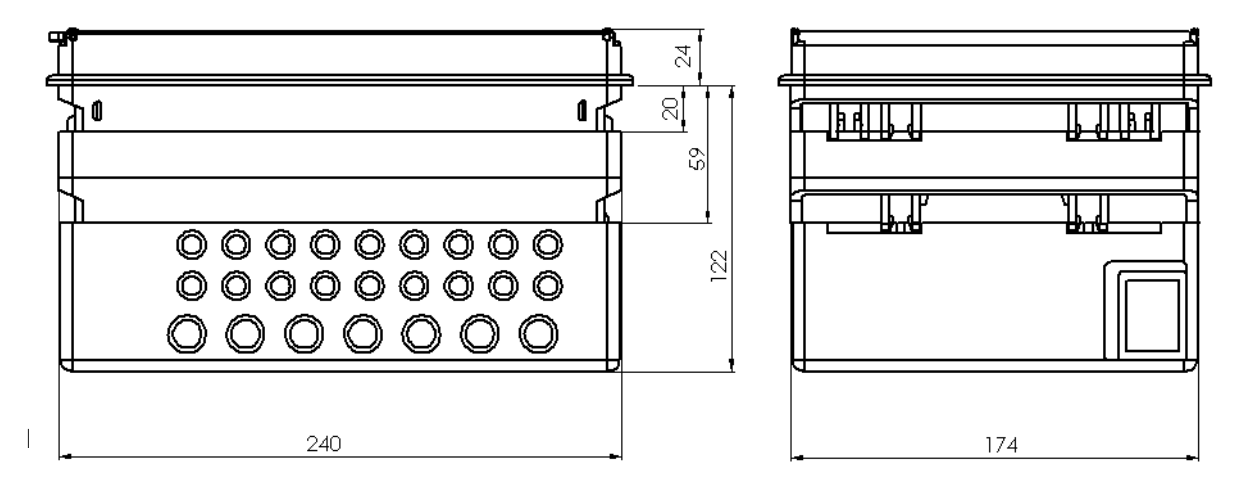

Технические изменения вносятся без уведомления

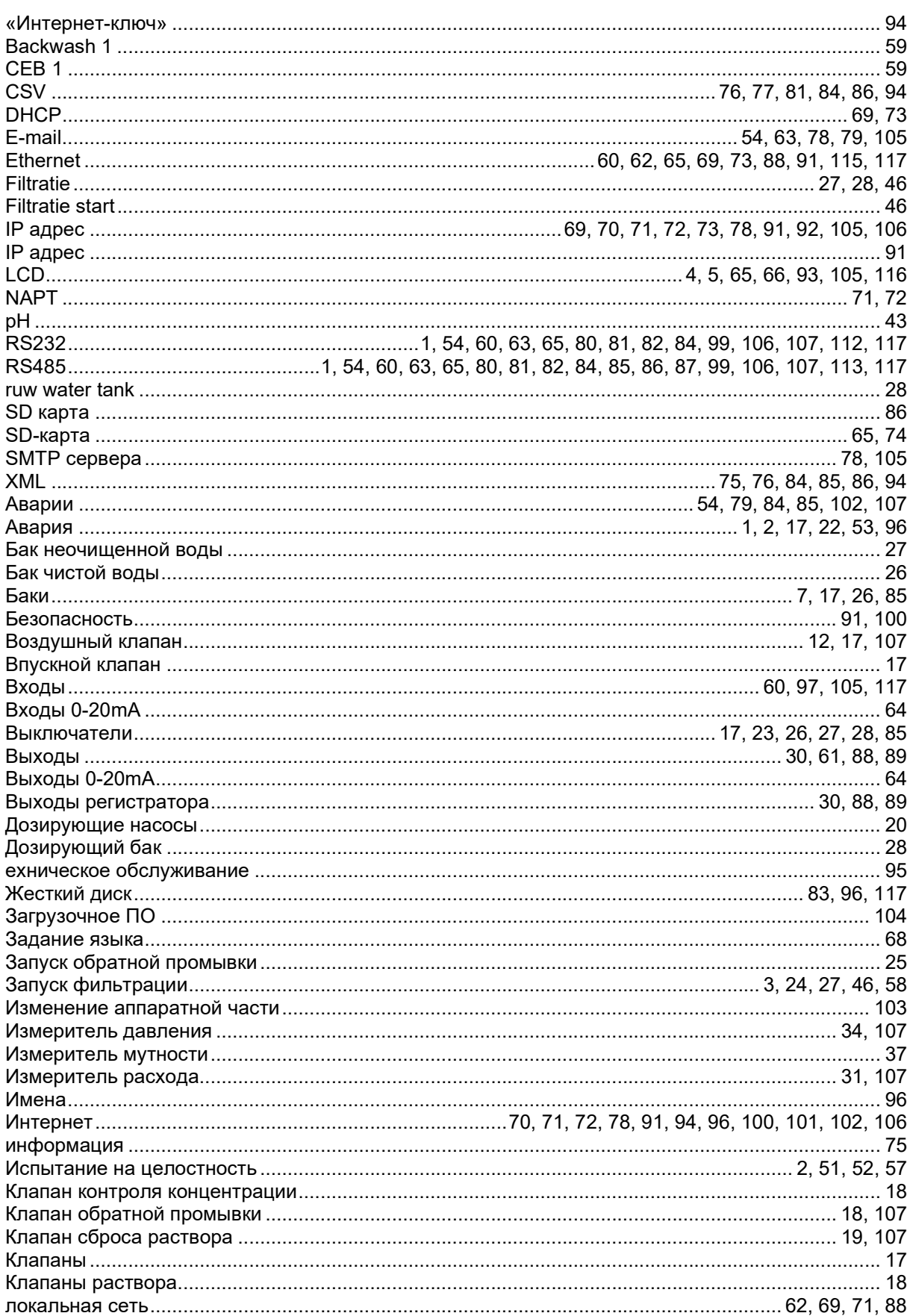

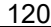

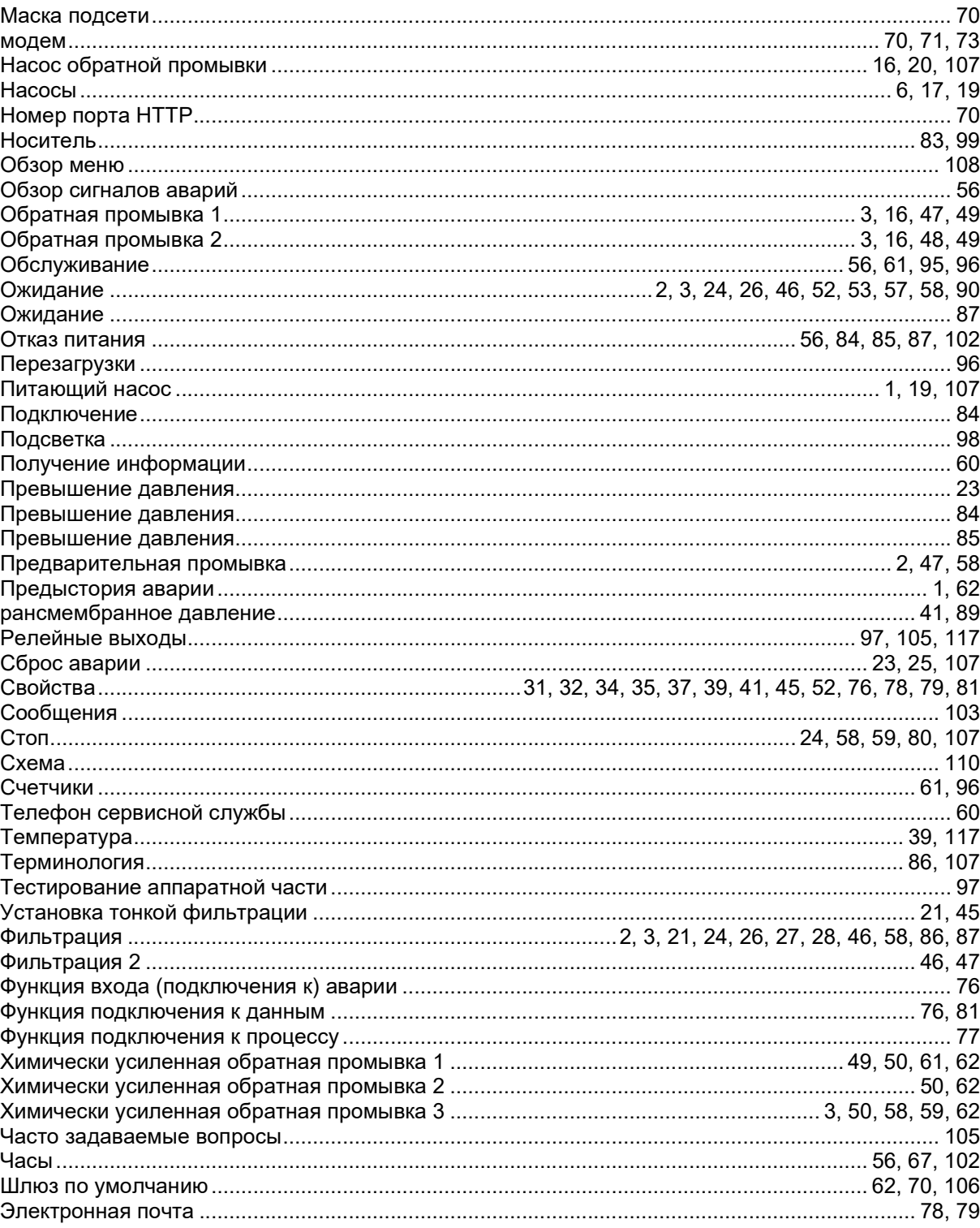

# 39. Declaration of conformity

Declaration of conformity of the product with the essential requirement of the EMC directive 2014 / 30 / EU.

#### Product description

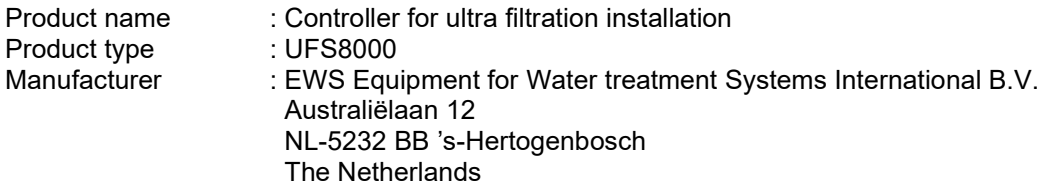

#### Product environment

This product is intended for use in residential en light industrial environments.

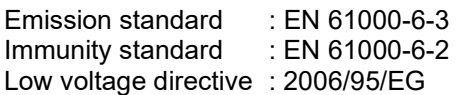

## Report

Report number : EWS\_RGS1121\_3132\_01

#### This declaration was issued by:

Date : 18-03-2020

Signature

Name : V. Naeber<br>Signature : XXVIII

# FIVE-YEAR CONTROLLER LIMITED WARRANTY

#### LIMITED WARRANTY

EWS International (hereafter EWS) warrants her products free from defects in material and workmanship under the following terms.

In this warranty, "Products" shall be taken to mean all devices that are supplied pursuant to the contract with exception of software.

## VALIDITY OF THE WARRANTY

Labour and parts are warranted for five years from the date of the first customer purchase. This warranty is only valid for the first purchase customer.

Notwithstanding the warranty period of five years as mentioned above - while upholding the remaining provisions – a warranty period of three months applies to the supply of software.

#### COVER OF THE WARRANTY

Subject to the exceptions as laid down below, this warranty covers all defects in material or workmanship in the EWS products. The following are not covered by the warranty:

- 1) Any product or part not manufactured nor distributed by EWS. EWS will pass on warranty given by the actual manufacturer of products or parts that EWS uses in the product.
- 2) Any product, on which the serial number has been defaced, modified or removed.
- 3) Damage, deterioration or malfunction resulting from:
	- a) Accident, misuse, neglect, fire, water, lightning or other acts of nature.
	- b) Product modification or failure to follow instructions supplied by the products.
	- c) Repair or attempted repair by anyone not authorized by EWS.
	- d) Any shipment of the product (claims must be presented to the carrier)
	- e) Removal or installation of the product<br>f) Any other cause, which does not relat
	- Any other cause, which does not relate to a product defect.
	- g) Cartons, equipment enclosures, cables or accessories uses in conjunction with the product.

#### FINANCIAL CONSEQUENTES

EWS will only pay for labour and material expenses for covered items, proceed from repairs and updates done by EWS at the EWS location. EWS will not pay for the following:

- 1) Removal or installations charges at customers and/or end user location.
- 2) Costs for initial technical adjustments (set-up), including adjustment of user controls or programming.<br>3) Shipping charges proceed from returning goods by the customer. (Shipping charges for returning good
- 3) Shipping charges proceed from returning goods by the customer. (Shipping charges for returning goods to the customer are for the account of EWS).

All the costs which exceed the obligations of EWS under this Warranty, such as, but not limited to, travel and accommodation costs and costs for assembly and dismantling are for the account and risk of the customer.

#### WARRANTY SERVICE

In order to retain the right to have a defect remedied under this warranty, the customer is obliged to:

- 1) Submit complaints about immediately obvious errors related to the products delivered, in writing within eight days of the delivery of the products and submit complaints about shortcomings relating to the products delivered, which are not visible, within eight days of their being discovered.
- 2) Return defected products for account and risk of the customer. Costs for this shipment will not be reimbursed by EWS. The products may only be returned following express, written permission from EWS. Returning the products does not affect the obligation to pay the invoiced amounts.

3) Present the original dated invoice (or a copy) as proof of warranty coverage, which must be included in any [of the] return shipment of the product. Please include also in any mailing a contact name, company, address and a description of the problem(s).

## LIMITATION OF IMPLIED WARRANTIES

Except where such disclaimers and exclusions are specifically prohibited by applicable law, the foregoing sets forth the only warranty applicable to the product, and such warranty is given expressly and in lieu of all other warranties, express or implied, or merchantability and fitness for a particular purpose and all such implied warranties which exceed or differ from the warranty set forth herein are hereby disclaimed by EWS.

#### EXCLUSION OF DAMAGES

EWS' liability for any defective products is limited to the repair or replacement of the product at our option. Except where such limitations and exclusions are specifically prohibited by applicable law EWS shall not be liable for:

- 1) Damage to other property caused by defects in the EWS product, damages based upon inconvenience, loss of use of the product, loss of time, commercial loss or:
- 2) Any damages, whether incidental, [consequential or otherwise] special, indirect or consequential damages, injury to persons or property, or any other loss.

Under no circumstances whatsoever shall EWS be obliged to provide compensation beyond the direct damage incurred by customer up to an amount not exceeding the payment receivable from the insurer of EWS in connection with the damage.

#### APPLICABLE LAW AND DISPUTES

- 1) Dutch law shall govern all offers made by EWS and all agreements concluded between EWS and customer. This warranty explicitly excludes application of the Vienna Sales Convention (CISG).
- 2) All disputes which may arise between the parties shall be dealt with exclusively by the competent court of law in the Netherlands under whose jurisdiction EWS falls. However, EWS reserves the right to submit any disputes to the competent court in the customer's location.